**Installation and Administration Guide**

# **Novell**. **Dynamic File Services**

January 14, 2010

**www.novell.com**

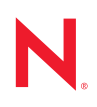

#### **Legal Notices**

Novell, Inc., makes no representations or warranties with respect to the contents or use of this documentation, and specifically disclaims any express or implied warranties of merchantability or fitness for any particular purpose. Further, Novell, Inc., reserves the right to revise this publication and to make changes to its content, at any time, without obligation to notify any person or entity of such revisions or changes.

Further, Novell, Inc., makes no representations or warranties with respect to any software, and specifically disclaims any express or implied warranties of merchantability or fitness for any particular purpose. Further, Novell, Inc., reserves the right to make changes to any and all parts of Novell software, at any time, without any obligation to notify any person or entity of such changes.

Any products or technical information provided under this Agreement may be subject to U.S. export controls and the trade laws of other countries. You agree to comply with all export control regulations and to obtain any required licenses or classification to export, re-export or import deliverables. You agree not to export or re-export to entities on the current U.S. export exclusion lists or to any embargoed or terrorist countries as specified in the U.S. export laws. You agree to not use deliverables for prohibited nuclear, missile, or chemical biological weaponry end uses. See the [Novell International Trade Services Web page](http://www.novell.com/info/exports/) (http://www.novell.com/info/exports/) for more information on exporting Novell software. Novell assumes no responsibility for your failure to obtain any necessary export approvals.

Copyright © 2009–2010 Novell, Inc. All rights reserved. No part of this publication may be reproduced, photocopied, stored on a retrieval system, or transmitted without the express written consent of the publisher.

Novell, Inc., has intellectual property rights relating to technology embodied in the product that is described in this document. In particular, and without limitation, these intellectual property rights may include one or more of the U.S. patents listed on the [Novell Legal Patents Web page](http://www.novell.com/company/legal/patents/) (http://www.novell.com/company/legal/patents/) and one or more additional patents or pending patent applications in the U.S. and in other countries.

Novell, Inc. 404 Wyman Street, Suite 500 Waltham, MA 02451 U.S.A. www.novell.com

*Online Documentation:* To access the latest online documentation for this and other Novell products, see the [Novell Documentation Web page](http://www.novell.com/documentation) (http://www.novell.com/documentation).

#### **Novell Trademarks**

For Novell trademarks, see [the Novell Trademark and Service Mark list](http://www.novell.com/company/legal/trademarks/tmlist.html) (http://www.novell.com/company/legal/ trademarks/tmlist.html).

#### **Third-Party Materials**

All third-party trademarks are the property of their respective owners.

- This product includes log4net open source software that is developed as part of the Apache\* Logging Services project. For information, see [log4net](http://logging.apache.org/log4net/) (http://logging.apache.org/log4net/) on Apache.org.
- This product includes Plossum open source software that is developed by the Plossum open source project. For information, see [Plossum](http://sourceforge.net/projects/plossum) (http://sourceforge.net/projects/plossum) on SourceForge.net.
- This product includes ZedGraph open source software that is developed by the ZedGraph open source project. For information, see [ZedGraph.org](http://zedgraph.org) (http://zedgraph.org).

# **Contents**

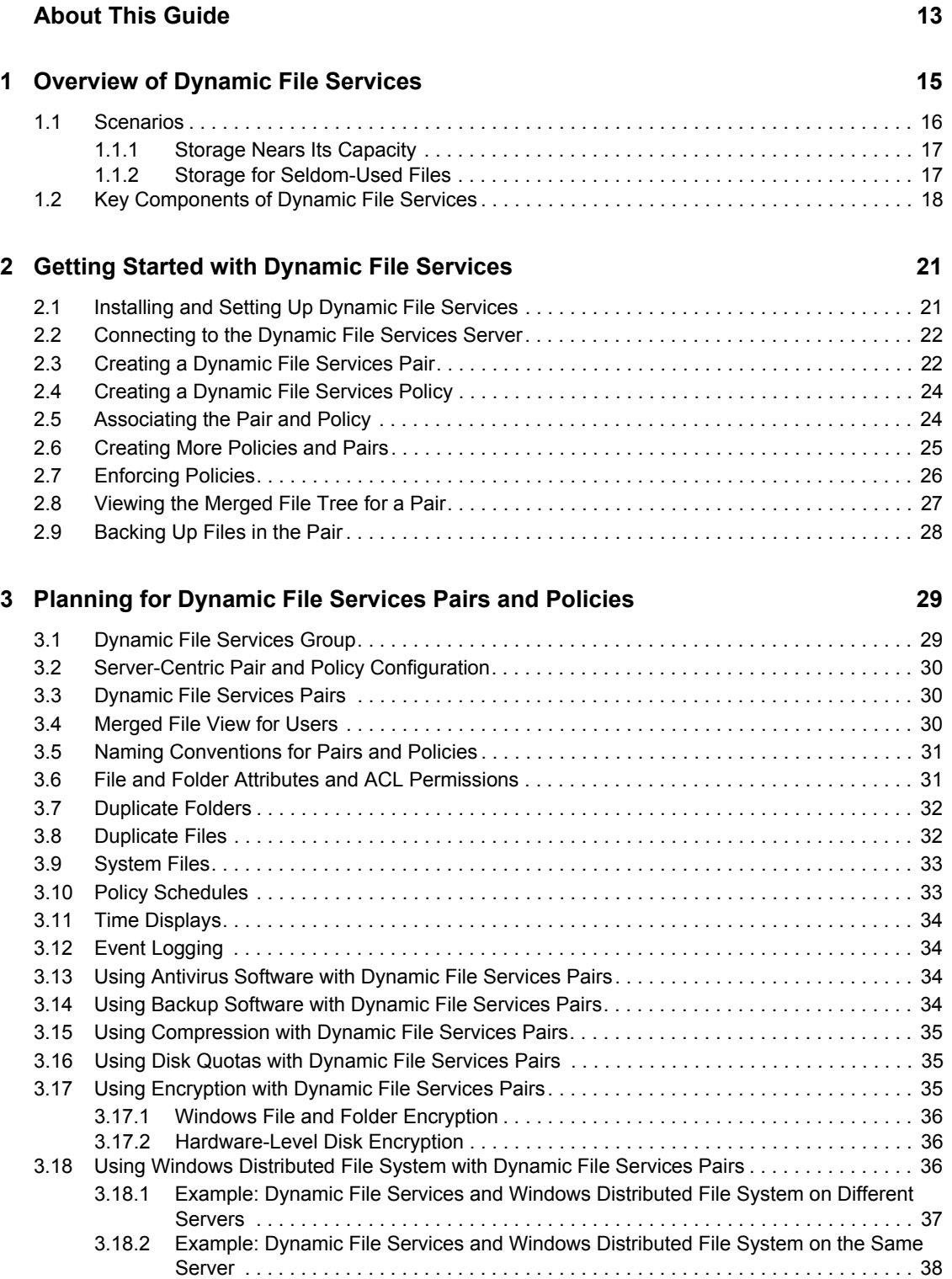

### **[4](#page-38-0) Installing and Setting Up Dynamic File Services 39**

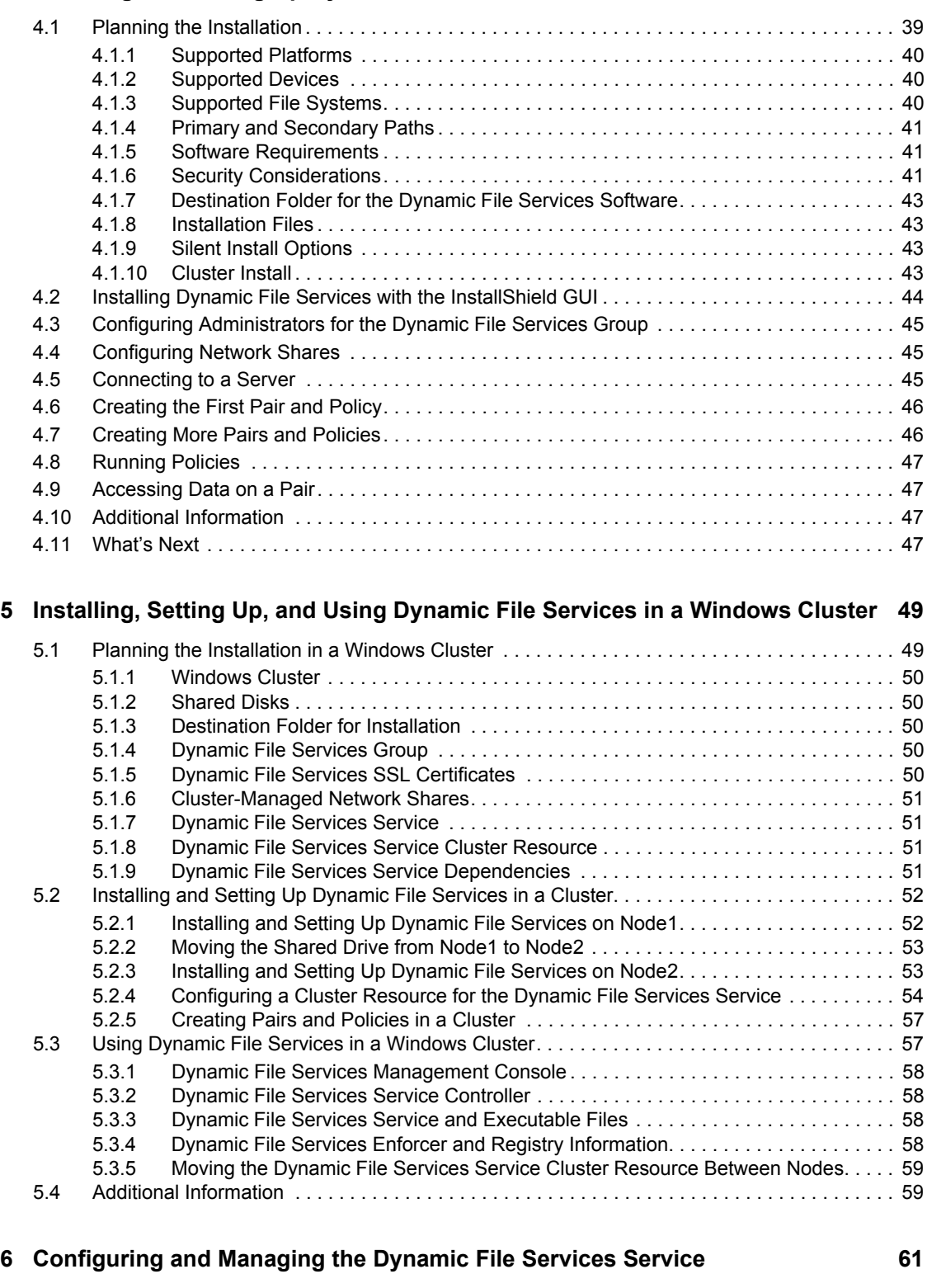

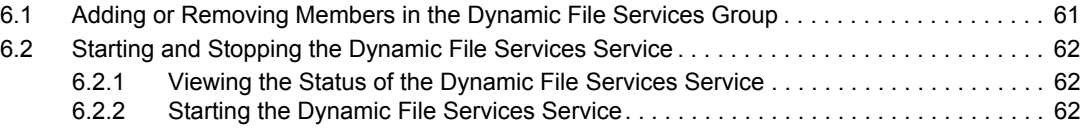

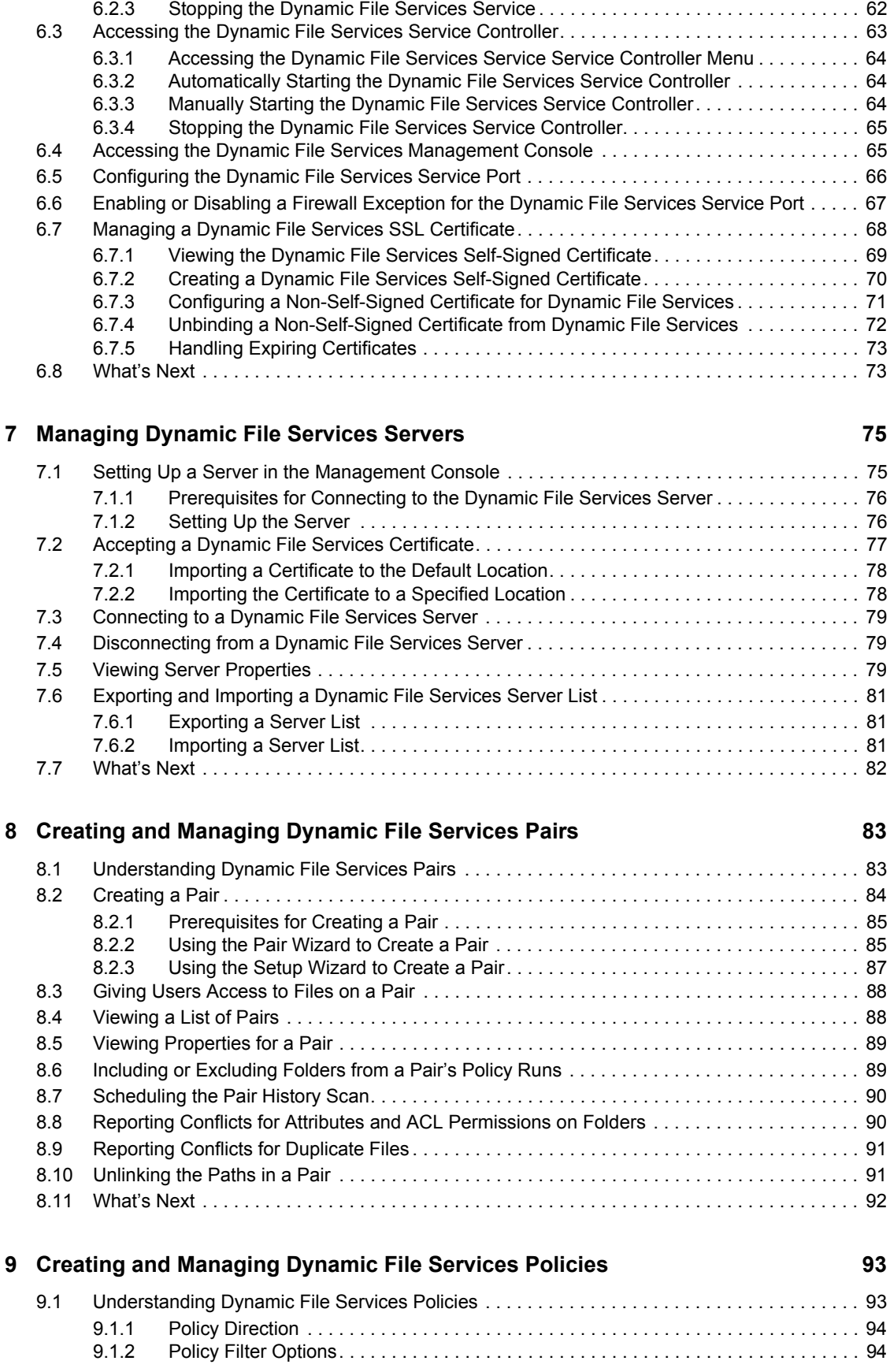

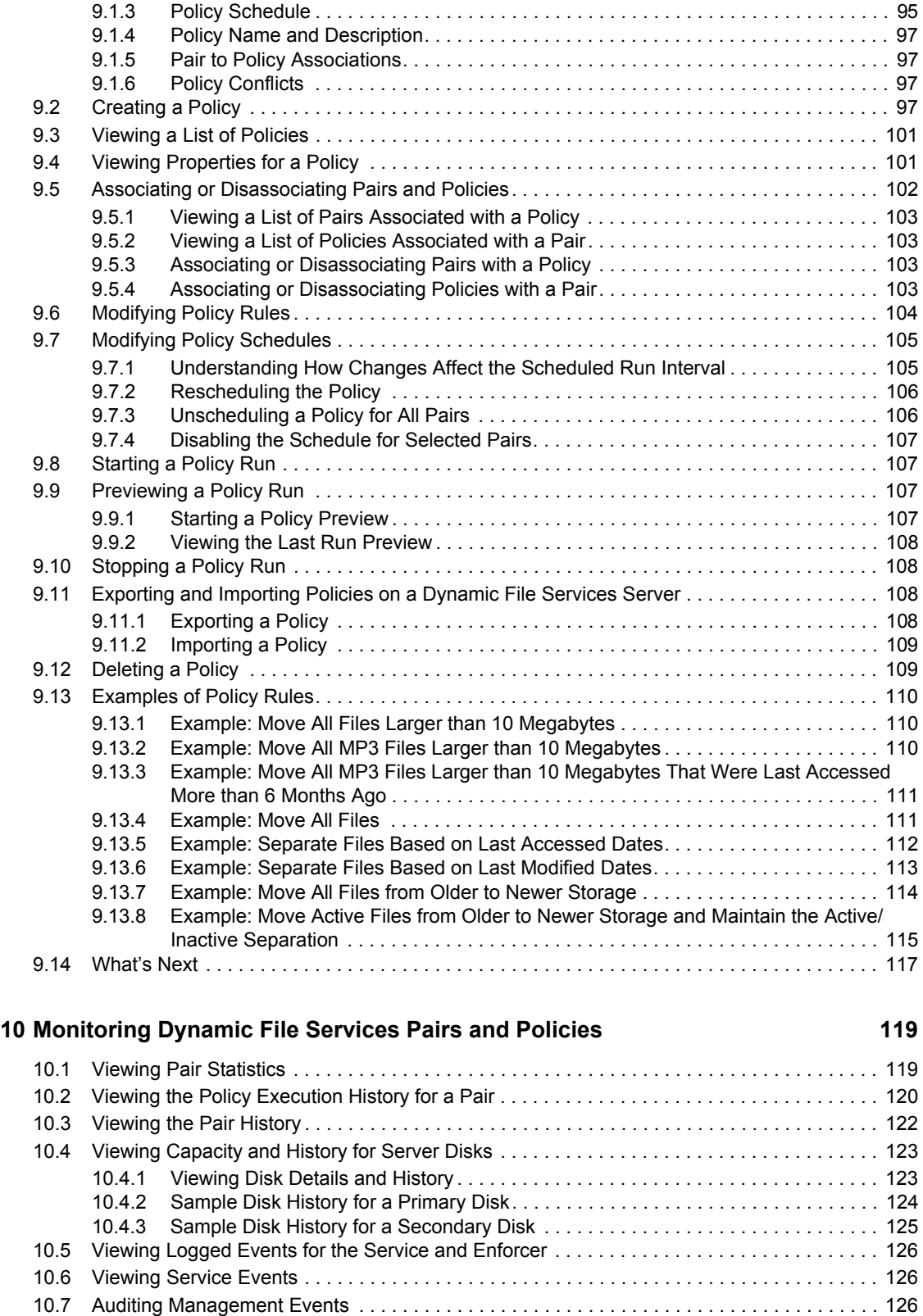

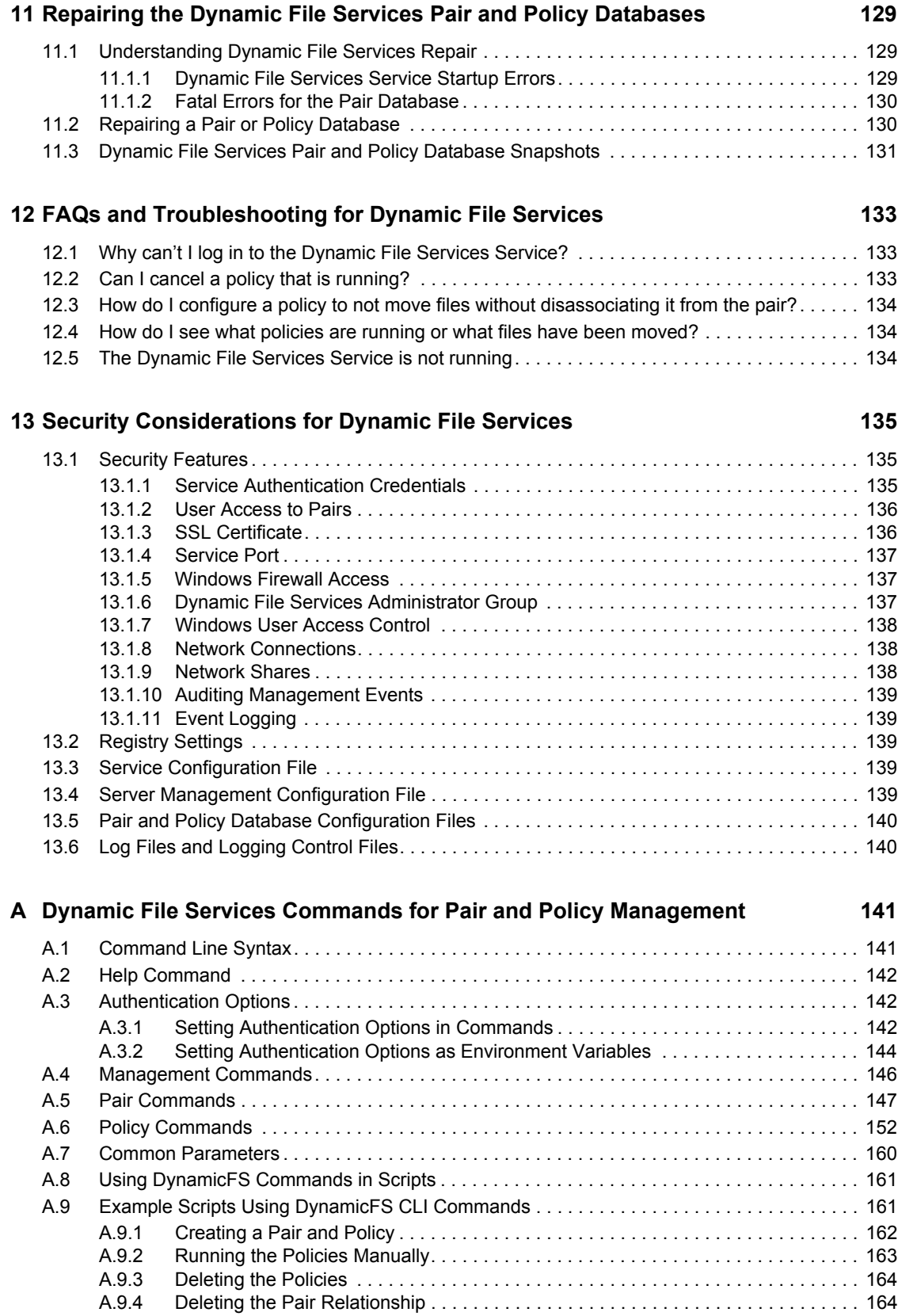

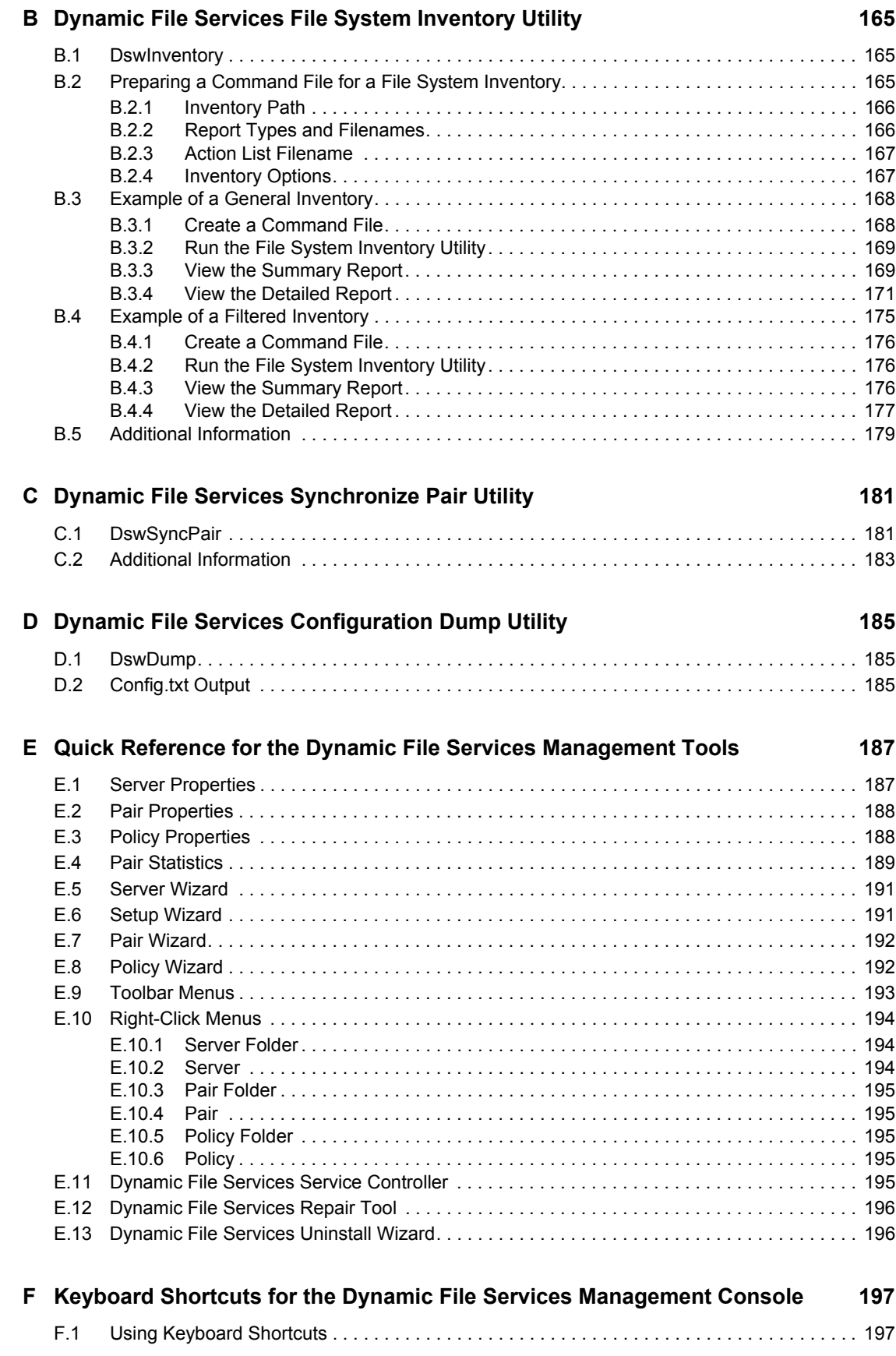

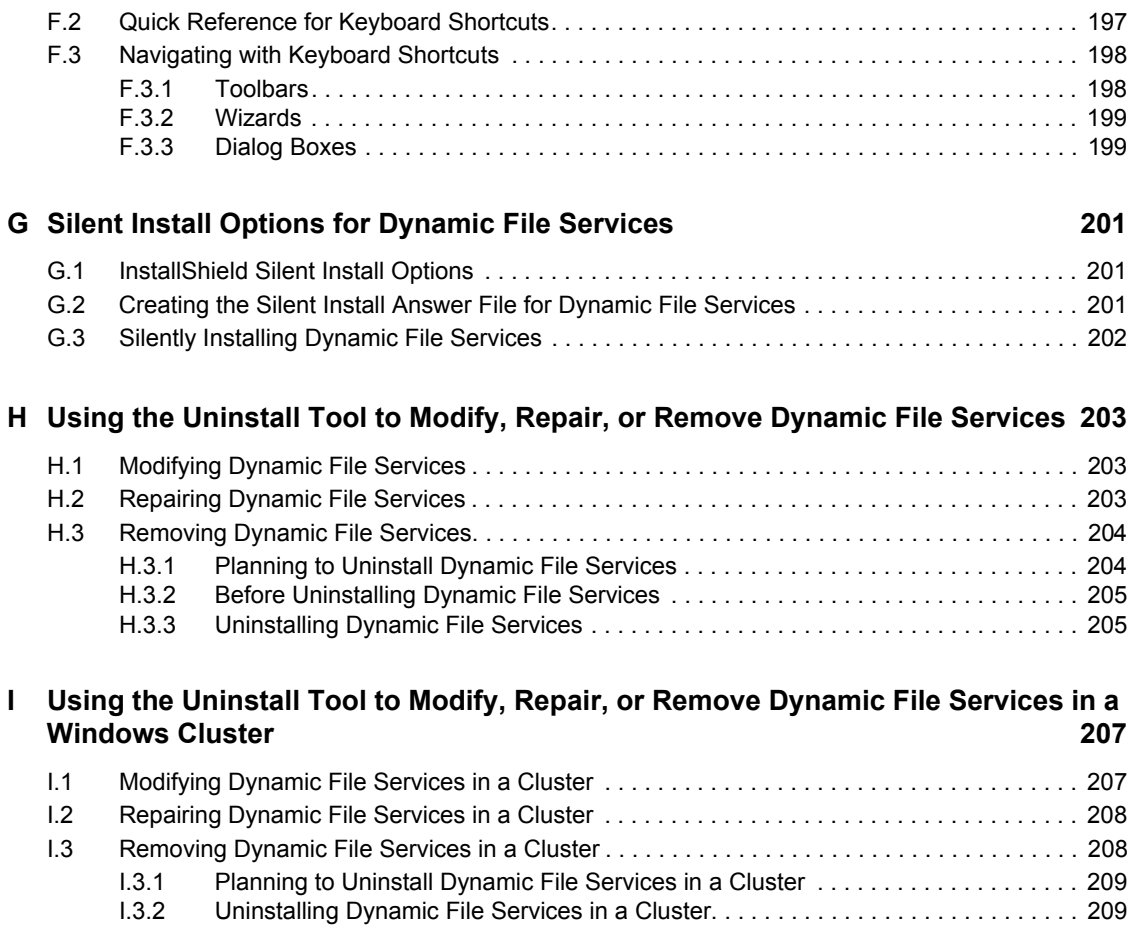

### **[J Dynamic File Services Components 211](#page-210-0)**

# <span id="page-12-0"></span>**About This Guide**

This guide describes how to install, configure, and manage Novell<sup>®</sup> Dynamic File Services (DynamicFS) pairs and policies in your Windows\* storage environment.

- [Chapter 1, "Overview of Dynamic File Services," on page 15](#page-14-0)
- [Chapter 2, "Getting Started with Dynamic File Services," on page 21](#page-20-0)
- [Chapter 3, "Planning for Dynamic File Services Pairs and Policies," on page 29](#page-28-0)
- [Chapter 4, "Installing and Setting Up Dynamic File Services," on page 39](#page-38-0)
- [Chapter 5, "Installing, Setting Up, and Using Dynamic File Services in a Windows Cluster," on](#page-48-0)  [page 49](#page-48-0)
- [Chapter 6, "Configuring and Managing the Dynamic File Services Service," on page 61](#page-60-0)
- [Chapter 7, "Managing Dynamic File Services Servers," on page 75](#page-74-0)
- [Chapter 8, "Creating and Managing Dynamic File Services Pairs," on page 83](#page-82-0)
- [Chapter 9, "Creating and Managing Dynamic File Services Policies," on page 93](#page-92-0)
- [Chapter 10, "Monitoring Dynamic File Services Pairs and Policies," on page 119](#page-118-0)
- [Chapter 11, "Repairing the Dynamic File Services Pair and Policy Databases," on page 129](#page-128-0)
- [Chapter 12, "FAQs and Troubleshooting for Dynamic File Services," on page 133](#page-132-0)
- [Chapter 13, "Security Considerations for Dynamic File Services," on page 135](#page-134-0)
- [Appendix A, "Dynamic File Services Commands for Pair and Policy Management," on](#page-140-0)  [page 141](#page-140-0)
- [Appendix B, "Dynamic File Services File System Inventory Utility," on page 165](#page-164-0)
- [Appendix C, "Dynamic File Services Synchronize Pair Utility," on page 181](#page-180-0)
- [Appendix D, "Dynamic File Services Configuration Dump Utility," on page 185](#page-184-0)
- [Appendix E, "Quick Reference for the Dynamic File Services Management Tools," on](#page-186-0)  [page 187](#page-186-0)
- [Appendix F, "Keyboard Shortcuts for the Dynamic File Services Management Console," on](#page-196-0)  [page 197](#page-196-0)
- [Appendix G, "Silent Install Options for Dynamic File Services," on page 201](#page-200-0)
- [Appendix H, "Using the Uninstall Tool to Modify, Repair, or Remove Dynamic File Services,"](#page-202-0)  [on page 203](#page-202-0)
- [Appendix I, "Using the Uninstall Tool to Modify, Repair, or Remove Dynamic File Services in](#page-206-0)  [a Windows Cluster," on page 207](#page-206-0)
- [Appendix J, "Dynamic File Services Components," on page 211](#page-210-0)

#### **Audience**

This guide is designed to help storage solutions administrators:

 Make planning decisions for implementing pairs and policies as part of your overall storage solution strategy.

- Configure and manage the DynamicFS Service.
- Create and manage pairs and policies.
- Monitor the pair statistics, policy execution history, and disk history for each pair.

The Security Considerations section provides information of interest for security administrators or anyone who is responsible for the security of the system.

#### **Feedback**

We want to hear your comments and suggestions about this manual and the other documentation included with this product. Please use the User Comments feature at the bottom of each page of the online documentation, or go to www.novell.com/documentation/feedback.html and enter your comments there.

#### **Documentation Updates**

For the most recent version of the *Novell Dynamic File Services Installation and Administration Guide*, visit the [Dynamic File Services Documentation Web site](http://www.novell.com/documentation/dynamic_file_services/) (http://www.novell.com/ documentation/dynamic\_file\_services/).

#### **Additional Documentation**

Additional documentation is available on the [Dynamic File Services Documentation Web site](http://www.novell.com/documentation/dynamic_file_services/) (http:/ /www.novell.com/documentation/dynamic\_file\_services/):

#### **Documentation Conventions**

In Novell documentation, a greater-than symbol  $(>)$  is used to separate actions within a step and items in a cross-reference path.

A trademark symbol  $(\mathbb{R}, \mathbb{M})$ , etc.) denotes a Novell trademark. An asterisk  $(*)$  denotes a third-party trademark.

# <span id="page-14-0"></span><sup>1</sup>**Overview of Dynamic File Services**

Novell<sup>®</sup> Dynamic File Services (DynamicFS) is an information life-cycle management technology that uses a policy-based approach for relocating files between two paths located on the same or different storage devices on a server. DynamicFS transparently provides a merged view of the file tree to users via a network share on the primary path. Files on the primary and secondary paths are equally accessible to users. DynamicFS pulls data directly to the user from the primary path or the secondary path, depending on where the file is located.

Dynamic File Services makes your essential data readily available while storing it efficiently across a pair of paths. You decide how the files are distributed between them. You specify policies that classify the files to be moved based on frequency of use, file extension, and file size. Policy enforcement is automated with scheduled and on-demand policy enforcement.

Dynamic File Services allows you to seamlessly tier files between high-performance and lowerperformance storage devices. For example, you can establish policies that keep frequently used mission-critical data on high-performance storage devices, and move seldom-used less-essential data to lower-performance devices. Backup can be performed separately on the two paths, which allows for different backup schedules.

#### **Store data efficiently**

- Frequently accessed data is stored on the primary path. Its high-performance storage system ensures that users remain productive. You can define policies to move data to the secondary path based on the date the file was last accessed.
- Important data is stored on the primary path, and less-important data is stored on the secondary path. For example, if users store personal music files on the system, you can define policies that transparently move files based on their file extension to the secondary location where the cost to store the data is lower.
- Current files can be stored on the primary path, and older files that need to be maintained can be stored on the secondary path. You can relocate files based on the date last accessed or last modified.
- Files can be moved between the primary and secondary paths based on their file size. This allows you to distribute files between two disks to make the most of the storage capacity that you have.

#### **Reduce backup windows**

- Less data needs to be scanned for the daily backup of the primary path.
- You can back up the secondary path less frequently and without affecting user access to the data they use most often.

1

#### **Access data securely and transparently**

- Dynamic File Services allows users to access data for both paths via a network share on the primary path. The native access control measures for the underlying file systems control user access to the data. All access to the secondary path is made via DynamicFS as if the data were located on the primary path. DynamicFS does not need to relocate the data to give the user access to data on the secondary path.
- In order to set access control on data in the DynamicFS pair, you should access the merged view of the data via the network share on the primary path, then set the access control for files and directories as you normally would.

#### **Move data seamlessly between the two paths**

- Define policies that control what data is moved between the two paths. A single policy can move data in one direction: from the primary path to the secondary path, or from the secondary path to the primary path.
- Apply a policy to multiple pairs.
- Apply multiple policies to a pair.

#### **Run policies whenever you want**

- Every policy runs independently and has its own schedule. A policy's schedule applies to all pairs associated with it.
- Run a single policy at a time on a pair to enforce its rules for moving data. A file is moved if it meets all of the filter options specified in the rule.
- Configure multiple policies to run at the same time on a pair to enforce alternative rules for moving data. A file is moved if it satisfies the rules in any one of the concurrently scheduled policies.
- Schedule a window of time when you want a policy to run by specifying the start time and duration of the run.
- Schedule a policy to run hourly, daily, weekly, or monthly.
- Start and stop policies manually. Scheduled and unscheduled policies can be run manually for one or more of their associated pairs.

### <span id="page-15-0"></span>**1.1 Scenarios**

Novell Dynamic File Services

 can help solve key storage problems. The scenarios in this section are intended as examples. They represent only a small sample of ways that DynamicFS

can be applied in your environment.

- [Section 1.1.1, "Storage Nears Its Capacity," on page 17](#page-16-0)
- [Section 1.1.2, "Storage for Seldom-Used Files," on page 17](#page-16-1)

### <span id="page-16-0"></span>**1.1.1 Storage Nears Its Capacity**

Abraham works for a large university system with thousands of students each semester. Students have a home directory to use as a workspace for their personal files and homework.

### **The Data**

The home directory workspaces contain many media files for music and pictures.

#### **The DynamicFS Solution**

Abraham creates a DynamicFS pair where the primary location is a folder that contains all user home directories. He uses an empty drive as the secondary location in the pair. He creates a policy that moves media files from the primary to secondary every night between 2:00 a.m. to 4:00 a.m.

This helps free the needed space on the primary drive while allowing users to transparently access their media files on either drive. Users are not aware of the physical location of their files.

### <span id="page-16-1"></span>**1.1.2 Storage for Seldom-Used Files**

Joe works for a research hospital that recently completed a multiple-year effort to digitize its patient records from 1900 to the present. Joe wants to assure that there is sufficient storage capacity for the current and future patient records while still making the older records available to researchers in the hospital and its affiliated university.

### **The Data**

The patient records are generated in the regular course of health care delivery. The individual patient files contain a broad spectrum of documents, including patient histories, diagnostic test results, inpatient and outpatient notes, operative notes, discharge summaries, follow-up reports, patient photographs, medical drawings, graphs, and treatment-related correspondence.

Current and active patient records from all specialty clinics and hospital units must be available on demand.

Since 1975, all patient records from the hospital's specialty clinics and units are merged in a centralized record-keeping system. Prior to 1975, each specialty clinic separately maintained its own patient record system, and the hospital units maintained their own centralized patient record system. The historic records should be available to medical researchers in the hospital and its affiliated university, but these records do not require the same immediate availability as those for the hospital's current patients.

### **The DynamicFS Solution**

Joe creates a different DynamicFS pair for each of the pre-1975 specialty clinics. A policy for each pair is tailored to move the largest image files daily between 7:00 p.m. and midnight. After the large files are migrated, Joe modifies the policy to move other file types and sizes.

This helps free needed space on the primary storage location to allow for the growth of current and active medical records, which have a higher frequency of use and higher performance requirements. Both old and current medical records are easily available to users.

# <span id="page-17-0"></span>**1.2 Key Components of Dynamic File Services**

Novell Dynamic File Services includes multiple components to manage pairs and policies. [Table 1-](#page-17-1) [1](#page-17-1) describes the DynamicFS components that run automatically after the install.

<span id="page-17-1"></span>*Table 1-1 Dynamic File Services Components That Run Automatically*

| <b>DynamicFS Components</b> | <b>Description</b>                                                                                                    |
|-----------------------------|----------------------------------------------------------------------------------------------------|
| DynamicFS software          | The software is installed in the $C:\P$ program Files \Dynamic File<br>Services folder by default.                                                                                                    |
|                             | If the machine is a server, the path also contains the Pairs and Policies<br>subfolders to contain configuration information about pairs and policies that<br>you create for this server.                                                                                                    |
| Service                     | The DynamicFS Service is the engine for all of the DynamicFS components.<br>On a server, the DynamicFS Service automatically starts and runs in the<br>background.                                                                                                    |
|                             | You can verify that the service is running by looking for the DswService.exe<br>process in the Task Manager.                                                                                                    |
| Service Controller          | The DynamicFS Service Controller allows the Administrator user and<br>members of the Dynamic File Services group to enable, disable, or configure<br>the DynamicFS Service. You can also launch the DynamicFS Management<br>Console and Repair tool.                                                                 |
|                             | The DynamicFS Service Controller icon is displayed in the notification area of<br>the server desktop. It starts automatically when the Administrator user or a<br>member of the Dynamic File Services group logs in to the server desktop. The<br>application is DswServiceController.exe.                           |
| Management Console          | The DynamicFS Management Console is a GUI management tool that allows<br>the Administrator user and members of the Dynamic File Services group to<br>create, manage, and monitor DynamicFS pairs and policies.                                                                                                    |
|                             | The DynamicFS Management Console icon is placed on the desktop, in the<br>Control Panel, and in the Start menu in DynamicFS > DynamicFS<br>Management Console. These icons are shortcuts that open the<br>DswMgmtConsole.exe application.                                                                            |
| <b>Filter Driver</b>        | The DynamicFS Filter Driver is a Windows* File System filter driver that is<br>managed by the DynamicFS Service and runs whenever the DynamicFS<br>Service is running. It works with the network share on the primary path to<br>provide a merged view to users of the files in both paths of the DynamicFS<br>pair. |
|                             | The DynamicFS Filter Driver is installed in the<br>C:\Windows\System32\Drivers folder and is named dswflt.sys.                                                                                                    |

[Table 1-2](#page-18-0) describes other DynamicFS applications run when they are called or are scheduled to run.

<span id="page-18-0"></span>*Table 1-2 Dynamic File Services Components that Run As Needed*

| <b>DynamicFS Components</b> | <b>Description</b>                                                                                                    |
|-----------------------------|----------------------------------------------------------------------------------------------------|
| Certificate Configuration   | The DynamicFS Certificate Configuration utility automatically creates a self-<br>signed SSL (Secure Sockets Layer) certificate during the install. The<br>Certificate Configuration option in the Service Controller menu provides a way<br>to create and manage the certificate after the install.              |
|                             | You can also use your own SSL certificate. For information, see Section 6.7.3,<br>"Configuring a Non-Self-Signed Certificate for Dynamic File Services," on<br>page 71.                                                                                                    |
|                             | Access this utility through the Service Controller menu. The application is<br>DswCert.exe.                                                                                                    |
| CLI                         | The DynamicFS Command Line Interface (CLI) application allows you to<br>create and manage pairs and policies on the server by issuing commands in<br>the Windows Command Prompt console. The application runs only when you<br>issue the command.                                                                |
|                             | For information, see Appendix A, "Dynamic File Services Commands for Pair<br>and Policy Management," on page 141.                                                                                                    |
|                             | The application is DswCLI.exe.                                                                                                    |
| <b>Configuration Dump</b>   | The DynamicFS Configuration Dump utility aggregates information about the<br>current DynamicFS server settings for pairs, policies, and logs, and puts it an<br>output file in XML format. This tool is available to help with troubleshooting<br>when working with Novell Support.                              |
|                             | For information, see Appendix D, "Dynamic File Services Configuration Dump<br>Utility," on page 185.                                                                                                    |
|                             | The application is DswDump.exe.                                                                                                    |
| Enforcer                    | The DynamicFS Enforcer runs selected policies for a pair when you select<br>Execute Now or when the policy is scheduled to run.                                                                                                    |
|                             | The DynamicFS Service controls when the enforcer runs. The application is<br>DswEnforcer.exe.                                                                                                    |
| File System Inventory       | The DynamicFS File System Inventory utility automatically runs a Pair History<br>Scan on a pair each day at 4:00 a.m. by default. It scans the pairs to gather<br>metadata information about the data stored on the primary and secondary<br>locations, such as the file sizes, number of files, and file types. |
|                             | The time and frequency of pair history scanning is configurable. For<br>information, see Section 8.7, "Scheduling the Pair History Scan," on page 90.                                                                                                    |
|                             | The DynamicFS Service controls when the File System Inventory runs. The<br>application is DswInventory.exe.                                                                                                    |

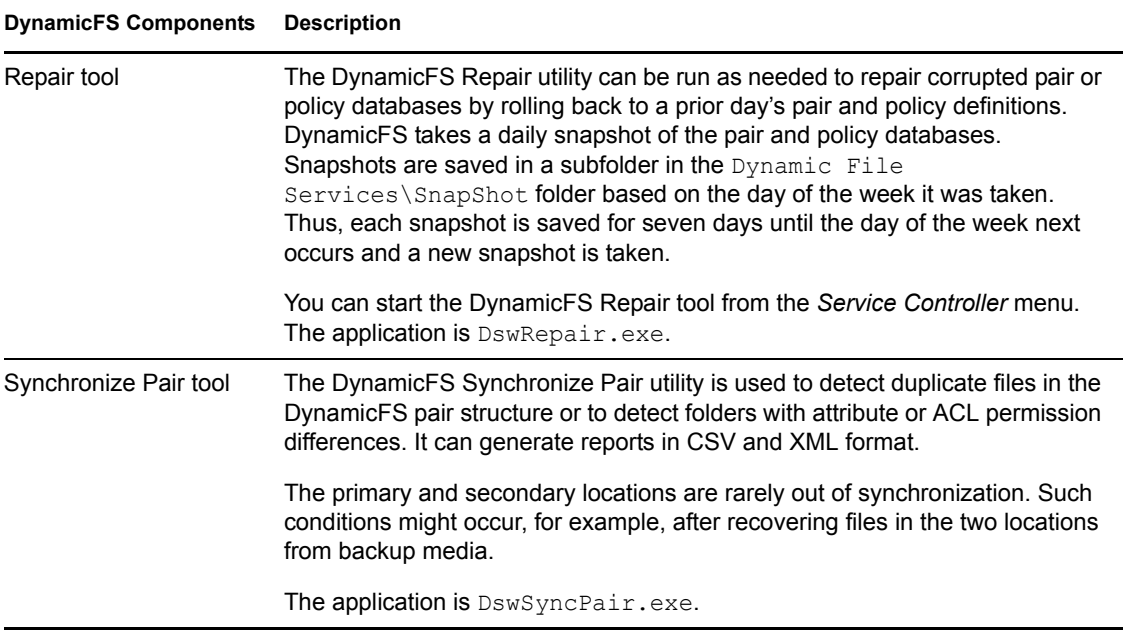

# <span id="page-20-0"></span><sup>2</sup>**Getting Started with Dynamic File Services**

Novell<sup>®</sup> Dynamic File Services (DynamicFS) is a powerful and dependable tool to help you effectively manage your storage. Getting started is easy! This section describes common tasks to help you quickly set up and use DynamicFS.

- [Section 2.1, "Installing and Setting Up Dynamic File Services," on page 21](#page-20-1)
- [Section 2.2, "Connecting to the Dynamic File Services Server," on page 22](#page-21-0)
- [Section 2.3, "Creating a Dynamic File Services Pair," on page 22](#page-21-1)
- [Section 2.4, "Creating a Dynamic File Services Policy," on page 24](#page-23-0)
- [Section 2.5, "Associating the Pair and Policy," on page 24](#page-23-1)
- [Section 2.6, "Creating More Policies and Pairs," on page 25](#page-24-0)
- [Section 2.7, "Enforcing Policies," on page 26](#page-25-0)
- [Section 2.8, "Viewing the Merged File Tree for a Pair," on page 27](#page-26-0)
- [Section 2.9, "Backing Up Files in the Pair," on page 28](#page-27-0)

### <span id="page-20-1"></span>**2.1 Installing and Setting Up Dynamic File Services**

The Dynamic File Services Service and Management Console are installed on the servers where you want to create pairs and policies. You can also install the Management Console on workstations. You can manage the pairs and policies on multiple servers from any computer where the Management Console is installed.

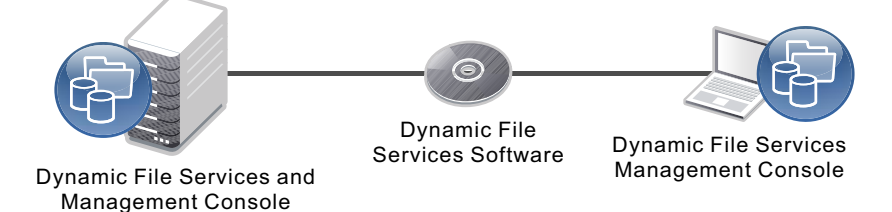

The DynamicFS Service controls the pairs and policies that you create on a server. After the install and on server reboots, the DynamicFS Service automatically starts and runs in the background. Each server's pairs and policies are unique on the server, and their related configuration files are stored locally.

The Dynamic File Services group is a local server-based group that is created when the DynamicFS Service is installed, but no members are automatically assigned to it. Before you can manage DynamicFS, you must log in to the DynamicFS server as the Administrator user (or a user with Administrator privileges) to [add members to the Dynamic File Services group.](#page-60-2) Only the Administrator user and members of the Dynamic File Services group can manage the DynamicFS Service.

On DynamicFS servers, the Service Controller starts automatically when the Administrator user or a member of the Dynamic File Services group logs in. The Service Controller allows you to manually start and stop the DynamicFS Service and manage the its settings, such as the [Service Port Access](#page-65-1), the [Windows Firewall Access](#page-66-1), and the [Certificate Configuration.](#page-67-1) You can also use it to [open the](#page-64-2)  [Management Console](#page-64-2) or open the Repair tool.

## <span id="page-21-0"></span>**2.2 Connecting to the Dynamic File Services Server**

[Open the Dynamic File Services Management Console,](#page-64-2) then set up the server you want to manage. You can set up multiple servers to be managed in the same console. To connect to a server, provide the login credentials of the Administrator user or a member of the Dynamic File Services group on the target server.

You can run the Management Console on the server, or from another computer where the Management Console is installed. For remote connections, the [DynamicFS](#page-66-1) *[Windows Firewall](#page-66-1)  [Access](#page-66-1)* [option must be enabled on the target server](#page-66-1) so that an exception in the Windows Firewall is allowed for [the configured DynamicFS Service port](#page-65-1). Remote management communications are secured with SSL.

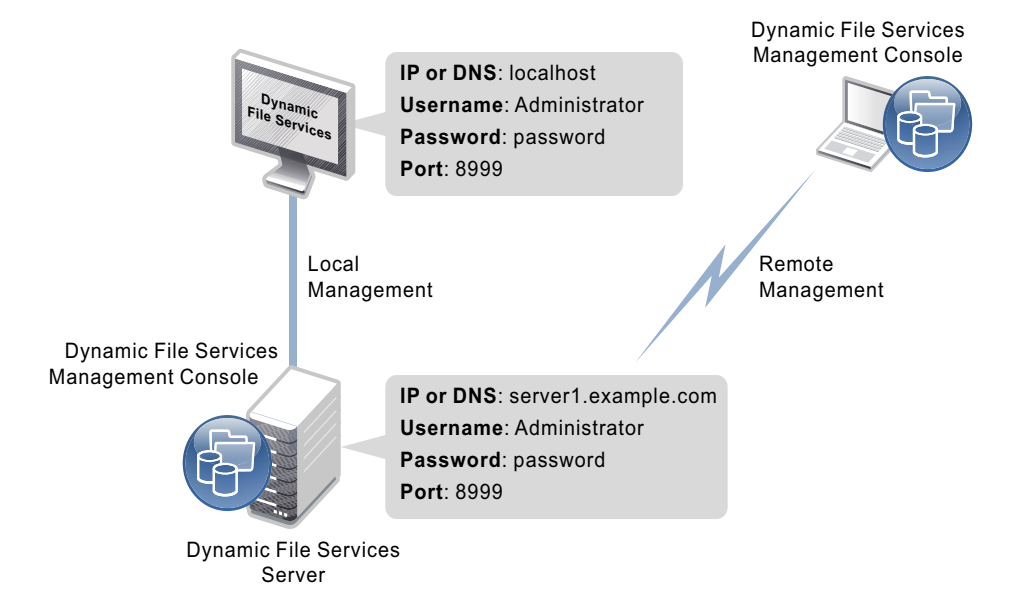

# <span id="page-21-1"></span>**2.3 Creating a Dynamic File Services Pair**

A Dynamic File Services pair consists of two independent paths on the same or different disks, referred to as the primary path and secondary path. Paths can contain files or be empty. Pair names must be unique on the server.

Create a DynamicFS pair on the server by specifying the primary path and the secondary path to use for the pair. If no pairs exist on the target server, the Setup Wizard automatically opens and guides you through the process of creating a pair and a policy, then it automatically associates them. Other pairs can be created with the Pair Wizard.

After you create a pair, you can specify folders in the primary location that can be included or excluded from policy runs. You can include folders or exclude folders, but not both.

A Windows network share must be set up on the primary path so that users can access data on the pair in a merged file tree view. Use the Windows Network Sharing feature to set up the network share before or after you create the pair. The merged view is also shown if you nest other network shares above and below the share on the primary path. Do not create a share on the secondary path.

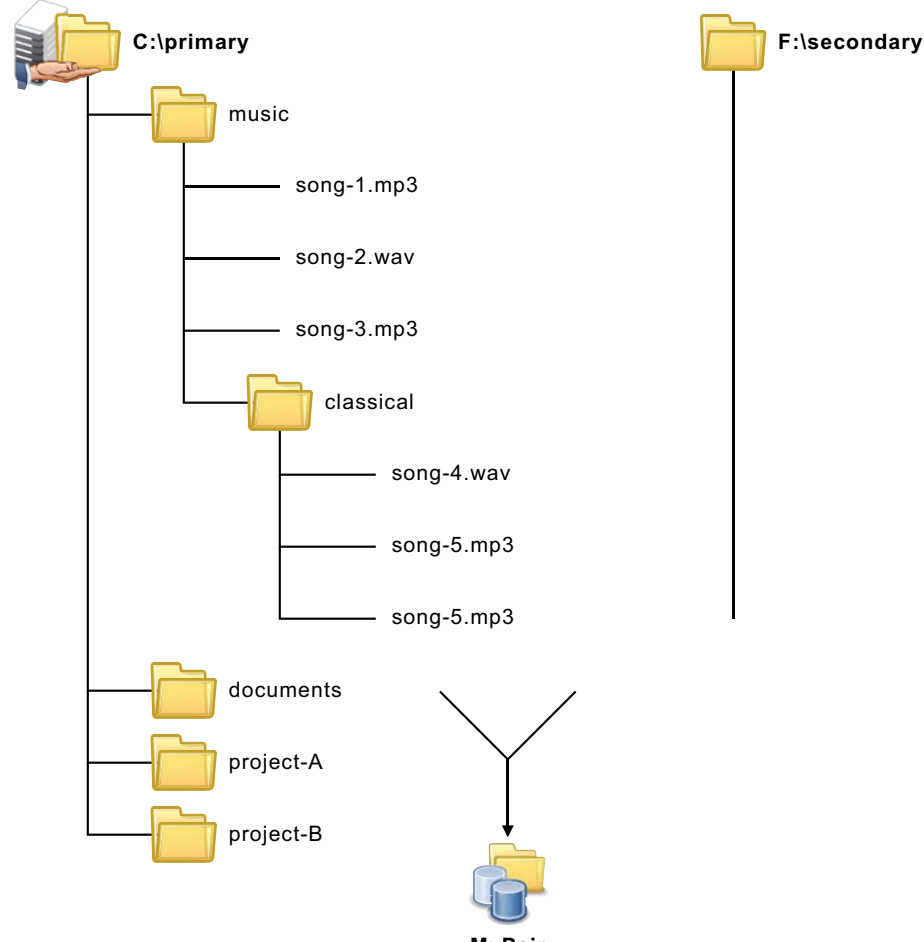

**MyPair**

**Primary Path**: Path on a local drive.

**Secondary Path**: Path on the same or different local drive. Typically, this is an empty directory.

IMPORTANT: Do not nest paths used in the same or different pairs.

**Pair Name**: Give the pair a unique name.

# <span id="page-23-0"></span>**2.4 Creating a Dynamic File Services Policy**

A Dynamic File Services policy specifies the rules that determine what files are moved between the primary path and the secondary path, the direction files are moved, and when the policy is enforced.

Create a DynamicFS policy that determines what data to move and when to move it. A rule defines the direction to move files and at least one of the following filter options:

- $\cdot$  File size
- Last accessed time
- Last modified time
- File extension

A policy can have no schedule or be scheduled to run hourly, daily, weekly, or monthly. Scheduled and unscheduled policies can be run manually.

If no pairs exist on the target server, the Setup Wizard automatically opens and guides you through the process of creating a pair and a policy, then automatically associates the them. Other policies can be created with the Policy Wizard. Policy names must be unique on the server.

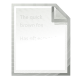

**Direction**: Move files that meet the filter criteria from Primary to Secondary, or move them from Secondary to Primary.

**MyPolicy**

**Filter**: Set one or more criteria for moving files. Filters set in the same policy are "AND" operations. Files are moved only if they meet all of the criteria in the policy.

IMPORTANT: Filters set in separate policies that are run on the same pair are "OR" operations. Files are moved if they meet the criteria in any one of the policies.

**Schedule**: Set when to run the policy.

**Policy Name**: Give the policy a unique name.

**Description**: If desired, summarize the policy characteristics and its purpose.

### <span id="page-23-1"></span>**2.5 Associating the Pair and Policy**

An association links a Dynamic File Services pair and policy so that the policy is enforced for the pair. No files are moved between the primary path and secondary path in a pair until a policy is associated with the pair. Policy runs are enforced against all pairs that are associated with the policy.

An associatione between a policy and a pair occurs automatically when you use the Setup Wizard to create a pair and a policy at the same time. The Policy Wizard allows you to select the pairs you want to associate with a new policy. The Pair Wizard allows you to select the policies you want to associate with a new pair. You can also associate (or disassociate) pairs and policies at any time by selecting the pair or policy and modifying its associations.

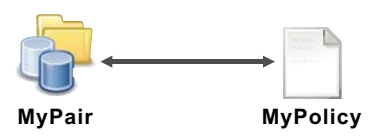

# <span id="page-24-0"></span>**2.6 Creating More Policies and Pairs**

You can create additional Dynamic File Services pairs and policies and associate them. A pair can be associated with multiple policies. A policy can be associated with multiple pairs.

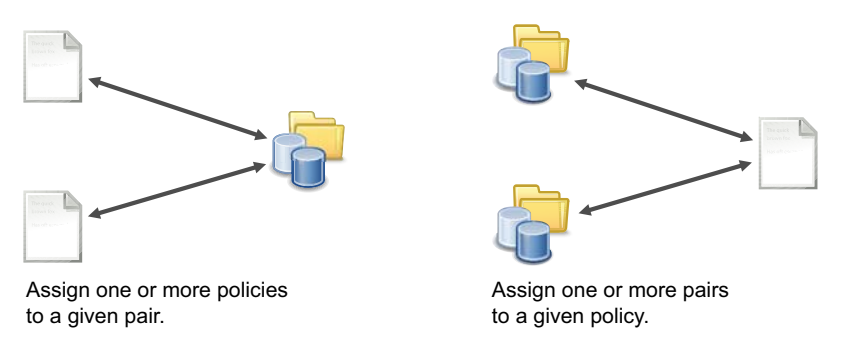

Use any of the following methods to create additional pairs and policies and associate them:

- **Pair:** Right-click *Pairs* under the server in the left panel, then select *Pair Wizard*.
- **Policy:** Right-click *Policies* under the server in the left panel, then select *Policy Wizard*.
- **Pair and Policy:** Right-click the server in the left panel, then select *Setup Wizard*.

Use either of the following methods to associate existing pairs and policies:

- Select a policy and associate it to one or more pairs.
- Select a pair and associate it to one or more policies.

# <span id="page-25-0"></span>**2.7 Enforcing Policies**

In a policy run, a Dynamic File Services policy is enforced separately for each of the pairs associated with the policy. A policy can run on demand or when it is scheduled. Each policy has its own schedule, but multiple policies can be scheduled to run at the same time. Scheduled and unscheduled policies can be run manually.

Run a single policy at a time on a pair to enforce the policy's rules for moving data. A file is moved if it meets all of the filter options specified in the rule.

Configure multiple policies to run at the same time on a pair to enforce alternative rules for moving data. When the group of policies moves files in both directions, the primary-to-secondary policies are grouped and enforced, then the secondary-to-primary policies are grouped and enforced. A file is moved if it meets the rules for any one of the policies that are run together.

For example, a policy might move all files with extensions of .mp3 from the primary location to the secondary location.

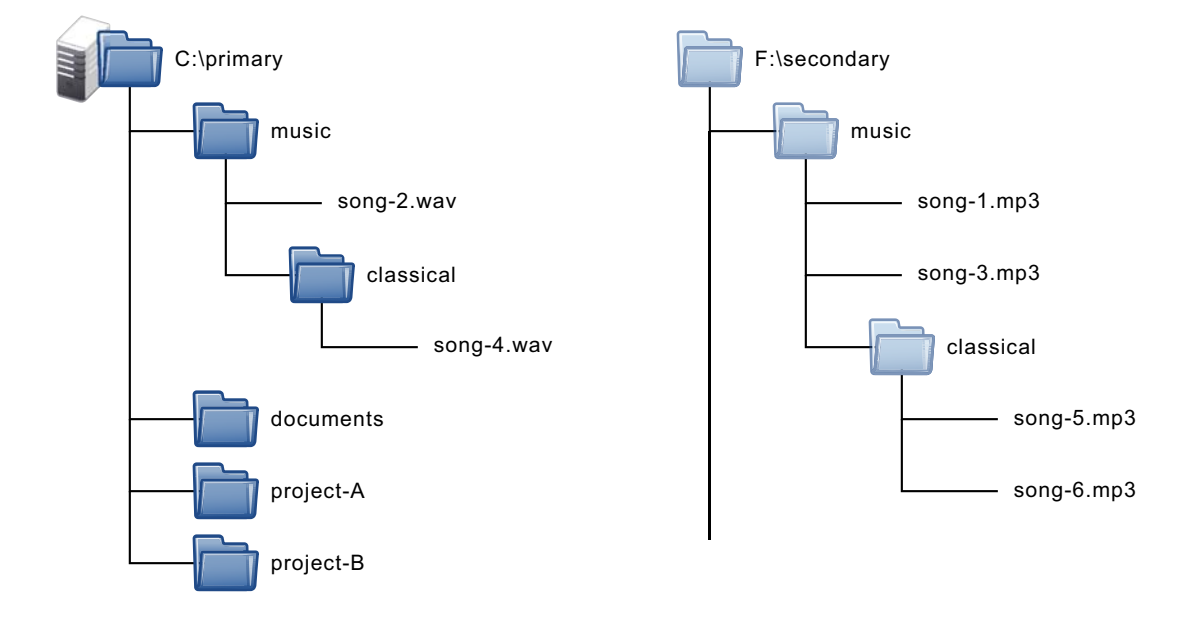

#### **Example: Move \*.mp3 files from Primary –> Secondary.**

# <span id="page-26-0"></span>**2.8 Viewing the Merged File Tree for a Pair**

Users access the primary path on the Dynamic File Services pair via a network share (\\*servername*\*sharename*) to get a merged file tree view of the data on the pair. Users see files on the primary and secondary locations as if the files are all stored on a single device.

The native access control of the underlying file systems controls user access to the data. All access to the secondary path is made via DynamicFS as if the data were located on the primary path. DynamicFS does not need to relocate the data to give the user access to data on the secondary path.

[To set ACLs and attributes on files and folders,](#page-30-2) you should access the merged view of the data via the network share on the primary path, then set the access control for files and folders as you normally would. If direct access to the path is necessary to set ACLs, make the changes to the folder instance that resides on the primary path.

In a merged file tree view, the users are not aware that the .mp3 files are now located on a different disk than their other files. There is no performance impact for the user.

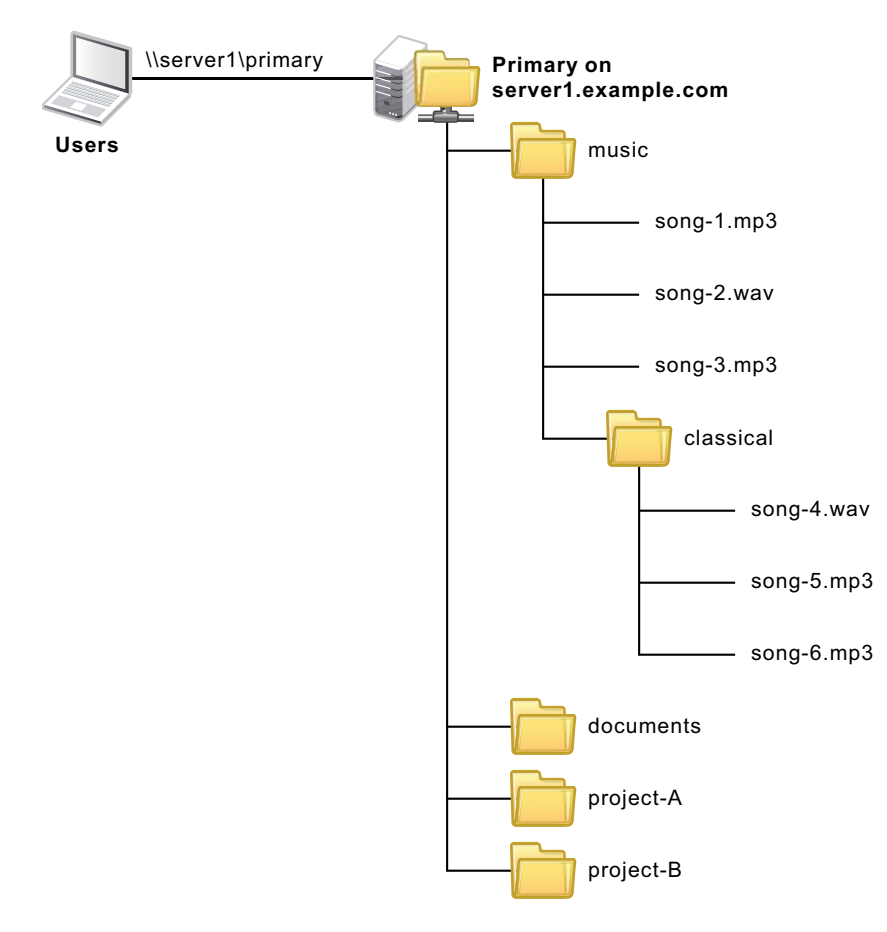

# <span id="page-27-0"></span>**2.9 Backing Up Files in the Pair**

The administrator can perform backup and restore operations independently on the two locations in the Dynamic File Services pair. Backups can be scheduled to run at different frequencies on each path. Having less data to back up can help shorten the backup window.

For example, if data changes more frequently on the primary path, it can be backed up more frequently than the secondary path.

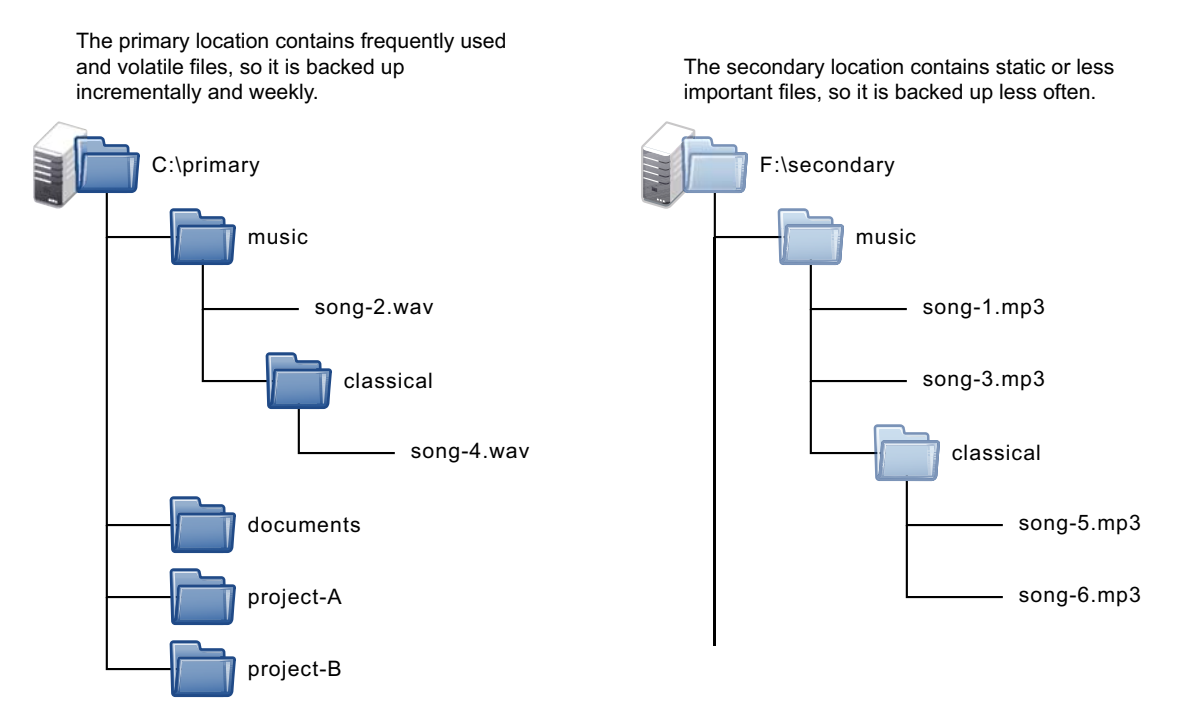

# <span id="page-28-0"></span><sup>3</sup>**Planning for Dynamic File Services Pairs and Policies**

Novell<sup>®</sup> Dynamic File Services (DynamicFS) pairs and policies are easy to set up and manage, but it is important to take time to plan and design your overall storage solution. This section provides information to help you plan an effective implementation of DynamicFS in your Windows environment.

**IMPORTANT:** For information about supported configurations, see Section 4.1, "Planning the [Installation," on page 39](#page-38-2).

- [Section 3.1, "Dynamic File Services Group," on page 29](#page-28-1)
- [Section 3.2, "Server-Centric Pair and Policy Configuration," on page 30](#page-29-0)
- [Section 3.3, "Dynamic File Services Pairs," on page 30](#page-29-1)
- [Section 3.4, "Merged File View for Users," on page 30](#page-29-2)
- [Section 3.5, "Naming Conventions for Pairs and Policies," on page 31](#page-30-0)
- [Section 3.6, "File and Folder Attributes and ACL Permissions," on page 31](#page-30-1)
- [Section 3.7, "Duplicate Folders," on page 32](#page-31-0)
- [Section 3.8, "Duplicate Files," on page 32](#page-31-1)
- [Section 3.9, "System Files," on page 33](#page-32-0)
- [Section 3.10, "Policy Schedules," on page 33](#page-32-1)
- [Section 3.11, "Time Displays," on page 34](#page-33-0)
- [Section 3.12, "Event Logging," on page 34](#page-33-1)
- [Section 3.13, "Using Antivirus Software with Dynamic File Services Pairs," on page 34](#page-33-2)
- [Section 3.14, "Using Backup Software with Dynamic File Services Pairs," on page 34](#page-33-3)
- [Section 3.15, "Using Compression with Dynamic File Services Pairs," on page 35](#page-34-0)
- [Section 3.16, "Using Disk Quotas with Dynamic File Services Pairs," on page 35](#page-34-1)
- [Section 3.17, "Using Encryption with Dynamic File Services Pairs," on page 35](#page-34-2)
- [Section 3.18, "Using Windows Distributed File System with Dynamic File Services Pairs," on](#page-35-2)  [page 36](#page-35-2)

## <span id="page-28-1"></span>**3.1 Dynamic File Services Group**

The Dynamic File Services group is created automatically during the installation of the Dynamic File Services Service. The Administrator user account is automatically allowed to administer DynamicFS, but the username is not added by default to the Dynamic File Services group. If you want a different user to administer the DynamicFS Service on that computer, the user's username must be added to the Dynamic File Services group.

For information, see [Section 6.1, "Adding or Removing Members in the Dynamic File Services](#page-60-3)  [Group," on page 61.](#page-60-3)

# <span id="page-29-0"></span>**3.2 Server-Centric Pair and Policy Configuration**

The management of Dynamic File Services servers, pairs, and policies is server-centric rather than being managed through a centralized LDAP directory repository. The pair and policy configuration files are stored in subfolders in the Dynamic File Services directory on the server where the service is installed and running. Import and export features of DynamicFS make it possible to copy a policy to multiple servers.

The Dynamic File Services Service login can validate administrator user identity in Workgroup and Active Directory\* Domain environments.

# <span id="page-29-1"></span>**3.3 Dynamic File Services Pairs**

Dynamic File Services pairs consist of a primary location and a secondary location that DynamicFS manages as a unit. DynamicFS supports up to 16 pairs per server.

Before forming a pair, make sure you have prepared the storage areas that you want to use as the primary and secondary locations by verifying that your storage setup meets the following criteria:

- Drives must be mounted and appear as native local drives.
- The drives must have a static drive letter assigned to them so that the letters remain the same on server reboots. If you plan to change the drive letters (or modify paths), you must unlink the paths by removing the pair definition, and create a new pair that uses the new locations.
- DynamicFS pairs cannot be nested. The primary location and the secondary location cannot contain folders or reside in folders that are already in use for another pair.

## <span id="page-29-2"></span>**3.4 Merged File View for Users**

Dynamic File Services leverages Microsoft\* Network Sharing to provide the merged file tree view to users. See the official Microsoft Windows documentation in the [Microsoft TechNet Library](http://technet.microsoft.com/en-us/library/cc732793.aspx) (http:/ /technet.microsoft.com/en-us/library/cc732793.aspx) for information about how to set up network sharing on the computers where the DynamicFS Service is running.

To see the merged view of the two storage locations, users access the Dynamic Storage pair through a Windows network share that you set up on the primary path in the pair. You can have additional network shares nested above and below the primary path. When you navigate the file tree through shares above the primary path, the merged view is shown when you open the primary folder to access the files and folders in the pair.

For secure access and authentication, users should access the data in the pair only via the network shares that are set up on the primary path. If users directly access files on the primary path or secondary path, potential issues can arise with duplicate files or with access rights and attributes being out of synchronization between primary and secondary folders.

To avoid these potential conflicts:

- Restrict direct access to the primary path and secondary path to administrative activities such as backup and restore.
- Use the merged view when changing ACL permissions and attributes for files and folders whenever possible as described in [Section 3.6, "File and Folder Attributes and ACL](#page-30-1)  [Permissions," on page 31.](#page-30-1)
- Remove (or strictly limit access to) network shares for the secondary path.
- Do not create nested shares above or below the secondary path.

In a Windows cluster, always use the Windows cluster management tool and not Windows Explorer to manage file shares to folders on shared drives. Otherwise, changes to share information made by using Windows Explorer are lost when these file shares fail over to other nodes in the cluster. Workstations should be in an Active Directory domain to access the cluster-managed file shares.

# <span id="page-30-0"></span>**3.5 Naming Conventions for Pairs and Policies**

Dynamic File Services pair names and policy names can be up to 32 characters long. The characters in the name must be compatible with the share naming scheme for the file system. Character restrictions for the pair or policy name exclude the following:

 $"$ \*\/[]:|<>+=;,?

Control characters (less then 0x20) are also invalid. All other ASCII characters, including extended ASCII, are valid.

If a policy name or pair name contains a space, you must delimit multiple entries with a comma when working from the command line interface.

### <span id="page-30-2"></span><span id="page-30-1"></span>**3.6 File and Folder Attributes and ACL Permissions**

Dynamic File Services automatically synchronizes the attributes and ACL (access control list) permissions on files and folders that it moves, whether the move is triggered by a policy or by a user who accesses the data via the merged file tree view.

After creating a DynamicFS pair, make sure to use the merged view of the pair's file tree when modifying the attributes and ACL permissions on files and folders in the pair. To make changes, access the pair via the network share on the primary path, then modify the settings.

- **Files:** When a file's ACLs are modified via the merged file tree view, DynamicFS sets the permissions for the file on the primary path or secondary path, depending on where the file is currently stored.
- **Folders:** When a folder's attributes or ACLs are modified via the merged file tree view, DynamicFS sets the permissions for a folder on both the primary and secondary paths, because folders have an instance in both locations.

To add username entries to a folder's ACL list, you must make the changes directly for the instance of the folder on the primary path. Windows does not allow usernames to be added to the ACL list when you are working in the merged file tree view. DynamicFS monitors for security changes on the primary path and automatically synchronizes the ACL settings on the instance of the folder on the secondary path.

**WARNING:** Modifying the attributes and ACLs on folders when you are working outside of a merged file tree view can cause conflicts for these values between the two folder instances on the primary path and secondary path.

To identify conflicts caused by mismatched attributes or ACL settings on a folder, you can run the DynamicFS Synchronize Pair tool (DswSyncPair.exe) to manually detect and report the attribute and ACL differences between the two instances of the folder. For information, see [Section 8.8,](#page-89-3)  ["Reporting Conflicts for Attributes and ACL Permissions on Folders," on page 90](#page-89-3).

# <span id="page-31-0"></span>**3.7 Duplicate Folders**

In a Dynamic File Services pair, a second instance of a folder is created on a target path as files are moved between the primary and secondary locations. In a merged file tree view, users are not aware that two instances of a folder exist. If a folder is empty in one of the locations, the empty folder is not removed. If a user deletes a folder, both instances of the folder are removed.

DynamicFS automatically synchronizes the metadata information (such as ACLs and attributes) from the primary location instance of the folder to its secondary instance. DynamicFS does this automatically when the folders are accessed via the merged file tree view or during a policy run. Because some metadata cannot be modified through a network share, DynamicFS also monitors instances of folders on the primary path for changes to metadata. For information about setting ACLs and attributes for folders, see [Section 3.6, "File and Folder Attributes and ACL Permissions,"](#page-30-1)  [on page 31](#page-30-1).

The attributes and ACL settings for the two folder instances can become out of synchronization if you access a folder directly instead of via the merged file tree view and modify its metadata. Accessing a folder instance directly on the secondary path creates a conflict because the attributes or permissions are changed only on that instance of the folder, but not on its matching instance on the primary path.

For information about detecting and reporting conflicts in metadata on folders, see [Section 8.8,](#page-89-3)  ["Reporting Conflicts for Attributes and ACL Permissions on Folders," on page 90](#page-89-3).

## <span id="page-31-1"></span>**3.8 Duplicate Files**

In a Dynamic File Services pair, each file is intended to have a single instance on either the primary path or the secondary path. When a file is created, modified, or deleted through the merged file tree view, DynamicFS automatically manages the file so that a single instance of a file exists. When policies are enforced, DynamicFS moves the single instance of a file between the two paths.

Duplicate files can occur when restoring files from backup media if different instances of a file are copied to the primary storage location and the secondary storage location. Backups for the primary and secondary are typically made at different times. Whether a file is captured in both backups depends on which policies were run in between the two backups. If you back up the primary path more frequently than the secondary path, the instance of the file that is restored on the primary storage area should be the most current of the two instances of the file.

Duplicate files can also occur if you access a file directly instead of via the merged file tree view. You should always use the merged file tree view when creating, modifying, or deleting files in a pair.

Duplicate files have the same name and are located in matching subdirectories in both the primary and secondary storage locations. If a copy of a file exists in the primary and secondary locations, only the file on the primary is visible and accessible to the user. Users are not aware if duplicate files are present. However, a message is logged for the administrator.

If a policy attempts to move a duplicate file, the move fails, and the error is reported in the policy move log in the *Statistics > Policy execution history*.

For information about detecting and reporting duplicate files, see [Section 8.9, "Reporting Conflicts](#page-90-2)  [for Duplicate Files," on page 91.](#page-90-2)

## <span id="page-32-0"></span>**3.9 System Files**

The Dynamic File Services policy enforcer component ignores files in the Windows system folder and other system files in the root folder such as System Volume Information and Recycling Bin folders. The system files are not moved.

# <span id="page-32-1"></span>**3.10 Policy Schedules**

Dynamic File Services policies can be scheduled, unscheduled, and executed on demand. A policy run scans the pair's path, then moves the files that satisfy the criteria for the move. While policy runs are in progress, performance is slower. It is best to schedule policy runs in off-peak hours so that the user experience is not adversely affected.

Multiple policies can be scheduled to run at the same time. The policies are grouped for the run according to the direction files are to be moved: Primary to secondary, then secondary to primary. When policies are run in combination, a file is moved if its conditions meet the rules defined in any one of the policies. That is, the different policies are enforced with an OR condition. The rules set within an individual policy are enforced as an AND condition.

Only one DynamicFS action can be performed on a pair at any given time. Actions include the following:

- Running one or more policies on a pair.
- Previewing one or more policies on a pair by doing a test run that reports what files would be moved if the policy were enforced at that time.
- Scanning the pair to collect file statistics for the pair history. The history scan runs once daily by default. You can set it to run hourly or weekly. For information, see [Section 8.7,](#page-89-2)  ["Scheduling the Pair History Scan," on page 90](#page-89-2).

DynamicFS does not queue the requests for activities. If the pair is busy, the pending action might not run.

For interval-based policies, the policy can start whenever the pair is available during the specified interval. If the pair is busy at the beginning of the interval, the pending action retries to start itself until the end of the interval. After it starts, the policy runs until complete, or until the end of the interval, depending on which event first occurs.

For policies that begin at a given start time and run until complete, if the pair is busy at the scheduled start time, the pending action retries to start itself for up to 20 minutes beyond the scheduled start time. If you schedule the policies to start at the same time, they can run concurrently. If you schedule policies to begin at different times, there must be sufficient time available for one policy to complete before another is scheduled to begin.

For example, if PolicyA and PolicyB are scheduled to run on the same pair at 12:00 a.m. and 12:05 a.m. respectively, and each policy takes 30 minutes to complete, PolicyB probably never runs. However, if you schedule the two policies to start at the same time, both policies are run in combination as described above.

To avoid scheduling conflicts, we recommend that you use one of the following approaches when scheduling policies for a pair:

- **Same Schedule:** Schedule the pair's assigned policies to start and stop at the same time. This allows the DynamicFS enforcer to run them concurrently, which is the most efficient way to enforce policies. Policies can be run manually at other times if needed.
- **Non-Overlapping Schedule:** Schedule the pair's policies so that each policy runs in its own window of time, making sure that the start times and stop times do not overlap. Policies can be run manually as needed at unscheduled times. This approach makes it more difficult to predict idle times to run policies manually on the pair.

For information about how scheduling works, see [Section 9.7.1, "Understanding How Changes](#page-104-2)  [Affect the Scheduled Run Interval," on page 105](#page-104-2).

# <span id="page-33-0"></span>**3.11 Time Displays**

All time stamps are stored and displayed in the server's time zone, regardless of where the client is located. That is, all time stamp viewing and configuration is relative to the Dynamic File Services server you are managing.

# <span id="page-33-1"></span>**3.12 Event Logging**

Dynamic File Services uses the Microsoft Event Viewer for logging the DynamicFS Service start/ stop events and fatal errors such as application exceptions.

### <span id="page-33-2"></span>**3.13 Using Antivirus Software with Dynamic File Services Pairs**

Dynamic File Services can be used on servers running antivirus software. There are two common scenarios:

- Map a drive to the network share for the primary path, and run your antivirus software on the share. This scans both primary and secondary files through the merged file tree view.
- Run your antivirus software separately on each drive, or run it separately on the primary and secondary path.

### <span id="page-33-3"></span>**3.14 Using Backup Software with Dynamic File Services Pairs**

Dynamic File Services can be used with backup software. The administrator separately backs up the primary path and secondary path. Backup frequency typically differs between the two locations, with the frequency determined by data volatility and importance. The primary location is typically backed up more often than the secondary.

### <span id="page-34-0"></span>**3.15 Using Compression with Dynamic File Services Pairs**

Dynamic File Services supports using compression in a pair. DynamicFS behavior complies with the expected behavior for copying or moving compressed files:

- If the user copies or moves a compressed file to an uncompressed folder, the file is decompressed.
- If the user copies or moves an uncompressed file to a compressed folder, the file is compressed.

### <span id="page-34-1"></span>**3.16 Using Disk Quotas with Dynamic File Services Pairs**

Dynamic File Services supports using disk quotas on the primary path, secondary path, or both paths. If the primary and secondary locations are on the same disk, the disk quota applies across both areas.

In a typical configuration, different disks are used for the primary and secondary locations. If the disk quota is enforced on the primary disk and a user reaches the set quota, the user is no longer able to create new files. DynamicFS also cannot move the user's files from the secondary disk to the primary disk. However, if a policy moves some or all of the user's files to the secondary location, the freed space on the primary location is again available to the user.

If you also apply a disk quota on the secondary disk, you are dealing with two separate quotas: one for the primary path, and one for the secondary path. There are two conditions to consider:

- **User Reaches the Primary Quota:** If the user reaches the quota on the primary path but not on the secondary path, the effect is the same as if the second quota does not exist.
- **User Reaches the Secondary Quota:** If the user reaches the quota on the secondary path but not on the primary path, the user can create files and DynamicFS can move the user's files from secondary to primary when they are accessed. However, DynamicFS cannot enforce policies to move the user's files from the primary to the secondary.

Depending on where the user's files are located, the user's effective quota is somewhere between the minimum quota you set on the primary or secondary path up to the potential maximum, which is the sum of the two quotas.

### <span id="page-34-2"></span>**3.17 Using Encryption with Dynamic File Services Pairs**

Dynamic File Services treats all files and folders as if they are not encrypted.

**WARNING:** If an encrypted file or folder is moved by a DynamicFS policy, the encryption key changes and the data is no longer accessible to the user. The data is effectively lost.

- [Section 3.17.1, "Windows File and Folder Encryption," on page 36](#page-35-0)
- [Section 3.17.2, "Hardware-Level Disk Encryption," on page 36](#page-35-1)

### <span id="page-35-0"></span>**3.17.1 Windows File and Folder Encryption**

DynamicFS does not support using file or folder encryption for DynamicFS pairs.

To prevent possible data loss, make sure your DynamicFS pair does not use file and folder encryption by doing the following:

- Choose nonencrypted folders for the primary path and secondary path for the pair. The folders should not contain encrypted files or folders.
- Do not encrypt files or folders in the primary path and the secondary path of the pair.
- Do not encrypt parent folders above the pair's primary path and secondary path.

### <span id="page-35-1"></span>**3.17.2 Hardware-Level Disk Encryption**

DynamicFS supports using some third-party hardware-level disk encryption for drives that are used in pairs. The file moves are not affected by hardware-level disk encryption because the encryption operates at a level beneath the file system.

### <span id="page-35-2"></span>**3.18 Using Windows Distributed File System with Dynamic File Services Pairs**

Dynamic File Services supports using Windows Distributed File System (DFS) links to point to the network share on the primary folder in a DynamicFS pair. That is, the network share on the primary path of the DynamicFS pair can be the target of a DFS link. Pairs should not be created for the DFS namespace or links therein.

After you create a link to the network share on the DynamicFS primary path, users can map a drive on their workstations to the DFS Namespace share (or DFS Root share). The DFS link takes them to the network share on the pair's primary path. The users see the same merged view of the pair as if they connect directly to the network share on the pair's primary path. This does not prohibit other users from mapping directly to the network share on the pair's primary path. It is up to you which share path you give to your users.

It does not matter in which order you create DynamicFS pairs and DFS links. You can create a pair where the primary path contains data that is the target of an existing DFS link. You can create a DFS link that points to the network share on the primary path of an existing pair.

A DynamicFS pair should not be created for the DFS Namespace folder (or DFS Root folder) and its contents. The DFS Root folder should not be nested above or below any path that contains a DynamicFS primary path or secondary path.
The following sections illustrate the general deployment guidelines for using DynamicFS and Windows Distributed File System in a Windows environment.

**IMPORTANT:** For all issues related to configuring and managing Windows Distributed File System, see the official Microsoft documentation for your Windows Server operating system in the [Microsoft TechNet Library](http://technet.microsoft.com/en-us/library/cc753479(WS.10).aspx) (http://technet.microsoft.com/en-us/library/cc753479(WS.10).aspx).

- [Section 3.18.1, "Example: Dynamic File Services and Windows Distributed File System on](#page-36-1)  [Different Servers," on page 37](#page-36-1)
- [Section 3.18.2, "Example: Dynamic File Services and Windows Distributed File System on the](#page-37-0)  [Same Server," on page 38](#page-37-0)

### <span id="page-36-1"></span>**3.18.1 Example: Dynamic File Services and Windows Distributed File System on Different Servers**

[Figure 3-1](#page-36-0) illustrates a configuration where the Windows Distributed File System Server is a different server than the targets of the DFS links. DynamicFS is installed on the servers where you create the DynamicFS pairs, but it is not installed on the DFS Server. DFS links point to the network shares on the primary paths of the DynamicFS pairs.

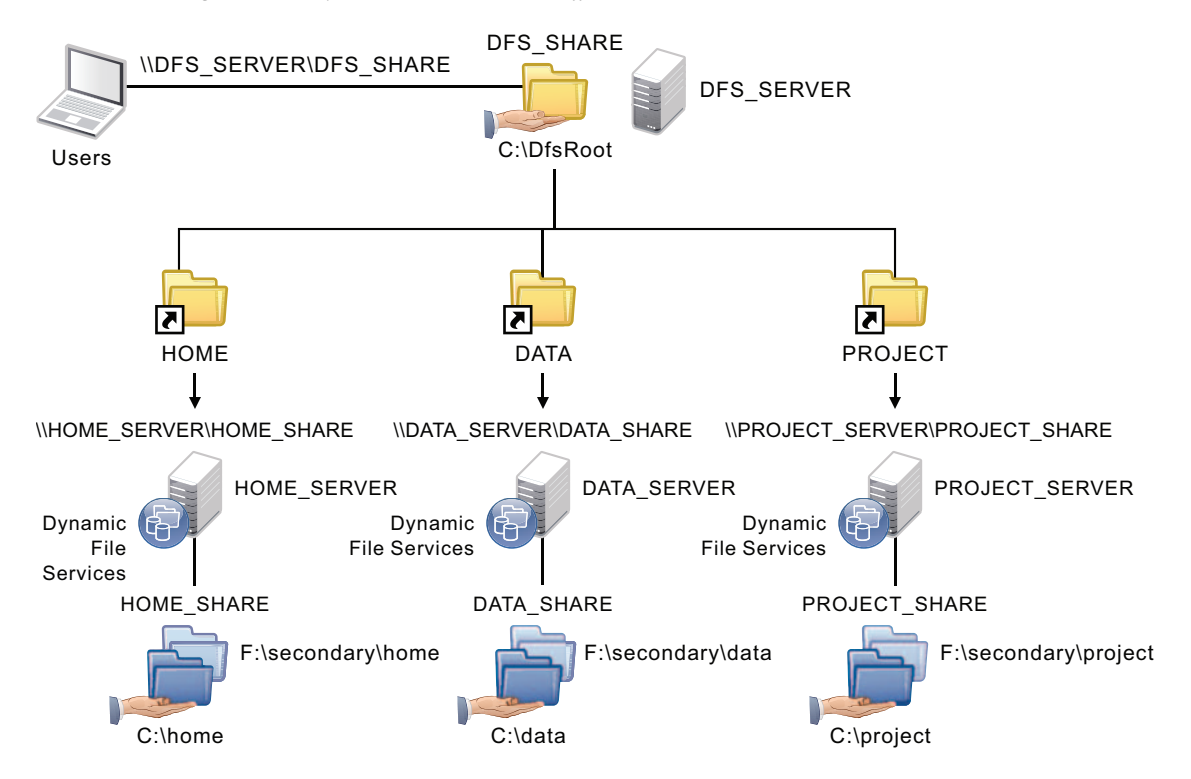

<span id="page-36-0"></span>*Figure 3-1 Using Windows DynamicFS and DFS on Different Servers*

### <span id="page-37-0"></span>**3.18.2 Example: Dynamic File Services and Windows Distributed File System on the Same Server**

[Figure 3-2](#page-37-1) illustrates a configuration where the Windows Distributed File System Server is on the same server as the targets of the DFS links. In this case, DynamicFS is installed on the DFS Server. DFS links point to the network shares on the primary paths of the DynamicFS pairs. The DFS Namespace folder (or DFS Root folder) is not configured as a DynamicFS pair, and it is not nested with any of the primary paths and secondary paths that are used in the DynamicFS pairs.

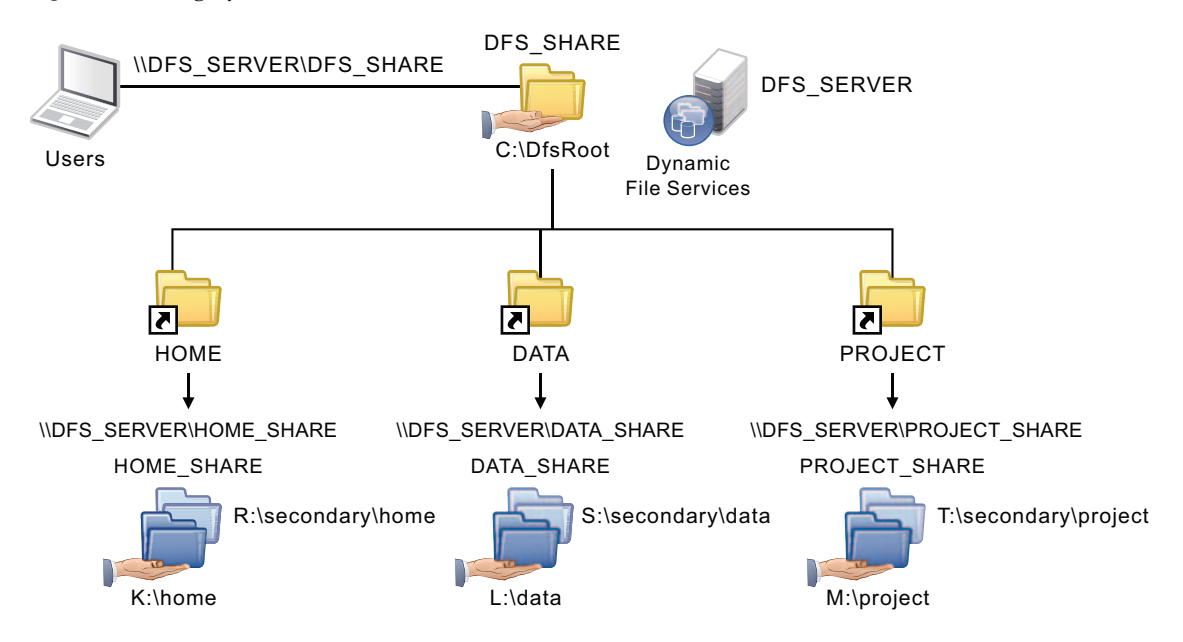

<span id="page-37-1"></span>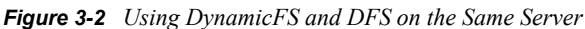

# <span id="page-38-2"></span>**Installing and Setting Up Dynamic File Services**

This section explains how to install and set up Novell<sup>®</sup> Dynamic File Services (DynamicFS).

- [Section 4.1, "Planning the Installation," on page 39](#page-38-0)
- [Section 4.2, "Installing Dynamic File Services with the InstallShield GUI," on page 44](#page-43-0)
- [Section 4.3, "Configuring Administrators for the Dynamic File Services Group," on page 45](#page-44-0)
- [Section 4.4, "Configuring Network Shares," on page 45](#page-44-1)
- [Section 4.5, "Connecting to a Server," on page 45](#page-44-2)
- [Section 4.6, "Creating the First Pair and Policy," on page 46](#page-45-0)
- [Section 4.7, "Creating More Pairs and Policies," on page 46](#page-45-1)
- [Section 4.8, "Running Policies," on page 47](#page-46-0)
- [Section 4.9, "Accessing Data on a Pair," on page 47](#page-46-1)
- [Section 4.10, "Additional Information," on page 47](#page-46-2)
- <span id="page-38-1"></span>• [Section 4.11, "What's Next," on page 47](#page-46-3)

# <span id="page-38-0"></span>**4.1 Planning the Installation**

This section identifies the supported configurations and key issues to consider when planning to install Novell Dynamic File Services.

**IMPORTANT:** For general planning information, see Chapter 3, "Planning for Dynamic File [Services Pairs and Policies," on page 29.](#page-28-0)

For Windows clusters, also see [Section 5.1, "Planning the Installation in a Windows Cluster," on](#page-48-0)  [page 49.](#page-48-0)

- [Section 4.1.1, "Supported Platforms," on page 40](#page-39-0)
- [Section 4.1.2, "Supported Devices," on page 40](#page-39-1)
- [Section 4.1.3, "Supported File Systems," on page 40](#page-39-2)
- [Section 4.1.4, "Primary and Secondary Paths," on page 41](#page-40-0)
- [Section 4.1.5, "Software Requirements," on page 41](#page-40-1)
- [Section 4.1.6, "Security Considerations," on page 41](#page-40-2)
- [Section 4.1.7, "Destination Folder for the Dynamic File Services Software," on page 43](#page-42-1)
- [Section 4.1.8, "Installation Files," on page 43](#page-42-0)
- [Section 4.1.9, "Silent Install Options," on page 43](#page-42-2)
- [Section 4.1.10, "Cluster Install," on page 43](#page-42-3)

### <span id="page-39-5"></span><span id="page-39-0"></span>**4.1.1 Supported Platforms**

- ["Windows Servers" on page 40](#page-39-3)
- ["Windows Workstations" on page 40](#page-39-4)

#### <span id="page-39-3"></span>**Windows Servers**

You can install the Service and Management components of Dynamic File Services on your Windows servers. DynamicFS supports both 32-bit and 64-bit architectures for the following Microsoft Windows Server\* operating systems with the latest service packs and patches applied:

- Windows Server 2008 R2
- Windows Server 2008 Service Pack 2 or later
- Windows Server 2003 Service Pack 2 or later

#### <span id="page-39-4"></span>**Windows Workstations**

You can install the Dynamic File Services Management component on a Windows workstation in order to manage the DynamicFS Service running on your servers. DynamicFS supports both 32-bit and 64-bit architectures for the following Windows client operating systems with the latest service packs and patches applied:

- Windows 7
- Windows Vista\* Service Pack 1 or later
- Windows XP Service Pack 3 or later

It is not supported to install the Dynamic File Services Service component on Windows workstations in a production environment. However, you can install the Service component on a workstation for testing purposes. For information about configuration requirements on Windows XP, see "[Disabling Simple File Sharing on Windows XP"](http://www.novell.com/documentation/dynamic_file_services/dynamic_readme/data/dynamic_readme.html#bltz17z) (http://www.novell.com/documentation/ dynamic\_file\_services/dynamic\_readme/data/dynamic\_readme.html#bltz17z) in the *[Dynamic File](http://www.novell.com/documentation/dynamic_file_services/dynamic_readme/data/dynamic_readme.html)  [Services: Readme](http://www.novell.com/documentation/dynamic_file_services/dynamic_readme/data/dynamic_readme.html)* (http://www.novell.com/documentation/dynamic\_file\_services/dynamic\_readme/ data/dynamic\_readme.html).

#### <span id="page-39-1"></span>**4.1.2 Supported Devices**

The storage devices where you want to create the Dynamic File Services pair must be attached to the server. This includes Fibre Channel, iSCSI, and direct-attached storage devices (internal or external). DynamicFS does not support using CDs, DVDs, or floppy drives in a pair.

Only devices that the system considers to be native storage devices can be used. This means no flash drives or mapped drives.

The drives used in a DynamicFS pair must have a static drive letter assigned so that the drive letter remains the same through server reboots. If you plan to change the drive letters (or modify paths), you must unlink the paths by removing the pair definition, and create a new pair that uses the new locations.

### <span id="page-39-2"></span>**4.1.3 Supported File Systems**

Dynamic File Services supports the NTFS file system for the primary and secondary locations.

### <span id="page-40-0"></span>**4.1.4 Primary and Secondary Paths**

The paths you use as the primary location and secondary location in a Dynamic File Services pair must not be nested above or below any other paths used in the same or different pair.

#### <span id="page-40-1"></span>**4.1.5 Software Requirements**

The following software should be installed and working properly before installing Dynamic File Services:

• Microsoft .NET 3.5 Service Pack 1

If .NET is not already installed on the computer, the Dynamic File Services InstallShield\* Wizard automatically attempts to install the following Microsoft .NET 3.5 SP1 download:

```
http://download.microsoft.com/download/0/6/1/061f001c-8752-4600-a198-
53214c69b51f/dotnetfx35setup.exe
```
An Internet connection is required. The download time varies based on your connection speed. A reboot might be required on some platforms.

If the InstallShield Wizard is unable to install .NET, the wizard halts the installation and returns an error to install .NET 3.5 SP1. Manually install .NET, then start the InstallShield Wizard to install Dynamic File Services.

- Microsoft Network Sharing
- Microsoft Event Logger

#### <span id="page-40-2"></span>**4.1.6 Security Considerations**

Use the guidelines in this section to configure the initial security settings for Dynamic File Services during the install.

- ["Dynamic File Services Self-Signed SSL Certificate" on page 41](#page-40-3)
- ["Dynamic File Services Service Port" on page 42](#page-41-0)
- ["Windows Firewall Access" on page 42](#page-41-1)
- ["Dynamic File Services Group" on page 42](#page-41-2)
- ["Windows User Access Control" on page 42](#page-41-3)
- ["Network Connections" on page 42](#page-41-4)
- ["Network Shares" on page 43](#page-42-4)

#### <span id="page-40-3"></span>**Dynamic File Services Self-Signed SSL Certificate**

During the installation, Dynamic File Services creates and configures a self-signed certificate (*servername*-DynamicFileServicesSSLCertificate) for the SSL communications to use.

After the install, you can continue to use the self-signed certificate, or configure DynamicFS to use your own non-self-signed certificate. For information, see [Section 6.7.3, "Configuring a Non-Self-](#page-70-0)[Signed Certificate for Dynamic File Services," on page 71](#page-70-0).

#### <span id="page-41-0"></span>**Dynamic File Services Service Port**

During the install, you can use the *Custom* install option to modify the port to use for remote management of the DynamicFS Service. By default, DynamicFS uses port 8999.

You can modify the port during or after the install. For information, see [Section 6.5, "Configuring](#page-65-0)  [the Dynamic File Services Service Port," on page 66](#page-65-0).

#### <span id="page-41-1"></span>**Windows Firewall Access**

During the install, you can use the *Custom* install option to enable an exception in the Windows Firewall for the configured Dynamic File Services Service port (default 8999). The firewall exception is enabled by default. Disabling the firewall exception effectively disables the remote management capability for the DynamicFS Service.

You can also enable and disable the firewall exception after the install. For information, see [Section 6.6, "Enabling or Disabling a Firewall Exception for the Dynamic File Services Service](#page-66-0)  [Port," on page 67.](#page-66-0)

#### <span id="page-41-2"></span>**Dynamic File Services Group**

During the install, a new group called *Dynamic File Services* is created on machines where you install the Dynamic File Services Service. The Dynamic File Services group is a local group, not a domain group. Initially, there are no members assigned in the Dynamic File Services group. Only the Administrator user account on the machine and the users you assign to be members of the Dynamic File Services group are allowed to manage DynamicFS.

**IMPORTANT:** The Administrator user is the only user account in the Administrators group that is allowed to manage DynamicFS without first being added as a member of the Dynamic File Services group. You can add the Administrator user account to the Dynamic File Services group.

After the install, you set up DynamicFS administrators by adding them as members of the Dynamic File Services group. It is not necessary for the Dynamic File Services group members to also be members in the Administrators group. You must be logged in as a user with Administrators group privileges in order to add members to the Dynamic File Services group.

When using Dynamic File Services in a Windows cluster, make sure to assign the same users in the Dynamic File Services group on each node so they can log in on whatever node is active.

#### <span id="page-41-3"></span>**Windows User Access Control**

Windows User Access Control is available on some Windows platforms. If it is enabled, Windows User Access Control typically prompts you for permission to run an application when the application starts. If you are prompted for permission, type the password or provide confirmation.

#### <span id="page-41-4"></span>**Network Connections**

You can run the DynamicFS Management Console on the same server where you are configuring pairs, or from a different Windows server or workstation. If you use a different computer to manage the pairs on a server, you must have an IP-based network connection set up between the two computers.

DynamicFS supports connections for IP addresses that use the IPv4 format. It also supports the use of DNS (Domain Name Service) names.

#### <span id="page-42-4"></span>**Network Shares**

To give users a merged file tree view of the files in the two locations, create a network share on the primary folder of the DynamicFS pair. Users map a drive on their computers to the network share.

For secure access and authentication, users should access the data in the pair via merged file tree view. You can create additional network shares above or below the share on the primary path.

If users directly access the primary path or secondary path, conflicts can arise with duplicate files or with access rights and attributes being out of synchronization between primary and secondary folders. The DynamicFS Synchronize Pair utility can be used to report conflicts if this situation arises.

Conflicts can also be caused if users access data on the secondary location via shares on the secondary location instead of through the merged file tree view. To prevent potential conflicts, make sure to remove network shares for the secondary path. In addition, shares must not be nested above or below or secondary path.

In a Windows cluster, always use the Windows cluster management tool and not Windows Explorer to manage file shares to folders on shared drives. Otherwise, changes made by using Windows Explorer are lost when these file shares fail over to other nodes in the cluster. Workstations should be in an Active Directory domain to access the cluster-managed file shares.

#### <span id="page-42-1"></span>**4.1.7 Destination Folder for the Dynamic File Services Software**

The default destination folder for the software is  $C:\Per\gamma$  Files\Dynamic File Services. You can configure a different location during the install by using the *Custom* install option.

#### <span id="page-42-0"></span>**4.1.8 Installation Files**

Novell Dynamic File Services is available in the Novell File Management Suite. On the [Novell](http://www.novell.com/documentation/downloads)  [Downloads page](http://www.novell.com/documentation/downloads) (http://www.novell.com/documentation/downloads), search for the Novell File Management Suite, then download the Dynamic File Services software. Choose the install file based on the processer architecture of your computer:

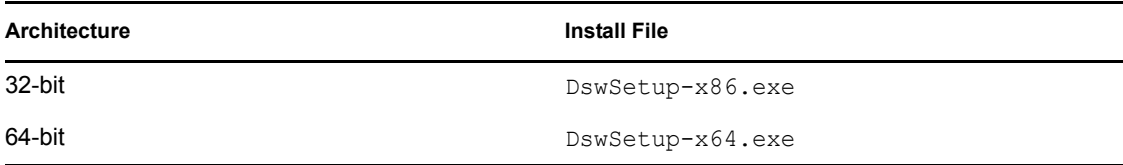

### <span id="page-42-2"></span>**4.1.9 Silent Install Options**

DynamicFS supports the InstallShield silent install options. For information, see [Appendix G,](#page-200-0)  ["Silent Install Options for Dynamic File Services," on page 201](#page-200-0).

### <span id="page-42-3"></span>**4.1.10 Cluster Install**

DynamicFS can be used in a Windows cluster environment, but it is not cluster aware. For information, see [Chapter 5, "Installing, Setting Up, and Using Dynamic File Services in a Windows](#page-48-1)  [Cluster," on page 49.](#page-48-1)

# <span id="page-43-4"></span><span id="page-43-0"></span>**4.2 Installing Dynamic File Services with the InstallShield GUI**

Install Dynamic File Services on the server where you want to create pairs and policies, and on any computer from which you want to remotely manage DynamicFS servers.

- **1** Log in as the Administrator user, or as a user in the Windows Administrators group.
- **2** Download the 32-bit (x86) or 64-bit (x64) architecture version of the  $DSwSetup-*$ . exe file to a folder on the server or the client computer where you want to install it.
- **3** Double-click the file to start the InstallShield Wizard, then follow the on-screen instructions to install the DynamicFS software:

<span id="page-43-3"></span><span id="page-43-2"></span><span id="page-43-1"></span>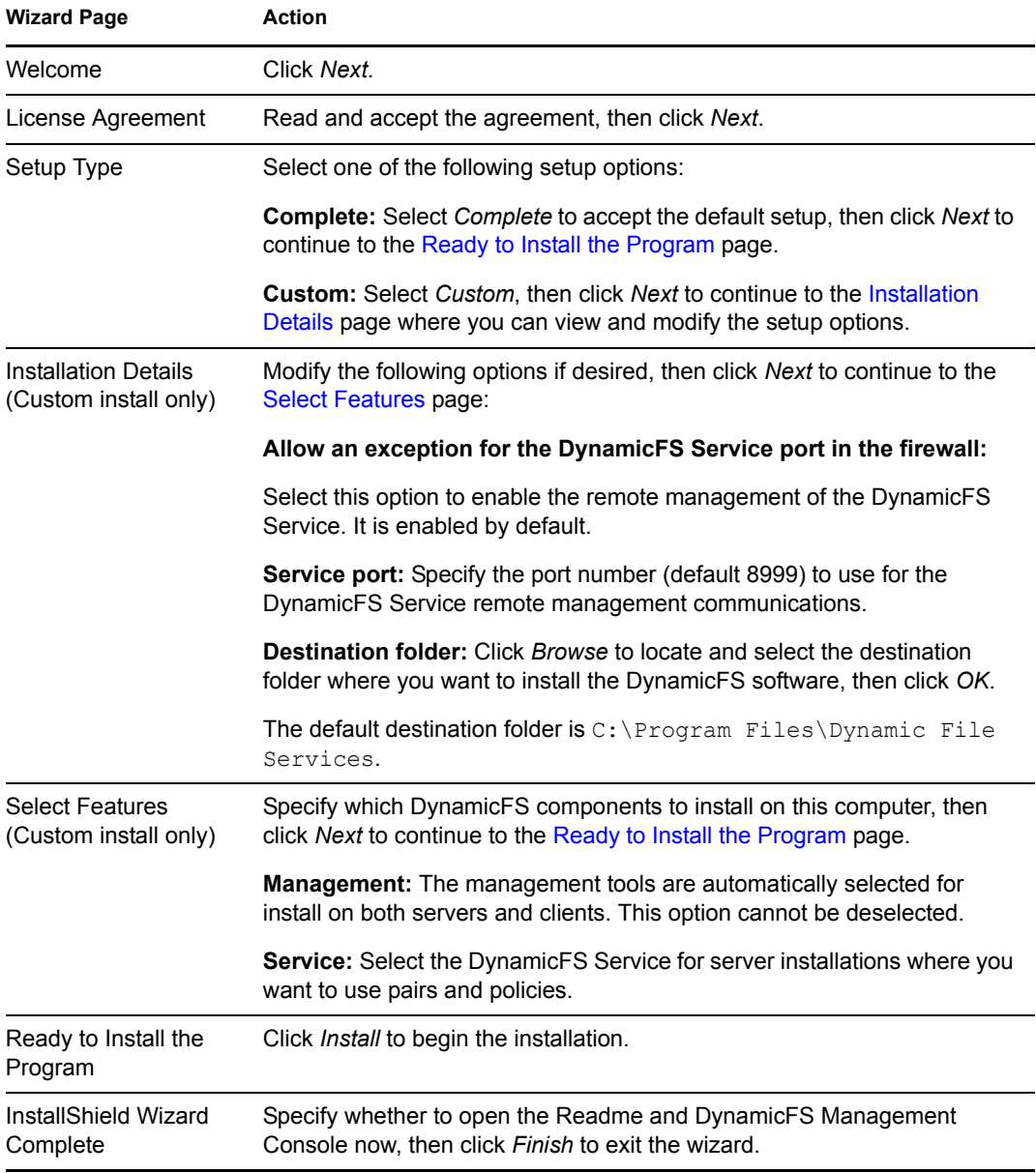

- **4** (Optional) Verify the installation setup by inspecting the various DynamicFS components that are described in Table 1-1, "Dynamic File Services Components That Run Automatically," on page 18.
- **5** Continue with [Section 6.1, "Adding or Removing Members in the Dynamic File Services](#page-60-0)  [Group," on page 61.](#page-60-0)

# <span id="page-44-0"></span>**4.3 Configuring Administrators for the Dynamic File Services Group**

Dynamic File Services administrators are users you assign as members of the Dynamic File Services group. The Administrator user is the only user account in the Administrator group that can manage DynamicFS without explicitly being added to the Dynamic File Services group. For information, see ["Configuring Administrators for the Dynamic File Services Group" on page 45](#page-44-0).

During the install of the DynamicFS Service, the Dynamic File Services group is automatically added as a local group on the computer. However, no users are added to the group during the install. To enable users (in addition to the Administrator user) to be DynamicFS administrators, you must add them to the Dynamic File Services group. The Administrator user or any user with Administrator privileges can add usernames as members of the Dynamic File Services group.

- **1** After the install, log in as the Administrator user or as a user with Administrator privileges.
- **2** Open the *Windows Computer Management* dialog box.
- **3** Select *Local Users and Groups > Groups*, then double-click the *Dynamic File Services* group to open the *Dynamic File Services Properties* dialog box.
- **4** Click *Add*, then type the usernames in the *Enter the object names to select* field of the users you want to manage DynamicFS on that server.

For information about requirements for DynamicFS administrator users, see ["Dynamic File](#page-41-2)  [Services Group" on page 42](#page-41-2).

- **5** Click *OK* to save and apply your changes, then click *OK* to close the *Properties* dialog box.
- **6** Continue with [Section 4.4, "Configuring Network Shares," on page 45.](#page-44-1)

# <span id="page-44-1"></span>**4.4 Configuring Network Shares**

Use the Windows Network Sharing feature to set up a network share for each of the folders that you plan to use as the primary location in Dynamic File Services pairs. After you set up a pair, users map to the network share on its primary location to get a merged view of the data on the primary and secondary locations.

Continue with [Section 4.5, "Connecting to a Server," on page 45.](#page-44-2)

# <span id="page-44-2"></span>**4.5 Connecting to a Server**

Use the Dynamic File Services Management Console to connect to the server you want to manage.

**1** [Open the DynamicFS Management Console](#page-64-0), then open the Server Wizard.

When no pairs or policies are defined on the computer where you are running the Management Console, a Server Wizard opens automatically to help you set up a connection to the server you want to manage.

- **2** Provide the following information:
	- IP address or DNS name of the DynamicFS server you want to manage.

If you are managing the server locally (that is, you are logged in to the server), you can use localhost or the loopback IP address  $(127, 0.0.1)$  to manage the server without enabling an exception in the firewall for the DynamicFS Service port.

- The DynamicFS Service port number (default 8999).
- The username and password credentials for a user that you added to the Dynamic File Services group (or for the Administrator user) on the target DynamicFS server.
- **3** Click *Connect*.

If you are connecting to a remote server, you are prompted to accept the DynamicFS SSL Certificate. For information, see [Section 7.2, "Accepting a Dynamic File Services Certificate,"](#page-76-0)  [on page 77](#page-76-0).

The server folder is created and appears in the left panel.

**4** Continue with [Section 4.6, "Creating the First Pair and Policy," on page 46](#page-45-0).

# <span id="page-45-0"></span>**4.6 Creating the First Pair and Policy**

In the Dynamic File Services Management Console, use the Setup Wizard to create a pair and a policy. The pair and policy are automatically associated.

If no pairs or policies have been defined for the specified DynamicFS server, the Setup Wizard opens automatically to help you to create a DynamicFS pair, to create a policy for the pair, and to associate the policy to the pair.

For information, see the following sections:

- 1. [Section 8.2, "Creating a Pair," on page 84](#page-83-0)
- 2. [Section 9.2, "Creating a Policy," on page 97](#page-96-0)
- 3. [Section 8.3, "Giving Users Access to Files on a Pair," on page 88](#page-87-0)

Continue with [Section 4.7, "Creating More Pairs and Policies," on page 46](#page-45-1).

### <span id="page-45-1"></span>**4.7 Creating More Pairs and Policies**

Use any of the following methods to create additional Dynamic File Services pairs and policies:

- **Pair:** Right-click *Pairs* under the server in the left panel, then select *Pair Wizard*.
- **Policy:** Right-click *Policies* under the server in the left panel, then select *Policy Wizard*.
- **Pair and Policy:** Right-click the server in the left panel, then select *Setup Wizard*.

For information, see the following sections*:*

- [Section 8.2, "Creating a Pair," on page 84](#page-83-0)
- [Section 9.2, "Creating a Policy," on page 97](#page-96-0)

Continue with [Section 4.8, "Running Policies," on page 47.](#page-46-0)

# <span id="page-46-0"></span>**4.8 Running Policies**

The policies for a Dynamic File Services pair run at their next scheduled time, but you can run a policy at any time by right-clicking a pair and selecting the *Execute Now* option.

Run a single policy at a time on a pair to enforce its rules for moving data. A file is moved if it meets all of the filter options specified in the rule.

Configure multiple policies to run at the same time on a pair to enforce alternative rules for moving data. When the group of policies moves files in both directions, the primary-to-secondary policies are grouped and enforced, then the secondary-to-primary policies are grouped and enforced. A file is moved if it meets the rules for any one of the policies.

Continue with [Section 4.9, "Accessing Data on a Pair," on page 47.](#page-46-1)

# <span id="page-46-1"></span>**4.9 Accessing Data on a Pair**

Dynamic File Services allows users to access data for both paths via a network share that you create on the primary path. They see files on the primary and secondary locations as if the files are all stored on a single device.

The native access control of the underlying file systems controls user access to the data. All access to the secondary path is made via DynamicFS as if the data were located on the primary path. DynamicFS does not need to relocate the data to give the user access to data on the secondary path.

In order to set access control on data in the pair, you should access the merged view of the data via the network share on the primary path, then set the access control for files and directories as you normally would.

# <span id="page-46-2"></span>**4.10 Additional Information**

See the following resources for additional information about installing, modifying, and uninstalling Dynamic File Services:

- [Appendix G, "Silent Install Options for Dynamic File Services," on page 201](#page-200-0)
- [Appendix 5, "Installing, Setting Up, and Using Dynamic File Services in a Windows Cluster,"](#page-48-1)  [on page 49](#page-48-1)
- [Appendix H, "Using the Uninstall Tool to Modify, Repair, or Remove Dynamic File Services,"](#page-202-0)  [on page 203](#page-202-0)
- [Appendix I, "Using the Uninstall Tool to Modify, Repair, or Remove Dynamic File Services in](#page-206-0)  [a Windows Cluster," on page 207](#page-206-0)

# <span id="page-46-3"></span>**4.11 What's Next**

- [Section 7.1, "Setting Up a Server in the Management Console," on page 75](#page-74-0)
- [Section 8.2, "Creating a Pair," on page 84](#page-83-0)
- [Section 9.2, "Creating a Policy," on page 97](#page-96-0)

# <span id="page-48-1"></span><sup>5</sup> **Installing, Setting Up, and Using Dynamic File Services in a Windows Cluster**

Novell<sup>®</sup> Dynamic File Services (DynamicFS) supports using pairs and policies in a Windows failover cluster. However, DynamicFS is not cluster aware.

This section provides general guidelines for installing, setting up, and using DynamicFS on servers in a Windows cluster.

**IMPORTANT:** The Windows cluster configuration, management, terminology, and tools can vary depending on the version of Windows Server you are running and on how you set up your cluster and cluster resources. Adjust the instructions in this section as needed for your cluster environment.

For all issues related to Windows cluster configuration and management, see the official Microsoft documentation for your Windows Server operating system in the [Microsoft TechNet Library](http://technet.microsoft.com/en-us/library/default.aspx) (http:// technet.microsoft.com/en-us/library/default.aspx).

- [Section 5.1, "Planning the Installation in a Windows Cluster," on page 49](#page-48-2)
- [Section 5.2, "Installing and Setting Up Dynamic File Services in a Cluster," on page 52](#page-51-0)
- [Section 5.3, "Using Dynamic File Services in a Windows Cluster," on page 57](#page-56-0)
- <span id="page-48-0"></span>• [Section 5.4, "Additional Information," on page 59](#page-58-0)

## <span id="page-48-2"></span>**5.1 Planning the Installation in a Windows Cluster**

Make sure that your system meets the following requirements for Dynamic File Services:

- [Chapter 3, "Planning for Dynamic File Services Pairs and Policies," on page 29](#page-28-0)
- [Section 4.1, "Planning the Installation," on page 39](#page-38-1)

Consider the additional requirements in this section when installing and setting up DynamicFS in a Windows cluster.

- [Section 5.1.1, "Windows Cluster," on page 50](#page-49-3)
- [Section 5.1.2, "Shared Disks," on page 50](#page-49-0)
- [Section 5.1.3, "Destination Folder for Installation," on page 50](#page-49-4)
- [Section 5.1.4, "Dynamic File Services Group," on page 50](#page-49-1)
- [Section 5.1.5, "Dynamic File Services SSL Certificates," on page 50](#page-49-2)
- [Section 5.1.6, "Cluster-Managed Network Shares," on page 51](#page-50-2)
- [Section 5.1.7, "Dynamic File Services Service," on page 51](#page-50-3)
- [Section 5.1.8, "Dynamic File Services Service Cluster Resource," on page 51](#page-50-0)
- [Section 5.1.9, "Dynamic File Services Service Dependencies," on page 51](#page-50-1)

### <span id="page-49-3"></span>**5.1.1 Windows Cluster**

The operating system used in the Windows cluster must be one of the supported Windows Server operating systems listed in [Section 4.1.1, "Supported Platforms," on page 40.](#page-39-5)

**IMPORTANT:** For information about Windows cluster requirements, refer to the official Microsoft documentation in the [Microsoft TechNet Library](http://technet.microsoft.com/en-us/library/default.aspx) (http://technet.microsoft.com/en-us/library/ default.aspx).

### <span id="page-49-0"></span>**5.1.2 Shared Disks**

Your Windows cluster must provide shared disks to use for DynamicFS as follows:

- The DynamicFS software and related database and log files must be stored in a folder on a shared disk.
- The primary path and secondary path in a DynamicFS pair must reside on shared drives.
- Each of the shared disks that are used with DynamicFS must be configured so that the disk is assigned the same drive letter on each server in the cluster.
- All shared disks that are used with DynamicFS must be configured in the cluster to fail over in conjunction with the DynamicFS Service.

### <span id="page-49-4"></span>**5.1.3 Destination Folder for Installation**

DynamicFS must be installed on each node of the cluster in turn. The destination folder for each installation uses the same path on a shared disk.

### <span id="page-49-1"></span>**5.1.4 Dynamic File Services Group**

The Dynamic File Services group must be configured separately on each node in the cluster. The Dynamic File Services group is a local group on each node in the cluster, and is not an Active Directory domain group. Make sure that the users in the Dynamic File Services group have privileges on each of the servers in the cluster.

### <span id="page-49-2"></span>**5.1.5 Dynamic File Services SSL Certificates**

When you install DynamicFS on a cluster node, a self-signed certificate is created for the DynamicFS Service on that node. You do not associate the certificate with the DynamicFS Service cluster resource. That is, each node of the cluster has a different self-signed certificate.

When the Management Console connects to a DynamicFS Service cluster resource for remote management, DynamicFS uses the certificate that is configured on the active node in the cluster. You are prompted to accept the certificate for the active server if you have not previously logged in to the DynamicFS Service on that server.

### <span id="page-50-2"></span>**5.1.6 Cluster-Managed Network Shares**

Use the Windows cluster administration tool to configure cluster-managed network shares on the primary path of a DynamicFS pair. This allows users to connect to a single share and see the merged file-tree view regardless of the node where the shared primary path currently resides. Workstations must be in the same Active Directory domain to access the cluster-managed network shares.

#### <span id="page-50-3"></span>**5.1.7 Dynamic File Services Service**

- The DynamicFS Service and other components run only on the active node in a cluster.
- Instead of using the DynamicFS Service Controller menu to start or stop the service, use the Windows cluster administration tool to take the DynamicFS Service cluster resource offline and to bring it online.

#### <span id="page-50-0"></span>**5.1.8 Dynamic File Services Service Cluster Resource**

The DynamicFS Service cluster resource should include all of the resources that are needed for DynamicFS to run in a cluster, such as:

- A unique IP address for the cluster resource
- The DynamicFS Service application (DswService.exe)
- $\bullet$  The shared disk resource that contains the Dynamic File Services folder, which contains the DynamicFS pair and policies databases, logs, and program files
- A cluster managed share for the Dynamic File Services folder
- The domain-level share (such as SHARENET)
- The shared disk resources that contain the primary paths or secondary paths that will be used in pairs
- The cluster-managed network shares that you create for the primary paths in DynamicFS pairs

Do not add the Dynamic File Services Service Controller and other DynamicFS executable files to the cluster resource.

- The Dynamic File Services Service Controller starts automatically at the beginning of each session when you log in to the active node of the cluster as user in the Dynamic File Services group (or as the Administrator user on that node).
- Other DynamicFS executable files are automatically called from the DynamicFS Service.
- DynamicFS commands can be started manually on the active node by users in the Dynamic File Services group (or as the Administrator user on that node).

### <span id="page-50-1"></span>**5.1.9 Dynamic File Services Service Dependencies**

Specify dependencies for the DynamicFS Service so that it is not started until the related resources are started and available. DynamicFS requires that the cluster group IP address, cluster disk drives, and shares are mounted and available when the DynamicFS Service begins.

# <span id="page-51-0"></span>**5.2 Installing and Setting Up Dynamic File Services in a Cluster**

You must install Dynamic File Services on each node in turn in order to lay down the information that is stored locally on each server. Specify the same path for the destination folder on a shared drive when you install on each node.

**IMPORTANT:** The Windows cluster configuration, management, terminology, and tools can vary depending on the version of Windows Server you are running and on how you set up your cluster and cluster resources. Adjust the instructions in this section as needed for your cluster environment.

For all issues related to Windows cluster configuration and management, see the official Microsoft documentation for your Windows Server operating system in the [Microsoft TechNet Library](http://technet.microsoft.com/en-us/library/default.aspx) (http:// technet.microsoft.com/en-us/library/default.aspx).

The following installation description assumes a two-node failover cluster with servers named Node1 and Node2. Modify the procedure as necessary if you have more nodes.

- [Section 5.2.1, "Installing and Setting Up Dynamic File Services on Node1," on page 52](#page-51-1)
- [Section 5.2.2, "Moving the Shared Drive from Node1 to Node2," on page 53](#page-52-1)
- [Section 5.2.3, "Installing and Setting Up Dynamic File Services on Node2," on page 53](#page-52-0)
- [Section 5.2.4, "Configuring a Cluster Resource for the Dynamic File Services Service," on](#page-53-0)  [page 54](#page-53-0)
- [Section 5.2.5, "Creating Pairs and Policies in a Cluster," on page 57](#page-56-1)

#### <span id="page-51-1"></span>**5.2.1 Installing and Setting Up Dynamic File Services on Node1**

Use the following procedure to install and set up DynamicFS on the currently active node (Node1).

- **1** Log in to Node1 as the Administrator user (or as a user with Administrator privileges).
- **2** Use the Windows cluster administration tool to create a cluster disk resource for the drive where you want to install the DynamicFS software, such as  $s:\S$ .
- **3** Install DynamicFS by using the *Custom* option, and specify the *Destination folder* as a path on the shared drive. You can also specify the port and firewall settings.

For example, specify the *Destination folder* as  $s:\D$  pramic File Services.

For detailed instructions, see [Section 4.2, "Installing Dynamic File Services with the](#page-43-4)  [InstallShield GUI," on page 44](#page-43-4).

**4** Set up the DynamicFS administrator users for Node1 by adding their usernames as members of the Dynamic File Services group.

 For information, see [Section 6.1, "Adding or Removing Members in the Dynamic File](#page-60-0)  [Services Group," on page 61.](#page-60-0)

**IMPORTANT:** You later assign the same users to the Dynamic File Services group on each node.

- **5** Stop the DynamicFS Service and Service Controller:
	- **5a** Log in as the Administrator user or as a user with Administrator privileges in the Dynamic File Services group.
- **5b** Right-click the *Dynamic File Services Service Controller* icon in the notification area, then select *Stop service* to disable the DynamicFS Service.
- **5c** Right-click the *Dynamic File Services Service Controller* icon in the notification area and verify that the DynamicFS Service status is *Service Disabled*.
- **5d** Right-click the *Dynamic File Services Service Controller* icon in the notification area, then select *Exit*.
- **6** Delete the Dynamic File Services folder in the custom install path on the shared drive, but do not delete the DynamicFS system settings, and do not uninstall DynamicFS.
- **7** Continue with [Section 5.2.2, "Moving the Shared Drive from Node1 to Node2," on page 53](#page-52-1).

#### <span id="page-52-1"></span>**5.2.2 Moving the Shared Drive from Node1 to Node2**

- **1** On Node1, use the Windows cluster administration tool to move the shared drive from Node1 to Node2.
- **2** Make sure that the same drive letter is used to mount the shared disk on Node2 that was used for Node1, such as  $s:\S$ .
- **3** Continue with ["Installing and Setting Up Dynamic File Services on Node2" on page 53.](#page-52-0)

#### <span id="page-52-0"></span>**5.2.3 Installing and Setting Up Dynamic File Services on Node2**

Use the following procedure to install DynamicFS on the currently active node (Node2).

- **1** Log in to Node2 as the Administrator user (or as a user with Administrator privileges).
- **2** Install DynamicFS by using the *Custom* option, and specify the *Destination folder* as a path on the shared drive. Specify the same settings for the port and firewall that you used on Node1.

For example, specify the *Destination folder* as  $s:\D$ ynamic File Services.

For detailed instructions, see [Section 4.2, "Installing Dynamic File Services with the](#page-43-4)  [InstallShield GUI," on page 44](#page-43-4).

**3** Set up the DynamicFS administrator users for Node1 by adding their usernames as members of the Dynamic File Services group.

 For information, see [Section 6.1, "Adding or Removing Members in the Dynamic File](#page-60-0)  [Services Group," on page 61.](#page-60-0)

**IMPORTANT:** Assign the same users to the Dynamic File Services group that you used on Node1.

- **4** (Optional) On Node2, use the Windows cluster administration tool to move the shared drive from Node2 to Node1.
- **5** Continue with Section 5.2.4, "Configuring a Cluster Resource for the Dynamic File Services [Service," on page 54](#page-53-0).

### <span id="page-53-0"></span>**5.2.4 Configuring a Cluster Resource for the Dynamic File Services Service**

Configure cluster resources for the DynamicFS Service and the shared disks that you want to use for pairs and policies. Use the guidelines in [Section 5.1, "Planning the Installation in a Windows](#page-48-2)  [Cluster," on page 49.](#page-48-2) When the cluster setup is complete, continue with [Section 5.2.5, "Creating](#page-56-1)  [Pairs and Policies in a Cluster," on page 57](#page-56-1).

**IMPORTANT:** It is beyond the scope of this guide to provide detailed instructions about Windows cluster resources configuration, management, and best practices. To illustrate the process, this section provides one possible scenario. It also lists some helpful links to clustering topics in the [Microsoft TechNet Library](http://technet.microsoft.com/en-us/library/default.aspx) (http://technet.microsoft.com/en-us/library/default.aspx).

- ["Example: Setting Up a Cluster Resource for Dynamic File Services in a Windows 2003](#page-53-2)  [Cluster" on page 54](#page-53-2)
- ["Windows Cluster References" on page 56](#page-55-0)

#### <span id="page-53-2"></span>**Example: Setting Up a Cluster Resource for Dynamic File Services in a Windows 2003 Cluster**

This section provides one example of how to set up a DynamicFS cluster resource in a two-node Windows Server 2003 failover cluster.

- ["Example Cluster Configuration" on page 54](#page-53-1)
- ["Configuring the Dynamic File Services Service for Clustering" on page 55](#page-54-0)

#### <span id="page-53-1"></span>Example Cluster Configuration

The example cluster configuration uses the following setup for a Windows Server 2003 cluster.

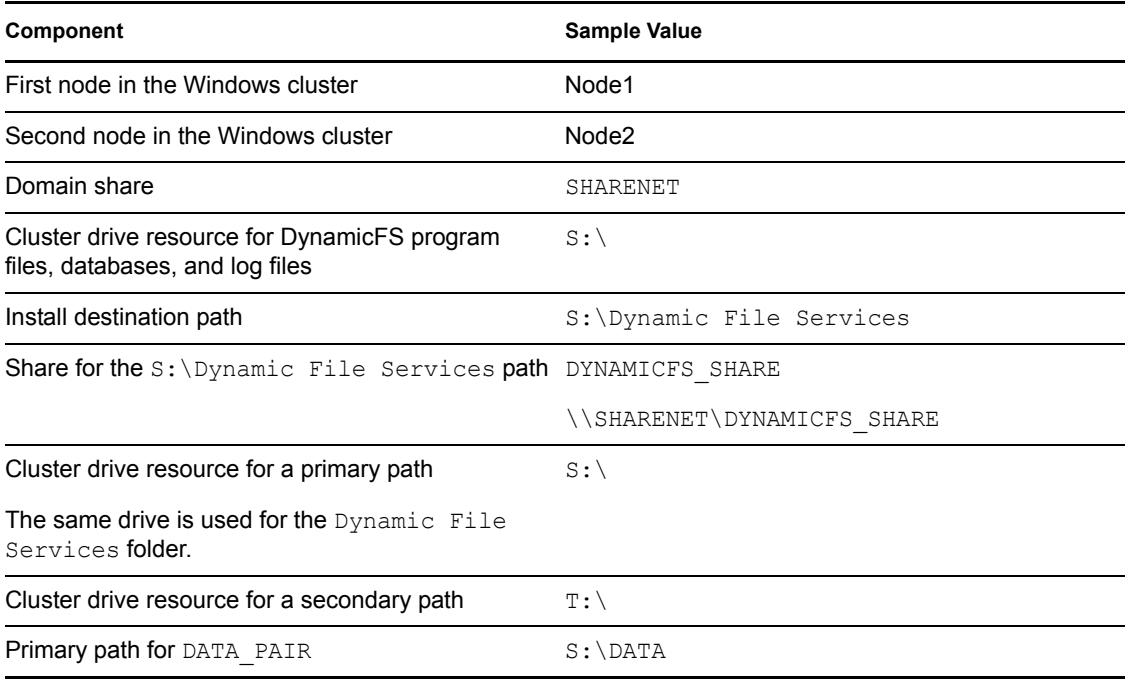

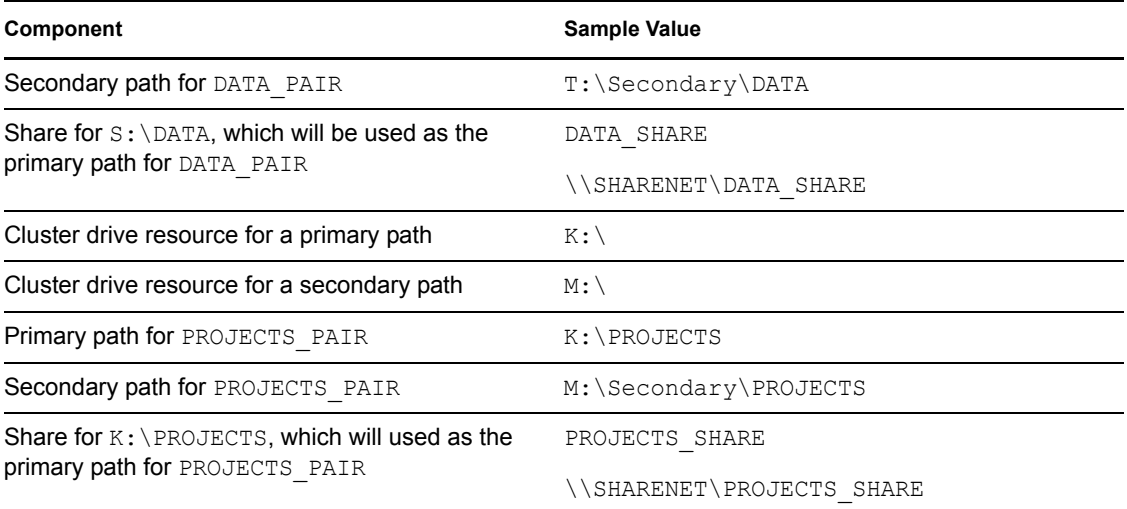

#### <span id="page-54-0"></span>Configuring the Dynamic File Services Service for Clustering

**1** Use the Windows Cluster Administrator tool to create cluster-managed network shares for the domain, the Dynamic File Services folder, and the folders that you plan to use as primary paths in DynamicFS pairs.

For example, in our scenario, we set up the following shares:

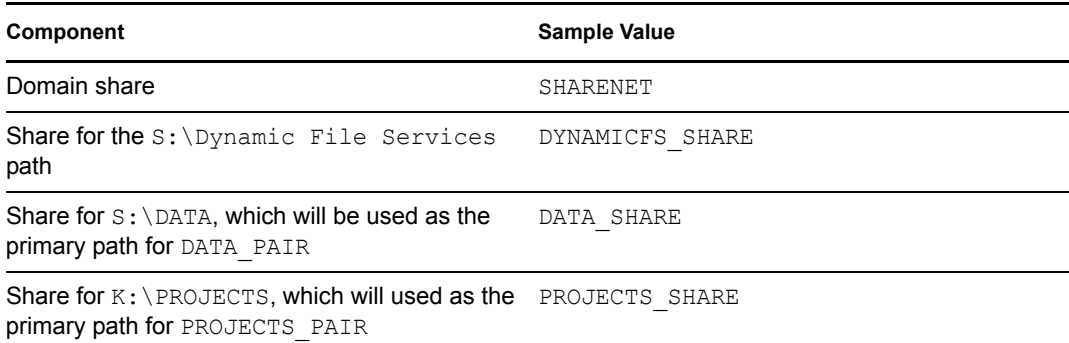

- **2** Use the Windows Cluster Administrator tool to create a DynamicFS Group cluster resource where you will later add all of the resources needed to run and use DynamicFS.
- **3** Use the Windows Cluster Administrator tool to add the following resources in the DynamicFS Group cluster resource:

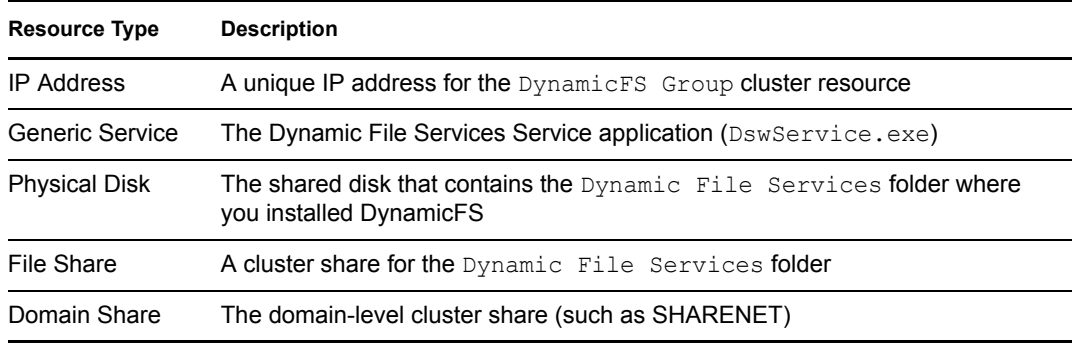

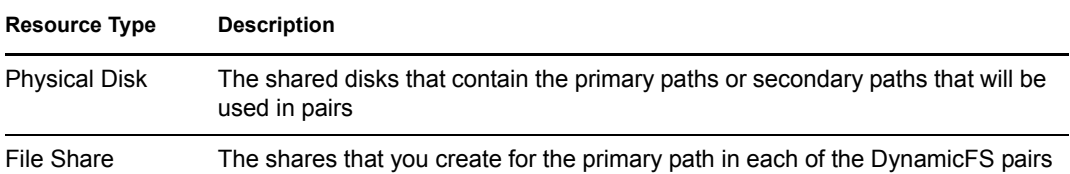

For example, the setup might look like this in the Windows Cluster Administrator tool:

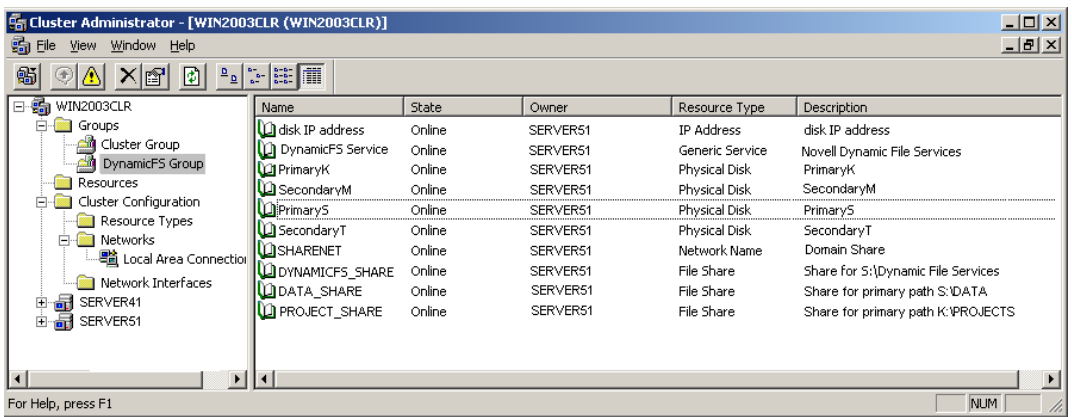

- **4** Use the Windows Cluster Administrator tool to specify dependencies for the DynamicFS Service cluster resource:
	- **4a** In the DynamicFS Group cluster resource, take the DynamicFS Service resource offline.
	- **4b** Open the Properties page for the DynamicFS Service cluster resource, then select the *Dependencies* tab.
	- **4c** Specify the other resources in the DynamicFS Group as dependencies for the DynamicFS Service resource.

The DynamicFS Service resource is not started until all of the other resources in the DynamicFS Group are started and are online.

- **4d** Click *OK* or *Apply* to save your changes.
- **4e** In the DynamicFS Group cluster resource, bring the DynamicFS Service resource online.
- **5** Use the *Move Group* feature of the Windows Cluster Administrator tool to verify that the DynamicFS Group can move between the two nodes, and that the DynamicFS Service starts up automatically after the other resources in the group are available.

#### <span id="page-55-0"></span>**Windows Cluster References**

The Microsoft references listed in this section might be helpful in using the Windows cluster administration tool to set up the DynamicFS Service resource:

- ["Windows Server 2008 Cluster" on page 56](#page-55-1)
- ["Windows Server 2003 Cluster" on page 57](#page-56-2)

#### <span id="page-55-1"></span>Windows Server 2008 Cluster

*[Failover Clusters](http://technet.microsoft.com/en-us/library/dd197477(WS.10).aspx)* (http://technet.microsoft.com/en-us/library/dd197477(WS.10).aspx)

- *[Configure a Service or Application for High Availability](http://technet.microsoft.com/en-us/library/dd197590(WS.10).aspx)* (http://technet.microsoft.com/en-us/ library/dd197590(WS.10).aspx)
- *[Add a Resource to a Clustered Service or Application](http://technet.microsoft.com/en-us/library/dd197494(WS.10).aspx)* (http://technet.microsoft.com/en-us/ library/dd197494(WS.10).aspx)
- *[Create a Shared Folder in a Clustered File Server](http://technet.microsoft.com/en-us/library/dd197480(WS.10).aspx)* (http://technet.microsoft.com/en-us/library/ dd197480(WS.10).aspx)
- *[Verify the Configuration and Failover of a Clustered Service or Application](http://technet.microsoft.com/en-us/library/dd197543(WS.10).aspx)* (http:// technet.microsoft.com/en-us/library/dd197543(WS.10).aspx)
- *[<Resource> Properties: Dependencies Tab](http://technet.microsoft.com/en-us/library/cc772430.aspx)*(http://technet.microsoft.com/en-us/library/ cc772430.aspx)
- *[Managing a Failover Cluster](http://technet.microsoft.com/en-us/library/cc731618.aspx)*(http://technet.microsoft.com/en-us/library/cc731618.aspx)

#### <span id="page-56-2"></span>Windows Server 2003 Cluster

- *[Windows Clustering](http://technet.microsoft.com/en-us/library/cc757731%28WS.10%29.aspx)*(http://technet.microsoft.com/en-us/library/ cc757731%28WS.10%29.aspx)
- *[Checklist: Creating a New Group](http://technet.microsoft.com/en-us/library/cc780721(WS.10).aspx)* (http://technet.microsoft.com/en-us/library/ cc780721(WS.10).aspx)
- *[Checklist: Creating a New Resource](http://technet.microsoft.com/en-us/library/cc757479(WS.10).aspx)* (http://technet.microsoft.com/en-us/library/ cc757479(WS.10).aspx)
- *[Checklist: Installing Server Cluster Resources](http://technet.microsoft.com/en-us/library/cc736636(WS.10).aspx)*(http://technet.microsoft.com/en-us/library/ cc736636(WS.10).aspx)
- *[Setting Resource Properties](http://technet.microsoft.com/en-us/library/cc783522(WS.10).aspx)* (http://technet.microsoft.com/en-us/library/ cc783522(WS.10).aspx)
- *[Manage Server Cluster Groups](http://technet.microsoft.com/en-us/library/cc780778(WS.10).aspx)* (http://technet.microsoft.com/en-us/library/ cc780778(WS.10).aspx)
- *[Manage Resources](http://technet.microsoft.com/en-us/library/cc787285(WS.10).aspx)* (http://technet.microsoft.com/en-us/library/cc787285(WS.10).aspx)

### <span id="page-56-1"></span>**5.2.5 Creating Pairs and Policies in a Cluster**

After the DynamicFS Service has been set up as a cluster resource, use the Management Console to connect to its cluster resource IP address to create pairs and policies. Make sure that the primary path and secondary path of each pair reside on shared storage that can be failed over together between the cluster nodes.

For information about creating DynamicFS pairs and policies, see:

- [Chapter 8, "Creating and Managing Dynamic File Services Pairs," on page 83](#page-82-0)
- [Chapter 9, "Creating and Managing Dynamic File Services Policies," on page 93](#page-92-0)

# <span id="page-56-0"></span>**5.3 Using Dynamic File Services in a Windows Cluster**

Dynamic File Services supports using pairs and policies in a Windows failover cluster. However, DynamicFS is not cluster aware.

This section describes known issues for using DynamicFS in an Windows cluster.

- [Section 5.3.1, "Dynamic File Services Management Console," on page 58](#page-57-0)
- [Section 5.3.2, "Dynamic File Services Service Controller," on page 58](#page-57-1)
- [Section 5.3.3, "Dynamic File Services Service and Executable Files," on page 58](#page-57-2)
- [Section 5.3.4, "Dynamic File Services Enforcer and Registry Information," on page 58](#page-57-3)
- [Section 5.3.5, "Moving the Dynamic File Services Service Cluster Resource Between Nodes,"](#page-58-1)  [on page 59](#page-58-1)

### <span id="page-57-0"></span>**5.3.1 Dynamic File Services Management Console**

When you use the Management Console to manage the DynamicFS Service in a cluster, use the cluster resource IP address of the service to connect to the cluster instead of the server node's IP address.

When you create pairs and policies, make sure that the primary path and secondary path of each pair reside on shared storage that can be failed over together between the cluster nodes.

### <span id="page-57-1"></span>**5.3.2 Dynamic File Services Service Controller**

The Dynamic File Services Service Controller starts automatically at the beginning of each session when you log in to the active node where the disk that contains the Dynamic File Services folder is currently mounted. The controller does not start if you log in to the failover node because the shared disk is not mounted there.

### <span id="page-57-2"></span>**5.3.3 Dynamic File Services Service and Executable Files**

The DynamicFS Service is started automatically by the Windows cluster management tool when it brings the DynamicFS Service cluster resource online. The DynamicFS Service is stopped when the Windows cluster management tool brings the resource offline. Make sure to use the Windows cluster management tool to start and stop the service, not the DynamicFS Service controller.

Other DynamicFS executable files are called from the DynamicFS Service, or can be started manually when you are logged in on the active nodes as user in the Dynamic File Services group (or as the Administrator user on that node). Conversely, you cannot start the executable files on the failover node because the cluster drive resource that contains the files is not attached to it.

### <span id="page-57-3"></span>**5.3.4 Dynamic File Services Enforcer and Registry Information**

Policy moves and previews should work correctly on the active node, regardless of which node is active, if the install location is correct in the registry. If policy runs and preview runs do not work after you set up your DynamicFS cluster resource group, ensure that the node's registry contains the right install location.

### <span id="page-58-1"></span>**5.3.5 Moving the Dynamic File Services Service Cluster Resource Between Nodes**

Before initiating a non-failover move of the DynamicFS Service cluster resource from the active node to a failover node, make sure that there are no policy runs in progress. You should not issue a cluster move while a policy run is in progress.

If a policy is running when the move is initiated, the resource enters an *Offline Pending* state until DynamicFS can gracefully complete the in-progress file copies, shut down the policy run, and go offline for the move. This process can take up to 10 minutes. During this time, the failover cluster File Server and IP address for the DynamicFS Service are unavailable, and users cannot access the files.

If the active node crashes when a policy run is in progress, the DynamicFS Service also crashes. The DynamicFS Service cluster resource immediately goes offline and fails over to the failover node. The following issues must be addressed after the DynamicFS Service cluster resource is back online:

- The policy run does not automatically resume or start over after the failover.
- There is no ability to gracefully complete any file copies that are in progress for the policy run. There is no data loss, but duplicate files might exist, where the original file is good but the copy of the file that was being moved by a policy is only a sparse file in the target location.

To resolve this problem:

- 1. Run the Pair Synchronization utility on each pair to check for duplicate files in the pairs where the policy was running. For information, see [Section 8.9, "Reporting Conflicts for](#page-90-0)  [Duplicate Files," on page 91.](#page-90-0)
- 2. For each reported duplicate file conflict, delete the copy of the file in the target location of the policy move.
- 3. After all duplicate file conflicts have been resolved, you can start the policy run manually, or let the policy run at its next scheduled time.

# <span id="page-58-0"></span>**5.4 Additional Information**

- [Chapter 4, "Installing and Setting Up Dynamic File Services," on page 39](#page-38-2)
- [Appendix G, "Silent Install Options for Dynamic File Services," on page 201](#page-200-0)
- [Appendix H, "Using the Uninstall Tool to Modify, Repair, or Remove Dynamic File Services,"](#page-202-0)  [on page 203](#page-202-0)
- [Appendix I, "Using the Uninstall Tool to Modify, Repair, or Remove Dynamic File Services in](#page-206-0)  [a Windows Cluster," on page 207](#page-206-0)

# <sup>6</sup>**Configuring and Managing the Dynamic File Services Service**

This section describes how to configure and manage the Novell® Dynamic File Services (DynamicFS) Service.

- [Section 6.1, "Adding or Removing Members in the Dynamic File Services Group," on page 61](#page-60-1)
- [Section 6.2, "Starting and Stopping the Dynamic File Services Service," on page 62](#page-61-0)
- [Section 6.3, "Accessing the Dynamic File Services Service Controller," on page 63](#page-62-0)
- [Section 6.4, "Accessing the Dynamic File Services Management Console," on page 65](#page-64-1)
- [Section 6.5, "Configuring the Dynamic File Services Service Port," on page 66](#page-65-1)
- [Section 6.6, "Enabling or Disabling a Firewall Exception for the Dynamic File Services](#page-66-1)  [Service Port," on page 67](#page-66-1)
- [Section 6.7, "Managing a Dynamic File Services SSL Certificate," on page 68](#page-67-0)
- <span id="page-60-0"></span>• [Section 6.8, "What's Next," on page 73](#page-72-0)

# <span id="page-60-1"></span>**6.1 Adding or Removing Members in the Dynamic File Services Group**

Dynamic File Services administrators are users who are assigned as members of the Dynamic File Services group. The Administrator user account is automatically allowed to administer DynamicFS, but the Administrator username is not added by default to the Dynamic File Services group. (It is not necessary to explicitly add the Administrator username to the group, but you can add it.) Before a different user can administer the DynamicFS Service, the user's username must be added to the Dynamic File Services group on that computer. The Administrator user or any user with Administrator privileges can add or remove usernames as members of the Dynamic File Services group.

- **1** Log in to the server as the Administrator user or as a user with Administrator privileges.
- **2** Open the *Windows Computer Management* dialog box.
- **3** Select *Local Users and Groups > Groups*, then double-click the *Dynamic File Services* group to open the Dynamic File Services Properties dialog box.
- **4** Configure the members of the group by doing either or both of the following tasks:
	- **Add a member:** Click *Add*, then use the *Enter the object names to select* field to specify the users you want to manage DynamicFS on that server.
	- **Remove a member:** Select a username from the list, then click *Remove*.
- **5** Click *OK* to save and apply your changes, then click *OK* to close the *Properties* dialog box.

# <span id="page-61-0"></span>**6.2 Starting and Stopping the Dynamic File Services Service**

The Dynamic File Services Service is the engine that manages the various components. It starts automatically after the install and on system boot, and it runs in the background. You can also start and stop the DynamicFS Service without rebooting by using the Dynamic File Services Service Controller.

**IMPORTANT:** The DynamicFS Service must be installed and running on the server in order to connect to the server from the Management Console, commands, or utilities.

- [Section 6.2.1, "Viewing the Status of the Dynamic File Services Service," on page 62](#page-61-1)
- [Section 6.2.2, "Starting the Dynamic File Services Service," on page 62](#page-61-2)
- [Section 6.2.3, "Stopping the Dynamic File Services Service," on page 62](#page-61-3)

### <span id="page-61-1"></span>**6.2.1 Viewing the Status of the Dynamic File Services Service**

- **1** Log in to the DynamicFS server as the Administrator user or as a user that is a member of the Dynamic File Services group.
- **2** In the desktop notification area, right-click the *Dynamic File Services Service Controller* icon to display the menu.
- **3** View the status of the DynamicFS Service.

The following combinations of options convey the current status and options to start or stop the service accordingly:

- *Service enabled* and *Stop service*
- *Service disabled* and *Start service*

### <span id="page-61-2"></span>**6.2.2 Starting the Dynamic File Services Service**

- **1** Log in to the DynamicFS server as the Administrator user or as a user that is a member of the Dynamic File Services group.
- **2** Right-click the *Dynamic File Services Service Controller* icon in the notification area, then select *Start service* from the pop-up menu.
- **3** (Optional) Verify that the service is running by right-clicking the *Dynamic File Services Service Controller* icon in the notification area. In the pop-up menu, the options are now *Service enabled* and *Stop service.*

### <span id="page-61-3"></span>**6.2.3 Stopping the Dynamic File Services Service**

The DynamicFS Service must not be stopped while scanning or moving files. Before you attempt to stop the DynamicFS Service, wait until all DynamicFS policies on the server are in the *Idle* state, or manually stop any policy runs that are in progress by using the *Actions > Stop running process* option from the pair's Statistics dialog box.

**1** Log in to the server as the Administrator user or as a user that is a member of the Dynamic File Services group.

- **2** Verify that all policies on the server are in the *Idle* state.
	- **2a** Open the DynamicFS Management Console.
	- **2b** Under the server, select its *Policies* folder to view a list of policies and their current status.
	- **2c** Make sure all policies are in the *Idle* state.
	- **2d** If necessary, wait until policy runs are completed, or manually stop the policy runs by using the *Actions > Stop running process* option from the pair's Statistics dialog box.
- **3** Right-click the *Dynamic File Services Service Controller* icon in the notification area, then select *Stop service*.
- **4** (Optional) Verify that the service has stopped by right-clicking the *Dynamic File Services Service Controller* icon in the notification area. In the pop-up menu, the options are now *Service disabled* and *Start service.*

# <span id="page-62-0"></span>**6.3 Accessing the Dynamic File Services Service Controller**

The Dynamic File Services Service Controller runs by default when the Administrator user (or a member of the Dynamic File Services Administrator Group) logs in to a server where the Dynamic File Services Service is running. The DynamicFS Service Controller icon is displayed in the desktop notification area.

Use the Service Controller menu to access the following management tools and information:

- Management Console
- Repair Tool
- Windows Firewall Access
- Service Port Access
- Certificate Configuration
- About

You can also use the Service Controller menu to view the current Service status or to start or stop the Service. For information, see [Section 6.2, "Starting and Stopping the Dynamic File Services](#page-61-0)  [Service," on page 62](#page-61-0).

For information about accessing, starting, or stopping the Service Controller, see the following sections:

- [Section 6.3.1, "Accessing the Dynamic File Services Service Service Controller Menu," on](#page-63-0)  [page 64](#page-63-0)
- [Section 6.3.2, "Automatically Starting the Dynamic File Services Service Controller," on](#page-63-1)  [page 64](#page-63-1)
- [Section 6.3.3, "Manually Starting the Dynamic File Services Service Controller," on page 64](#page-63-2)
- [Section 6.3.4, "Stopping the Dynamic File Services Service Controller," on page 65](#page-64-2)

### <span id="page-63-0"></span>**6.3.1 Accessing the Dynamic File Services Service Service Controller Menu**

The DynamicFS Service Controller icon is displayed in the desktop notification area (the lower right corner of the computer screen).

**1** Right-click the Dynamic File Services Service Controller icon to view the menu.

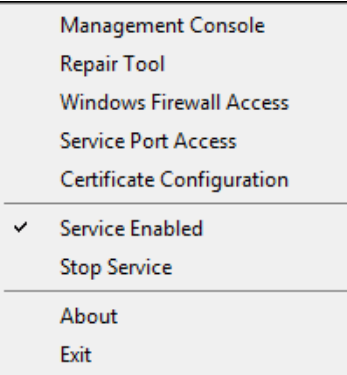

### <span id="page-63-1"></span>**6.3.2 Automatically Starting the Dynamic File Services Service Controller**

The Dynamic File Services Service Controller starts automatically when the Administrator user or a member of the Dynamic File Services Administrator Group logs in to the desktop of a computer where the DynamicFS Service is installed and running.

### <span id="page-63-2"></span>**6.3.3 Manually Starting the Dynamic File Services Service Controller**

If the Dynamic File Services Service Controller is not running (its icon is not displayed in the notification area), you can start it manually.

**1** Log in to the DynamicFS server as the Administrator user or as a user who is a member of the Dynamic File Services group.

If the DynamicFS Service is running, the Service Controller starts automatically and the icon appears in the notification area. If it does not start, continue with [Step 2](#page-63-3).

- <span id="page-63-3"></span>**2** Start the DynamicFS Service:
	- **2a** If necessary, log out, then log in as the Administrator user or as a user with Administrator privileges who is a member of the Dynamic File Services group.
	- **2b** In the Windows Computer Management tool, verify that the DynamicFS Service is stopped.
	- **2c** Select the DynamicFS Service, then click *Actions > Start* to restart the service.

You can also start the service by double-clicking the DswService.exe file in the folder where you installed the DynamicFS software.

**2d** If you are prompted for credentials by the Windows User Access Control, provide the username and password of the Administrator user or a user with Administrator privileges in the Dynamic File Services group.

- **3** Start the Dynamic File Services Service Controller:
	- **3a** Start the controller by double-clicking the DswServiceController.exe file in the folder where you installed the DynamicFS software.
	- **3b** If you are prompted for credentials by the Windows User Access Control, provide the username and password of the Administrator user or a user with Administrator privileges in the Dynamic File Services group.

#### <span id="page-64-2"></span>**6.3.4 Stopping the Dynamic File Services Service Controller**

Dynamic File Services Service runs independently of the Dynamic File Services Service Controller. Although it is not necessary to do so, you can stop the Service Controller during a login session if you are not modifying the configuration of the Dynamic File Services Service at that time.

- **1** Right-click the *Dynamic File Services Service Controller* icon in the Windows notification area.
- <span id="page-64-0"></span>**2** Select *Exit*.

# <span id="page-64-1"></span>**6.4 Accessing the Dynamic File Services Management Console**

The Dynamic File Services Management Console is a GUI-based management tool that allows you to configure and manage DynamicFS pairs and policies on servers in the same local area network.

You can manage DynamicFS pairs and policies on multiple servers by using the Management Console on any server or workstation where the Management Console is installed. Each server's pairs and policies are unique to that server, and the related configuration files are stored locally on that server. The pair and policy configuration files are stored by default in the  $C:\Per{\sim}$ Files\Dynamic File Services directory (or the directory where you installed DynamicFS) on the server being managed. This directory also contains the history and statistics information about policy runs for the server being managed.

When you installed DynamicFS, a *Management Console* icon was placed on the desktop and in the *Start* menu under *Dynamic File Services > Dynamic File Services Management Console*.

- **1** Log in to the server as the Administrator user or as a user that is a member of the Dynamic File Services group.
- **2** Use any of the following methods to open the Management Console:
	- Double-click the *Dynamic File Services Management Console* icon on the desktop.
	- In the *Start* menu, select *All Programs > Dynamic File Services > Dynamic File Services Management Console*.
	- Right-click the *Dynamic File Services Service Controller* icon in the notification area of the desktop, then select *Management Console*.

The Management Console provides four configuration wizards:

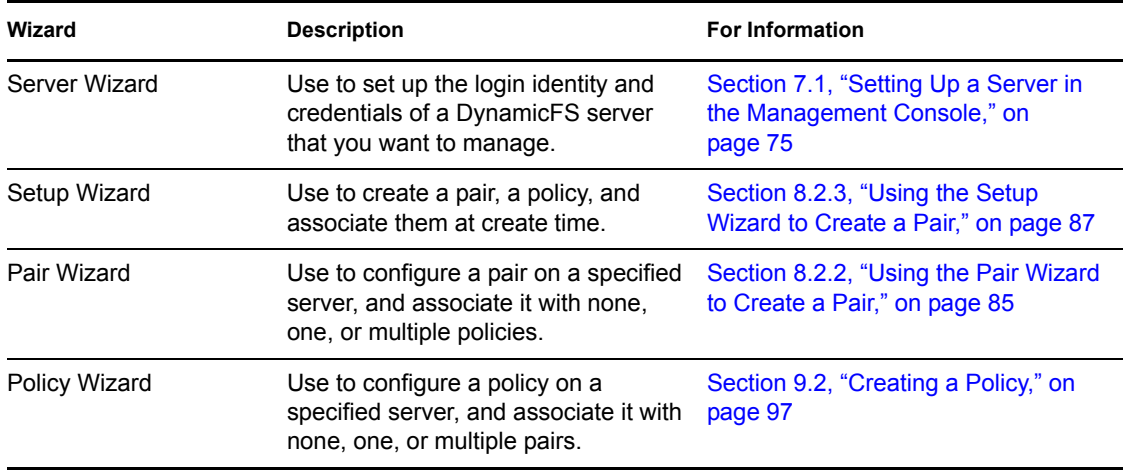

# <span id="page-65-1"></span><span id="page-65-0"></span>**6.5 Configuring the Dynamic File Services Service Port**

The Dynamic File Services Service uses port 8999 by default for remote communications between the Management Console (or DynamicFS commands) being run on one computer and the DynamicFS Service running on the server. If you change the port number on the server, you must reconfigure any saved server settings in the Management Console with the newly configured port number. If a remote connection is in progress when the port is changed, the remote Management Console session must disconnect from the server, then reconnect with the new port.

- **1** Log in to the server as the Administrator user or as a user that is a member of the Dynamic File Services group.
- **2** In the desktop notification area, right-click the *Dynamic File Services Service Controller* icon, then select *Service Port Access*.

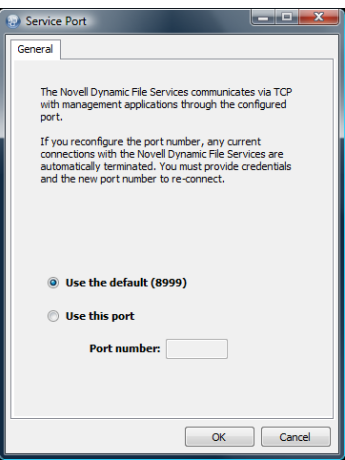

- **3** Select *Use the default port*, or specify the port number you want to use.
- **4** Click *OK* to save and apply your changes.

**5** If necessary, reconnect to continue any in-progress management sessions, and use the new configured port number when logging in.

<span id="page-66-0"></span>The new configured port is saved in the server settings in the Management Console server list.

# <span id="page-66-1"></span>**6.6 Enabling or Disabling a Firewall Exception for the Dynamic File Services Service Port**

To manage Dynamic File Services pairs and policies on a server from a different computer, you must configure the server to allow DynamicFS communications through its Windows Firewall.

The Windows Firewall allows you to specify exceptions for programs that you want to communicate through the firewall. Inbound connections that do not have an exception are blocked. Exceptions to the Windows Firewall allow unsolicited inbound communications through the firewall. Use the *Dynamic File Services Service Controller > Windows Firewall Access* option to control whether a DynamicFS exception is allowed in the firewall.

When you disable the *Windows Firewall Access* option, DynamicFS automatically removes any firewall exceptions from the *Windows Firewall > Exceptions* list that it created for the configured DynamicFS Service port. When the exception is removed, Windows Firewall denies unsolicited inbound communications on the configured port. This prevents you from connecting to the server for remote management sessions.

When you enable the *Windows Firewall Access* option, DynamicFS automatically adds an exception for the configured DynamicFS Service port to the *Windows Firewall > Exceptions* list. The Windows Firewall allows unsolicited inbound communications through the firewall on the configured port. This allows you to manage the DynamicFS Service from another computer through the firewall on the configured service port. You must specify the configured port when connecting to the server.

By default, DynamicFS sets the scope of the port exception to *Any computer (including on the Internet)*. You can modify the scope option by going to the *Windows Firewall > Exceptions* page, double-clicking the DynamicFS exception, then selecting *Change Scope*. Alternative manual settings are *My network (subnet) only* and *Custom list*.

**IMPORTANT:** On Windows Server 2008, DynamicFS creates a firewall exception for the network profiles *Domain* and *Private*. Therefore, the network should be marked as *Private*, or both computers need to be part of a single domain.

For example, in the *Windows Firewall with Advanced Security > Inbound Rules*, the entry might look like this:

```
DswAccessPort
   Profile: Domain
   Enabled: Yes
  Action: Allow
  Override: No
DswAccessPort
   Profile: Private
  Enabled: Yes
  Action: Allow
   Override: No
```
To mark the network as *Private*, log in as a user with Administrator privileges on the machine, go to the *Network and Sharing Center*, click *Customize*, select *Private*, then click *OK*.

When *Windows Firewall Access* is enabled, DynamicFS uses TCP communications over the configured port number. If you modify the configured DynamicFS port, DynamicFS automatically updates the firewall exception settings to use the new port. For information about changing the port to use, see [Section 6.5, "Configuring the Dynamic File Services Service Port," on page 66](#page-65-1).

To enable or disable the firewall exception for the DynamicFS Service port:

- **1** Log in to the DynamicFS server as the Administrator user or as a user that is a member of the Dynamic File Services group.
- **2** In the desktop notification area, right-click the *Dynamic File Services Service Controller* icon, then select *Windows Firewall Access* to open the *Firewall Access* dialog box.

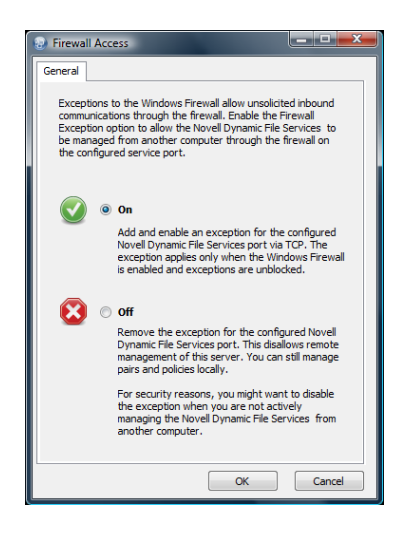

- **3** In the *Firewall Access* dialog box, select one of the following:
	- **On (recommended):** Adds and enables an exception for the configured DynamicFS Service port via TCP. The exception applies only when the Windows Firewall is enabled and exceptions are unblocked.
	- **Off (not recommended):** Removes the exception for the configured DynamicFS Service port. This disallows remote management of this server. You can still manage pairs and policies locally.

For security reasons, you might want to disable the exception when you are not actively managing the DynamicFS Service from another computer.

**4** Click *OK* to save and apply your changes.

## <span id="page-67-0"></span>**6.7 Managing a Dynamic File Services SSL Certificate**

A Dynamic File Services certificate is required to support SSL sessions between a DynamicFS server and a remote computer running the DynamicFS Management Console. During remote management sessions, the certificate helps assure the client that the server is the intended target. A self-signed certificate is created automatically during the install. The certificate is automatically bound to the configured DynamicFS Service port (default 8999). The DynamicFS SSL connection uses standard RSA SHA-1 encryption with a 2048-bit key size.

The Dynamic File Services installation automatically sets up SSL support by doing the following:

- Creates a Dynamic File Services self-signed certificate (*servername*-DynamicFileServicesSSLCertificate).
- Stores the certificate in the My personal certificate store on the local machine.
- Binds the certificate for SSL use to the configured Dynamic File Services Service port.
- Configures the following Windows Registry keys for Dynamic File Services in the HKEY LOCAL MACHINE/Software/Novell/Dynamic File Services/Setup/ folder:

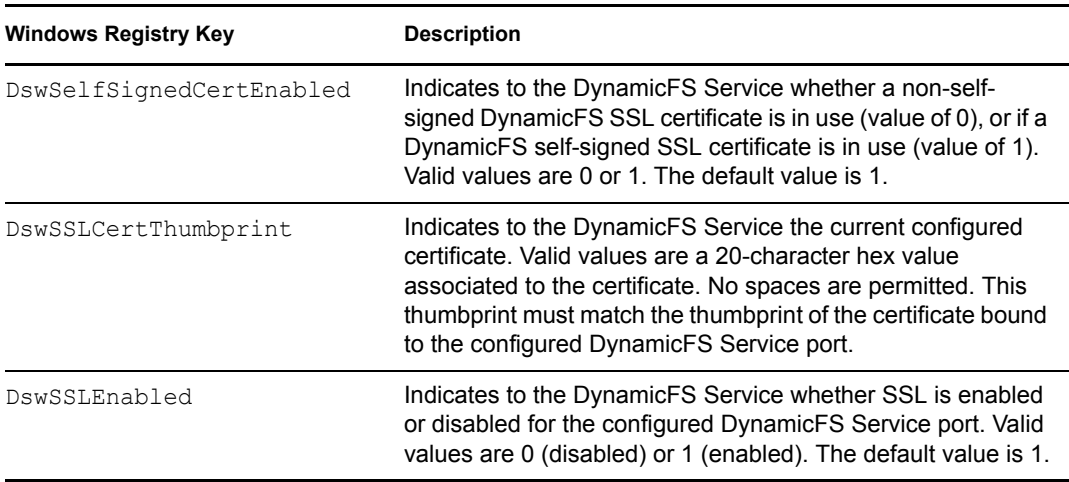

This setup is required in order for successful authentication to occur when connecting from the client to the server.

You can also use the *Dynamic File Services Certificate Configuration* option to create a new selfsigned SSL certificate, or to specify your own SSL certificate that has been added to the local computer personal store.

- [Section 6.7.1, "Viewing the Dynamic File Services Self-Signed Certificate," on page 69](#page-68-0)
- [Section 6.7.2, "Creating a Dynamic File Services Self-Signed Certificate," on page 70](#page-69-0)
- [Section 6.7.3, "Configuring a Non-Self-Signed Certificate for Dynamic File Services," on](#page-70-1)  [page 71](#page-70-1)
- [Section 6.7.4, "Unbinding a Non-Self-Signed Certificate from Dynamic File Services," on](#page-71-0)  [page 72](#page-71-0)
- [Section 6.7.5, "Handling Expiring Certificates," on page 73](#page-72-1)

#### <span id="page-68-0"></span>**6.7.1 Viewing the Dynamic File Services Self-Signed Certificate**

You can view the Dynamic File Services self-signed SSL certificate

(*servername*-DynamicFileServicesSSLCertificate) after DynamicFS has been installed by using the Certificates snap-in for the Microsoft Management Console (MMC).

**1** Log in to Windows as an Administrator user (or as a user with Administrator privileges).

- **2** From the *Start* menu, click *Run*, then type mmc and click *OK* to launch the MMC.
- **3** Add the Certificates snap-in to the MMC console and configure it to manage Computer Account certificates:
	- **3a** On the *Console* menu, click *Add/Remove Snap-in*.
	- **3b** Select *Certificates* in the *Snap-in* list, click *Add*, select *Computer Account* as the type of certificates you want to manage, then click *Finish* or *Close*.
	- **3c** Click *OK* to close the *Add/Remove Snap-in* dialog box.

The Certificates directory is now added to the MMC console.

- **4** In the Certificates management console, expand the certificate store, then click the *Certificates* folder to see the list of certificates in the store.
- **5** Right-click the *servername*-DynamicFileServicesSSLCertificate, then click *Open* to open the Certificate dialog box.

You can also view a certificate by double-clicking it.

**6** The Certificate dialog box is organized into three tabs:

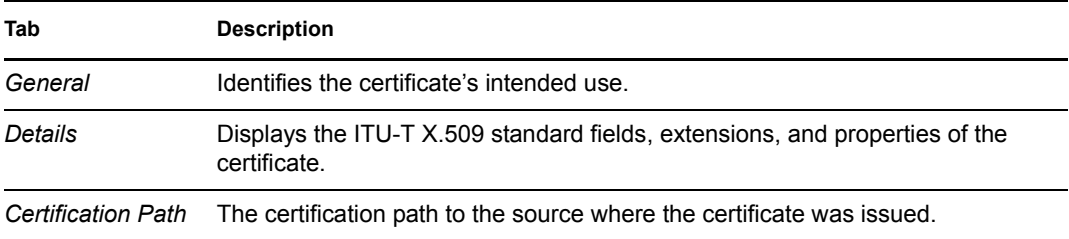

**7** Close the MMC console when you are done.

#### <span id="page-69-0"></span>**6.7.2 Creating a Dynamic File Services Self-Signed Certificate**

You can use the *Dynamic File Services Certificate Configuration* option to create a new Dynamic File Services self-signed SSL certificate to replace the one created during the install. You might need to do this if the current certificate is expiring.

- **1** Log in to the DynamicFS server as the Administrator user (or as a user with Administrator privileges who is also a member of the Dynamic File Services group).
- **2** Make sure that no policy runs are in progress on the server, then stop the DynamicFS Service by right-clicking the *Dynamic File Services Service Controller* icon in the notification area and selecting *Stop Service*.

For information, see [Section 6.2.3, "Stopping the Dynamic File Services Service," on page 62.](#page-61-3)

**3** Confirm that the DynamicFS Service is stopped by right-clicking the *Dynamic File Services Service Controller* icon and verifying that the Service option reads *Service disabled*.

**4** Open the Certificate Configuration dialog box by right-clicking the *Dynamic File Services Service Controller* icon and selecting *Certificate Configuration*.

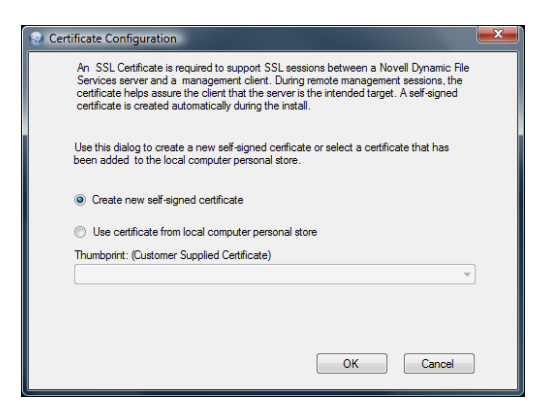

**5** In the Certificate Configuration dialog box, select *Create a new self-signed certificate*, then click *OK*.

A message pops up to confirm whether the configuration succeeded or failed.

- **6** Click *OK* to dismiss the confirmation message.
- **7** After a successful configuration, start the DynamicFS Service by right-clicking the *Dynamic File Services Service Controller* icon in the notification area, then selecting *Start Service*.
- **8** (Optional) Verify that the certificate was successfully bound to a particular port by using the Microsoft Management Console (MMC) to view the certificate as described in [Section 6.7.1,](#page-68-0)  ["Viewing the Dynamic File Services Self-Signed Certificate," on page 69.](#page-68-0)

You can also enter one of the following Windows commands in a *Command Prompt* console:

#### **Windows Server 2003:**

httpcfg.exe query ssl

#### **Windows Server 2008:**

netsh http show sslcert

<span id="page-70-0"></span>If the certificate was successfully bound to the port, there is an entry for the certificate in the output response from this command.

#### <span id="page-70-1"></span>**6.7.3 Configuring a Non-Self-Signed Certificate for Dynamic File Services**

You can use the *Dynamic File Services Certificate Configuration* option to replace the DynamicFS self-signed SSL certificate with one that you have obtained from a certificate authority. Use this option if your enterprise security policy requires this level of security.

Additional steps are required when using a non-self-signed certificate. You must first generate a certificate signing request, import the certificate from the certificate authority into the Local Computer Personal store, then assign the certificate to DynamicFS.

After you have obtained the certificate from the certificate authority and imported it into the Local Computer Personal store:

**1** Log in to the DynamicFS server as the Administrator user (or as a user with Administrator privileges who is also a member of the Dynamic File Services group).

**2** Make sure that no policy runs are in progress on the server, then stop the DynamicFS Service by right-clicking the *Dynamic File Services Service Controller* icon in the notification area and selecting *Stop Service*.

For information, see [Section 6.2.3, "Stopping the Dynamic File Services Service," on page 62.](#page-61-3)

- **3** Confirm that the DynamicFS Service is stopped by right-clicking the *Dynamic File Services Service Controller* icon and verifying that the Service option reads *Service disabled*.
- **4** Open the Certificate Configuration dialog box by right-clicking the *Dynamic File Services Service Controller* icon and selecting *Certificate Configuration*.
- **5** In the Certificate Configuration dialog box, select *Use your own SSL certificate from the local computer personal store*, select a certificate thumbprint from the drop-down list, then click *OK*.

A message pops up to confirm whether the configuration succeeded or failed.

- **6** Click *OK* to dismiss the confirmation message.
- **7** After a successful configuration, start the DynamicFS Service by right-clicking the *Dynamic File Services Service Controller* icon in the notification area, then selecting *Start Service*.
- **8** (Optional) Verify that the certificate was successfully bound to a particular port by using the Microsoft Management Console (MMC) to view the certificate.

You can also enter one of the following Windows commands in a *Command Prompt* console:

#### **Windows Server 2003:**

httpcfg.exe query ssl

#### **Windows Server 2008:**

netsh http show sslcert

If the certificate was successfully bound to the port, there is an entry for the certificate in the output response from this command.

#### <span id="page-71-0"></span>**6.7.4 Unbinding a Non-Self-Signed Certificate from Dynamic File Services**

You can use the DynamicFS *Certificate Configuration* option to unbind a non-self-signed certificate from the DynamicFS Service. You can create a new self-signed certificate or specify another nonself-signed certificate to replace the one currently in use.

- **1** Log in to the DynamicFS server as the Administrator user (or as a user with Administrator privileges who is also a member of the Dynamic File Services group).
- **2** Make sure that no policy runs are in progress on the server, then stop the DynamicFS Service by right-clicking the *Dynamic File Services Service Controller* icon in the notification area and selecting *Stop Service*.

For information, see [Section 6.2.3, "Stopping the Dynamic File Services Service," on page 62.](#page-61-3)

- **3** Confirm that the DynamicFS Service is stopped by right-clicking the *Dynamic File Services Service Controller* icon and verifying that the Service option reads *Service disabled*.
- **4** Open the DynamicFS Certificate Configuration dialog box by right-clicking the *Dynamic File Services Service Controller* icon and selecting *Certificate Configuration*.
- **5** In the DynamicFS Certificate Configuration dialog box, do one of the following:
	- Select *Create a new self-signed certificate*, then click *OK*.
	- Select *Use your own SSL certificate from the local computer personal store*, select a different certificate thumbprint from the drop-down list, then click *OK*.

A message pops up to confirm whether the configuration succeeded or failed.

- **6** Click *OK* to dismiss the confirmation message.
- **7** After a successful configuration, start the DynamicFS Service by right-clicking the *Dynamic File Services Service Controller* icon in the notification area, then selecting *Start Service*.
- **8** (Optional) Verify that the certificate was successfully bound to a particular port by using the Microsoft Management Console (MMC) to view the certificate.

You can also use one of the following Windows commands in a *Command Prompt* console:

#### **Windows XP or Windows Server 2003:**

httpcfg.exe query ssl

#### **Windows Vista or Windows Server 2008:**

netsh http show sslcert

If the certificate was successfully bound to the port, there will be an entry for the certificate in the output response from this command.

### **6.7.5 Handling Expiring Certificates**

A DynamicFS self-signed SSL certificate is valid for five years from its creation date. As the date of expiration for a configured SSL certificate nears, DynamicFS provides a notification message as you log in to the server from the DynamicFS Management Console. To replace the expiring certificate, use the DynamicFS *Certificate Configuration* option to [create a new self-signed certificate,](#page-69-0) or to [set](#page-70-0)  [up your own replacement certificate.](#page-70-0)

# **6.8 What's Next**

- Configure and log in to a DynamicFS server. For information, see [Chapter 7, "Managing](#page-74-0)  [Dynamic File Services Servers," on page 75.](#page-74-0)
- Configure DynamicFS pairs on the server. For information, see Chapter 8, "Creating and [Managing Dynamic File Services Pairs," on page 83](#page-82-0).
- Configure DynamicFS policies to run on the pair. For information, see [Chapter 9, "Creating](#page-92-0)  [and Managing Dynamic File Services Policies," on page 93](#page-92-0).
- Monitor the health and history of server disks that are used in pairs, the pairs, and the policies. For information, see [Chapter 10, "Monitoring Dynamic File Services Pairs and Policies," on](#page-118-0)  [page 119.](#page-118-0)

# <span id="page-74-0"></span><sup>7</sup>**Managing Dynamic File Services Servers**

The Novell<sup>®</sup> Dynamic File Services (DynamicFS) servers can be managed locally or remotely by using the DynamicFS Management Console.

- [Section 7.1, "Setting Up a Server in the Management Console," on page 75](#page-74-1)
- [Section 7.2, "Accepting a Dynamic File Services Certificate," on page 77](#page-76-0)
- [Section 7.3, "Connecting to a Dynamic File Services Server," on page 79](#page-78-0)
- [Section 7.4, "Disconnecting from a Dynamic File Services Server," on page 79](#page-78-1)
- [Section 7.5, "Viewing Server Properties," on page 79](#page-78-2)
- [Section 7.6, "Exporting and Importing a Dynamic File Services Server List," on page 81](#page-80-0)
- [Section 7.7, "What's Next," on page 82](#page-81-0)

# <span id="page-74-1"></span>**7.1 Setting Up a Server in the Management Console**

The Dynamic File Services Management Console is used to manage pairs and policies for the servers where the DynamicFS Service is installed. The console can be running on the same computer or a different computer. For information about how to open the console, see [Section 6.4,](#page-64-0)  ["Accessing the Dynamic File Services Management Console," on page 65](#page-64-0).

The list of configured servers is stored in the Local Application Data folder for the currently logged-in user on the computer where the Management Console is running.

On Windows XP and Windows Server 2003 computers, the location is:

```
C:\Documents and Settings\username\Local Settings\Application Data\Dynamic 
File Services\DswUIServers.xml
```
On Windows Vista, Windows 7, and Windows Server 2008 computers, the location is:

C:\Users\*username*\AppData\Local\Dynamic File Services\DswUIServers.xml

If different administrator users log in to the same computer to use the Management Console, each user configures a list of servers to manage. You can use the import and export features of the Management Console to share a single server list. For information, see [Section 7.6, "Exporting and](#page-80-0)  [Importing a Dynamic File Services Server List," on page 81](#page-80-0).

- [Section 7.1.1, "Prerequisites for Connecting to the Dynamic File Services Server," on page 76](#page-75-0)
- [Section 7.1.2, "Setting Up the Server," on page 76](#page-75-1)

7

## <span id="page-75-0"></span>**7.1.1 Prerequisites for Connecting to the Dynamic File Services Server**

The DynamicFS Service must be installed and running on the server in order to connect to it. For information, see [Section 6.2, "Starting and Stopping the Dynamic File Services Service," on](#page-61-0)  [page 62.](#page-61-0)

In order to connect to a DynamicFS server that you want to manage, you must be able to provide the following information:

 **Administrator User or a Member of the Dynamic File Services Group:** You must log in as a user that is a member of the Dynamic File Services group on the target DynamicFS server, or log in as the Administrator user on that server.

For information about assigning users to the Dynamic File Services group, see [Section 6.1,](#page-60-0)  ["Adding or Removing Members in the Dynamic File Services Group," on page 61](#page-60-0).

- **DNS Name or IP Address:** You must provide the DNS name or IP address of the server. For local management, you can use localhost or 127.0.0.1 (the loop-back address).
- **Service Port:** You must specify the port number that is configured on the destination server. The default is port 8999.

For information about modifying the configured port, see [Section 6.5, "Configuring the](#page-65-0)  [Dynamic File Services Service Port," on page 66.](#page-65-0)

For remote management, the configured DynamicFS Service port must have an exception for it enabled in the Windows Firewall on the destination server. For information, see [Section 6.6,](#page-66-0)  ["Enabling or Disabling a Firewall Exception for the Dynamic File Services Service Port," on](#page-66-0)  [page 67.](#page-66-0)

## <span id="page-75-1"></span>**7.1.2 Setting Up the Server**

Use the Server Wizard to set up the connection and credentials information for the DynamicFS servers you want to manage.

**1** Log in to a server or client where the Management Console is installed as the Administrator user or as a user that is a member of the Dynamic File Services group on that machine, then access the Dynamic File Services Management Console.

**2** In the Management Console, select *Servers* in the left panel, then click *Actions > Server Wizard*.

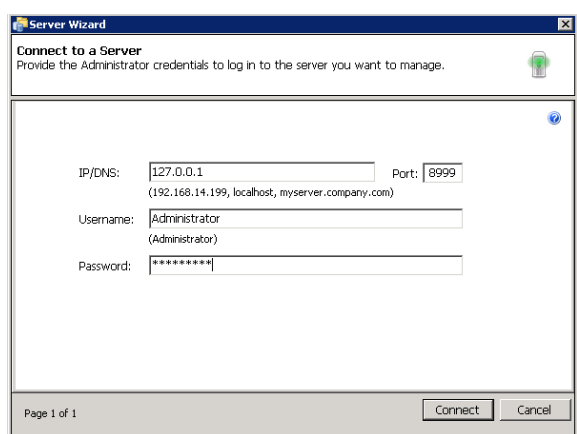

**3** In the Server Wizard, provide the credentials of a user in the Dynamic File Services group (or the credentials of the Administrator user) on the Dynamic File Services server that you want to manage.

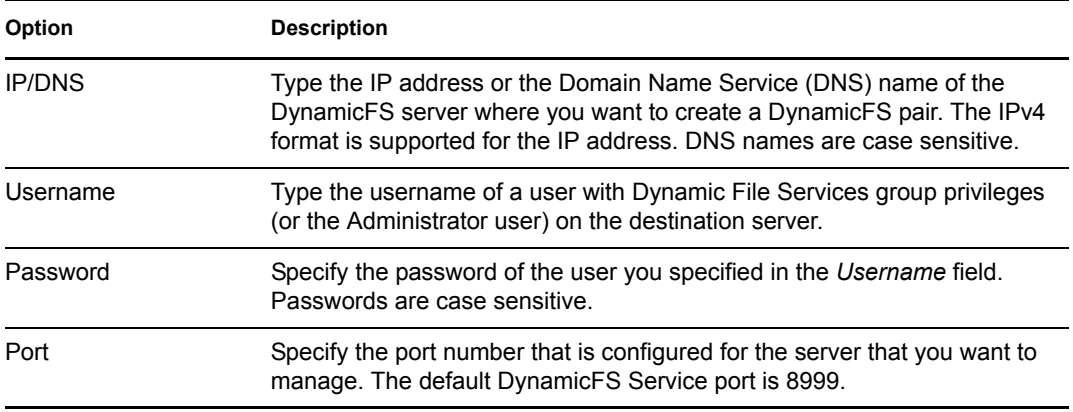

- **4** Click *Connect* to connect to the server.
- **5** If you are prompted to accept the Dynamic File Services SSL Certificate, view the certificate, then accept it if it is valid.

For information, see [Section 7.2, "Accepting a Dynamic File Services Certificate," on page 77](#page-76-0).

## <span id="page-76-0"></span>**7.2 Accepting a Dynamic File Services Certificate**

The default name of the Dynamic File Services self-signed SSL certificate is *servername*-DynamicFileServicesSSLCertificate. A self-signed certificate is valid for five years from the date it is created.

The first time that you connect to a target DynamicFS server from the Management Console, you are prompted to accept the certificate for the target server. If the server is in a Windows cluster, you are prompted the first time that a connection is made to each node in the cluster.

The accepted certificate is added to your personal local computer certificates on the management computer.

Each user who manages DynamicFS on the target server is prompted to accept the certificate when connecting for the first time to the server.

- [Section 7.2.1, "Importing a Certificate to the Default Location," on page 78](#page-77-0)
- [Section 7.2.2, "Importing the Certificate to a Specified Location," on page 78](#page-77-1)

### <span id="page-77-0"></span>**7.2.1 Importing a Certificate to the Default Location**

By default, the SSL certificate is imported to the Current User Personal Computer Store.

- **1** In the *DynamicFS Certificate Validation* dialog box, view the issuer information:
	- Issued to
	- Issued by
	- Valid from MM/DD/YYYY to MM/DD/YYYY
- **2** Click *View* to view detailed information about the certificate.
- **3** In the *Certificate Information* dialog box, review the information on the *General*, *Details*, and *Certification Path* tabs.
- **4** Close the *Certificate Information* dialog box.
- **5** In the *DynamicFS Certificate Validation* dialog box, click *Accept* to automatically install the certificate to your Personal local computer store.

### <span id="page-77-1"></span>**7.2.2 Importing the Certificate to a Specified Location**

You can specify an alternate location to store the SSL certificate.

- **1** In the *DynamicFS Certificate Validation* dialog box, view the issuer information:
	- Issued to
	- Issued by
	- Valid from MM/DD/YYYY to MM/DD/YYYY
- **2** Click *View* to view detailed information about the certificate.
- **3** In the *Certificate Information* dialog box, review the information on the *General*, *Details*, and *Certification Path* tabs.
- **4** If the certificate is valid, on the *General* tab, click *Install certificate* to import the certificate on the local computer.
- **5** In the *Certificate Import Wizard* dialog box, follow the on-screen instructions to import the certificate.
- **6** Click *OK* to dismiss the *Certificate Information* dialog box.
- **7** Click *Accept* to close the *DynamicFS Certificate Validation* dialog box.

# <span id="page-78-0"></span>**7.3 Connecting to a Dynamic File Services Server**

After you set up a Dynamic File Services server to be managed, you can connect to it by using the Management Console whenever you want to manage pairs or policies for the server.

- **1** Log in as the Administrator user or as a user that is a member of the Dynamic File Services group, then access the DynamicFS Management Console.
- **2** In the Management Console, select the server you want to manage.
- **3** Use either of the following methods to connect to the server:
	- Right-click the server and select *Connect*.
	- Select the server then select *Actions > Connect*.
- **4** If the configured DynamicFS Service port has changed on the server, specify the configured port.
- **5** Specify the username and password of a user in the Dynamic File Services group (or the credentials of the Administrator user) on the server, then click *OK*.

When the server is connected, the *DynamicFS Server* icon has a green glow in the upper half of the icon.

# <span id="page-78-1"></span>**7.4 Disconnecting from a Dynamic File Services Server**

You can disconnect the Dynamic File Services Management Console from the target servers when you are not actively monitoring or managing the DynamicFS Service on those servers. You might also need to disconnect from the server in order to reconnect to it if the connection is broken for other reasons, such as if the service is disabled or the port is reconfigured on the target server.

- **1** Log in as the Administrator user or as a user that is a member of the Dynamic File Services group, then right-click the *Dynamic File Services Service Controller* icon and select *Management Console*.
- **2** In the Management Console, select the server you want to manage.
- **3** Use either of the following methods to disconnect from the server:
	- Right-click the server and select *Disconnect*.
	- Select the server, then select *Actions > Disconnect*.

When the server is disconnected, the *DynamicFS Server* icon is dimmed.

# <span id="page-78-2"></span>**7.5 Viewing Server Properties**

- **1** In the Dynamic File Services Management Console, connect to the server you want to manage.
- **2** Right-click the server, then select *Properties*.
- **3** Select the *General* tab to view information about the server operating system and hardware:

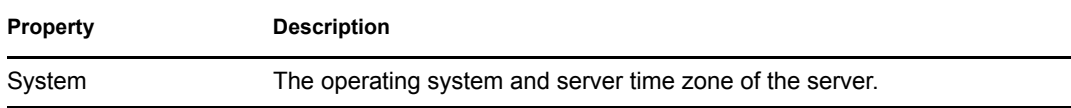

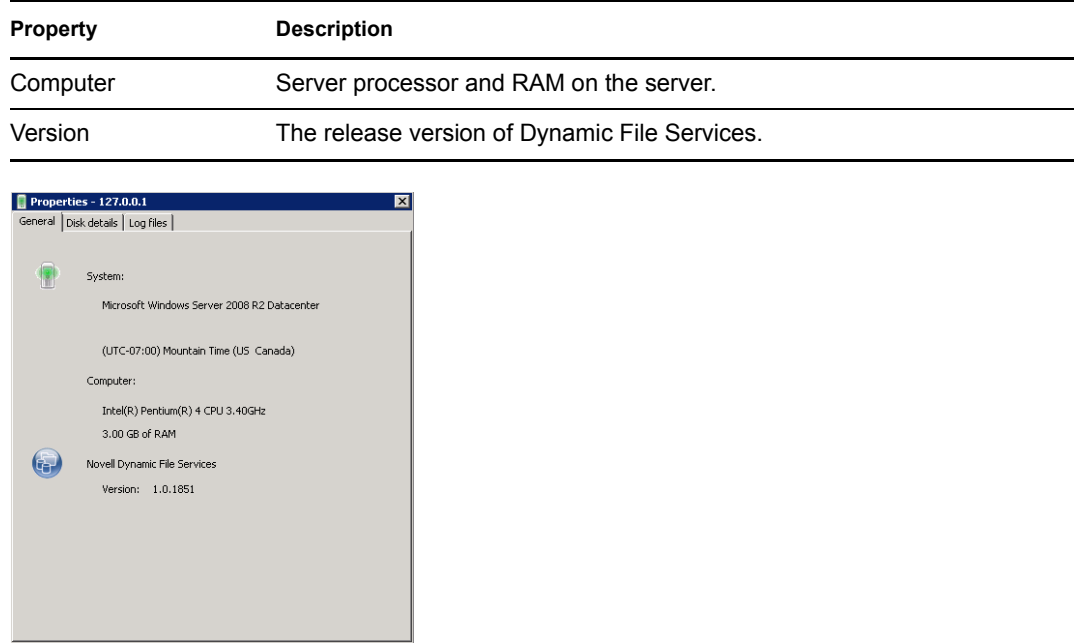

**4** Select the Disk Details tab to view a list of disks on the server and the Used Space, Free Space, and Capacity of each disk.

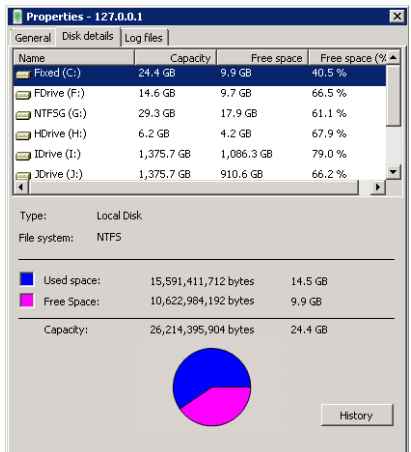

**5** Select the Log Files tab to view log information for the Dynamic File Services Service component (DswMpcCore.log) or the Enforcer component (DswEnforcer.log).

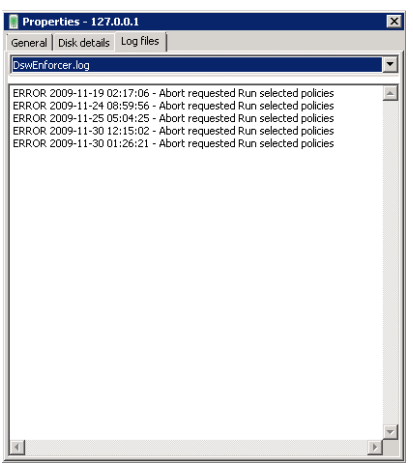

## <span id="page-80-0"></span>**7.6 Exporting and Importing a Dynamic File Services Server List**

Dynamic File Services allows you to export and import the server configuration to make it easier to set up management on multiple computers. You set up multiple servers in the Management Console on one computer, then export the list of configured servers in an .xml file (default name of DswServersList.xml). You can import a server list on another computer to automatically set up the servers for management.

- [Section 7.6.1, "Exporting a Server List," on page 81](#page-80-1)
- [Section 7.6.2, "Importing a Server List," on page 81](#page-80-2)

### <span id="page-80-1"></span>**7.6.1 Exporting a Server List**

- **1** Open the Management Console.
- **2** In the left panel, select the *Servers* container.
- **3** Select *File > Import/Export > Export server list*.
- **4** Browse to the location on the computer where you want to save the file, specify a name for the file, then click *Save*.

By default, the list of servers is exported in the DswServersList.xml file.

**5** Continue with [Section 9.11.2, "Importing a Policy," on page 109.](#page-108-0)

### <span id="page-80-2"></span>**7.6.2 Importing a Server List**

- **1** Place a copy of the exported servers list (DswServersList.xml) on the computer where you are managing DynamicFS.
- **2** Open the Management Console.
- **3** In the left panel, select the *Servers* container.
- **4** Select *File > Import/Export > Import server list*.

**5** Browse to the location on the computer where you placed the DSWServersList.xml file, then click *Open*.

The list of imported servers is added to the *Servers* container.

# <span id="page-81-0"></span>**7.7 What's Next**

- Configure DynamicFS pairs on the server. For information, see [Chapter 8, "Creating and](#page-82-0)  [Managing Dynamic File Services Pairs," on page 83](#page-82-0).
- Configure DynamicFS policies to run on the pair. For information, see [Chapter 9, "Creating](#page-92-0)  [and Managing Dynamic File Services Policies," on page 93](#page-92-0).
- Monitor the health and history of server disks that are used in pairs, the pairs, and the policies. For information, see [Chapter 10, "Monitoring Dynamic File Services Pairs and Policies," on](#page-118-0)  [page 119.](#page-118-0)

# <span id="page-82-0"></span>**Creating and Managing Dynamic File Services Pairs**

Novell<sup>®</sup> Dynamic File Services (DynamicFS) transparently manages two storage locations as a single data storage repository referred to as a *pair*. This section describes how to create and manage pairs.

- [Section 8.1, "Understanding Dynamic File Services Pairs," on page 83](#page-82-1)
- [Section 8.2, "Creating a Pair," on page 84](#page-83-0)
- [Section 8.3, "Giving Users Access to Files on a Pair," on page 88](#page-87-0)
- [Section 8.4, "Viewing a List of Pairs," on page 88](#page-87-1)
- [Section 8.5, "Viewing Properties for a Pair," on page 89](#page-88-0)
- [Section 8.6, "Including or Excluding Folders from a Pair's Policy Runs," on page 89](#page-88-1)
- [Section 8.7, "Scheduling the Pair History Scan," on page 90](#page-89-0)
- [Section 8.8, "Reporting Conflicts for Attributes and ACL Permissions on Folders," on page 90](#page-89-1)
- [Section 8.9, "Reporting Conflicts for Duplicate Files," on page 91](#page-90-0)
- [Section 8.10, "Unlinking the Paths in a Pair," on page 91](#page-90-1)
- [Section 8.11, "What's Next," on page 92](#page-91-0)

# <span id="page-82-1"></span>**8.1 Understanding Dynamic File Services Pairs**

A Dynamic File Services pair consists of two separate and independent paths in the file system on an individual server. DynamicFS logically links the two paths to act as a single storage area from the users point of view. You can create up to 16 pairs on the same server.

The primary path typically resides on higher performance storage hardware where the best performance can be provided for the most important and most used files. The other path is referred to as the secondary location.

DynamicFS policies allow you optimize the use of your storage by automatically moving data to storage that is best optimized for the data type or frequency of use. You can create one or more policies for a pair to move data between the primary path and secondary path according to your storage needs.

In order to allow users to access the DynamicFS pair and see a merged view of the data, you must use the Microsoft Network Share tool to create a share on the folder that you want to use as the primary path. Users should not have permission to directly access the data as local users of the primary path or secondary path.

For example, [Figure 8-1](#page-83-1) shows a primary path of c: \primary, a secondary path of  $F:\$  \secondary, and the merged view of the files in the pair as seen by the users via the network share.

<span id="page-83-1"></span>*Figure 8-1 Merged View of the Primary and Secondary Paths*

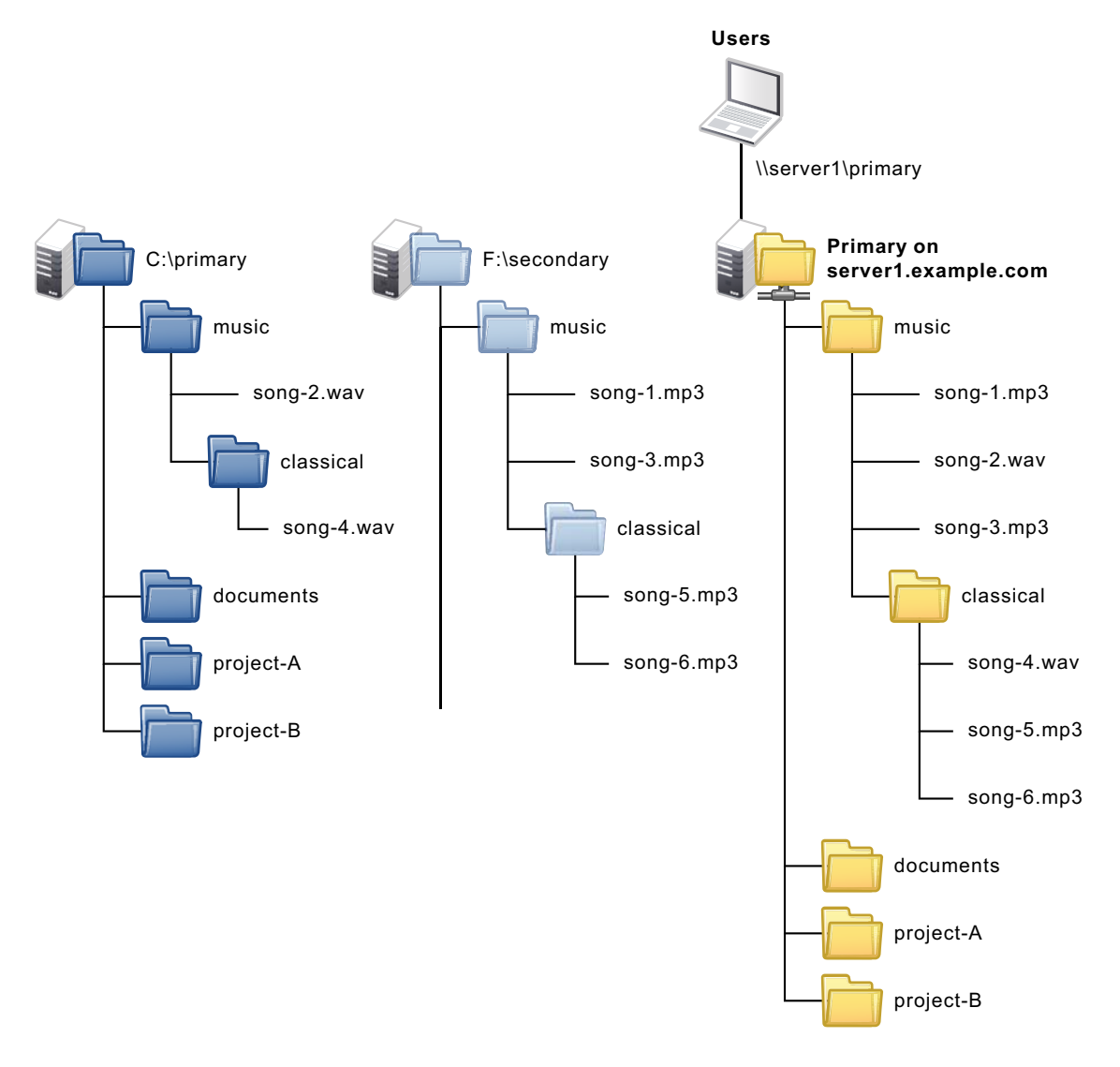

# <span id="page-83-2"></span><span id="page-83-0"></span>**8.2 Creating a Pair**

Two wizards are available for configuring Dynamic File Services pairs:

 **Setup Wizard:** Sets up a new pair, a new policy for the pair, and automatically associates the pair and policy. The pair is not created until the policy is configured and you click *Finish*. The associated policy is enforced for the pair at its next scheduled run, or you can start policy runs manually by using *Execute now*.

The Setup Wizard opens automatically when you connect to a DynamicFS server if there are no pairs or policies currently defined for the server. The Setup Wizard is convenient to use when you want to create a new pair and its policy at the same time. You can associate additional policies later.

 **Pair Wizard:** Sets up a new pair and allows you to select none, one, or multiple existing policies to associate with the pair. The associated policies are enforced for the pair at their next scheduled runs, or you can start policy runs manually by using *Execute now*. You can associate additional policies later.

**IMPORTANT:** The pair must be associated with at least one policy before data can be moved between the primary and secondary areas.

Before you begin, make sure your system meets the requirements in ["Prerequisites for Creating a](#page-84-0)  [Pair" on page 85](#page-84-0). Gather the information you need about the paths that you want to use as the primary path and secondary path.

- [Section 8.2.1, "Prerequisites for Creating a Pair," on page 85](#page-84-0)
- [Section 8.2.2, "Using the Pair Wizard to Create a Pair," on page 85](#page-84-1)
- [Section 8.2.3, "Using the Setup Wizard to Create a Pair," on page 87](#page-86-0)

### <span id="page-84-0"></span>**8.2.1 Prerequisites for Creating a Pair**

Before you create a DynamicFS pair, make sure your system meets the following requirements:

- The devices must be attached to the server where you want to create the pair. This includes Fibre Channel, iSCSI, and direct attached storage devices.
- The paths you use as the primary location and secondary location must not be nested above or below any other paths used in the same or different pair.

Usually, the secondary path is empty. Both paths can contain data, but if there are duplicate files, only the copy of the file in the primary path is available to the user. As an Administrator user (or as a user with Administrator privileges) on the server, you can access the secondary path to rename the duplicate file, which makes it available again to users.

No data is moved between the two locations until you set up DynamicFS policies to do so.

 All user access to the pair must be through this network share on the primary path. You can add shares above or below the network share on the primary path.

Network shares should not be used for the secondary path. Do not nest shares above or below the secondary path.

### <span id="page-84-1"></span>**8.2.2 Using the Pair Wizard to Create a Pair**

The Pair Wizard sets up the DynamicFS pair and allows you to associate it with none, one, or multiple existing properties.

- **1** In the Management Console, connect to the DynamicFS server that you want to manage.
- **2** Use one of the following methods to access the Pair Wizard:
	- Select *Pairs*, then select *Actions > Pair Wizard*.
	- Right-click *Pairs*, then select *Pair Wizard*.

**3** On the Pair Paths page, browse to select the primary and secondary storage areas on the selected DynamicFS server that you want to use for the new pair, then click *Next* to continue.

Paths used in the pair cannot be nested in this pair or other pairs.

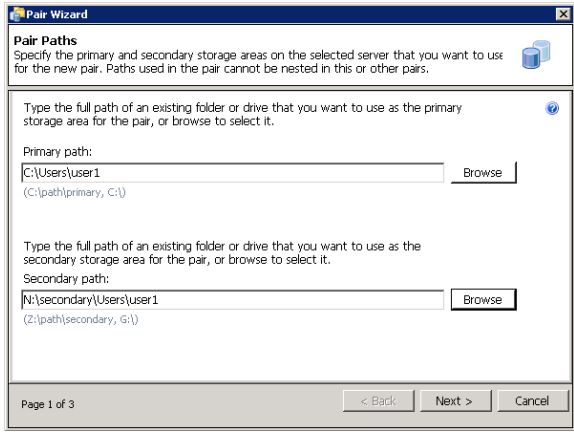

- **4** If the primary path you specified does not have a network share set up for it, a message pops up to remind you that you must create the share later to give users a merged file tree view of the pair. Click *OK* to dismiss the message.
- **5** On the Pair Name page, specify a unique name (up to 32 characters) for the pair on the selected server.

For information, see [Section 3.5, "Naming Conventions for Pairs and Policies," on page 31.](#page-30-0)

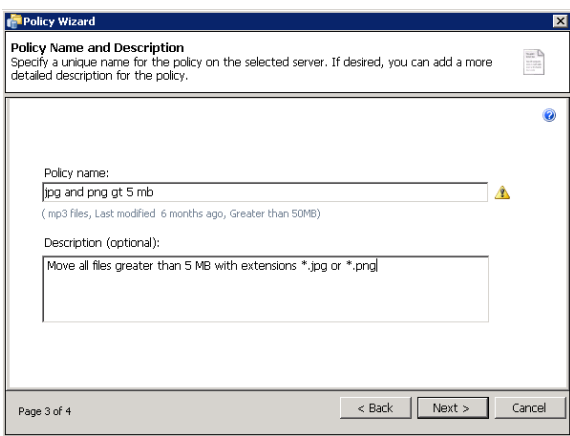

**6** On the Pair to Policy Association page, select none, one, or multiple policies to associate with the new pair.

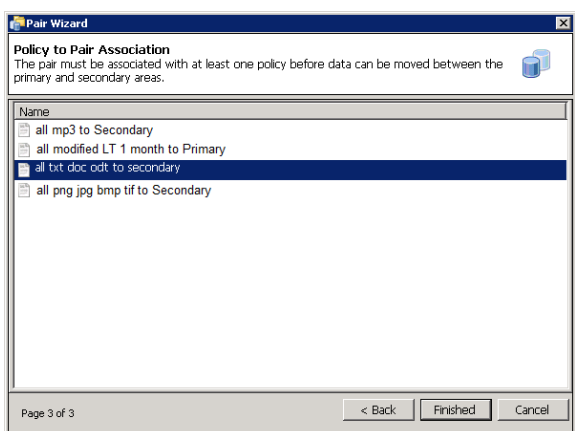

**7** Click *Finished* to create the pair.

The pair is created and appears in the *Pairs* list for the server.

- **8** (Optional) Use any of the following methods to associate the pair with other policies.
	- **Policy Wizard:** Use the Policy Wizard to create a new policy and associate it with the pair.
	- **Pair Properties > Associations:** Use the *Pair Properties > Associations* tab to select one or more policies to associate with a selected pair. For information, see [Section 9.5.4,](#page-102-0)  ["Associating or Disassociating Policies with a Pair," on page 103](#page-102-0).
	- **Policy Properties > Associations:** Use the *Policy Properties > Associations* tab to select one or more pairs to associate with a selected policy. For information, see [Section 9.5.3,](#page-102-1)  ["Associating or Disassociating Pairs with a Policy," on page 103.](#page-102-1)

### <span id="page-86-0"></span>**8.2.3 Using the Setup Wizard to Create a Pair**

- **1** In the Management Console, connect to the DynamicFS server that you want to manage.
- **2** Use any of the following methods to open the Setup Wizard:
	- Select the server, then select *Actions > Setup Wizard*.
	- Right-click the server, then select *Setup Wizard*.
	- If no pairs or policies exist on the server when you connect to it, the Setup Wizard opens automatically.
- **3** On the Pair Paths page, browse to select the primary and secondary storage areas on the selected DynamicFS server that you want to use for the new pair, then click *Next* to continue.

Paths used in the pair cannot be nested in this pair or other pairs.

- **4** If the primary path you specified does not have a network share set up for it, a message pops up to remind you that you must create the share later to give users a merged file tree view of the pair. Click *OK* to dismiss the message.
- **5** On the Pair Name page, specify a unique name (up to 32 characters) for the pair on the selected server, then click *Next* to continue.

For information, see [Section 3.5, "Naming Conventions for Pairs and Policies," on page 31.](#page-30-0)

**6** On the Create Policy page, create a policy for the pair.

For information about completing the policy fields, see [Section 9.2, "Creating a Policy," on](#page-96-0)  [page 97.](#page-96-0)

**7** Click *Finish* to create the pair, create the policy, and associate the pair and the policy.

The pair appears in the *Pairs* folders for the server.

The policy appears in the *Policies* folder for the server. If you scheduled the policy, the policy rules are enforced for the pair at the next scheduled run time of the policy. Unscheduled and scheduled policies can be run manually by using the *Execute Now* option.

- **8** (Optional) Use any of the following methods to associate the pair with other policies.
	- **Policy Wizard:** Use the Policy Wizard to create a new policy and associate it with the pair.
	- **Pair Properties > Associations:** Use the *Pair Properties > Associations* tab to select one or more policies to associate with a selected pair. For information, see [Section 9.5.4,](#page-102-0)  ["Associating or Disassociating Policies with a Pair," on page 103](#page-102-0).
	- **Policy Properties > Associations:** Use the *Policy Properties > Associations* tab to select one or more pairs to associate with a selected policy. For information, see [Section 9.5.3,](#page-102-1)  ["Associating or Disassociating Pairs with a Policy," on page 103.](#page-102-1)

# <span id="page-87-0"></span>**8.3 Giving Users Access to Files on a Pair**

Use *Windows Network Sharing and Security* to create a network share on a Dynamic File Services pair's primary storage location. When users map a drive on their computers to the share, they can see a merged file tree view of the files stored on the pair.

- A network share is needed on the primary path in order to provide a merged file tree view of the pair. You can add shares above or below the network share for the primary path.
- Network shares on, above, or below the secondary path should be removed, or they must be restricted from direct access by users.
- **1** Use *Windows Network Sharing and Security* to create a network share on the primary storage location.

See the Microsoft Windows documentation for information about how to set up network sharing on the computers where DynamicFS is running.

**2** Map a drive to the network share, and verify that the users can see a merged view of the two locations that make up the pair.

# <span id="page-87-1"></span>**8.4 Viewing a List of Pairs**

You can use the Dynamic File Services Management Console to view a list of all of the pairs that are defined for a server.

- **1** In the Management Console, connect to the DynamicFS server that you want to manage.
- **2** Select the *Pairs* folder for the server, then view the list of pairs that are defined.

The *Pairs* list reports the following information for each pair:

- *Pair name*
- *Status* (*Idle*, *Running*)
- *Primary Path*
- *Secondary Path*

Click a column heading to sort the list by that parameter.

# <span id="page-88-0"></span>**8.5 Viewing Properties for a Pair**

You can view the settings for an existing Dynamic File Services pair in the Pair Properties dialog box.

- **1** In the Management Console, connect to the DynamicFS server that you want to manage.
- **2** Select the *Pairs* folder for the server, then view the list of pairs that are defined.
- **3** Right-click a pair, then select *Properties*.

The *General* tab in the Pair Properties dialog box reports the following information:

- *Pair name*
- *Primary*
	- *Type* (the device type)
	- *Primary path*
	- *Share name*
- *Secondary*
	- *Type* (the device type)
	- *Secondary path*

The *Associations* tab lists the policies that are currently associated with the pair. For information, see [Section 9.5, "Associating or Disassociating Pairs and Policies," on page 102](#page-101-0).

The *Include/Exclude* tab identifies any directories in the pair that are either included or excluded from policy runs. For information, see [Section 8.6, "Including or Excluding Folders](#page-88-1)  [from a Pair's Policy Runs," on page 89](#page-88-1).

The *Pair history* tab shows the frequency and time that the pair history scan is run. For information, see [Section 8.7, "Scheduling the Pair History Scan," on page 90](#page-89-0).

# <span id="page-88-1"></span>**8.6 Including or Excluding Folders from a Pair's Policy Runs**

For a Dynamic File Services pair, you can specify one or more folders in the pair path that you want to include or to exclude from the policy runs. For a given pair, you can include folders, or you can exclude folders, but not both. The include/exclude setting applies only to the policies for the pair that are run against the primary path. That is, the include/exclude feature applies to policies that are moving data with a *Direction* setting of *Primary to Secondary*.

- **1** In the Management Console, connect to the DynamicFS server that you want to manage.
- **2** Right-click the pair that you want to manage, then select *Properties* to open the *Pair Properties* dialog box.
- **3** Select the *Include/Exclude* tab.
- **4** In *Options*, select only one of the following restriction options per pair:

**None:** The *Include/Exclude* option is disabled for the pair.

**Exclude:** Enable the *Exclude* option. Policies do not consider any content in the specified folders in the pair for policies that run on the primary path.

**Include:** Enable the *Include* option. Policies run only on the specified folders in the pair for policies that run on the primary path.

**5** For each path in the pair where you want to apply the restriction, click *Add* to browse to and select a path to be restricted, then click *OK*.

The browser presents the folders on the primary path from which you select the folders to be included or excluded.

**6** For each path in the pair where you want to remove the restriction, click *Remove* to browse to and select a path to be restricted, then click *OK*.

## <span id="page-89-0"></span>**8.7 Scheduling the Pair History Scan**

The Dynamic File Services File System Inventory utility scans each pair on the server to collect file statistics for the pair history. By default, the history scan runs once daily at 4:00 a.m. You can configure the scan to run more or less often on a given pair by configuring the Pair History Scan.

To change the frequency and time of day the Pair History Scan on a given pair:

- **1** In the Management Console, connect to the server you want to manage.
- **2** Select the pair, then select *Actions > Properties* to open the *Pair Properties* dialog box.
- **3** Select the *Pair History* tab.
- **4** Specify the frequency and the time to run.

Hourly: The scan runs every hour on the hour.

**Daily:** The scan runs once daily at the specified starting hour. Select a time between midnight and 11:00 p.m. The default is 4:00 a.m.

**Weekly:** The scan runs once weekly on the specified day and starting hour. Select a time between midnight and 11:00 p.m. The default is Sunday at 4:00 a.m.

## <span id="page-89-1"></span>**8.8 Reporting Conflicts for Attributes and ACL Permissions on Folders**

You should use the merged file tree view when setting attributes and ACL (access control list) permissions on folders in a Dynamic File Services

 pair. In a pair, an instance of each folder is stored in both the primary path and the secondary path as files are moved between the two paths.

For information about how metadata on the two folder instances can become out of synchronization, see [Section 3.7, "Duplicate Folders," on page 32](#page-31-0).

To identify conflicts for attributes and ACL settings on folders, you can run the DynamicFS Synchronize Pair tool ( $DSWSTnCPair.exe$ ) with the  $-folders$  option to detect the metadata differences between the two instances of a folder and report them.

**1** Log in to the DynamicFS server as the Administrator user (or as a user with Administrator privileges), then open a *Command Prompt* console.

It does not matter if the user is also a member of the Dynamic File Services group.

**2** At the command prompt, enter:

```
DswSyncPair.exe -pair="<pairname | guid>" -folders [-xml="reportname"] 
[-csv="reportname"]
```
For example, to identify mismatches for the attributes and ACLs for the folders in a pair named MyPair and to create an output report named myXmlReport in XML format, enter the following command:

DswSyncPair.exe -pair="MyPair" -folders -xml="myXmlReport"

This command looks in the pair database for the source and target paths of the pair named MyPair. It checks for folders that have mismatched attributes and ACLs on the source and target paths. It produces a report in XML format in the myXmlReport.folders.xml file.

For information about other options for the DswSyncPair.exe command, see Appendix C, ["Dynamic File Services Synchronize Pair Utility," on page 181.](#page-180-0)

# <span id="page-90-0"></span>**8.9 Reporting Conflicts for Duplicate Files**

You should always use the merged file tree view when creating, modifying, or deleting files in a Dynamic File Services pair. DynamicFS manages the file so that a single instance of it exists on either the primary or secondary location.

For information about how duplicate files can occur and how DynamicFS handles them, see [Section 3.8, "Duplicate Files," on page 32.](#page-31-1)

To identify duplicate file conflicts, you can run the DynamicFS Synchronize Pair tool (DswSyncPair.exe) to detect duplicate instances of a file that exist on the primary and secondary paths, and report them.

**1** Log in to the DynamicFS server as the Administrator user (or as a user with Administrator privileges), then open a *Command Prompt* console.

It does not matter if the user is also a member of the Dynamic File Services group.

**2** At the command prompt, enter:

```
DswSyncPair.exe -pair="<pairname | guid>" -files [-xml="reportname"] 
[-csv="reportname"]
```
For example, to identify duplicate files in a pair named MyPair and to create an output report named myXmlReport in XML format, enter the following command:

DswSyncPair.exe -pair="MyPair" -files -xml="myXmlReport"

This command looks in the pair database for the source and target paths of the pair named MyPair. It checks for files that have same path and filename in the source and target paths. It produces a report in XML format in the myXmlReport.files.xml file.

For information about other options for the  $DSwSpnCPair.exe$  command, see Appendix C, ["Dynamic File Services Synchronize Pair Utility," on page 181.](#page-180-0)

# <span id="page-90-1"></span>**8.10 Unlinking the Paths in a Pair**

Unlinking a Dynamic File Services pair removes the pair relationship between the primary path and the secondary path. When the two locations are unlinked, the files in the two locations remain where they are on the primary path or secondary path. Removing the link automatically disassociates the policies from the pair; it does not delete the policies.

You might want to unlink a pair for any of the following reasons:

- You no longer need the pair.
- You want to modify one of the paths used in the pair.

You cannot modify the paths that define the pair. Instead, you unlink the current pair, and create a new pair that uses the desired paths.

To unlink the paths in a pair:

- **1** In the Management Console, connect to the DynamicFS server that you want to manage.
- **2** Create one or more policies to move data between the primary and secondary locations so that the data is where you want it to be when you remove the link between the two locations.
- **3** Run the policies, then verify that the files have moved by viewing the *Statistics > Policy Execution History > Run History*, or by using the Windows Explorer to browse the file paths.
- **4** Select *Pairs*, right-click the pair, then select *Unlink*.

## <span id="page-91-0"></span>**8.11 What's Next**

- Configure DynamicFS policies to run on the pair. For information, see [Chapter 9, "Creating](#page-92-0)  [and Managing Dynamic File Services Policies," on page 93](#page-92-0).
- Monitor the health and history of server disks that are used in pairs, the pairs, and the policies. For information, see [Chapter 10, "Monitoring Dynamic File Services Pairs and Policies," on](#page-118-0)  [page 119.](#page-118-0)

# <span id="page-92-0"></span><sup>9</sup>**Creating and Managing Dynamic File Services Policies**

Novell<sup>®</sup> Dynamic File Services (DynamicFS) policies control which data is moved, what direction the data moves, and when the policy is enforced. No data is moved between the primary and secondary location for a pair unless you assign a policy to it. You can assign multiple policies to a pair. A policy can be assigned to multiple pairs.

- [Section 9.1, "Understanding Dynamic File Services Policies," on page 93](#page-92-1)
- [Section 9.2, "Creating a Policy," on page 97](#page-96-1)
- [Section 9.3, "Viewing a List of Policies," on page 101](#page-100-0)
- [Section 9.4, "Viewing Properties for a Policy," on page 101](#page-100-1)
- [Section 9.5, "Associating or Disassociating Pairs and Policies," on page 102](#page-101-1)
- [Section 9.6, "Modifying Policy Rules," on page 104](#page-103-0)
- [Section 9.7, "Modifying Policy Schedules," on page 105](#page-104-0)
- [Section 9.8, "Starting a Policy Run," on page 107](#page-106-0)
- [Section 9.9, "Previewing a Policy Run," on page 107](#page-106-1)
- [Section 9.10, "Stopping a Policy Run," on page 108](#page-107-0)
- [Section 9.11, "Exporting and Importing Policies on a Dynamic File Services Server," on](#page-107-1)  [page 108](#page-107-1)
- [Section 9.12, "Deleting a Policy," on page 109](#page-108-1)
- [Section 9.13, "Examples of Policy Rules," on page 110](#page-109-0)
- [Section 9.14, "What's Next," on page 117](#page-116-0)

# <span id="page-92-1"></span>**9.1 Understanding Dynamic File Services Policies**

Dynamic File Services policies define what data to move, the direction to move the data, and when to move it. You can configure the following parameters in a policy:

- [Section 9.1.1, "Policy Direction," on page 94](#page-93-0)
- [Section 9.1.2, "Policy Filter Options," on page 94](#page-93-1)
- [Section 9.1.3, "Policy Schedule," on page 95](#page-94-0)
- [Section 9.1.4, "Policy Name and Description," on page 97](#page-96-2)
- [Section 9.1.5, "Pair to Policy Associations," on page 97](#page-96-3)
- [Section 9.1.6, "Policy Conflicts," on page 97](#page-96-4)

## <span id="page-93-0"></span>**9.1.1 Policy Direction**

The *Policy Direction* option determines whether the policy is enforced against files on the primary path or the secondary path. The policy run scans the original location for files that meet the filter criteria, then moves those files to the destination location. If all of the specified filter options in the policy are true for a file, the file is moved in the specified direction.

For example, if you are moving data from primary to secondary, the policy is enforced against the files on the primary path. If all of the selected filter options are true for a file, the file is moved from the primary path to the secondary path.

| Option               | <b>Description</b>                                                                                                    |  |  |
|----------------------|----------------------------------------------------------------------------------------------------|--|--|
| Primary to Secondary | The policy is enforced against the files on the primary location. Files that<br>match the policy rules are moved from the primary path to the secondary path.<br>This is the default. |  |  |
| Secondary to Primary | The policy is enforced against the files on the secondary location. Files that<br>match the policy rules are moved from the secondary path to the primary path.                       |  |  |

*Table 9-1 Policy Direction Options*

### <span id="page-93-1"></span>**9.1.2 Policy Filter Options**

The *Policy Filter* options identify which files are to be moved by the policy. DynamicFS moves files between the primary path and the secondary path when the policies that are associated with the pair are enforced. When a file is moved, it remains in the destination location until a policy moves it in the other direction.

When a policy is enforced, a file is moved only if it satisfies all of the filter options set for that policy. (That is, the filters in a given policy are enforced as AND operations.)

By creating different policies for a pair, you can move files that meet different conditions. If you configure multiple policies for a pair to run at the same time, DynamicFS does the following:

- 1. Groups the policies according to the direction that the data is being moved: from primary to secondary or from secondary to primary.
- 2. Scans the primary path, and enforces policies that move files to the secondary path.
- 3. Scans the secondary path, and enforces policies that move files to the primary path.

When policies are enforced, a file is moved if it satisfies the rules in any one of the policies in that group. (That is, multiple concurrently scheduled policies are enforced as OR operations.)

When planning policies for a pair, consider the file types that occur in the pair and how the filter options are enforced. Makes sure that the policies assigned to a pair move files where you expect them to be moved, and they are not counter-productive. For example, if one policy moves files to the secondary path based on the file extension, and another policy moves files to the primary path based on the last accessed time, some files might move both ways.

It is important to monitor what files are moved during a policy run by viewing the policy execution history as described in [Section 10.2, "Viewing the Policy Execution History for a Pair," on](#page-119-0)  [page 120](#page-119-0). Use this information to refine the policies as needed to achieve your storage goals.

You must enable and configure at least one of the four filter options in each policy. For examples of how to create policy rules to achieve your storage goals, see [Section 9.13, "Examples of Policy](#page-109-0)  [Rules," on page 110.](#page-109-0)

| Option          | <b>Description</b>                                                                                                    |  |  |  |
|-----------------|----------------------------------------------------------------------------------------------------|--|--|--|
| File size       | Select the check box to enable the option, then create a rule that moves a file<br>only if its size is greater than or less than the specified file size.                                                                          |  |  |  |
| Last accessed   | Select the check box to enable the option, then create a rule that moves a file<br>only if the elapsed time since it was last accessed is greater than or less than<br>the specified time period.                                  |  |  |  |
| Last modified   | Select the check box to enable the option, then create a rule that moves a file<br>only if the elapsed time since it was last modified is greater than or less than<br>the specified time period.                                  |  |  |  |
| File extensions | Select the check box to enable the option, then create a rule that moves a file<br>only if the file has one of the specified file extensions. Separate multiple file<br>extensions with a comma and no spaces.                     |  |  |  |
|                 | If you specify other filter options and do not enable File extensions, the<br>specified filters to apply to files with any extension.                                                                                              |  |  |  |
|                 | The asterisk (*) wildcard character is used to indicate that files with any<br>extension or filename should be moved. However, you cannot specify a<br>filename or characters in a filename to further limit the move by filename. |  |  |  |
|                 | For example, you can use either of the following methods to specify<br>extensions:                                                                                                    |  |  |  |
|                 | MP3, PNG, JPG                                                                                                    |  |  |  |
|                 | $*$ .mp3, $*$ .png, $*$ .jpg                                                                                                    |  |  |  |
|                 | The entries are case insensitive.                                                                                                    |  |  |  |
|                 | To move all files with extensions, specify " $*$ . $*$ " in the File extensions field. If<br>you specify other filter options, only files with extensions that also meet the<br>other critera are moved.                           |  |  |  |
|                 | To move files with no extension, specify "* . " in the File extensions field. If you<br>specify other filter options, only files with no extensions that also meet the<br>other critera are moved.                                 |  |  |  |
|                 | To move all files with and without extensions, specify the following in the File<br>extensions field:                                                                                                    |  |  |  |
|                 | $^{\star}$ . $^{\star}$ , $^{\star}$ .                                                                                                    |  |  |  |

*Table 9-2 Policy Filter Options*

<span id="page-94-0"></span>**9.1.3 Policy Schedule**

The policy *Schedule* setting determines if the policy is scheduled or unscheduled. If the schedule is enabled, the schedule options specify when and how often the policy runs. The schedule applies for all pairs that are associated with the policy. Unscheduled policies are not enforced unless you run them manually by using *Execute now*. Scheduled and unscheduled policies can be run at any time by using *Execute now*.

You can schedule policies for a pair to run at different times or at the same time. If policies are not run together, make sure that you allow sufficient time for a policy run to complete before the start time of another policy.

**IMPORTANT:** For information about planning policy schedules, see [Section 3.10, "Policy](#page-32-0)  [Schedules," on page 33.](#page-32-0)

If scheduling is enabled, you must specify one of the schedule options. The default is weekly on Sunday at 12:00 a.m.

| Option    | <b>Description</b>                                                                                                    |  |  |
|-----------|----------------------------------------------------------------------------------------------------|--|--|
| Scheduled | Select the Scheduled check box to enable the schedule.                                                                                                    |  |  |
|           | Deselect the Scheduled check box to disable the schedule. Unscheduled<br>policies are not enforced unless you run them manually. You can associate<br>scheduled and unscheduled policies with one or more pairs. |  |  |
|           | A policy can be enforced hourly, daily, weekly, or monthly. Select one<br>scheduling option, then specify when to run it.                                                                                        |  |  |
| Hourly    | Select the Hourly check box to run the policy every hour at hh:00:00.                                                                                                    |  |  |
| Daily     | Select the Daily check box, then specify the time of day to start the policy and<br>how long you want it to run.                                                                                                 |  |  |
|           | Start determines at what time on that day the run should begin. Start times are<br>available in 15-minute increments (hh:00, hh:15, hh:30, hh:45). The default is<br>$12:00$ a.m.                                |  |  |
|           | Duration specifies how long to run the policy in one-hour increments, or until<br>complete. The default is Until complete.                                                                                       |  |  |
| Weekly    | Select the <i>Weekly</i> check box, then specify the day of the week, the start time,<br>and duration to run the policy.                                                                                         |  |  |
| (default) |                                                                                                    |  |  |
|           | Day determines which day of the week to enforce the policy. The default is<br>Sunday.                                                                                                    |  |  |
|           | Start determines at what time on that day the run should begin. Start times are<br>available in 15-minute increments (hh:00, hh:15, hh:30, hh:45). The default is<br>$12:00$ a.m.                                |  |  |
|           | Duration specifies how long to run the policy in one-hour increments, or until<br>complete. The default is Until complete.                                                                                       |  |  |

*Table 9-3 Policy Schedule Options*

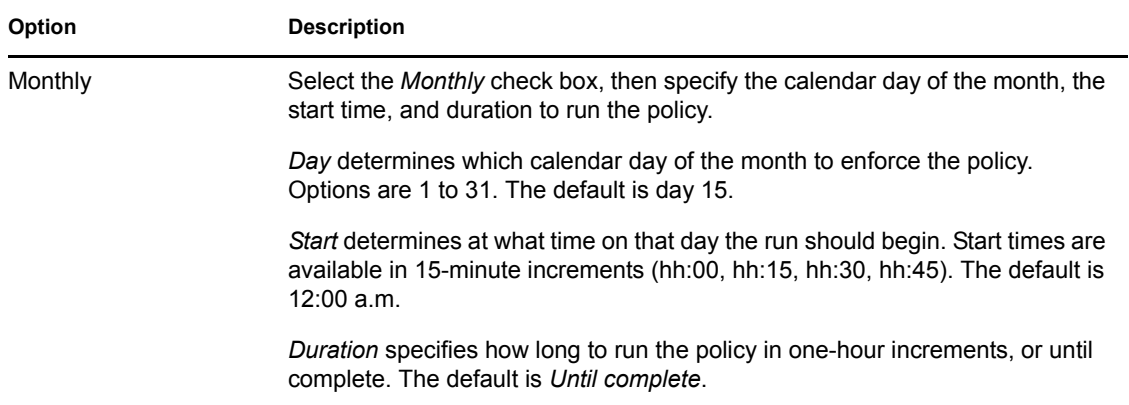

## <span id="page-96-2"></span>**9.1.4 Policy Name and Description**

Each policy name must be unique to the DynamicFS server. If you plan to export a policy for use across multiple DynamicFS servers, the name should be unique across all of the servers.

| <b>Option</b> | <b>Description</b>                                                                                                    |  |  |
|---------------|----------------------------------------------------------------------------------------------------|--|--|
| Policy Name   | DynamicFS policy names can be up to 32 characters.                                                                                                    |  |  |
|               | For information about naming restrictions, see Section 3.5, "Naming<br>Conventions for Pairs and Policies," on page 31.                                            |  |  |
| Description   | If desired, you can add a more detailed human-interpretable description of the<br>policy. The description is displayed next to the policy name in the Policy list. |  |  |

*Table 9-4 Policy Name and Description Options*

### <span id="page-96-3"></span>**9.1.5 Pair to Policy Associations**

Select one or more pairs from the list of pairs. No data is moved between the primary and secondary locations in a pair until you associate it with at least one policy. A single pair can be associated with multiple policies. A single policy can be associated with multiple pairs.

## <span id="page-96-4"></span>**9.1.6 Policy Conflicts**

There is no automated check to determine if the policies associated with a pair are moving files back and forth in the same or different runs. You can use the *Preview Now* option to view the files that would be moved in a run without actually moving any files. You can also inspect the run history for a pair to examine lists that show what files were moved in the last several runs.

# <span id="page-96-1"></span><span id="page-96-0"></span>**9.2 Creating a Policy**

Two wizards are available for configuring Dynamic File Services policies:

 **Setup Wizard:** Sets up a new pair, a new policy for the pair, and automatically associates the pair and policy. The pair is not created until the policy is configured and you click *Finished*. The associated policy is enforced for the pair at its next scheduled run, or you can start policy runs manually by using *Execute now*.

The Setup Wizard opens automatically when you connect to a DynamicFS server if no pairs are currently defined for the server. The Setup Wizard is also convenient to use when you want to create a new pair and a policy for it at the same time.You can associate additional policies later.

 **Policy Wizard:** Sets up a new policy and allows you to select none, one, or multiple existing pairs to associate with the policy. The policy is enforced for the associated pairs at the policy's next scheduled run, or you can the start policy for a pair manually by using *Execute now*. You can associate additional pairs later.

**IMPORTANT:** The policy must be associated with at least one pair before it can be run.

For information on the different fields in the policy, see [Section 9.1, "Understanding Dynamic File](#page-92-1)  [Services Policies," on page 93](#page-92-1).

- **1** In the Management Console, connect to the DynamicFS server that you want to manage.
- **2** Open one of the following wizards:
	- **Setup Wizard:** Use any of the following methods to open the Setup Wizard.
		- Select the server, then select *Actions > Setup Wizard*.
		- Right-click the server, then select *Setup Wizard*.
		- If no pairs or policies exist on the server when you connect to it, the Setup Wizard opens automatically.

Create the pair, then click *Next*.

For information about creating a pair, see [Section 8.2, "Creating a Pair," on page 84.](#page-83-2)

- **Policy Wizard:** Use either of the following methods to access the Policy Wizard.
	- Select *Policies*, then select *Actions > Policy Wizard*.
	- Right-click *Policies*, then select *Policy Wizard*.
- **3** On the Policy Rules page, specify the direction and filter options to apply for this policy:

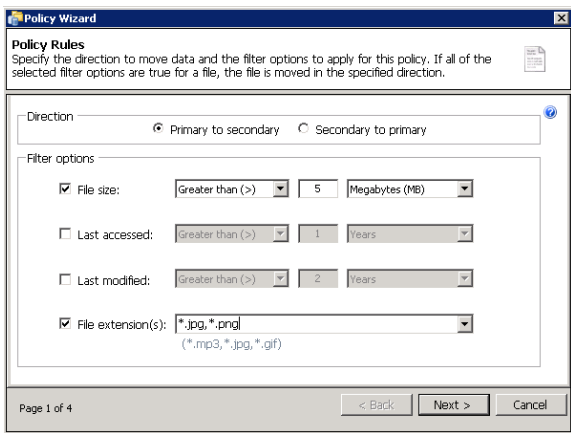

**3a** In the Direction area, specify *Primary to Secondary* (the default) or *Secondary to Primary*.

**3b** In the *Filter options* area, specify the search criteria to use to identify the files to be moved when the policy is enforced.

You must enable and configure at least one of the four filter options:

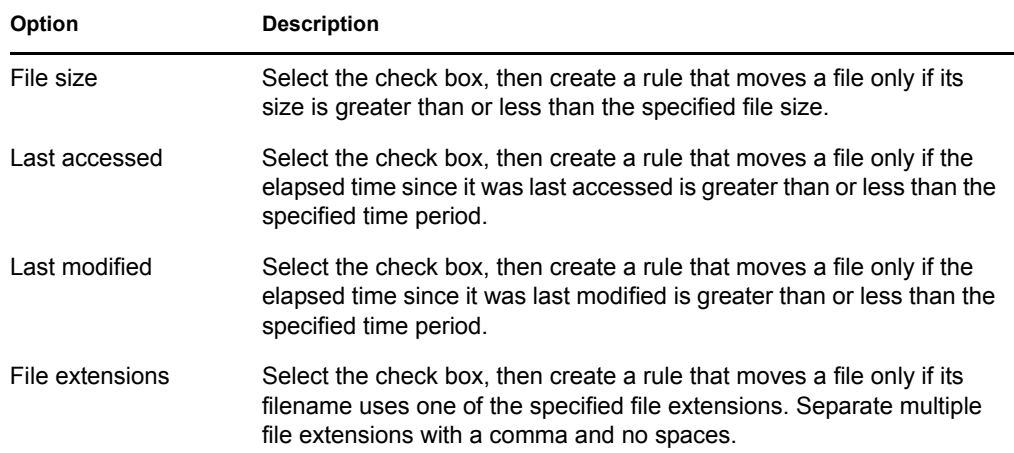

- **3c** Click *Next* to continue.
- **4** On the Policy Schedule page, specify the schedule options:

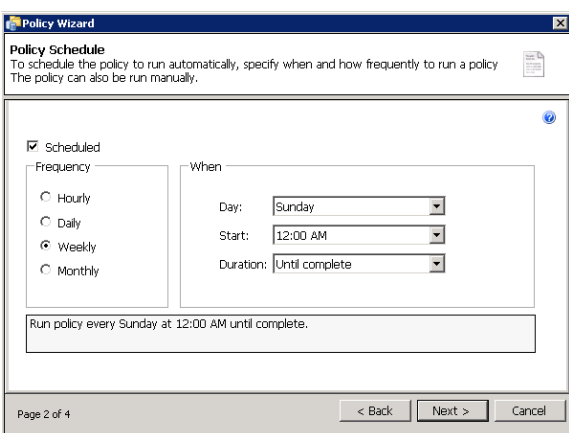

- **Not Scheduled:** Deselect *Scheduled* to disable scheduling, then click *Next* to continue. Unscheduled policies are not enforced unless you run them manually by using *Execute now*.
- **Scheduled:** Select *Scheduled* to enable scheduling, set the schedule for the policy, then click *Next* to continue.

Scheduled policies can also be run at other times by using *Execute now*.

A policy can be enforced hourly, daily, weekly, or monthly. Select one scheduling option, then specify when to run it.

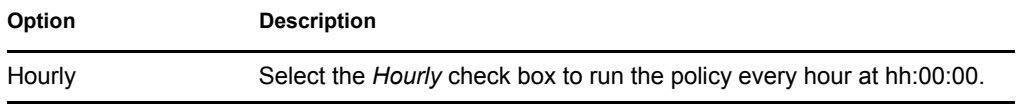

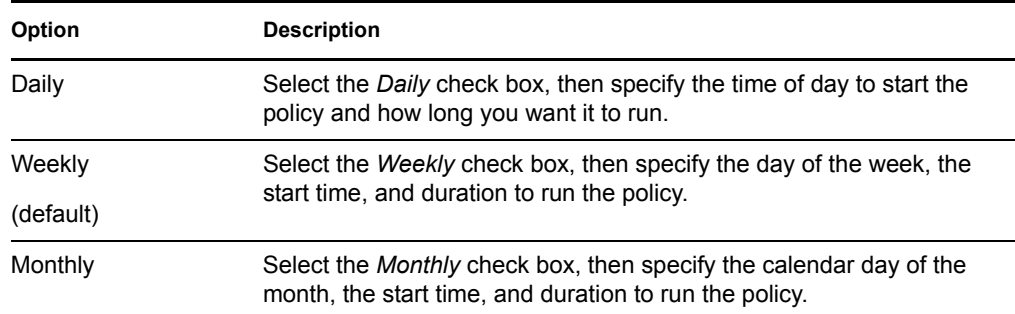

**5** On the Policy Name and Description page, specify a unique name for the policy on the selected DynamicFS server, optionally add a more detailed description for the policy, then click *Next* to continue.

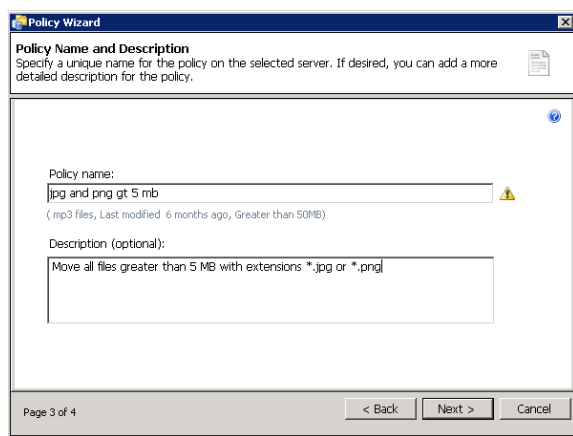

**6** On the Pair to Policy Association page, select one or more pairs that you want to associate with this policy.

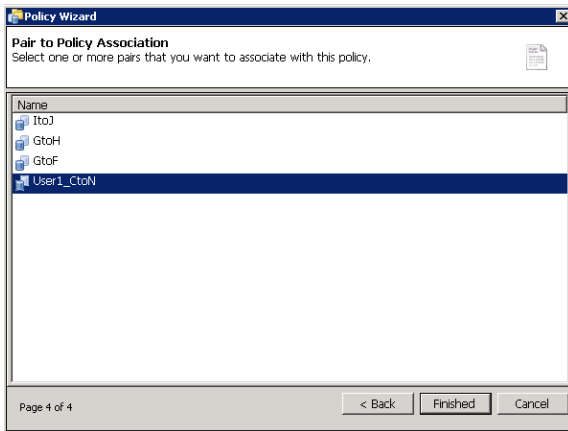

Policies must be associated with at least one pair to be able to run. Policies are enforced only for its associated pairs. If no pairs exist, you can use the Pair Wizard later to create a pair and associate it to the policy. For information about managing pair and policy associations, see [Section 9.5, "Associating or Disassociating Pairs and Policies," on page 102](#page-101-1).

**7** Click *Finished* to create the policy, or click *Cancel* to abandon the setup.

If a pair has been associated with the policy, a scheduled policy is enforced at its next scheduled run time, or you can run it at any time by using *Execute now*.

**8** (Optional) Associate the policy with other pairs.

For information, see [Section 9.5, "Associating or Disassociating Pairs and Policies," on](#page-101-1)  [page 102](#page-101-1).

# <span id="page-100-0"></span>**9.3 Viewing a List of Policies**

You can view a list of all of the policies that are defined for a server by using the Dynamic File Services Management Console.

- **1** In the Management Console, connect to the DynamicFS server that you want to manage.
- **2** Select the *Policies* folder for the server, then view the list of policies that are defined.

The *Policies* list reports the following information for each policy:

- *Policy name*
- *Status* (*Idle*, *Running*)
- *Direction* (*Primary to Secondary*, *Secondary to Primary*)
- *Frequency* (*None* (not scheduled), *Hourly*, *Daily*, *Weekly*, *Monthly*)

Click a column heading to sort the list by that parameter.

## <span id="page-100-1"></span>**9.4 Viewing Properties for a Policy**

You can view the settings for an existing Dynamic File Services policy in its Policy Properties dialog box.

- **1** In the Management Console, connect to the DynamicFS server that you want to manage.
- **2** Select the *Policies* folder for the server, then view the list of policies that are defined.
- **3** Right-click a policy, then select *Properties*.
- **4** View the information on the *General* tab.

The *General* tab in the Policy Properties dialog box reports the following information:

- *Policy name*
- *Direction*
- *Frequency*
- *Filter options*

Unused filter options are dimmed and marked as n/a.

*Description*

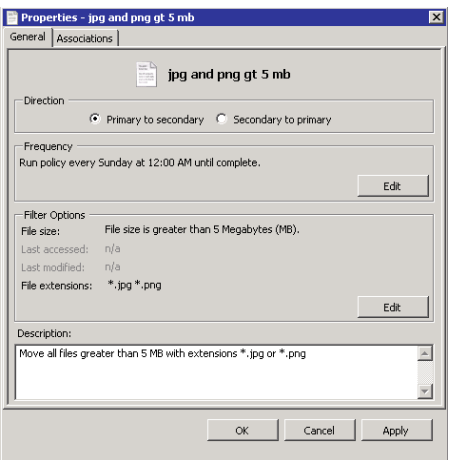

**5** View the information on the *Associations* tab.

The *Associations* tab lists the pairs that are currently associated with the policy.

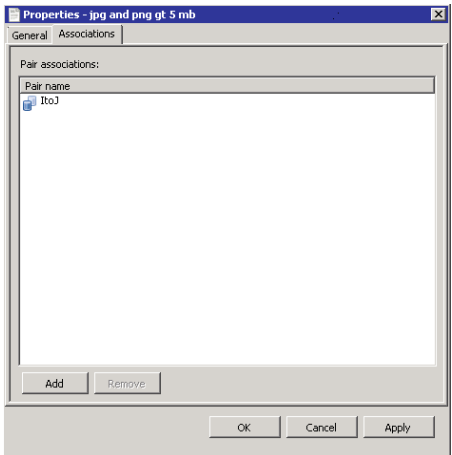

## <span id="page-101-1"></span><span id="page-101-0"></span>**9.5 Associating or Disassociating Pairs and Policies**

Dynamic File Services pairs and policies must be associated before any data can be moved between the primary and secondary paths. A single pair can be associated with multiple policies. A single policy can be associated with multiple pairs.

- [Section 9.5.1, "Viewing a List of Pairs Associated with a Policy," on page 103](#page-102-2)
- [Section 9.5.2, "Viewing a List of Policies Associated with a Pair," on page 103](#page-102-3)
- [Section 9.5.3, "Associating or Disassociating Pairs with a Policy," on page 103](#page-102-4)
- [Section 9.5.4, "Associating or Disassociating Policies with a Pair," on page 103](#page-102-5)

### <span id="page-102-2"></span>**9.5.1 Viewing a List of Pairs Associated with a Policy**

You can view a list of the pairs associated with a policy in the Policy Properties dialog box.

- **1** In the DynamicFS Management Console, connect to the DynamicFS server that you want to manage.
- **2** Select the *Policies* folder for the server, then view the list of policies that are defined.
- **3** Right-click a policy, then select *Properties*.
- **4** Click the *Associations* tab to view a list of the pairs that are currently associated with the policy.

### <span id="page-102-3"></span>**9.5.2 Viewing a List of Policies Associated with a Pair**

You can view a list of the policies associated with a pair in the Pair Properties dialog box.

- **1** In the Management Console, connect to the DynamicFS server that you want to manage.
- **2** Select the *Pairs* folder for the server, then view the list of pairs that are defined.
- **3** Right-click a pair, then select *Properties*.
- **4** Click the *Associations* tab to view a list of the policies that are currently associated with the pair.

### <span id="page-102-4"></span><span id="page-102-1"></span>**9.5.3 Associating or Disassociating Pairs with a Policy**

- **1** In the Management Console, connect to the DynamicFS server that you want to manage.
- **2** Under the *Policies* folder for the server, select the policy and open its Policy Properties page, then select the *Associations* tab.
- **3** To add pairs to a policy, click *Add*.

A list of all pairs that are defined on the server is displayed in the *Select pairs* dialog box.

- **4** Select one or more pairs that you want to add to the *Associations* list, then click *OK*.
- **5** To remove pairs from a policy, select one or more pairs in the *Associations* list that you want to remove, then click *Remove*.
- **6** Click *Apply* or *OK* to save and apply your changes.

<span id="page-102-0"></span>The policy is enforced for the selected pairs at the policy's next scheduled run time. You can also run the policy for a pair manually by using the *Execute now* option.

### <span id="page-102-5"></span>**9.5.4 Associating or Disassociating Policies with a Pair**

- **1** In the Management Console, connect to the DynamicFS server that you want to manage.
- **2** Under the *Pairs* folder for the server, select the pair and open its Pair Properties page, then select the *Associations* tab.
- **3** To add policies to a pair, click *Add*.

A list of all policies that are defined on the server is displayed in the *Select policies* dialog box.

- **4** Select one or more policies that you want to add to the *Associations* list, then click *OK*.
- **5** To remove policies from a pair, select one or more policies in the *Associations* list that you want to remove, then click *Remove*.

**6** Click *Apply* or *OK* to save and apply your changes.

The policies are enforced for the selected pair at the each policy's next scheduled run time. You can also run policies for a pair manually by using the *Execute now* option.

## <span id="page-103-0"></span>**9.6 Modifying Policy Rules**

Dynamic File Services policy rules govern what files are moved and when. You configure the policy rules when you create the policy. You can modify the policy rules later.

For information the different fields in the policy, see [Section 9.1, "Understanding Dynamic File](#page-92-1)  [Services Policies," on page 93](#page-92-1).

- **1** In the Management Console, connect to the DynamicFS server that you want to manage.
- **2** Select the *Policies* folder for the server, then view the list of policies that are defined.
- **3** Right-click the policy that you want modify, then select *Properties*.
- **4** On the *General* tab under *Direction*, specify the direction to move data, then click *Apply* to save the change.

Specify *Primary to Secondary* (the default) or *Secondary to Primary*. The direction determines whether the policy is enforced against files on the primary location or the secondary location.

- **5** On the *General* tab under *Filter options*, click *Edit* to open the *Modify Filter* dialog box.
- **6** Specify one or more filter options to apply for this policy.

For information, see [Section 9.1.2, "Policy Filter Options," on page 94](#page-93-1).

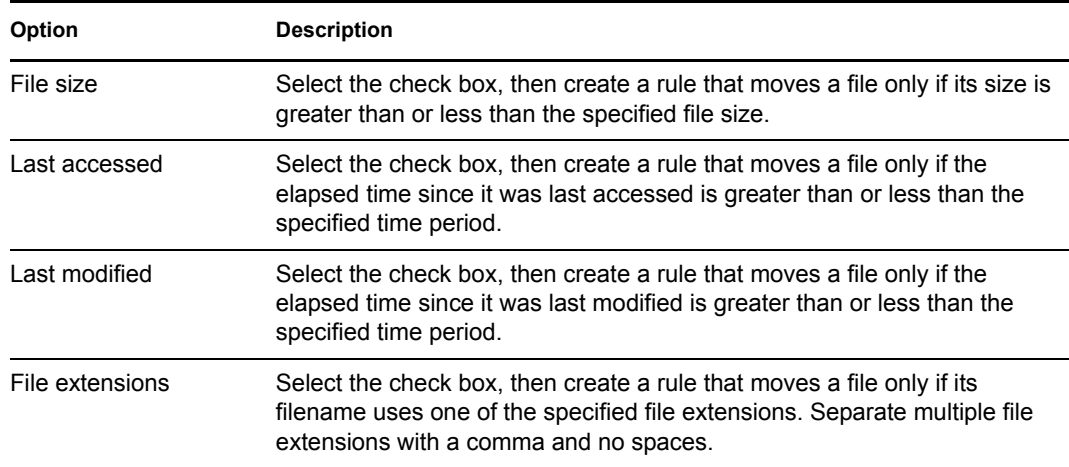

**7** Click *OK* to save your changes and close the *Modify Filter* dialog box, then click *OK* to save your changes.

The policy rule changes apply when the policy runs at its next scheduled interval. For information, see [Section 9.7.1, "Understanding How Changes Affect the Scheduled Run](#page-104-1)  [Interval," on page 105.](#page-104-1)

# <span id="page-104-0"></span>**9.7 Modifying Policy Schedules**

You can use the Dynamic File Services Management Console to modify the frequency that a policy runs. Schedule changes do not affect any currently running instances of the policy. If a schedule is enabled, the policy runs at its next scheduled interval for each pair. You can also use *Execute Now* to run the edited policy as needed for its associated pairs.

- [Section 9.7.1, "Understanding How Changes Affect the Scheduled Run Interval," on page 105](#page-104-1)
- [Section 9.7.2, "Rescheduling the Policy," on page 106](#page-105-0)
- [Section 9.7.3, "Unscheduling a Policy for All Pairs," on page 106](#page-105-1)
- [Section 9.7.4, "Disabling the Schedule for Selected Pairs," on page 107](#page-106-2)

### <span id="page-104-1"></span>**9.7.1 Understanding How Changes Affect the Scheduled Run Interval**

The next scheduled run interval depends on the current run state for the policy and the frequency setting. [Table 9-5](#page-104-2) describes the behavior of DynamicFS when determining the next scheduled interval for the policy:

| <b>Run State</b>                                                                                       | Hourly                                                                                                    | Daily                                                                                                    | Weekly                                                                                                    | <b>Monthly</b>                                                                                                    |
|----------------------------------------------------------------------------------------------------|----------------------------------------------------------------------------------------------------|----------------------------------------------------------------------------------------------------|----------------------------------------------------------------------------------------------------|----------------------------------------------------------------------------------------------------|
| The run is in<br>progress.                                                                             | The current run<br>completes. The run<br>is scheduled for the<br>next hour.                                                      | The current run<br>completes. The run<br>is scheduled for<br>tomorrow at the<br>new time.                                          | The current run<br>completes. The<br>next run is<br>scheduled for the<br>new time and day<br>of the week.                                       | The current run<br>completes. The<br>next run is<br>scheduled for the<br>new time and day<br>of the month.                                       |
| The run is<br>completed for the<br>current hour or day.                                                | The run is<br>scheduled for the<br>next hour.                                                                                    | The run is<br>scheduled for<br>tomorrow at the<br>new time.                                                                        | The next run is<br>scheduled for the<br>new time and day<br>of the week.                                                                        | The next run is<br>scheduled for the<br>new time and day<br>of the month.                                                                        |
| The run has not<br>started, and it is<br>within 20 minutes<br>after the scheduled<br>start time.       | The next run starts<br>at the current hour<br>if possible. If the<br>pair is busy, the run<br>is scheduled for the<br>next hour. | The run starts as<br>scheduled if<br>possible. If the pair<br>is busy, the run is<br>scheduled for<br>tomorrow at the<br>new time. | The run starts as<br>scheduled if<br>possible. If the pair<br>is busy, the next<br>run is scheduled for<br>the new time and<br>day of the week. | The run starts as<br>scheduled if<br>possible. If the pair<br>is busy, the next<br>run is scheduled for<br>the new time and<br>day of the month. |
| The run has not<br>started, and it is<br>more than 20<br>minutes after the<br>scheduled start<br>time. | The run is<br>scheduled for the<br>next hour.                                                                                    | The next run is<br>scheduled for<br>tomorrow at the<br>new time.                                                                   | The next run is<br>scheduled for the<br>new time and day<br>of the week.                                                                        | The next run is<br>scheduled for the<br>new time and day<br>of the month.                                                                        |

<span id="page-104-2"></span>*Table 9-5 Determining the Next Scheduled Run Interval*

For example, a policy runs daily at 10:00 a.m. At 10:15 a.m., you modify the policy to run daily at 11:00 a.m. The policy has already run for that day, so its next scheduled run occurs the following day at 11:00 a.m.

### <span id="page-105-0"></span>**9.7.2 Rescheduling the Policy**

Modifying the schedule applies the changes for all pairs associated with the policy. The modified policy runs at its next scheduled time. Unscheduled policies are not enforced unless you run them manually. You can associate scheduled and unscheduled policies with one or more pairs.

For information the different fields in the policy, see [Section 9.1.3, "Policy Schedule," on page 95](#page-94-0).

- **1** In the Management Console, connect to the DynamicFS server that you want to manage.
- **2** Right-click the policy you want modify, then select *Properties*.
- **3** On the *General* tab under *Frequency*, click *Edit* to open the *Modify frequency* dialog box.
- **4** If the schedule is disabled, select the *Scheduled* check box.
- **5** Specify the new frequency.

A policy can be enforced hourly, daily, weekly, or monthly. Select one, then specify when to run it.

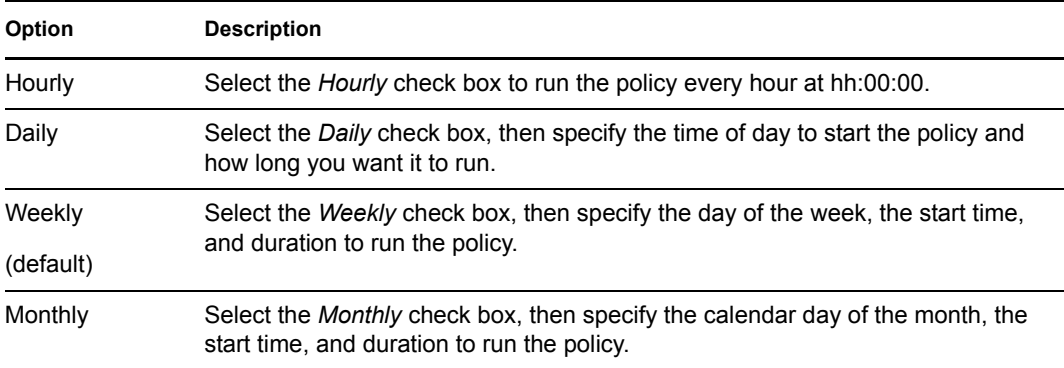

**6** Click *OK* to save your changes and close the *Modify frequency* dialog box, then click *OK* to save your changes.

The policy runs at its next scheduled interval. For information, see [Section 9.7.1,](#page-104-1)  ["Understanding How Changes Affect the Scheduled Run Interval," on page 105](#page-104-1).

### <span id="page-105-1"></span>**9.7.3 Unscheduling a Policy for All Pairs**

To disable a policy's schedule for all of its associated pairs:

- **1** In the Management Console, connect to the DynamicFS server that you want to manage.
- **2** Right-click the policy you want modify, then select *Properties*.
- **3** On the *General* tab under *Frequency*, click *Edit* to open the *Modify frequency* dialog box.
- **4** Deselect the *Scheduled* check box to disable the policy from running automatically.
- **5** Click *OK* to save your changes.

The policy does not run automatically. You can use *Execute Now* option to run the policy as needed. For information, see [Section 9.8, "Starting a Policy Run," on page 107](#page-106-0).

## <span id="page-106-2"></span>**9.7.4 Disabling the Schedule for Selected Pairs**

To disable the policy's schedule from running on some pairs, you can disassociate the pair from the policy, then re-associate the pair and policy when you are ready for the policy to run on the pair again. For information, see [Section 9.5.3, "Associating or Disassociating Pairs with a Policy," on](#page-102-4)  [page 103](#page-102-4).

# <span id="page-106-0"></span>**9.8 Starting a Policy Run**

Dynamic File Services policies run according to the schedule that is configured for the policy. The policy applies to all pairs associated with the policy. You can also run the policy as needed by using the *Execute now* option.

For information about scheduling a policy to run, see [Section 9.7, "Modifying Policy Schedules," on](#page-104-0)  [page 105](#page-104-0).

- **1** In the Management Console, connect to the DynamicFS server that you want to manage.
- **2** Under the *Pairs* folder, double-click the pair name to open the *Statistics* dialog box.
- **3** Select one or more policies, then right-click and select *Execute now*.

To select multiple policies, hold down the Shift key or Control key while selecting policies.

**4** Monitor the policy run by viewing the progress in the *Scan Progress* bar.

# <span id="page-106-1"></span>**9.9 Previewing a Policy Run**

The *Preview now* option allows you to test a policy run against a Dynamic File Services pair without moving any files. It scans the files to determine which files would be moved if the policy were to be enforced. It reports statistics about the move, such as how many megabytes would be moved and a list of files that would be moved.

- [Section 9.9.1, "Starting a Policy Preview," on page 107](#page-106-3)
- [Section 9.9.2, "Viewing the Last Run Preview," on page 108](#page-107-2)

### <span id="page-106-3"></span>**9.9.1 Starting a Policy Preview**

- **1** In the Management Console, connect to the DynamicFS server that you want to manage.
- **2** Use either of the following methods to start the preview:
	- Double-click the pair you want to manage to open its *Statistics* dialog box, select one or more policies, then select *Preview now*.
	- Under the *Pairs* folder, right-click the pair name, select *Preview now*, then select one or more policies to run for the preview. The *Status* for the policies changes to *Running*, but the pair's *Statistics* dialog box does not open automatically.
- **3** When the preview run is completed, open the *Statistics* dialog box, then click *View > Preview results* to open the *Preview* dialog box.
- **4** In the *Preview* dialog box, click the *Files to be moved* link to see a list of the files.
- **5** Use the left-arrow and right-arrow to page through the list of files. You can also specify a sequence of letters in the *Filter* field to find a specific file.
- **6** Close the *Preview* dialog box when you are done.

### <span id="page-107-2"></span>**9.9.2 Viewing the Last Run Preview**

- **1** In the Management Console, connect to the DynamicFS server that you want to manage.
- **2** Double-click the pair you want to manage to open its *Statistics* dialog box.
- **3** Select *View > Preview results* to see information about the last run preview.
- **4** Click the *Files to be moved* link to see a list of the files.
- **5** Use the left-arrow and right-arrow to page through the list of files. You can also specify a sequence of letters in the *Filter* field to find a specific file.
- **6** Close the *Preview* dialog box when you are done.

# <span id="page-107-0"></span>**9.10 Stopping a Policy Run**

You can stop a Dynamic File Services policy run that is in progress by using the *Actions > Stop running process* option from the pair's Statistics dialog box. This gracefully stops all policy runs that are currently in progress on the pair. After a policy run is stopped, the data that has already moved remains in the new location. The unmoved data remains in the old location. The next time the policy runs, the scan begins the policy enforcement process at the beginning.

To stop a process from running this one time:

- **1** In the Management Console, connect to the DynamicFS server that you want to manage.
- **2** Select the pair you want to manage to open its *Statistics* dialog box.
- **3** Select the policy, then select *Actions > Stop running process*.

To ensure that a policy is not run again, go to the policy's Properties page and unschedule it. For information, see:

- [Section 9.7.3, "Unscheduling a Policy for All Pairs," on page 106](#page-105-1)
- [Section 9.7.4, "Disabling the Schedule for Selected Pairs," on page 107](#page-106-2).

## <span id="page-107-1"></span>**9.11 Exporting and Importing Policies on a Dynamic File Services Server**

Dynamic File Services allows you to export and import a policy configuration to make it easier to set up management on multiple computers. You can set up multiple policies in the Management Console on one computer, then export them to .  $x$ ml files. The default name of the exported file is the same as the policy name.

You can import a policy on another computer to automatically set it up there. If you manage the two computers from the same Management Console, the file is easily exported and imported between the two computers by exporting to a local directory. You can also copy the exported .xml file to a different computer and import it there.

- [Section 9.11.1, "Exporting a Policy," on page 108](#page-107-3)
- [Section 9.11.2, "Importing a Policy," on page 109](#page-108-2)

### <span id="page-107-3"></span>**9.11.1 Exporting a Policy**

**1** In the Management Console, connect to the DynamicFS server that you want to manage.
**2** Under the *Policies* folder for the server, right-click the policy, then select *Export*.

You can also select the policy, then select *File > Import/Export > Export policy*.

**3** Browse to the location on the local computer where you want to save the file, specify a name for the file, then click *Save*.

By default, the policy is exported as  $a \cdot x \in \mathbb{R}$  file and the filename is the same as the policy name.

**4** Continue with [Section 9.11.2, "Importing a Policy," on page 109.](#page-108-0)

### <span id="page-108-0"></span>**9.11.2 Importing a Policy**

- **1** Place a copy of the exported policy on the computer where you are managing DynamicFS. For information, see [Section 9.11.1, "Exporting a Policy," on page 108](#page-107-1).
- **2** In the Management Console, connect to the DynamicFS server where you want to import the policy.
- **3** Right-click the *Policies* folder for the server, then select *Import policy*.

You can also select the *Policies* folder, then select *File > Import/Export > Import policy*.

**4** Browse to the locate and select the exported policy file, then click *Open*.

The Policy Wizard opens to the Policy Rules page.

- **5** On the Policy Rules page, verify or modify the *Direction* and *Filter options* settings, then click *Next*.
- **6** On the Policy Schedule page, verify or modify the schedule *Frequency* and *When* settings, then click *Next*.
- **7** On the Policy Name and Description page, specify a unique name for the policy on this server, then click *Next*.
- **8** On the Pair to Policy Association page, select one or more pairs on the selected server that you want to associate with the policy, then click *Finished*.

The policy is added to the *Policies* list for the selected server.

## **9.12 Deleting a Policy**

You can delete the Dynamic File Services policies when you no longer need them. A policy must be idle before it can be deleted.

- **1** In the Management Console, connect to the DynamicFS server that you want to manage.
- **2** Open the *Policies* folder for the server.
- **3** If the status of the policy is in a *Running* state, do one of the following:
	- Wait until the policy completes the run and returns to the *Idle* state.
	- Stop the policy run on each of the pairs that are associated with the policy. For instructions, see [Section 9.10, "Stopping a Policy Run," on page 108.](#page-107-0)
- **4** After the policy is in the *Idle* state, right-click the policy, then select *Delete*.

## **9.13 Examples of Policy Rules**

The examples in this section can help you understand how to configure Dynamic File Services policy rules to achieve your desired outcome for moving data in a pair:

- [Section 9.13.1, "Example: Move All Files Larger than 10 Megabytes," on page 110](#page-109-0)
- [Section 9.13.2, "Example: Move All MP3 Files Larger than 10 Megabytes," on page 110](#page-109-1)
- [Section 9.13.3, "Example: Move All MP3 Files Larger than 10 Megabytes That Were Last](#page-110-0)  [Accessed More than 6 Months Ago," on page 111](#page-110-0)
- [Section 9.13.4, "Example: Move All Files," on page 111](#page-110-1)
- [Section 9.13.5, "Example: Separate Files Based on Last Accessed Dates," on page 112](#page-111-0)
- [Section 9.13.6, "Example: Separate Files Based on Last Modified Dates," on page 113](#page-112-0)
- [Section 9.13.7, "Example: Move All Files from Older to Newer Storage," on page 114](#page-113-0)
- [Section 9.13.8, "Example: Move Active Files from Older to Newer Storage and Maintain the](#page-114-0)  [Active/Inactive Separation," on page 115](#page-114-0)

### <span id="page-109-0"></span>**9.13.1 Example: Move All Files Larger than 10 Megabytes**

In this example, the filter identifies files with sizes of at least 10 megabytes. All files that meet this file size criterion are moved in a specified direction, such as from primary to secondary. The file access and modification times and file extensions are not considered.

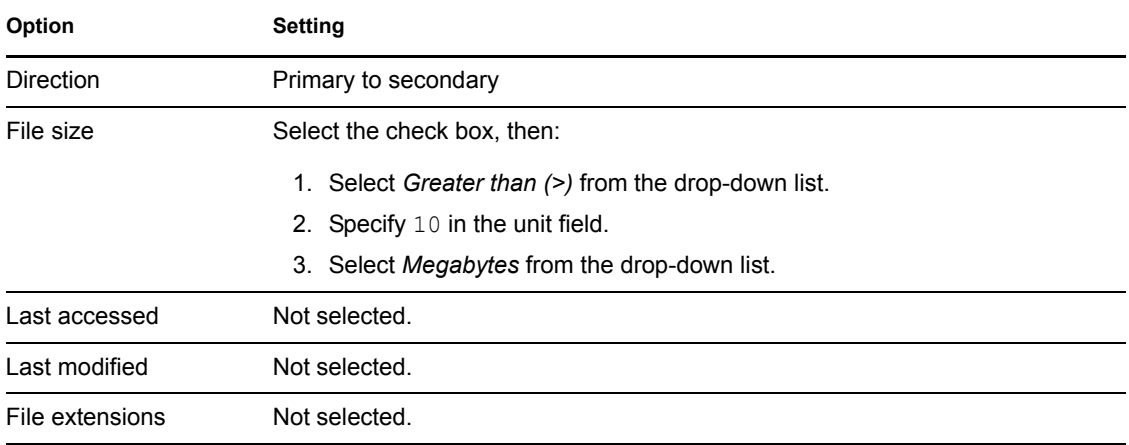

### <span id="page-109-1"></span>**9.13.2 Example: Move All MP3 Files Larger than 10 Megabytes**

In this example, the filter identifies files with sizes of at least 10 megabytes and with a file extension of .mp3. Only the files that meet both the size and extension criteria are moved in the specified direction, such as from primary to secondary. The file access and modification times are not considered.

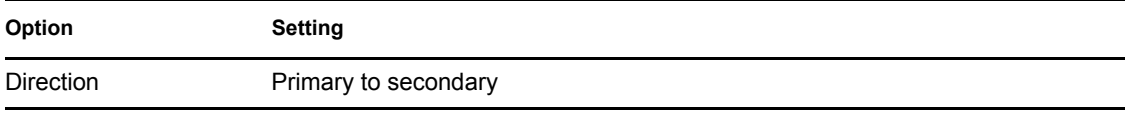

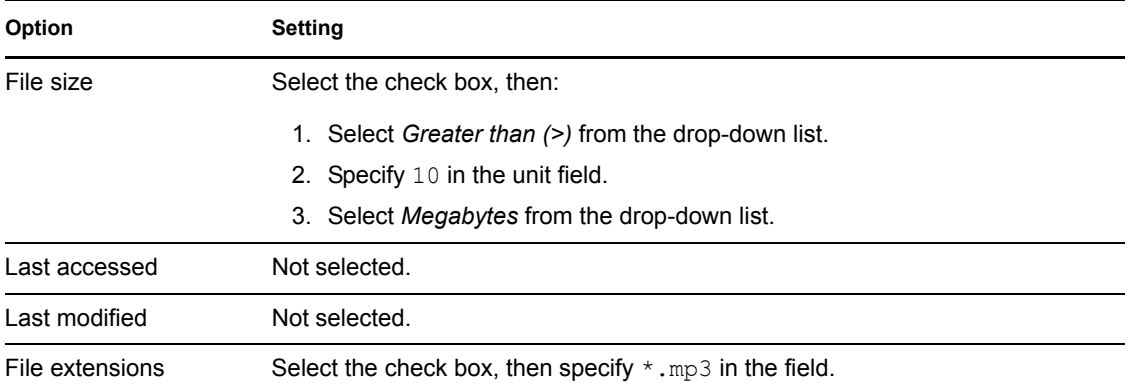

### <span id="page-110-0"></span>**9.13.3 Example: Move All MP3 Files Larger than 10 Megabytes That Were Last Accessed More than 6 Months Ago**

In this example, the filter identifies files with sizes of at least 10 megabytes, with a Last Accessed setting that is at least 6 months ago, and with a file extension of .mp3. Only the files that meet all three criteria are moved in a specified direction, such as from primary to secondary. The file modification times are not considered.

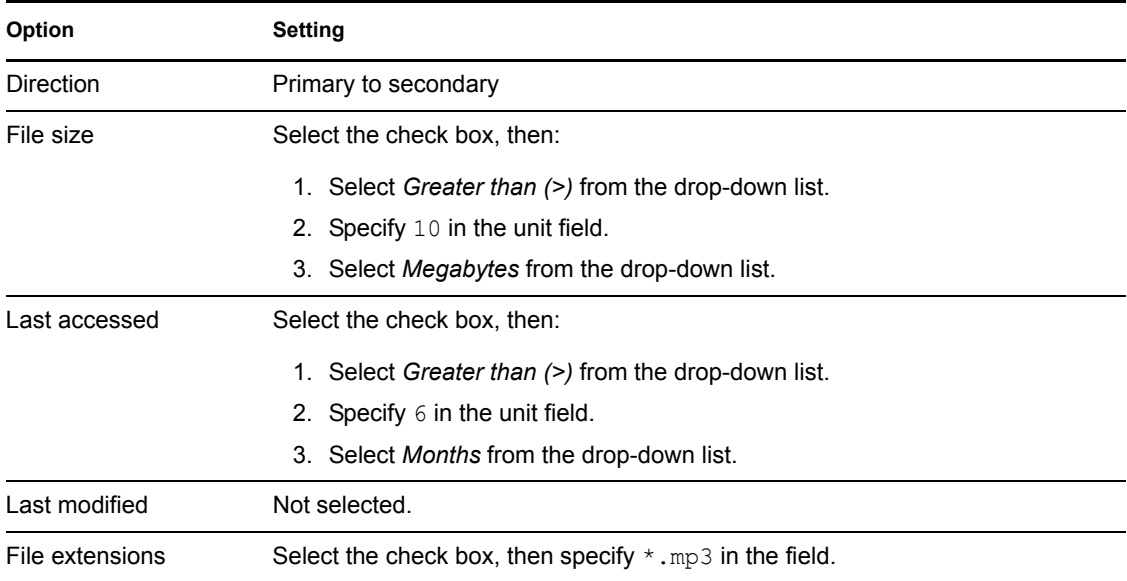

### <span id="page-110-1"></span>**9.13.4 Example: Move All Files**

In this example, the filter identifies all files with any extension and moves them in the specified direction, such as from primary to secondary. All files are moved because there are no other filters to be considered.

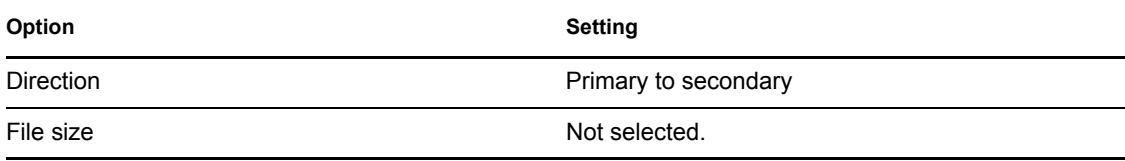

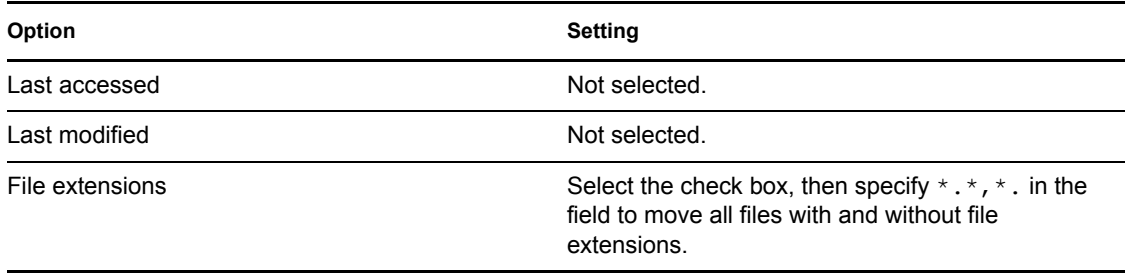

### <span id="page-111-0"></span>**9.13.5 Example: Separate Files Based on Last Accessed Dates**

In this example, assume that you want to keep recently accessed files on the faster storage where the primary path resides. You decide to separate the files in a pair based on the file Last Accessed dates, with recently accessed files on the primary path and dormant files on the secondary path. As noted elsewhere, files are served to users directly from the location where the file resides when the file is accessed via the network share on the primary path. If a file is accessed on the secondary path, its Last Accessed date changes, but it is not automatically moved back to the primary path.

To achieve the goal, set up one policy to move the files with older access dates from the primary path to the secondary path, and one policy to move recently accessed files from the secondary path to the primary path. Independently of DynamicFS, make sure that the *Last Accessed* field for a file is not modified during backups.

- ["Move Files That Were Last Accessed More than 1 Month Ago from Primary to Secondary" on](#page-111-1)  [page 112](#page-111-1)
- ["Move Files That Were Last Accessed Less than 1 Week Ago from Secondary to Primary" on](#page-112-1)  [page 113](#page-112-1)

#### <span id="page-111-1"></span>**Move Files That Were Last Accessed More than 1 Month Ago from Primary to Secondary**

In this policy, specify a direction of primary to secondary, and a last accessed date of greater than 1 month. Run this policy weekly (or at a preferred frequency) during non-peak hours (such as Sunday at 12:00 a.m. until complete) to locate and move dormant files to the secondary path.

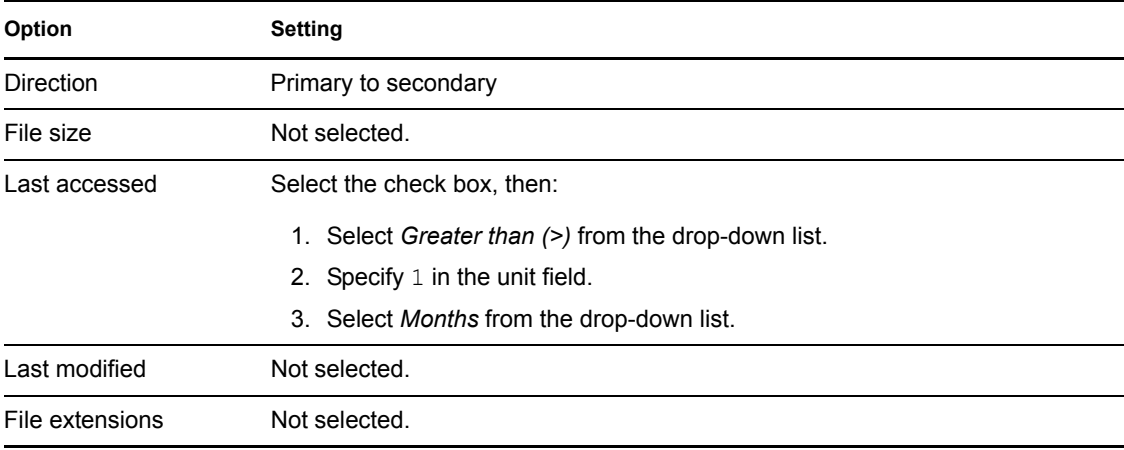

### <span id="page-112-1"></span>**Move Files That Were Last Accessed Less than 1 Week Ago from Secondary to Primary**

In this policy, specify a direction of secondary to primary, and a last accessed date of less than 1 week. Run this policy weekly during non-peak hours (such as Sunday at 12:00 a.m. until complete) to locate and move recently accessed files to the primary path.

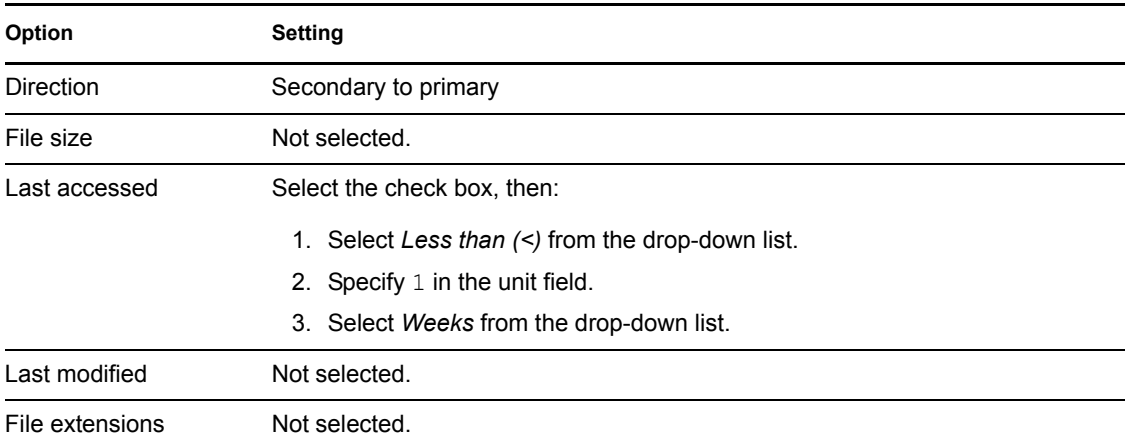

## <span id="page-112-0"></span>**9.13.6 Example: Separate Files Based on Last Modified Dates**

In this example, assume that you want to keep recently modified files on the faster storage where the primary path resides. You separate the files in a pair based on the file Last Modified dates, with recently modified files on the primary path and the static files on the secondary path. As noted elsewhere, files are served to users directly from whichever location the file resides when the file is accessed via the network share on the primary path. If a file is modified on the secondary path, its Last Modified date changes, but it is not automatically moved back to the primary path.

To achieve the goal, you set up one policy to move static files from the primary path to the secondary path, and one policy to recently modified files from the secondary path to the primary path.

- ["Move Files That Were Last Modified More than 1 Year Ago from Primary to Secondary" on](#page-112-2)  [page 113](#page-112-2)
- ["Move Files That Were Last Modified Less than 1 Week Ago from Secondary to Primary" on](#page-113-1)  [page 114](#page-113-1)

#### <span id="page-112-2"></span>**Move Files That Were Last Modified More than 1 Year Ago from Primary to Secondary**

In this policy, specify a direction of primary to secondary, and a last modified date of greater than 1 year. Run this policy monthly (or at a preferred frequency) during non-peak hours (such as Sunday at 12:00 a.m. until complete) to locate and move static files to the secondary path.

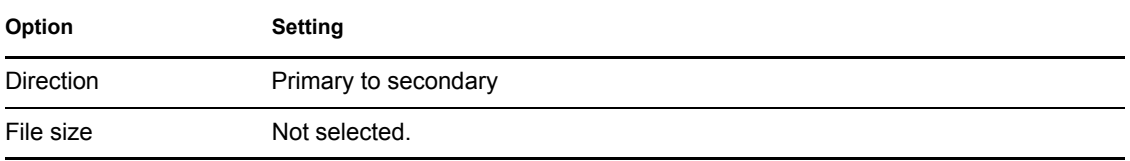

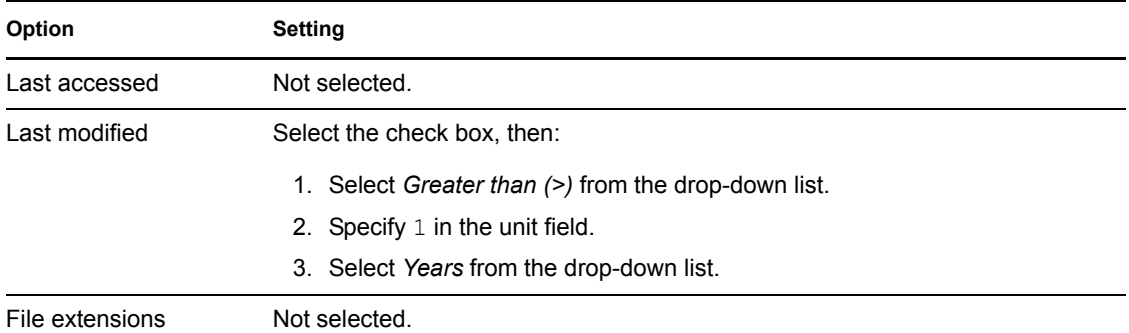

#### <span id="page-113-1"></span>**Move Files That Were Last Modified Less than 1 Week Ago from Secondary to Primary**

In this policy, specify a direction of secondary to primary, and a last modified date of less than 1 week. Run this policy weekly during non-peak hours (such as Sunday at 12:00 a.m. until complete) to move recently modified files back to the primary path.

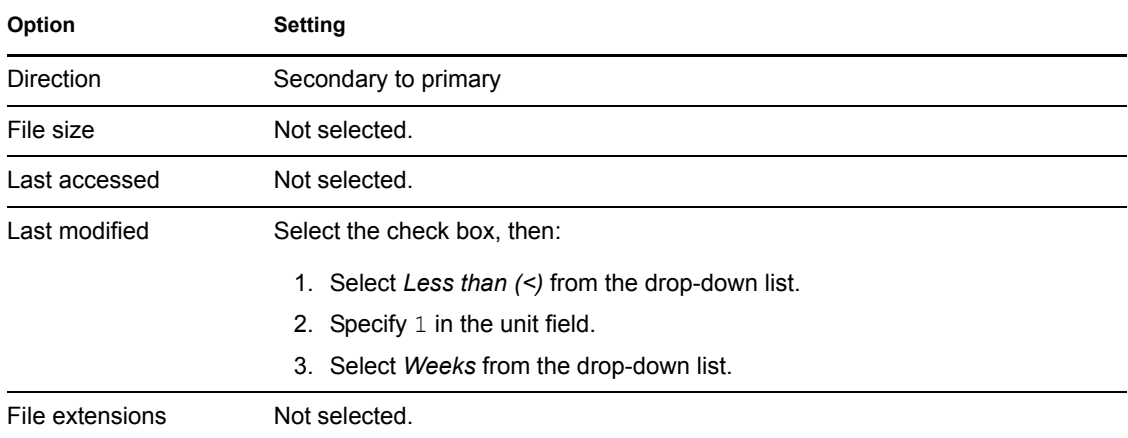

### <span id="page-113-0"></span>**9.13.7 Example: Move All Files from Older to Newer Storage**

In this example, suppose that you have existing storage and you want to move all files to a newer, faster storage disk. You do not plan to keep the existing storage after the move.

To achieve the goal, you set up a pair where the primary path is on the new disk, and the secondary path is on the old disk. The network share is configured (or reconfigured) for the primary path, which gives users access to all of the files via the merged view while DynamicFS migrates the files in off-peak hours.

You set up a policy with  $\star$ ,  $\star$ ,  $\star$ . in the *File extensions* filter option, and specify a direction of secondary to primary. This moves files with and without file extensions. Run the policy nightly during non-peak hours (such as at 12:00 a.m. for 4 hours). After all of the files have been moved to the primary location, the pair can be unlinked.

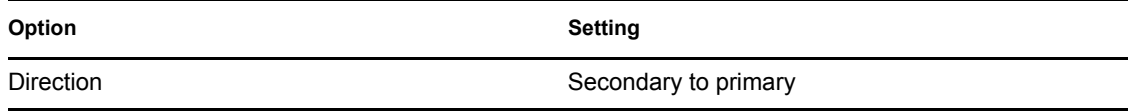

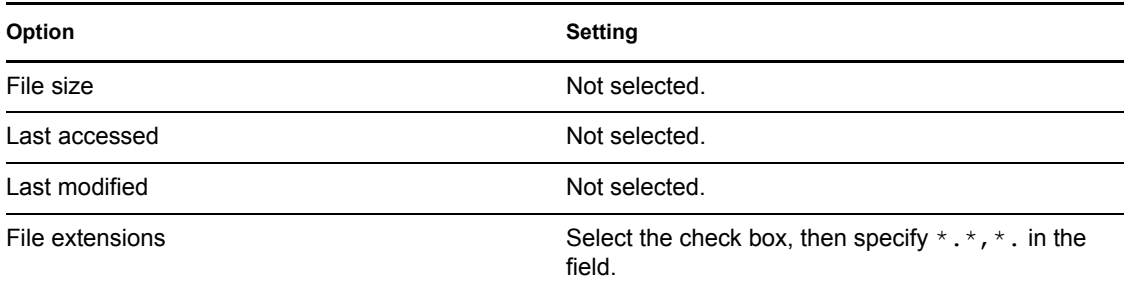

## <span id="page-114-0"></span>**9.13.8 Example: Move Active Files from Older to Newer Storage and Maintain the Active/Inactive Separation**

In this example, suppose that you have existing storage and your goal is to move active files to a faster storage disk. You want to move recently accessed or modified files from the older disk to the newer disk. You plan to keep both disks to store the data. You also want to periodically check the fast disk for files that have not been accessed or modified during the past year so that they can be moved back to the older disk.

To achieve the goal, you set up a pair where the primary path resides on the new disk, and the secondary path resides on the old disk. The network share is configured (or reconfigured) for the primary path, which gives users access to all of the files via the merged view while DynamicFS migrates the files in off hours.

You set up four policies that are scheduled to start at the same time:

- Move files accessed in the past month from the secondary to the primary path.
- Move files modified in the past 6 months from the secondary to the primary path.
- Move files that have not been accessed in the past year from the primary to the secondary path.

Two policies are required for moving files from the secondary to the primary path because you want to move files that meet one or the other of the criteria. If both filters are in the same policy, both conditions must be met for a file to move; only files that were accessed in the past month that also were modified in the past 6 months would be moved.

Only one policy is needed for moving inactive files from the primary to the secondary. If a file has been modified in the past year, it has also been accessed, so it automatically satisfies the Last Accessed filter criterion.

- ["Move Files That Were Last Accessed Less than 1 Month Ago from Secondary to Primary" on](#page-114-1)  [page 115](#page-114-1)
- ["Move Files That Were Last Modified Less than 6 Months Ago from Secondary to Primary" on](#page-115-0)  [page 116](#page-115-0)
- ["Move Files That Were Last Accessed More than 1 Year Ago from Primary to Secondary" on](#page-115-1)  [page 116](#page-115-1)

#### <span id="page-114-1"></span>**Move Files That Were Last Accessed Less than 1 Month Ago from Secondary to Primary**

In this policy, specify a direction of secondary to primary, and a last accessed date of less than 1 month. Run this policy weekly during non-peak hours (such as Sunday at 12:00 a.m. for 4 hours) to locate and move recently accessed files to the primary path.

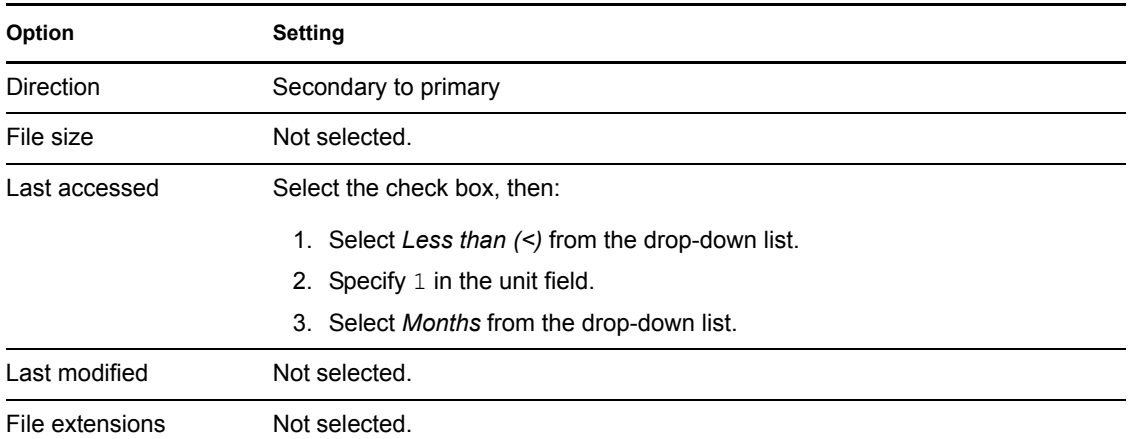

#### <span id="page-115-0"></span>**Move Files That Were Last Modified Less than 6 Months Ago from Secondary to Primary**

In this policy, specify a direction of secondary to primary, and a last modified date of less than 6 months. Run this policy weekly during non-peak hours (such as Sunday at 12:00 a.m. for 4 hours) to move recently modified files to the primary path.

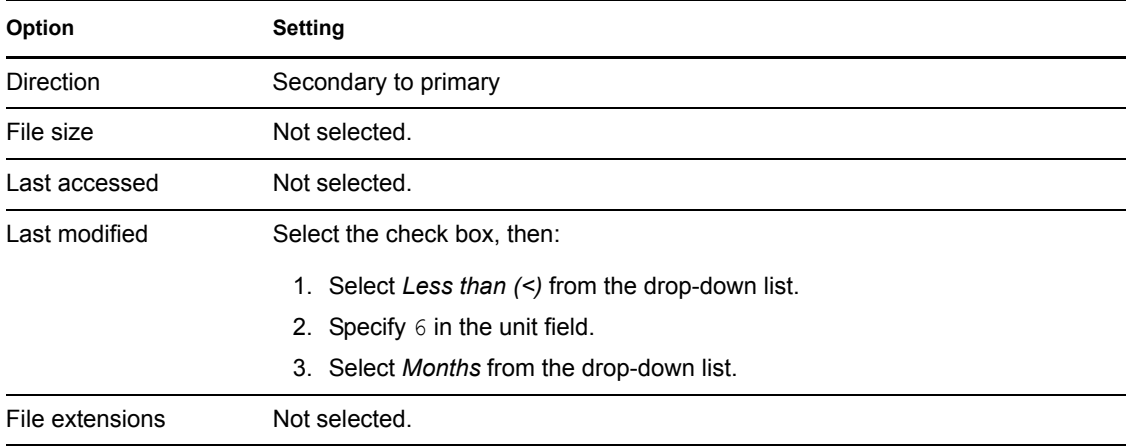

After the all of the most recently modified files have moved, you can disassociate this policy from the pair. Any new modifications that occur on the secondary path will satisfy the Last Accessed policy and be moved to the primary.

#### <span id="page-115-1"></span>**Move Files That Were Last Accessed More than 1 Year Ago from Primary to Secondary**

In this policy, specify a direction of primary to secondary, and a last accessed date of greater than 1 year. Run this policy monthly (or at a preferred frequency) during non-peak hours (such as Sunday at 12:00 a.m. until complete) to locate and move inactive files to the secondary path.

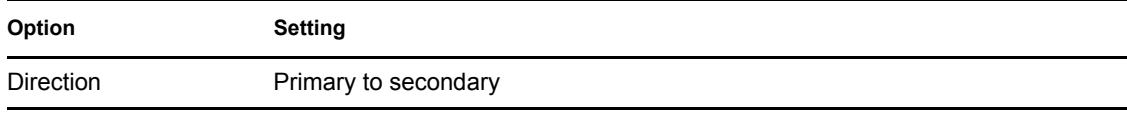

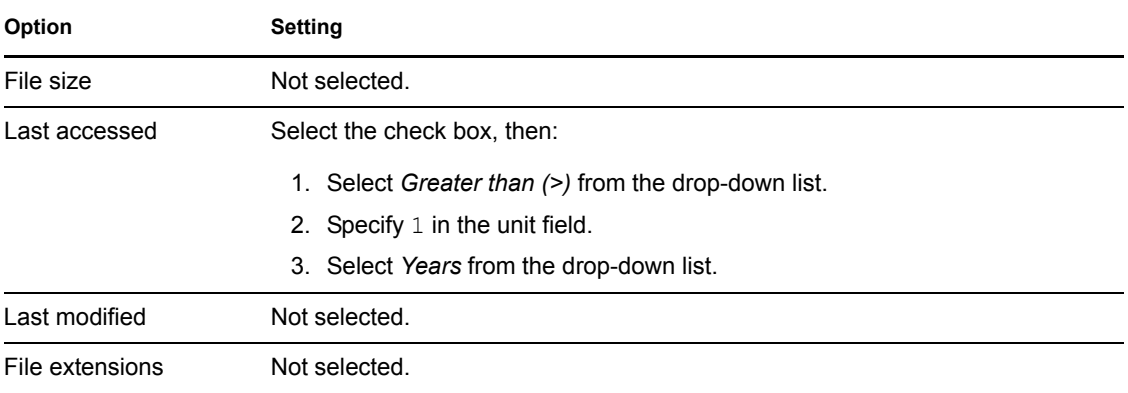

## **9.14 What's Next**

For information about monitoring the health and history of server disks that are used in pairs, the pairs, and the policies, see [Chapter 10, "Monitoring Dynamic File Services Pairs and Policies," on](#page-118-0)  [page 119.](#page-118-0)

# <span id="page-118-0"></span><sup>10</sup>**Monitoring Dynamic File Services Pairs and Policies**

This section discusses how to monitor Novell® Dynamic File Services (DynamicFS) pairs and policies with the statistics and history features.

- [Section 10.1, "Viewing Pair Statistics," on page 119](#page-118-1)
- [Section 10.2, "Viewing the Policy Execution History for a Pair," on page 120](#page-119-0)
- [Section 10.3, "Viewing the Pair History," on page 122](#page-121-0)
- [Section 10.4, "Viewing Capacity and History for Server Disks," on page 123](#page-122-0)
- [Section 10.5, "Viewing Logged Events for the Service and Enforcer," on page 126](#page-125-0)
- [Section 10.6, "Viewing Service Events," on page 126](#page-125-1)
- [Section 10.7, "Auditing Management Events," on page 126](#page-125-2)

## <span id="page-118-1"></span>**10.1 Viewing Pair Statistics**

The Dynamic File Services Service scans pairs hourly and reports information about them, such as how many files and folders there are and the status of policies assigned to them.

In a pair's Statistics dialog box, the *Pair Status* area reports the following information:

| <b>Statistic</b>       | <b>Description</b>                                                                                                    |
|------------------------|----------------------------------------------------------------------------------------------------|
| Current status         | Provides the status of whether a scan is currently running against the pair, or if<br>it is idle.                                                      |
| Last run task          | Indicates whether the last scan was initiated by a health check, a manual<br>policy run of selected policies, or a scheduled run of selected policies. |
| Start time             | Specifies the date and time that the last scan was started.                                                                                            |
| Elapsed time           | Specifies the time elapsed for the scan in hours, minutes, and seconds.                                                                                |
| Files scanned          | Specifies the number of files scanned across both the primary and secondary<br>locations.                                                              |
| Files to be moved      | Specifies the number of files that are pending being moved.                                                                                            |
| Total size to be moved | Specifies the combined size of the files that are pending being moved.                                                                                 |

*Table 10-1 Reported Information about the Pair Status*

In a pair's Statistics dialog box, the *Policies associated to pair* area reports the following information about policies associated with this pair:

| <b>Statistic</b> | <b>Description</b>                                                                            |
|------------------|-----------------------------------------------------------------------------------------------|
| Name             | Specifies the name given to the policy by the administrator.                                  |
| Status           | Indicates the current status of the policy, such as Idle or Running.                          |
| Last run         | Specifies the date (MM/DD/YYYY) and time (HH:MM:SS AM or PM) that the<br>policy was last run. |
| Elapsed time     | Specifies the elapsed time for the scan in hours, minutes, and seconds.                       |

*Table 10-2 Reported Information about Policies Associated to a Pair*

- **1** In the Management Console, connect to the DynamicFS server that you want to manage.
- **2** Under the *Pairs* folder, double-click the pair name to open the *Statistics* dialog box.

If a scan is currently running, the *Current Status* bar shows activity for that policy run.

**3** (Optional) Run one or more policies manually by selecting the policy, then right-clicking and selecting *Execute now*.

To select multiple policies, hold down the Shift key or Control key while selecting policies.

**4** (Optional) Test a policy without executing it by selecting the policy, then right-clicking and selecting *Preview now*.

To select multiple policies, hold down the Shift key or Control key while selecting policies.

- **5** (Optional) Add a new policy association by selecting *Actions > Add policy association*.
- <span id="page-119-1"></span>**6** (Optional) Remove a policy association by selecting the policy, then selecting *Actions > Remove policy association*.

## <span id="page-119-0"></span>**10.2 Viewing the Policy Execution History for a Pair**

The Policy Execution History provides information about the most-recent 16 runs of policies on the Dynamic File Services pair. You can examine which policies were run and when. For each policy run, you can view lists of which files were moved and which files should have moved but didn't. This helps you to understand if policies are moving the files you expect to be moved.

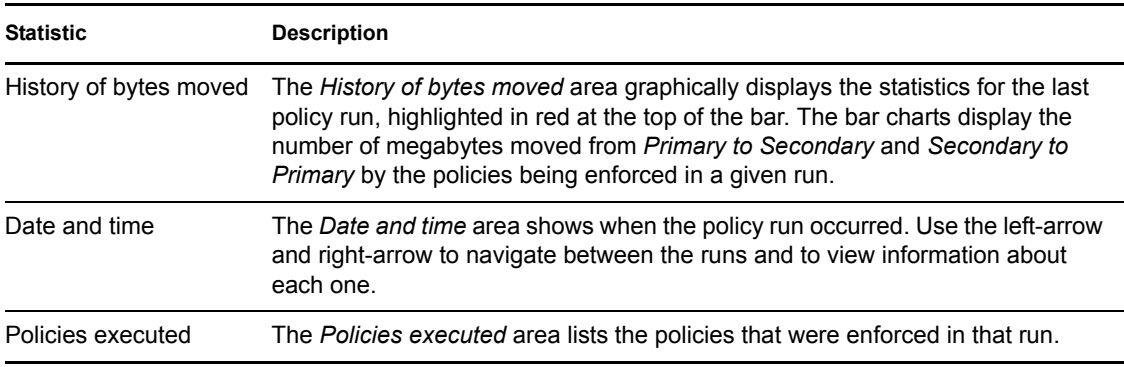

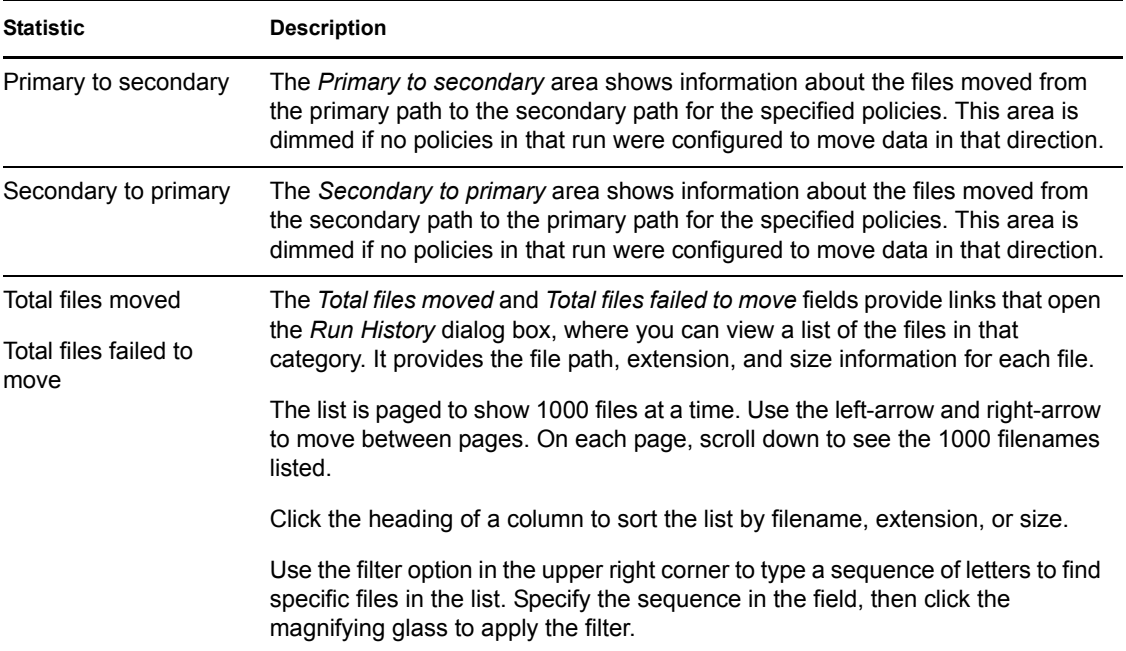

To view and explore the policy execution history for a pair:

- **1** In the Management Console, connect to the DynamicFS server that you want to manage.
- **2** Under the *Pairs* folder, double-click the pair name to open the Statistics dialog box, then select the *Pair execution history* tab.

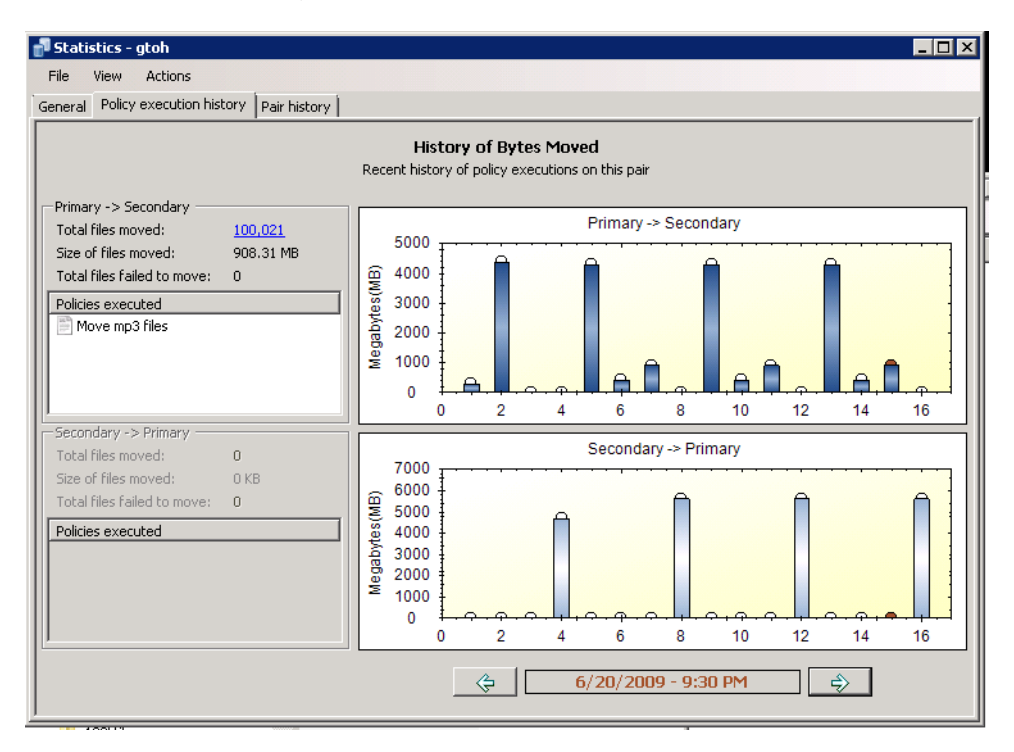

**3** In the *Date and Time* area at the bottom of the dialog box, use the left-arrow and right-arrow to select the run you want to explore.

The selected run is highlighted with a red disk at the top of its bar in the graph.

- **4** View the summary on the left that shows the policies that were run and the number of files that were moved or not moved.
- **5** Click the link for *Total files moved* to open the *Run History* dialog box where you can view a list of the files moved in a particular direction.

The list has 1000 files listed per page. Use the scroll bar to scroll through the 1000 entries. Use the *Page* arrows to page through the list pages. Click the heading of a column to sort the list by filename, extension, or size. You can filter the results by typing a sequence of letters or numbers, then clicking the search icon.

In the example below, the files are sorted by filename, and the search has filtered out files that do not contain the sequence of characters "test118".

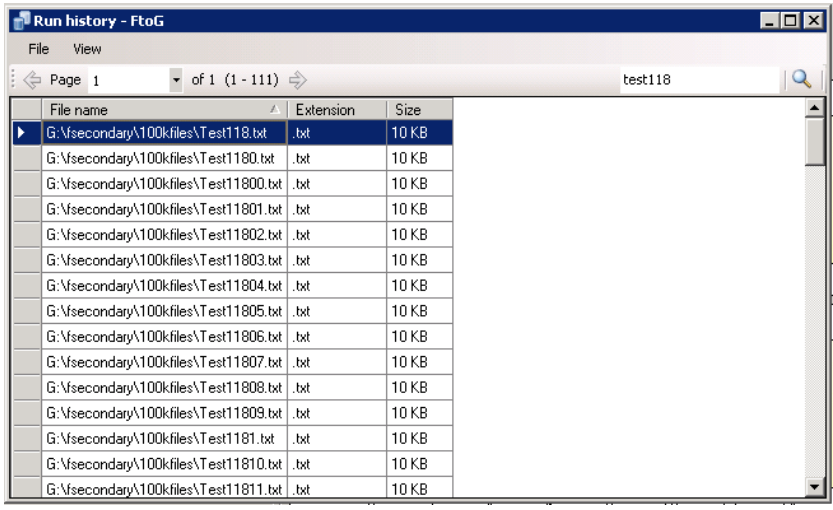

**6** Click the link for *Total files failed to move* open the *Run History* dialog box where you can view a list of the files that should have moved in a particular direction, but did not move.

The list has 1000 files listed per page. Use the scroll bar to scroll through the 1000 entries. Use the *Page* arrows to page through the list pages. Click the heading of a column to sort the list by filename, extension, or size. You can filter the results by typing a sequence of letters or numbers, then clicking the search icon.

## <span id="page-121-0"></span>**10.3 Viewing the Pair History**

The Pair History shows the amount of space consumed over time on the devices in a Dynamic File Services pair by the files and folders in the primary and secondary location. You can view a summary of a particular scan event by the file extension, file size, last accessed, last modified, and creation time. You can display each of these graphs by total size consumed or by the number of files. Each scan event opens in a separate window so that you view and compare multiple events.

By default, the pair history scan runs once daily at 4:00 a.m. This setting is configurable. For information, see [Section 8.7, "Scheduling the Pair History Scan," on page 90](#page-89-0).

For information about the storage status and history for the disks that are used in a pair, see [Section 10.4, "Viewing Capacity and History for Server Disks," on page 123](#page-122-0).

- **1** In the Management Console, connect to the DynamicFS server that you want to manage.
- **2** Under the *Pairs* folder, double-click the pair name to open the *Statistics* dialog box, then select the *Pair history* tab.
- **3** Double-click the scan event for the primary (square) or the secondary (circle) to open a graphical summary of the scan in a separate dialog box.

A graph of the scan is displayed by file extension and total file size of all the files moved in that category.

- **4** In a *Summary* dialog box, select *Total Size* to view the information organized by file size in the categories.
- **5** In a *Summary* dialog box, select *Number of Files* to view the information organized by number of files in the categories.
- **6** In a *Summary* dialog box, use the *Graph Option* drop-down box to graph the summary report by the following delimiters:
	- Accessed
	- Creation
	- Modified
	- $\leftarrow$  File Size
	- Extension
- **7** To compare multiple scan events, double-click each event and view their *Summary* dialog boxes side-by-side.

## <span id="page-122-0"></span>**10.4 Viewing Capacity and History for Server Disks**

You can view the server capacity information about the disks on the Dynamic File Services server. Viewing the server's disk history can help you understand space usage patterns for a disk for planning purposes.

**IMPORTANT:** You can view the pair history (as described in Section 10.3, "Viewing the Pair [History," on page 122\)](#page-121-0) for each pair to determine how much space is being used by the primary path or secondary path on a disk. You can also view the policy run history for a pair (as described in [Section 10.2, "Viewing the Policy Execution History for a Pair," on page 120\)](#page-119-0) to determine how much data is being moved by different policy runs on the pair.

- [Section 10.4.1, "Viewing Disk Details and History," on page 123](#page-122-1)
- [Section 10.4.2, "Sample Disk History for a Primary Disk," on page 124](#page-123-0)
- [Section 10.4.3, "Sample Disk History for a Secondary Disk," on page 125](#page-124-0)

### <span id="page-122-1"></span>**10.4.1 Viewing Disk Details and History**

- **1** In the Management Console, connect to the DynamicFS server you want to manage.
- **2** Right-click the server, then select *Properties*.

**3** Select the *Disk Details* tab to view the following information:

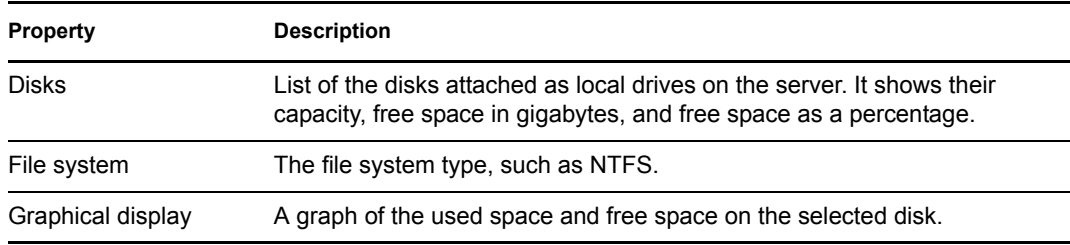

Information is displayed by default about the  $c:\Delta$  drive.

- **4** Select a disk to view file system and capacity information.
- **5** Select a disk and click *History* to view information about how the total device capacity has changed over time.

### <span id="page-123-0"></span>**10.4.2 Sample Disk History for a Primary Disk**

The following sample Local Drive History graph displays the capacity history for a disk that is managed by Dynamic File Services, where the disk contains one or more primary paths of DynamicFS pairs. Policies were scheduled to run during non-peak hours so that the data could be moved over a period of days or weeks, depending on the amount of data to be moved, while allowing users to continue working with the data.

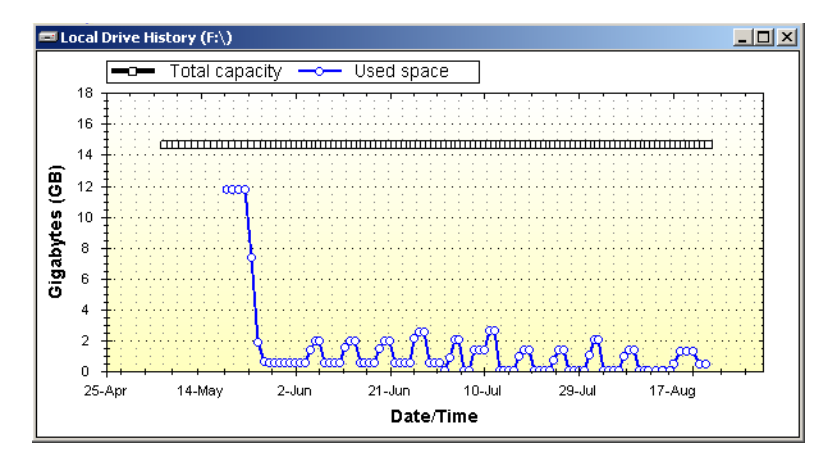

Initially, policies were run daily during non-peak traffic times on each pair to move files by type, size, or date last accessed or modified from the primary disk to a secondary disk (not pictured). Thereafter, the policy schedule was modified to run weekly during non-peak traffic times to move any new files that match the specified criteria from the primary disk to the secondary disk.

## <span id="page-124-0"></span>**10.4.3 Sample Disk History for a Secondary Disk**

The following sample Local Drive History graph shows a disk that contains one or more secondary paths of DynamicFS pairs. Initially, the disk contained little or no data. Over time, the disk capacity is being consumed by files that are moved by DynamicFS policies from primary paths on one or more other disks (not pictured) to their secondary paths on this disk.

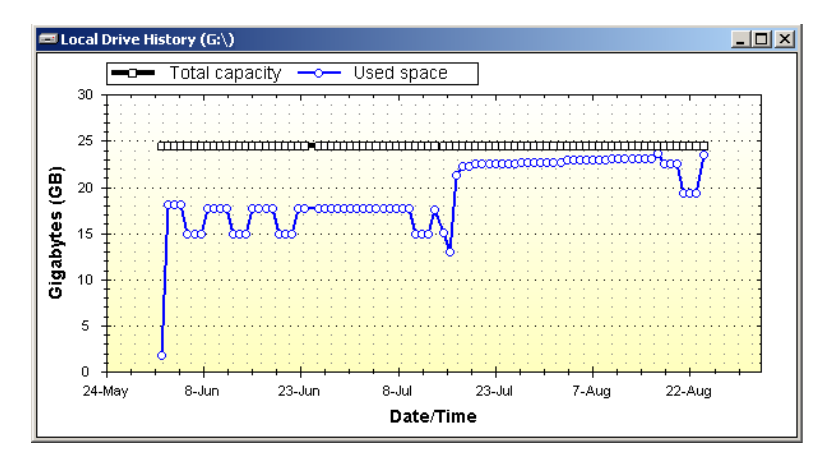

Because the disk capacity is near its maximum, you might need to take one or more of the following actions:

- Stop some policies from running by disabling their schedules, or by disassociating them from some pairs.
- Create new policies to move some data back to the primary paths.
- Stop using the disk as the secondary location for some pairs. This involves the following tasks:
	- 1. Disassociate a pair from its current policies.
	- 2. Create a new policy for the pair to move all of the files on the secondary path to the primary path. The policy can be scheduled to run in non-peak hours over several days or weeks, depending on how much data needs to be moved.
	- 3. After all of the data has been returned to the primary location, unlink the primary path and the secondary path to remove the pair relationship between the two locations. This automatically disassociates the pair from any policies.
	- 4. Create a new pair that links the primary path to a secondary path on a different disk.
	- 5. Associate the pair with one or more policies to move specified file types to the new secondary location.

To help determine which pairs need to be modified, you can view the pair history (as described in [Section 10.3, "Viewing the Pair History," on page 122\)](#page-121-0) for each pair to determine how much space is being consumed by each pair's secondary path. You can also view the policy run history for the pair (as described in [Section 10.2, "Viewing the Policy Execution History for a Pair," on page 120](#page-119-0)) to determine if a policy is moving more data than you intended to be moved, and to understand how the policy might be modified to better meet your goals.

## <span id="page-125-0"></span>**10.5 Viewing Logged Events for the Service and Enforcer**

Event logs for the Dynamic File Services Service and Enforcer components are available in the Management Console.

- **1** In the Management Console, connect to the DynamicFS server you want to manage.
- **2** Right-click the server, then select *Properties*.
- **3** Select the *Log Files* tab to view the following log files:

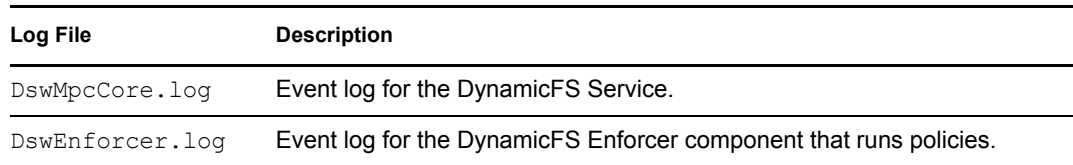

## <span id="page-125-1"></span>**10.6 Viewing Service Events**

Dynamic File Services uses the Microsoft Event Viewer for logging events like starting and stopping the Service, and application execution errors. See the [Microsoft TechNet Library](http://technet.microsoft.com/en-us/library/default.aspx) (http:// technet.microsoft.com/en-us/library/default.aspx) for documentation on viewing events with the Event Viewer snap-in for the Microsoft Management Console (MMC).

## <span id="page-125-3"></span><span id="page-125-2"></span>**10.7 Auditing Management Events**

Auditing the management events for the Dynamic File Services Service, pairs, and policies is integrated with DynamicFS and is provided as a basic benefit. The purpose of the audit log is to record which logged in user performs major DynamicFS management operations, such as create, delete, and modify (which includes association and disassociation of the policies with pairs).

The audit log reports the user's IP address, name, and the time of access for management events. It reports *System* as the user when scheduled policies are run. No sensitive information is placed in the audit log. Both authorized and unauthorized attempts for management events are logged.

The audit log also reports when the DynamicFS Service is stopped and started.

The audit file is protected so that it cannot be deleted or accessed by unauthorized users.

The audit log and configuration files are by default located in the Dynamic File Services\audit folder where you installed DynamicFS:

C:\Program Files\Dynamic File Services\audit\DswAuditLog.xml C:\Program Files\Dynamic File Services\audit\DswAuditCfg.xml

There is no special way to view this file. It is an XML file and most HTTP browsers can display XML in a readable form.

It is necessary to review information about the audited management events in combination with information reported in the Service log ( $DSwMpcCore$ . log). There might be related Service events that are automatically generated from a single management task. For example, if a pair is deleted, the deletion event is recorded in the audit log, and the related automatic disassociations of policies from the deleted pair are recorded in the Service log. The logged disassociation message lists all of

the policies with a boolean true or false indication for each of whether the disassociation occurred for that policy. You would expect a previously associated policy to report a value of true after a successful disassociation.

# **Repairing the Dynamic File Services Pair and Policy Databases**

Novell<sup>®</sup> Dynamic File Services (DynamicFS) provides a repair tool for repairing the pair and policy databases.

- [Section 11.1, "Understanding Dynamic File Services Repair," on page 129](#page-128-0)
- [Section 11.2, "Repairing a Pair or Policy Database," on page 130](#page-129-0)
- [Section 11.3, "Dynamic File Services Pair and Policy Database Snapshots," on page 131](#page-130-0)

## <span id="page-128-0"></span>**11.1 Understanding Dynamic File Services Repair**

The Dynamic File Services pair and policy databases consist of the following files:

- DswPairDatabase.xml
- DswPolicyDatabase.xml

During the DynamicFS Service startup, the databases are opened and checked for errors. The repairs are made silently (no messages are generated). Two events trigger an entry in the Windows Event Logger:

- If non-fatal events are detected, DynamicFS starts the Repair tool and repairs them. If the Repair tool fails to open, an event is logged in the Windows event logger.
- If fatal errors are detected, DynamicFS uses the database snapshots to roll back to a previously known good version of the database. If the rollback fails, an event is logged in the Windows event logger.

The following sections identify the nature of errors and repair actions:

- [Section 11.1.1, "Dynamic File Services Service Startup Errors," on page 129](#page-128-1)
- [Section 11.1.2, "Fatal Errors for the Pair Database," on page 130](#page-129-1)

### <span id="page-128-1"></span>**11.1.1 Dynamic File Services Service Startup Errors**

If any of the following errors are detected, the databases are marked as needing repair. DynamicFS operations returns an error.

#### **Pair Database**

DswPairDatabase.xml is not valid XML. This is not repairable.

Any pair GUID is missing or damaged. This is repairable.

Any pair name is missing. This is repairable.

Any missing results directory in the XML. This is repairable.

Missing primary or secondary directory. This is not repairable.

#### **Policy Database**

DswPolicyDatabase.xml is not valid XML. This is not repairable.

Any policy GUID is missing or damaged. This is repairable.

Any policy name is missing or damaged. This is repairable.

Corresponding policy XML file is missing or has damaged XML. This is not repairable.

#### **Policy XML Files**

XML is damaged. This is not repairable.

Policy GUID is missing or damaged. This is repairable.

Policy name is missing or damaged. This is repairable.

Policy type is missing or damaged. This is repairable.

Policy direction is missing or damaged. This is not repairable.

Repair report mode: This mode generates a report of errors found. No attempt is made to fix anything.

### <span id="page-129-1"></span>**11.1.2 Fatal Errors for the Pair Database**

Fatal errors that cause the pair database to remain closed are:

- Damaged XML for the file DswPairDatabase.xml
- Missing the following tags or values for those tags:

```
<guid>
<name><primary>
<secondary>
```
## <span id="page-129-0"></span>**11.2 Repairing a Pair or Policy Database**

If you are unable to open a Dynamic File Services pair or policy, it might be because its definition has been corrupted. You can run the Repair tool to find out the possible errors. It repairs any errors that it can and reports the ones that it cannot fix.

**1** Log in to the DynamicFS server as the Administrator user or as a user that is a member of the Dynamic File Services group.

**2** On the server, start the Repair tool by right-clicking the *Dynamic File Services Service Controller* icon in the notification area and selecting *Repair Tool* from the menu.

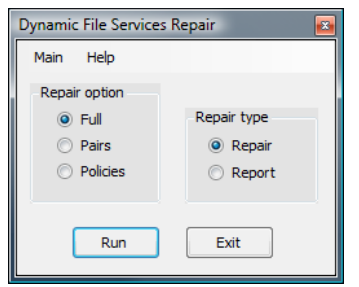

**3** In the *Repair type* area, select one of the following options:

**Repair:** Repairs the problem pair or policy database errors that are repairable.

**Report:** Generates a report of the errors found. No attempt is made to fix anything.

**4** In the *Repair option* area, select one of the following options:

Full: Checks both the pair and policy databases.

Pairs: Checks the pair databases.

**Policies:** Checks the policy databases.

**5** Select *Run* to begin the report or repair process.

When the repair or report is completed, the Repair Results dialog box pops up.

**6** View the report.

The *Repair type* and *Repair option* that you specified are displayed at the top of the dialog box. A full report includes the following:

- Policy database status and errors
- Pair database status and errors
- CoreConfig.xml file status and errors
- **7** (Optional) Save the repair information by using either of the following methods:
	- Click *Copy to clipboard*, then paste the information in any text file.
	- Click *Save to file*, browse to locate the folder where you want to save the file, specify a filename, then click *Save*.

The default filename is DswRepair.log.

**8** When you are done, click *Close* to close the dialog box.

## <span id="page-130-0"></span>**11.3 Dynamic File Services Pair and Policy Database Snapshots**

Dynamic File Services automatically takes a snapshot of the pair database, policy database, and the individual policy files. The snapshots are taken between 11:30 p.m. and midnight daily. Each time a snapshot is taken, the database files are first verified to make sure they are valid database files. The files are stored in a directory named Dynamic File Services SnapShot\*day\_of\_the\_week*\. Only one copy for each day of the week is kept at any given time. The copies are kept on a sevenday rotation. These snapshots are only used when the service starts and a fatal error is detected in either of the databases.

When a fatal error is detected, DynamicFS checks to see if there is a snapshot from the previous day. If the files for the previous day do not exist, each previous day's files are checked for valid databases. DynamicFS rolls back the databases to use the most recent valid version of the files. The DswPairDatabase.xml, DswPolicyDatabase.xml, and all of the policy files are copied to the correct location. If none of the snapshot daily directories contain valid database files, an event is logged in the event log, indicating that there were no snapshot files available to roll back.

The time value when the snapshot is taken is stored in the coreconfig.xml file. There is no interface to change the time when the snapshots are taken.

# <sup>12</sup>**FAQs and Troubleshooting for Dynamic File Services**

This section answers frequently asked questions about Novell® Dynamic File Services (DynamicFS). It also describes workarounds for any known issues.

- [Section 12.1, "Why can't I log in to the Dynamic File Services Service?," on page 133](#page-132-0)
- [Section 12.2, "Can I cancel a policy that is running?," on page 133](#page-132-1)
- [Section 12.3, "How do I configure a policy to not move files without disassociating it from the](#page-133-0)  [pair?," on page 134](#page-133-0)
- [Section 12.4, "How do I see what policies are running or what files have been moved?," on](#page-133-1)  [page 134](#page-133-1)
- [Section 12.5, "The Dynamic File Services Service is not running," on page 134](#page-133-2)

## <span id="page-132-0"></span>**12.1 Why can't I log in to the Dynamic File Services Service?**

If you are having trouble logging in to the Dynamic File Services Service, check the following configuration settings that are required for login:

- **Dynamic File Services Group:** The Administrator user account and users that have been added as members of the Dynamic File Services group are the only authorized administrators for DynamicFS on the target server. See [Section 6.1, "Adding or Removing Members in the](#page-60-0)  [Dynamic File Services Group," on page 61](#page-60-0).
- **Service Port:** The port number (default 8999) must match the configured port on the target server. See [Section 6.5, "Configuring the Dynamic File Services Service Port," on page 66.](#page-65-0)
- **Windows Firewall Access:** For remote sessions, the *Windows Firewall Access* option must be enabled on the target server to allow an exception in the Windows Firewall for the configured DynamicFS Service port. See [Section 6.6, "Enabling or Disabling a Firewall Exception for the](#page-66-0)  [Dynamic File Services Service Port," on page 67.](#page-66-0)
- **SSL Certificate:** For remote sessions, you must accept the valid DynamicFS certificate for the target server in order to set up a secure SSL connection between the client and the target server. See [Section 6.7, "Managing a Dynamic File Services SSL Certificate," on page 68.](#page-67-0)

## <span id="page-132-1"></span>**12.2 Can I cancel a policy that is running?**

You can stop a running policy by selecting the Dynamic File Services pair, then selecting *Actions > Stop running process*. This stops all policies currently running on the pair.

To ensure that a policy is not run again, go to the policy's Properties page and unschedule it. For information, see [Section 10.2, "Viewing the Policy Execution History for a Pair," on page 120.](#page-119-1)

## <span id="page-133-0"></span>**12.3 How do I configure a policy to not move files without disassociating it from the pair?**

Go to the Dynamic File Services policy's Properties page and unschedule it. For information, see [Section 9.7.3, "Unscheduling a Policy for All Pairs," on page 106.](#page-105-0)

## <span id="page-133-1"></span>**12.4 How do I see what policies are running or what files have been moved?**

Double-click the Dynamic File Services pair to open the Statistics page. For information, see [Section 10.2, "Viewing the Policy Execution History for a Pair," on page 120.](#page-119-1)

## <span id="page-133-2"></span>**12.5 The Dynamic File Services Service is not running**

The Dynamic File Services Service must be running on the DynamicFS server before you can connect to it with the Management Console. The service starts automatically after the install and on reboot. You can verify that the service is running by using the *Dynamic File Services Service Controller* icon in the notification area or by looking for the DswService.exe process in the Task Manager or the Computer Management tool.

To start the service, see [Section 6.2, "Starting and Stopping the Dynamic File Services Service," on](#page-61-0)  [page 62.](#page-61-0)

# **Security Considerations for Dynamic File Services**

This section describes security issues and recommendations for Novell<sup>®</sup> Dynamic File Services (DynamicFS). It is intended for security administrators or anyone who is responsible for the security of the system. It requires a basic understanding of DynamicFS. It also requires the organizational authorization and the administrative rights to carry out the configuration recommendations.

- [Section 13.1, "Security Features," on page 135](#page-134-0)
- [Section 13.2, "Registry Settings," on page 139](#page-138-0)
- [Section 13.3, "Service Configuration File," on page 139](#page-138-1)
- [Section 13.4, "Server Management Configuration File," on page 139](#page-138-2)
- [Section 13.5, "Pair and Policy Database Configuration Files," on page 140](#page-139-1)
- [Section 13.6, "Log Files and Logging Control Files," on page 140](#page-139-0)

## <span id="page-134-0"></span>**13.1 Security Features**

There are a number of security measures available in Dynamic File Services, such as user access via the primary path and enforcement of user access there.

- [Section 13.1.1, "Service Authentication Credentials," on page 135](#page-134-1)
- [Section 13.1.2, "User Access to Pairs," on page 136](#page-135-0)
- [Section 13.1.3, "SSL Certificate," on page 136](#page-135-1)
- [Section 13.1.4, "Service Port," on page 137](#page-136-0)
- [Section 13.1.5, "Windows Firewall Access," on page 137](#page-136-1)
- [Section 13.1.6, "Dynamic File Services Administrator Group," on page 137](#page-136-2)
- [Section 13.1.7, "Windows User Access Control," on page 138](#page-137-0)
- [Section 13.1.8, "Network Connections," on page 138](#page-137-1)
- [Section 13.1.9, "Network Shares," on page 138](#page-137-2)
- [Section 13.1.10, "Auditing Management Events," on page 139](#page-138-3)
- [Section 13.1.11, "Event Logging," on page 139](#page-138-4)

### <span id="page-134-1"></span>**13.1.1 Service Authentication Credentials**

To connect to a Dynamic File Services server, you must provide the login credentials (username and password) of a user who is a member of the Dynamic File Services group on the target server, or as the Administrator user account of that server. Users with Administrator privileges (not the Administrator user account) must be added to the Dynamic File Services group. You can add the Administrator user account as a member of the Dynamic File Services group.

The DynamicFS administrator user identity can be validated in Workgroup and Active Directory Domain environments.

### <span id="page-135-0"></span>**13.1.2 User Access to Pairs**

To see the merged view of the two storage locations, users access the Dynamic File Services pair through a Windows network share that you set up on the primary location.

Users should not access data stored in the DynamicFS pair via the secondary location, so you must not allow users to access the secondary location directly or via a network share. Network shares on, above, or below the secondary path should be removed, or they must be restricted from access by users.

In a Windows cluster, use cluster-managed network shares instead of server-based network shares.

## <span id="page-135-1"></span>**13.1.3 SSL Certificate**

The Dynamic File Services remote connection feature supports server-side SSL certificates. You can use a self-signed certificate (the default) or a non-self-signed certificate.

- ["Self-Signed Certificates" on page 136](#page-135-2)
- ["Non-Self-Signed Certificates" on page 136](#page-135-3)
- ["Self-Signed Certificates in a Cluster" on page 136](#page-135-4)
- ["Accepting Certificates" on page 137](#page-136-3)

#### <span id="page-135-2"></span>**Self-Signed Certificates**

By default, remote communications between the Management Console running on a client and the DynamicFS Service running on a server are secured by using the SSL protocol. During the installation, DynamicFS creates and configures a self-signed certificate

(*servername*-DynamicFileServicesSSLCertificate) for SSL communications to use. The DynamicFS SSL connection uses standard RSA SHA1 encryption with a 2048-bit key size. It binds the SSL connection to the configured DynamicFS Service port (default 8999).

You can also generate a new self-signed certificate after the install by using the *Certificate Configuration* option in the Dynamic File Services Service Controller. For information, see [Section 6.7.2, "Creating a Dynamic File Services Self-Signed Certificate," on page 70.](#page-69-0)

### <span id="page-135-3"></span>**Non-Self-Signed Certificates**

Non-self-signed SSL certificates that you acquire through a certificate authority are also supported. Use this option if your enterprise security policy requires this level of security. You can set up a nonself-signed certificate by using the *Certificate Configuration* option in the Dynamic File Services Service Controller after the install. For information, see [Section 6.7.3, "Configuring a Non-Self-](#page-70-0)[Signed Certificate for Dynamic File Services," on page 71](#page-70-0).

### <span id="page-135-4"></span>**Self-Signed Certificates in a Cluster**

When you install DynamicFS on a cluster node, a self-signed SSL certificate is created for the DynamicFS Service on that node. You do not associate the SSL certificate with the DynamicFS Service cluster resource because each node of the cluster has a different self-signed SSL certificate. When the Management Console connects to a DynamicFS Service cluster resource for remote management, DynamicFS uses the SSL certificate that is configured on the active node in the cluster. You are prompted to accept the certificate for the active server if it has not been previously accepted.

#### <span id="page-136-3"></span>**Accepting Certificates**

The first time that an authorized administrator connects to a target DynamicFS server from the Management Console, the user is prompted to accept the DynamicFS SSL certificate for the target server. If the server is in a Windows cluster, the user is prompted the first time that a connection is made to each node in the cluster.

The accepted certificate is added to the user's personal local computer certificates on the management computer.

Each user who manages DynamicFS on a target server is prompted to accept the certificate when connecting for the first time to the server.

### <span id="page-136-0"></span>**13.1.4 Service Port**

During the install, Dynamic File Services provides an option to modify the port to use for remote management of the DynamicFS Service. By default, DynamicFS uses port 8999. This port can be modified during or after the install. For information, see [Section 6.5, "Configuring the Dynamic File](#page-65-0)  [Services Service Port," on page 66.](#page-65-0)

### <span id="page-136-1"></span>**13.1.5 Windows Firewall Access**

During the install, Dynamic File Services provides an option to enable an exception in the server firewall for the configured DynamicFS Service port (default 8999). The firewall exception is enabled by default. Disabling the firewall exception effectively disables the remote management capability for the DynamicFS Service. You can also enable and disable the firewall exception after the install. For information, see [Section 6.6, "Enabling or Disabling a Firewall Exception for the](#page-66-0)  [Dynamic File Services Service Port," on page 67.](#page-66-0)

When the *Windows Firewall Access* option is enabled, DynamicFS automatically configures an exception for the configured DynamicFS Service port (default 8999) in the Windows Firewall. By default, the scope of the exception is set as *Any computer (including on the Internet)*. You can modify this manually by using the Windows Firewall dialog box. Other scope options can be found by going to the *Windows Firewall > Exceptions* page, double-clicking the exception to edit it, then selecting *Change Scope*. The alternative manual settings are *My network (subnet) only* and *Custom list*.

### <span id="page-136-2"></span>**13.1.6 Dynamic File Services Administrator Group**

During the install, a new administrator user group called *Dynamic File Services* is created on machines where you install the DynamicFS Service. The Dynamic File Services group is a local group, not a domain group. Initially, there are no members assigned to the Dynamic File Services group. Only the users that you explicitly assign to be members of the Dynamic File Services group and the Administrator user account on the machine are allowed to manage DynamicFS.

**IMPORTANT:** The Administrator user account is automatically allowed to administer DynamicFS, but the Administrator username is not added by default to the Dynamic File Services group. (It is not necessary to explicitly add the Administrator username to the group, but it is okay to add it.) Before a different user can administer the DynamicFS Service, the user's username must be added to the Dynamic File Services group on that computer. The Administrator user or any user with Administrator privileges can add or remove usernames as members of the Dynamic File Services group.

After the install, you set up DynamicFS administrators by adding them as members of the Dynamic File Services group. It is not necessary for the Dynamic File Services group members to also be members in the Administrators group. You must be logged in as a user with Administrators group privileges in order to add members to the Dynamic File Services group.

When you use Dynamic File Services in a Windows cluster, make sure to assign the same users in the Dynamic File Services group on each node so they can log in on whatever node is active.

Logins to the DynamicFS Service are authenticated by using Kerberos\* in a Windows domain, or by using NTLM (NT LAN Manager) if a Windows domain is not present.

### <span id="page-137-0"></span>**13.1.7 Windows User Access Control**

Windows User Access Control is available on some Windows platforms. If it is enabled, Windows User Access Control typically prompts you for permission to run an application when the application starts. If you are prompted for an administrator password or confirmation, specify the username and password of the Administrator user or a user with Administrator privileges who is a member of the Dynamic File Services group.

### <span id="page-137-1"></span>**13.1.8 Network Connections**

You can run the DynamicFS Management Console on the same server where you are configuring DynamicFS pairs, or from a different Windows server or workstation. If you use a different computer to manage pairs, you must have an IP-based network connection set up between the two computers.

DynamicFS supports connections for IP addresses that use the IPv4 format. It also supports the use of DNS (Domain Name Service) names.

### <span id="page-137-2"></span>**13.1.9 Network Shares**

To give users a merged view of the data, create a single network share on the primary folder of the DynamicFS pair. Users map a drive on their computers to the network share.

For secure access and authentication, users should access the data in the pair only via the network share that is set up on the primary path. If users directly access the primary path or secondary path, potential issues can arise with duplicate files or with access rights and attributes being out of synchronization between primary and secondary folders.

To prevent these issues, make sure to remove network shares for the secondary path. In addition, shares must not be nested above or below the primary path or secondary path.

In an Windows cluster, always use the Windows cluster management tool and not Windows Explorer to manage file shares to folders on shared drives. Otherwise, changes made by using Windows Explorer are lost when these file shares fail over to other nodes in the cluster. Workstations should be in an Active Directory domain to access the cluster-managed file shares.

### <span id="page-138-3"></span>**13.1.10 Auditing Management Events**

Auditing of the management of the DynamicFS Service, pairs, and policies is integrated with DynamicFS and is provided as a basic benefit. The following audit logs are by default located in the \audit folder in the C:\Program Files\Dynamic File Services folder, or in the folder where you installed DynamicFS:

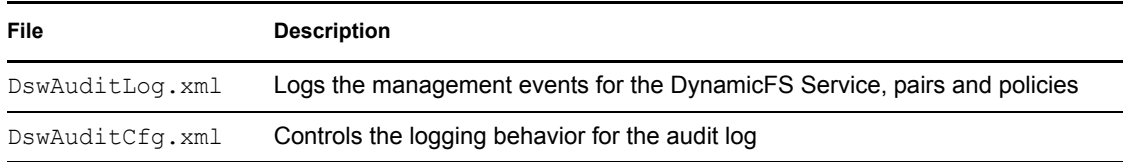

All DynamicFS management actions are audited, including authorized and non-authorized management actions. All authentication and authorization events for DynamicFS are also audited. No sensitive information is placed in the audit log. For more information, see [Section 10.7,](#page-125-3)  ["Auditing Management Events," on page 126.](#page-125-3)

### <span id="page-138-4"></span>**13.1.11 Event Logging**

DynamicFS uses the Microsoft Event Viewer for logging the DynamicFS Service start/stop events and fatal errors such as application exceptions. See the [Microsoft TechNet Library](http://technet.microsoft.com/en-us/library/default.aspx) (http:// technet.microsoft.com/en-us/library/default.aspx) for documentation on viewing events with the Event Viewer snap-in for the Microsoft Management Console (MMC).

## <span id="page-138-0"></span>**13.2 Registry Settings**

The Dynamic File Services configuration settings are stored in the Windows registry in the following location:

HKEY\_LOCAL\_MACHINE\Software\Novell\Dynamic File Services

## <span id="page-138-1"></span>**13.3 Service Configuration File**

By default, Dynamic File Services stores configuration information about the DynamicFS Service in the following .xml file:

C:\Program Files\Dynamic File Services\DswCore.xml

## <span id="page-138-2"></span>**13.4 Server Management Configuration File**

By default, Dynamic File Services stores configuration information about the servers set up in the Management Console in the following .xml file:

```
C:\Program Files\Dynamic File Services\DswServers.xml
```
## <span id="page-139-1"></span>**13.5 Pair and Policy Database Configuration Files**

By default, Dynamic File Services stores information about pairs and policies in the following .xml files:

```
C:\Program Files\Dynamic File Services\Pairs\DswPairDatabase.xml
C:\Program Files\Dynamic File Services\Policies\DswPolicyDatabase.xml
```
## <span id="page-139-0"></span>**13.6 Log Files and Logging Control Files**

Dynamic File Services provides log files for monitoring the software, management, and policy enforcement events. The default location of log files is the  $C:\Perogram$  Files\Dynamic File Services directory.

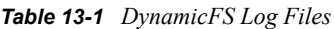

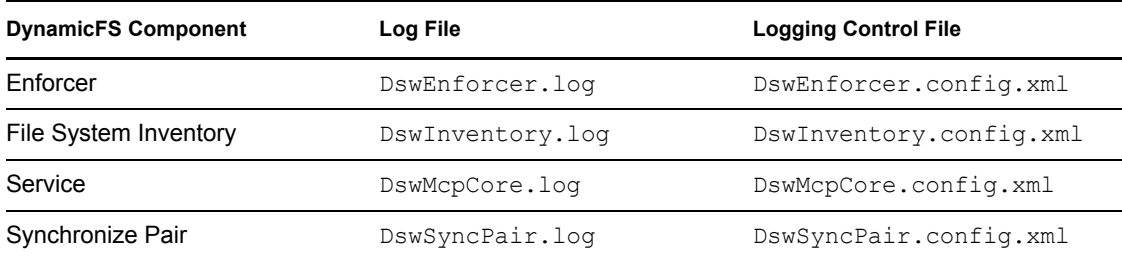

DynamicFS uses Apache log4net open source software to provide some of the logging services. It is installed automatically with DynamicFS.

DynamicFS automatically configures the recommended logging settings for each of the logging control files with the information contained in the  $\langle \log 4 \text{net}\rangle \langle \log 4 \text{net}\rangle$  XML tags within each file. The default logging level is the WARN level.

**IMPORTANT:** If you modify the log4net settings in a logging control file, do not modify information that is outside of the <log4net></log4net> XML tags.

The log4net software supports the following logging levels in order of increasing priority:

ALL DEBUG INFO WARN (default setting for the Dynamic File Services logs) ERROR FATAL **OFF** 

For information about log4net software and the logging levels, see the *[Apache Logging Services:](http://logging.apache.org/log4net/release/manual/configuration.html)  [log4net Manual](http://logging.apache.org/log4net/release/manual/configuration.html)* (http://logging.apache.org/log4net/release/manual/configuration.html).

# **Dynamic File Services Commands for Pair and Policy Management**

This section describes the Novell® Dynamic File Services (DynamicFS) command line interface (CLI) utility for managing pairs and policies. A CLI provides needed capabilities for testing and for customers who are interested in developing command line scripts.

A

You can manage pairs and policies on a Windows server by using the DynamicFS CLI utility (DswCli.exe). On Windows servers, the DynamicFS CLI utility is found in the directory where you installed DynamicFS. By default, DynamicFS is installed in the  $C:\Per{\text{Program File}}\Dynamic$ File Services directory.

The DynamicFS CLI utility provides only the basic functionality of the GUI interface. You can use it to do the following management tasks:

- Add and remove pairs.
- Add and remove policies.
- Associate and disassociate a pair with a policy.
- Run one or more policies for a pair.

Use the commands in this section to manage pairs and policies from the command line.

- [Section A.1, "Command Line Syntax," on page 141](#page-140-0)
- [Section A.2, "Help Command," on page 142](#page-141-0)
- [Section A.3, "Authentication Options," on page 142](#page-141-1)
- [Section A.4, "Management Commands," on page 146](#page-145-0)
- [Section A.5, "Pair Commands," on page 147](#page-146-0)
- [Section A.6, "Policy Commands," on page 152](#page-151-0)
- [Section A.7, "Common Parameters," on page 160](#page-159-0)
- [Section A.8, "Using DynamicFS Commands in Scripts," on page 161](#page-160-0)
- [Section A.9, "Example Scripts Using DynamicFS CLI Commands," on page 161](#page-160-1)

## <span id="page-140-0"></span>**A.1 Command Line Syntax**

The following notation is used in the Dynamic File Services command line syntax:

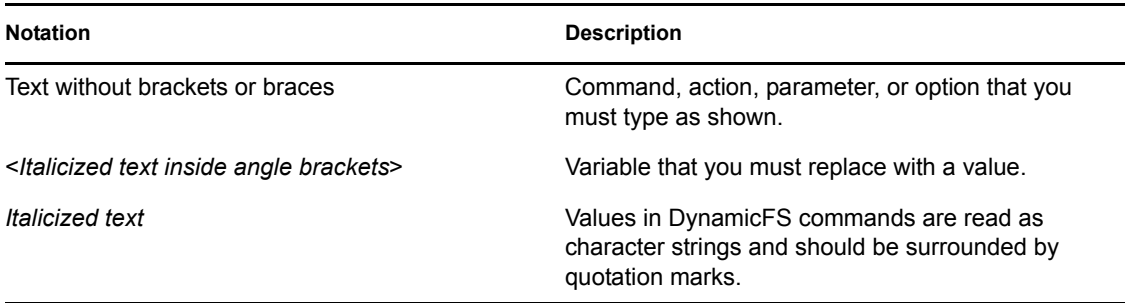

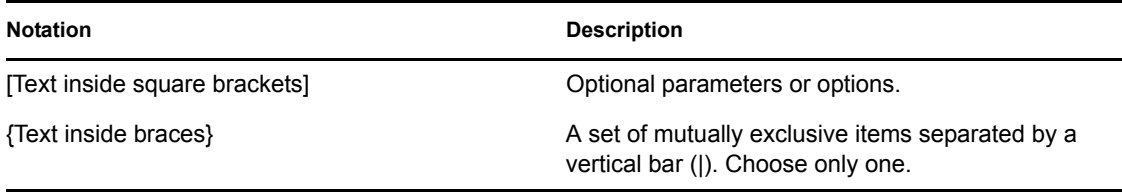

## <span id="page-141-0"></span>**A.2 Help Command**

**-help, -h**

Displays basic information about the syntax for Dynamic File Services CLI options, parameters, and actions. It also identifies the software version of DynamicFS that is running.

At the *Command Prompt* console, go to the DynamicFS directory, then enter one of the following:

DswCli.exe help

DswCli.exe -h

## <span id="page-141-1"></span>**A.3 Authentication Options**

You must specify the server name and login credentials for the server where you want to manage Dynamic File Services pairs and policies. This allows DynamicFS to connect to the server and execute the command.

**IMPORTANT:** Login credentials are not required if you run a DynamicFS command while you are logged in to the server you are managing as the Administrator user or a user in the Administrators group. Credentials are required if you are managing the server remotely from another computer, or if you are on the server you want to manage but are logged in as a user without Administrator privileges.

You can specify the server name and login credentials with each command, or you can set environment variables for the parameters while you are managing the server.

- [Section A.3.1, "Setting Authentication Options in Commands," on page 142](#page-141-2)
- [Section A.3.2, "Setting Authentication Options as Environment Variables," on page 144](#page-143-0)

## <span id="page-141-2"></span>**A.3.1 Setting Authentication Options in Commands**

You can specify the authentication options in each DynamicFS command for a server.

**Syntax** 

```
DswCli.exe [-servername={"ip_address" | "DNS_name"} 
[-username="admin_user_name" [-password="admin_user_password"]] 
[-port="portnumber"]] {-pair [pair_options] | -policy [policy_options]}
```
Specify the authentication parameters as needed in the pair or policy command.

#### **Authentication Options**

#### **-servername**

Specify the IP address or DNS name of the server where you want to create or manage the DynamicFS pair. If you are issuing the DynamicFS commands locally on the DynamicFS server, you can also use the loopback address (127.0.0.1) instead of its assigned IP address, or you can use localhost as the server name instead of its full DNS name. The IPv4 format is supported for the IP address. DNS names are case sensitive.

#### **Syntax**

```
-servername={"ip_address" | "DNS_name"}
Examples 
-servername="192.168.1.1"
-servername="server1.site1.example.com"
-servername="localhost"
```
#### **-username, -u**

Specify the username of a user who is a member of the Dynamic File Services group (or as the Administrator user) for the DynamicFS server that you want to manage.

#### **Syntax**

```
-username="admin_user_name"
```

```
-u="admin_user_name"
```
#### **Examples**

```
-username="Administrator"
```

```
-u="Administrator"
```
#### **-password, -p**

Specify the password for the user whose username you supplied.

#### **Syntax**

```
-password="admin_user_password"
```

```
-p="admin_user_password"
```
#### **Examples**

-password="novell" -p="novell"

#### **-port**

Instead of using the configured port number, use the supplied value.

You need to specify this parameter only if you have set up the target server to use a port other than the default DynamicFS port (8999) for remote management communications.

If this option is not used and the port is not configured as an environment variable, the default DynamicFS port is automatically used for DynamicFS communications.

#### **Syntax**

-port="*portnumber*"

#### **Examples**

-port="1234"

#### **Authentication Examples**

#### **Using the IP Address of the DynamicFS Server**

```
DswCli.exe -servername="192.168.1.1" -username="Administrator" 
-password="novell" -pair
```
This command connects to the server via the IP address 192.168.1.1, logs in with the credentials of Administrator and novell, then lists all pairs on the specified server. You can also provide the credentials of a user who is a member of the Dynamic File Services group.

#### **Using the DNS Address of the DynamicFS Server**

```
DswCli.exe -servername="server1.site1.example.com" -u="Administrator" 
-p="novell" -port="1234" -policy
```
This command connects to the server via the DNS name of server1.site1.example.com, logs in with the credentials of Administrator and novell, then lists all policies on the specified server. You can also provide the credentials of a user who is a member of the Dynamic File Services group. It specifies that the TCP connection should be made with port 1234 on the target server, because you have previously configured the DynamicFS Service port on that server to use port 1234.

### <span id="page-143-0"></span>**A.3.2 Setting Authentication Options as Environment Variables**

DynamicFS allows you to use the Windows set command in the *Command Prompt* console to specify environment variables for the authentication parameters (server name, username, password, and port) for the server that you want to manage with commands. The environment variables are set for only one server at a time. The environment variable settings persist until you issue the set command again with different values, or until you close the *Command Prompt* console.

If the environment variables are not set, you must provide the -servername, -username, and -password options for every command. You need to specify the port number for the DynamicFS Service port on the target server only if the server has been previously configured to use a port other than the default (8999). For example, you might need to provide the following authentication options for each command line you type:

```
DswCli.exe [-servername="servername" [-username="username" 
[-password="password"]][-port="portnumber"]] {-pair | -policy}
```
After the environment variables are set for a given server, the parameter values are automatically applied for every DynamicFS command where you do not provide authentication parameters. For example, the following commands apply only to the server that has been previously set up with the environment variables:

```
DswCli.exe -pair
DswCli.exe -policy
```
You can change the environment variables settings by issuing the set commands again with the new values.

If it is used without parameters, the set command displays the current environment variable settings.

**IMPORTANT:** You can remove the environment variable settings by closing the *Command Prompt* console.
The DynamicFS environment variables for the set command are:

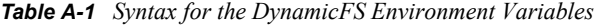

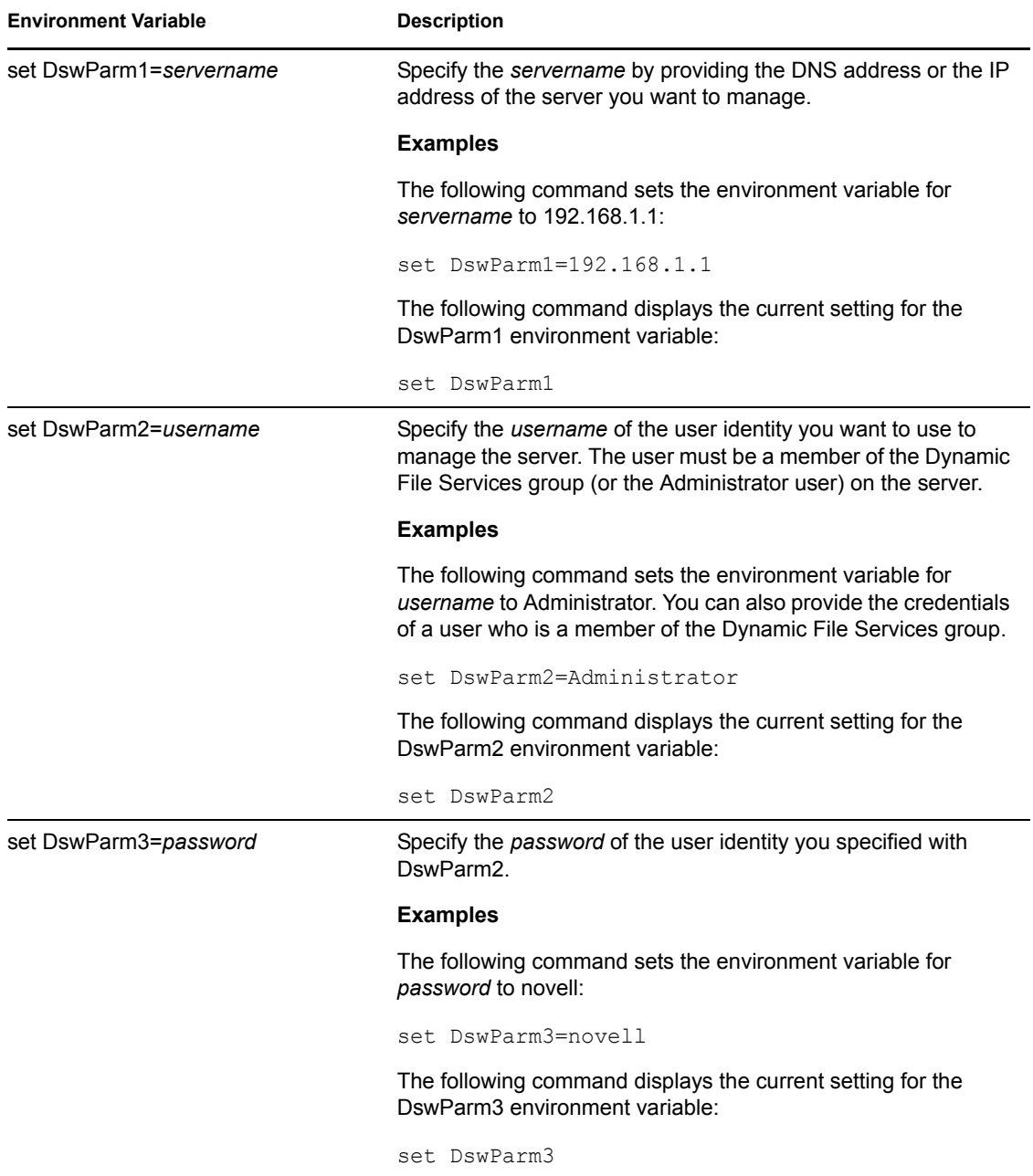

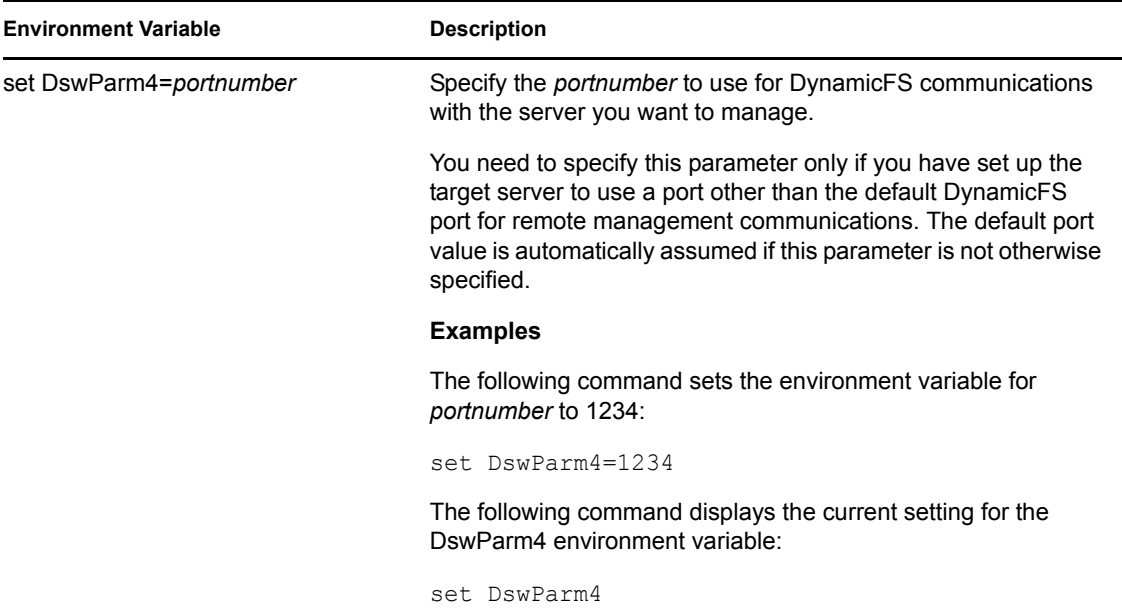

To use environmental variables while executing DynamicFS commands:

- **1** On a Windows server or workstation where DynamicFS is installed, open the *Command Prompt* console.
- <span id="page-145-1"></span>**2** At the command prompt, specify the server name and login credentials for the server that you want to manage by entering the following commands as needed:

```
set DswParm1=192.168.1.1
set DswParm2=Administrator
set DswParm3=password
set DswParm4=1234
```
Make sure to change the values to the credentials needed to log in to the server you want to manage.

<span id="page-145-0"></span>**3** At the command prompt, enter the DswCli.exe commands to manage pairs and policies on the specified server.

You can specify the commands without providing credentials.

- <span id="page-145-2"></span>**4** Repeat [Step 3](#page-145-0) for all of the DswCli.exe commands you want to issue for that server.
- **5** When you are done, repeat [Step 2](#page-145-1) to [Step 4](#page-145-2) for each server you want to manage.
- **6** Close the *Command Prompt* console to remove the credentials as environmental variables.

# **A.4 Management Commands**

You can use the management commands in this section to display information about the selected Dynamic File Services server. For information about authentication parameters, see [Section A.3,](#page-141-0)  ["Authentication Options," on page 142](#page-141-0).

## **DswCli.exe [***authentication\_parameters***] -system**

Displays system information for the specified server.

#### **DswCli.exe [***authentication\_parameters***] -localdrives**

Displays local drive information for the specified server.

#### **DswCli.exe [***authentication\_parameters***] -shares**

Displays network share information for the specified server.

# <span id="page-146-0"></span>**A.5 Pair Commands**

## **DswCli.exe -pair**

The  $-pair$  option for  $DswC1i$ . exe can be used to add and remove Dynamic File Services pairs on the server where the command is executed. You can also associate and disassociate DynamicFS policies with a pair.

**IMPORTANT:** After you create a pair, you must create a network share for the primary path in order to provide a merged view of the data for users. Use the Microsoft Network Sharing tool to create a network share. Users connect to the network share by mapping a local drive letter on their workstations to the network share. All user access takes place through the share.

## **Syntax**

For information about how to provide the servername and login credentials that are needed to connect to the server that you want to manage, see [Section A.3, "Authentication](#page-141-0)  [Options," on page 142](#page-141-0).

For information about the policy command and parameters, see [Section A.6, "Policy](#page-151-0)  [Commands," on page 152](#page-151-0).

## **Add a Pair**

DswCli.exe [*authentication\_parameters*] -pair -add -name=<*pairname*> -primaryPath=<*path*> -secondaryPath=*<path*> option

After you create a pair, you must associate it with one or more policies. For information about creating policies, see the -add action option for a policy command.

#### **Delete a Pair**

The delete option unlinks the two paths in a pair. The files are not deleted.

DswCli.exe [*authentication\_parameters*] -pair -delete -pairID=<*pairname*|*GUID*>

#### **Associate a Pair with a Policy**

DswCli.exe [*authentication\_parameters*] -pair -associate -pairID=<*pairname*|*GUID*> -policyID=<*policyname*|*GUID*>

#### **Disassociate a Pair from a Policy**

DswCli.exe [*authentication\_parameters*] -pair -disassociate -pairID=<*pairname*|*GUID*> -policyID=<*policyname*|*GUID*>

#### **List All Pairs on a Server**

DswCli.exe [*authentication\_parameters*] -pair

#### **List Details for a Pair**

DswCli.exe [*authentication\_parameters*] -pair -detail -pairID=<*pairname*|*GUID*>

#### **Run Policies for a Pair**

```
DswCli.exe [authentication_parameters] -pair -run 
-pairID=<pairname|GUID> [-policyIDlist]
```
#### **Pair Parameters**

## **-pairID**

Specify the pair identifier. You can provide the pair name, or provide the GUID of the pair.

**Syntax** 

-pairID=< "*pairname*" | "*GUID*" >

#### **Example**

-pairID="MyPair"

## **Pair Actions**

### **Add a Pair on a Server**

 **-add**

The -add action creates the pair with the desired name and stores the configuration as an XML file in the ...\Dynamic File Services\Pairs folder.

If a pair name contains a space, you must delimit multiple entries with a comma when working from the command line interface.

**IMPORTANT:** Before you issue a command to create a pair, make sure your system meets the requirements in [Section 8.2.1, "Prerequisites for Creating a Pair," on](#page-84-0)  [page 85.](#page-84-0)

You must specify a name for the pair, a primary path, and a secondary path. You can optionally specify a description of the pair.

## **Add Pair Parameters**

## **-name**

Specify the pair name. The name must be unique on the server you are managing.

#### **Syntax**

-name="*pairname*"

## **Example**

-name="MyPair"

#### **-flags**

Specify the flag to exclude or include the folders specified by the -paths option. A given pair can include folders or exclude folders, but you cannot do both.

## **Syntax**

-flags=<"exclude" | "include">

### **Examples**

-flags="exclude" -paths="path1"

-flags="include" -paths="path1,path2,path3"

## **-primaryPath**

Specify the path of the primary location in the pair. The drive or path must already exist; the command does not create it for you.

#### **Syntax**

-primaryPath="*path*"

## **Examples**

-primaryPath="C:\users"

```
-primaryPath="M:"
```
-primaryPath="K:\engineering\proj1"

#### **-secondaryPath**

Specify the path of the secondary location in the pair. The drive or path must already exist; the command does not create it for you.

#### **Syntax**

-secondaryPath="*path*"

#### **Examples**

-secondaryPath="L:\users\media"

-secondaryPath="N:\m\_sh"

-secondaryPath="Z:\project1"

#### **Add Pair Options**

#### **-description**

Specify a textual description of the pair.

**Syntax** 

-description="*text*"

#### **Example**

-description="Moves graphics files to the secondary location."

## **Add Pair Examples**

## **Create a Pair**

```
DswCli.exe -servername="localhost" -username="Administrator" 
-password="novell" -pair -add -name="MyPair" 
-primaryPath="e:\PrimaryPath" 
-secondaryPath="f:\SecondaryPath"
```
This command uses the user credentials of the Administrator user to log you in to the server where you are running the command. You can also provide the credentials of a user who is a member of the Dynamic File Services group. It creates a DynamicFS pair named MyPair on the server. The pair's primary path is the  $e$ : \PrimaryPath directory. The pair's secondary path is the f:\SecondaryPath directory. No files are moved until you create a policy for the pair, and associate the policy to the pair.

## **Create a Pair with a Description**

```
DswCli.exe -servername="localhost" -username="Administrator" 
-password="novell" -pair -add -name="ProjectA" 
-primaryPath="e:\PrimaryPath" 
-secondaryPath="f:\SecondaryPath" -description="Project A 
management files"
```
This command uses the user credentials of the Administrator user to log you in to the server where you are running the command. You can also provide the credentials of a user who is a member of the Dynamic File Services group. It creates a DynamicFS pair named ProjectA. It uses the optional description field to provide more information about the pair. The pair's primary path is the *e:\PrimaryPath* directory. The pair's secondary path is the *f:\SecondaryPath* directory. No files are moved until you create a policy for

the pair, and associate the policy to the pair.

## **Delete a Pair from a Server**

#### **-delete**

The -delete action removes the specified pair from the DynamicFS database. All links between the two storage locations are removed. Data is not destroyed. The data is not moved; that is, the data remains in the location where it was stored when the delete command was executed. The associations between the pair and any policies are removed. After the pair is deleted, the users who are logged in to the network share on the primary location can see and access the data only on the primary location.

You must specify the pairID for the pair that you want to delete.

#### **Syntax**

```
DswCli.exe [authentication_parameters] -pair -delete 
-pairID=<"pairname" | "GUID" >
```
#### **Example**

The following -pair command deletes the DynamicFS pair named MyPair on the specified server.

```
DswCli.exe -servername="localhost" -username="Administrator" 
-password="novell" -pair -delete -pairID="MyPair"
```
#### <span id="page-149-1"></span>**Associate a Pair to a Policy**

#### **-associate**

The -associate action links a specified pair to a specified policy. You must specify the pairID parameter for the pair that you want to associate.

## **Syntax**

```
DswCli.exe [authentication_parameters] -pair -associate 
-pairID=<"pairname" | "GUID" > -policyID=<"policyname" | "GUID">
```
## **Example**

The following -pair command associates the DynamicFS pair named MyPair with the policy named MyPolicy on the specified server.

```
DswCli.exe -servername="localhost" -username="Administrator" 
-password="novell" -pair -associate -pairID="MyPair" 
-policyID="MyPolicy"
```
#### <span id="page-149-0"></span>**Disassociate a Pair to a Policy**

#### **-disassociate**

The -disassociate action removes the association between a given pair and policy. You must specify the pairID parameter for the pair. You must specify the policyID parameter for the policy that you no longer want to run on the pair.

#### **Syntax**

```
DswCli.exe [authentication_parameters] -pair -disassociate 
-pairID=<"pairname" | "GUID" > -policyID=<"policyname" | "GUID" >
```
### **Example**

The following -pair command removes the association between the DynamicFS pair named MyPair and the policy named MyPolicy on the specified server.

```
DswCli.exe -servername=localhost -username=Administrator 
-password=novell -pair -disassociate -pairID="MyPair" 
-policyID="MyPolicy"
```
## **List All Pairs on a Server**

## **(no action options)**

When the -pair action option is used without any other parameters or options, all pairs on the server are listed.

### **Syntax**

DswCli.exe [*authentication\_parameters*] -pair

## **Example**

The following -pair command displays a list of all pairs on the specified server.

```
DswCli.exe -servername="localhost" -username="Administrator" 
-password="novell" -pair
```
## **List Details for a Pair**

## **-detail**

The -detail action provides a detail listing for a pair. You must specify the pairID parameter for the pair.

## **Syntax**

```
DswCli.exe [authentication_parameters] -pair -detail 
-pairID=<"pairname" | "GUID">
```
## **Example**

The following -pair command lists details for the DynamicFS pair named MyPair on the specified server.

```
DswCli.exe -servername="localhost" -username="Administrator" 
-password="novell" -pair -detail -pairID="MyPair"
```
#### <span id="page-150-0"></span>**Run Policies on a Pair**

## **-run**

The -run action causes all policies defined in the policy list to be executed. You must specify the pairID parameter for the pair. Use the policyIDlist parameter to list one or more policies to run. If the policy list is not specified, all policies are run that are associated with the specified pair.

### **Syntax**

```
DswCli.exe [authentication_parameters] -pair -run 
-pairID=<"pairname"|"GUID"> [-policyIDlist="policy1,policy2"]
```
## **Example**

The following -pair command runs the DynamicFS policies named MyPolicy and MyPolicy100 for the pair named MyPair on the specified server.

```
DswCli.exe -servername="localhost" -username="Administrator" 
-password="novell" -pair -run -pairID="MyPair" 
-policyIDlist="MyPolicy,MyPolicy100"
```
# <span id="page-151-0"></span>**A.6 Policy Commands**

#### **DswCli.exe -policy**

The -policy option allows you to create and delete policies on a specified server. When it is used without other policy parameters, all policies on the server are listed from the Dynamic File Services data store.

If a policy name contains a space, you must delimit multiple entries with a comma when working from the command line interface.

For information about associating policies to pairs, see ["-associate" on page 150](#page-149-1) and ["](#page-149-0) [disassociate" on page 150](#page-149-0)

For information about running policies on a pair, see ["-run" on page 151](#page-150-0).

## **Syntax**

## **Add a Policy**

DswCli.exe [*authentication\_parameters*] -policy -add -name=<*policyname*> *options filterOptions frequencyOptions*

After you add a policy, you must associate it with one or more pairs before you can run it on the pairs. For information, see the -associate action option for a pair command.

#### **Delete a Policy**

```
DswCli.exe [authentication_parameters] -policy -delete 
-policyID=<"policyname"|"GUID">
```
#### **List All Policies on a Server**

DswCli.exe [*authentication\_parameters*] -policy

### **List Details for a Policy**

DswCli.exe [*authentication\_parameters*] -policy -detail -policyID=<"*policyname"*|"*GUID"*>

#### **Policy Parameters**

## **-policyID**

Specify the policy identifier. You can provide the policy name, or provide the GUID of the policy.

#### **Syntax**

-policyID=< "*policyname*" | "*GUID*" >

#### **Examples**

```
-policyID="MyPolicy"
```
-policyID="My JPG and BMP Policy"

-policyID="My Last Modified GT 6 Months Policy"

#### **-policyIDlist**

Specify a comma-separated list of policyID parameters. For each policy, you can provide the policy name, or provide the GUID of the policy.

If the policy list is not specified, all policies that are associated with the specified pair are run.

**Syntax** 

-policyIDlist="<*policyname*|*GUID*>,<*policyname*|*GUID*>,..."

#### **Example**

-policyIDlist="MyPolicy,MyPolicy100"

## **Policy Actions**

## **Add a Policy**

## **-add**

The -add action creates the policy with the specified name and stores the configuration as an XML file in the ...\Dynamic File Services\Policies folder.

## **Add Policy Parameters**

## **-name="policyname"**

Specify a name for the policy.

## **Add Policy Options**

Specify the following as options in combination with the -add action.

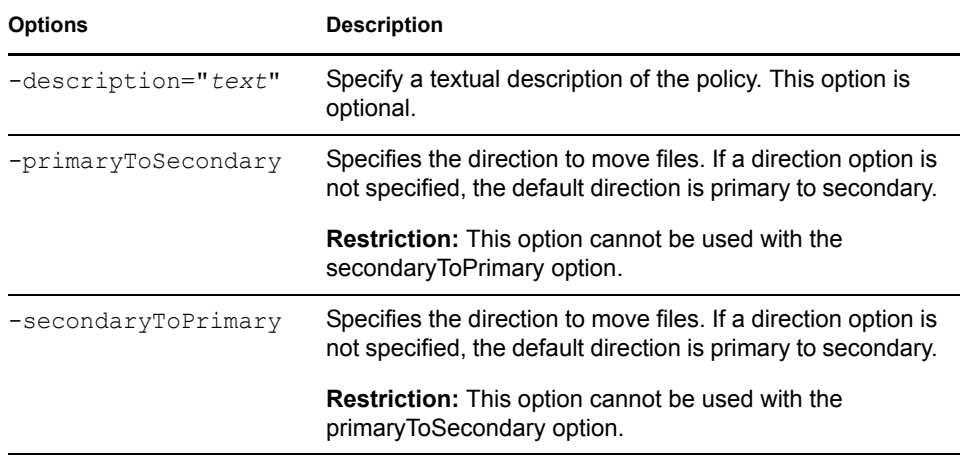

## **Policy Filter Options**

Specify the following as filter options in combination with the -add action. Filter options are applied in combination to determine which files you want to move. All of the specified filter options must be met in order for the file to be moved.

You can specify one or more filter options in the same policy. Only one filter option of each type can be used in the same policy.

Filters set in the same policy are enforced as AND conditions. A file must meet all filter conditions to be moved. For example, if you specify a filter with the file extension option for files ending in  $\star$ . jpg and  $\star$ . gif, then any file with either of the specified extensions is moved. If you specify a second filter with a file size option for files with a file size greater than 5 MB, only the  $\star$ . jpg and  $\star$ . gif files that have a file size greater than 5 MB are moved.

Filters set in different policies that run at the same time are enforced as OR conditions. A file that meets any one of the conditions is moved. In the example above, if each of the filters was set in a separate policy and both policies run at the same time, then a file is moved if it ends in  $\star$ . jpg, if it ends in  $\star$ . gif, or if it is greater than 5 MB.

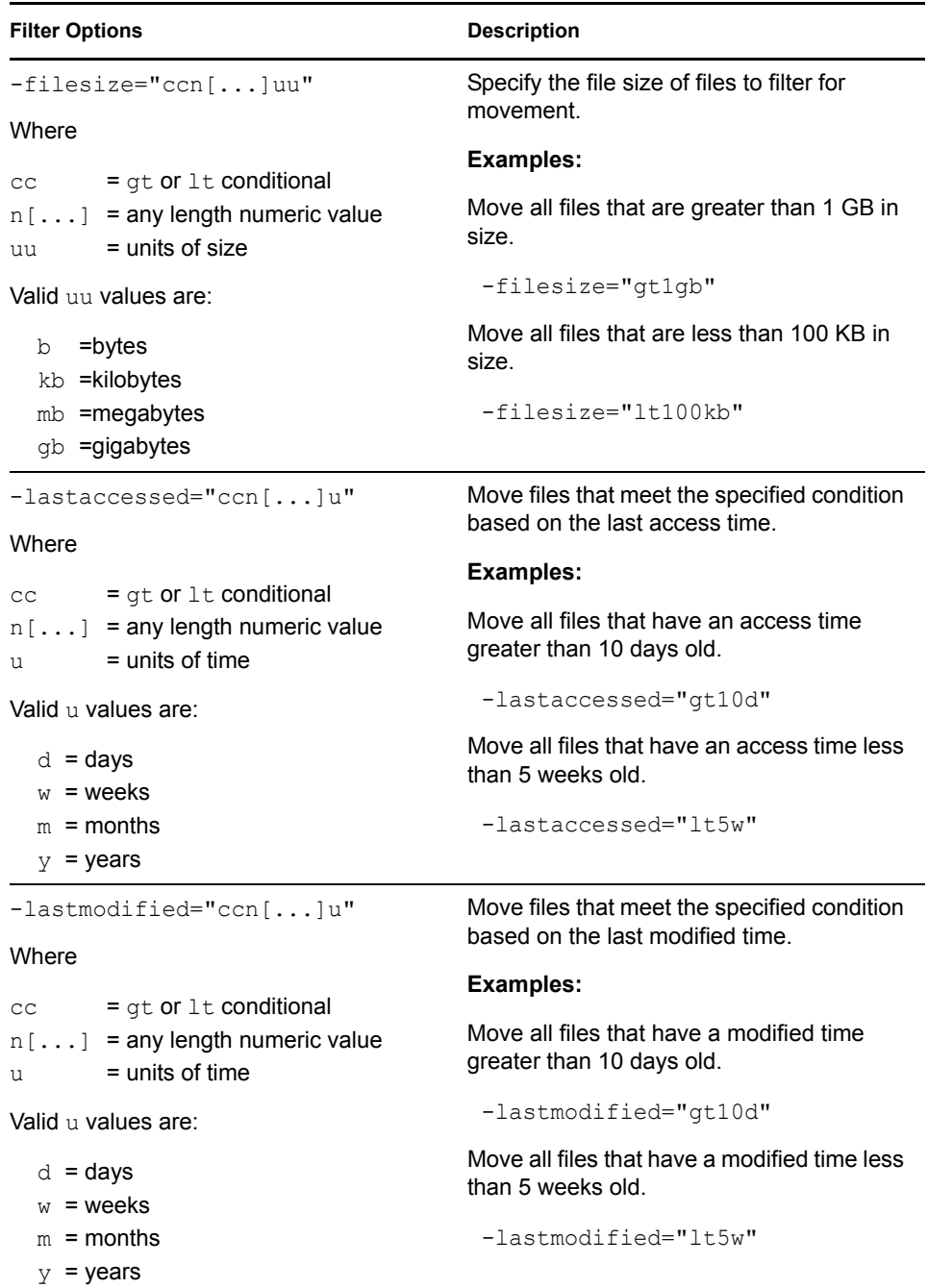

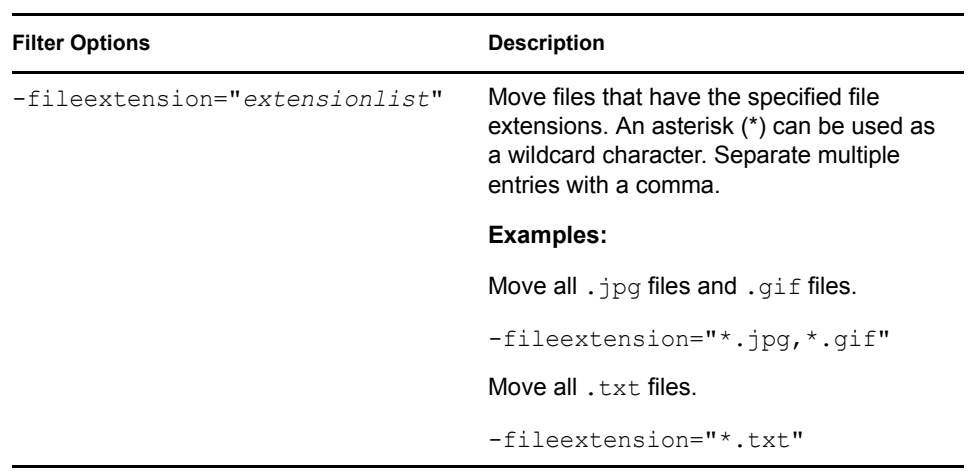

## **Policy Frequency Options**

Specify one frequency option in combination with the -add action. The specified frequency option determines when the is enforced. The policy is enforced for all pairs associated with the policy.

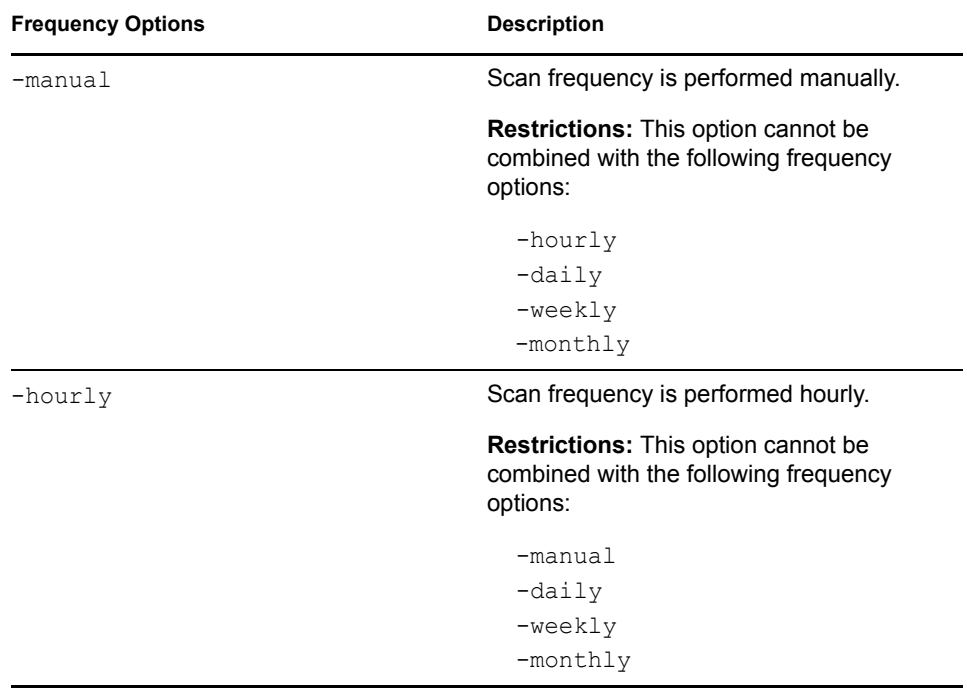

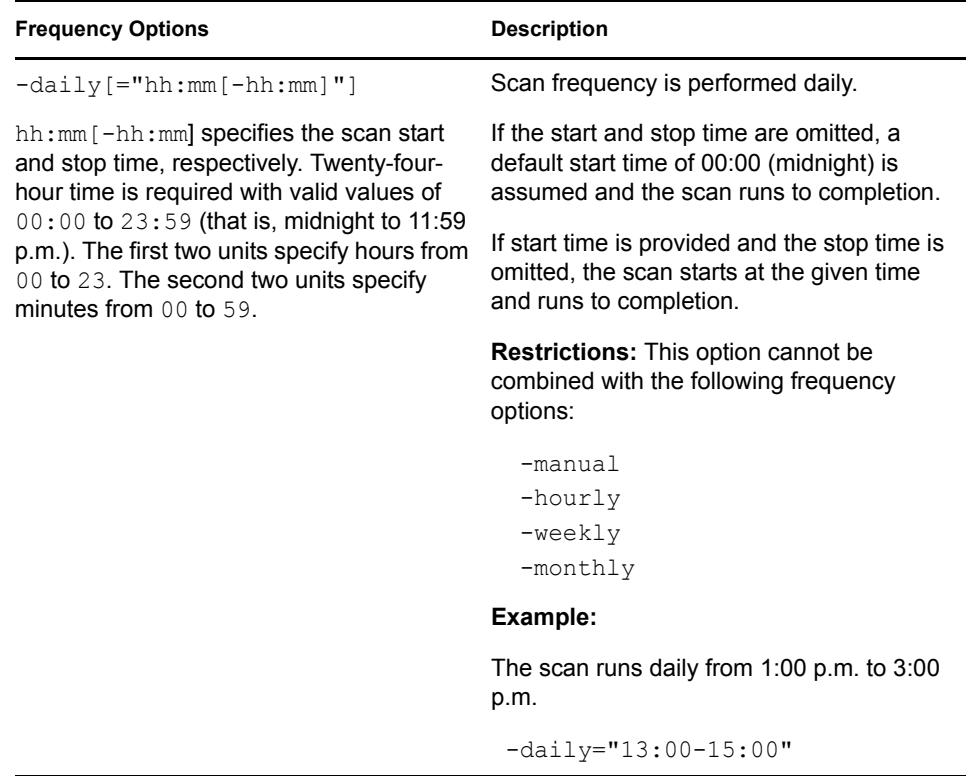

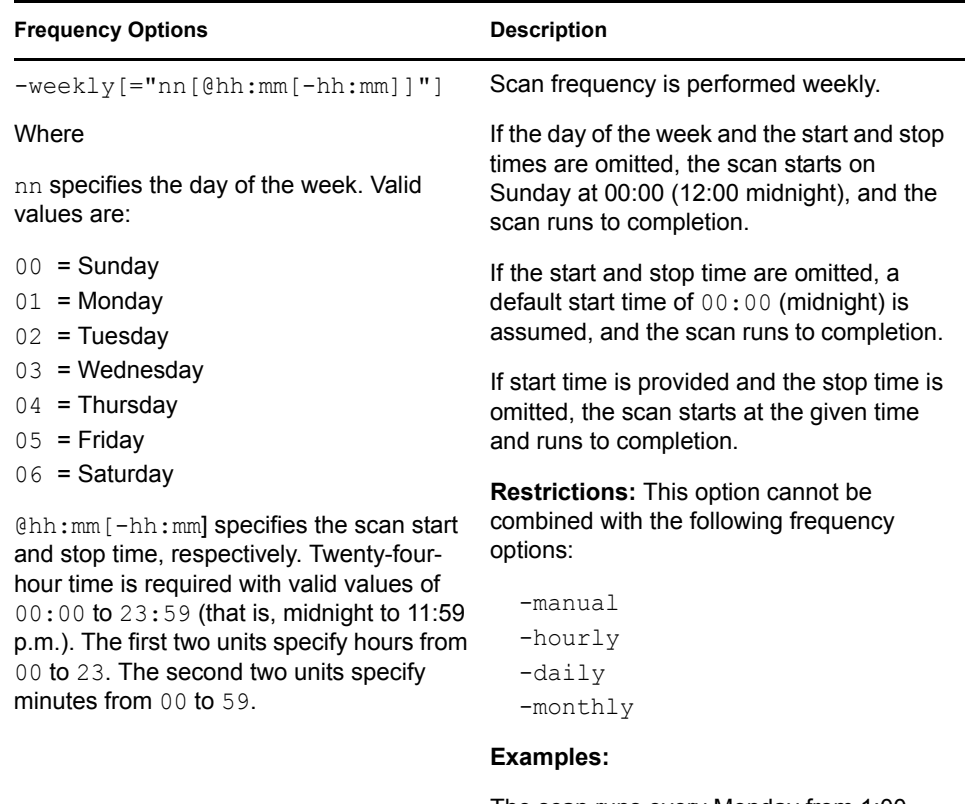

The scan runs every Monday from 1:00 p.m. to completion

-weekly="01@13:00"

The scan runs every Monday from 1:00 a.m. to 5:00 a.m.

-weekly="01@01:00-05:00"

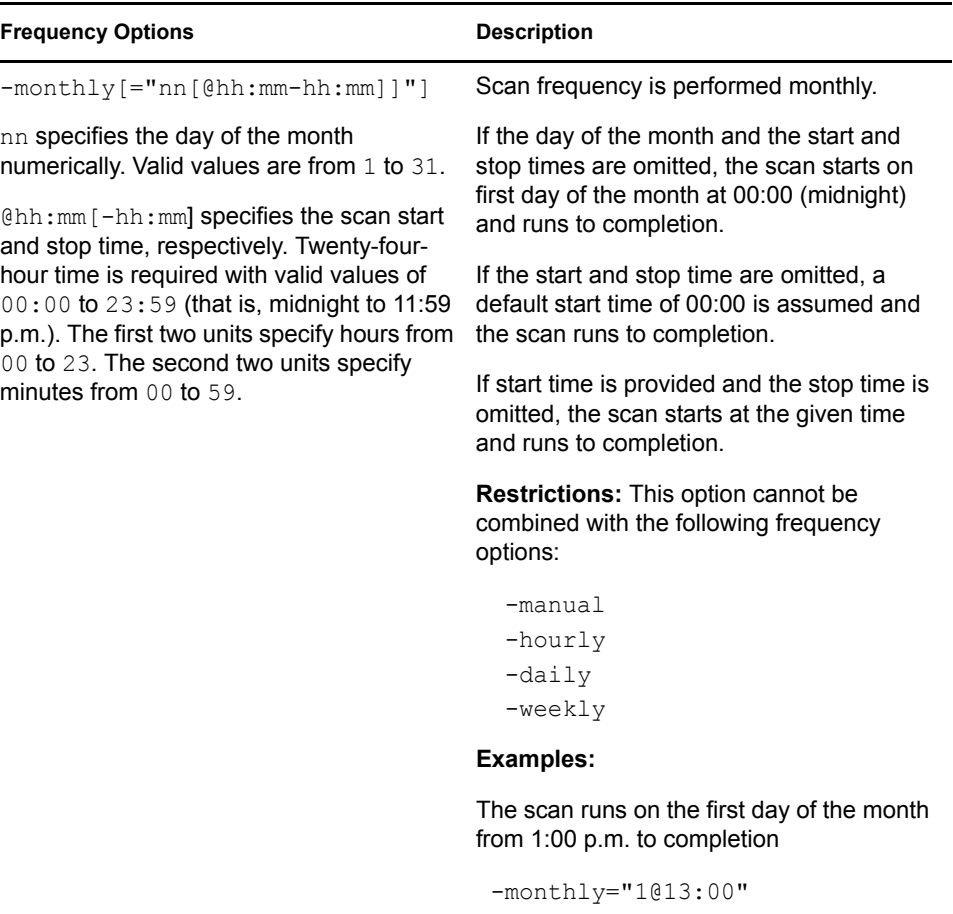

## **Examples**

Each of the following -policy commands creates a policy with a single filter specified. The direction option is not set in these policies, so data is moved in the default direction of primary to secondary. If no frequency is specified, the policy can be run manually.

## **-fileExtension Policy Filter**

```
DswCli.exe -servername="localhost" 
-username="Administrator" -password="novell" -policy -add 
-name="My Pictures Policy" 
-fileExtension="*.jpg,*.bmp,*.gif"
```
## **-fileSize Policy Filter**

DswCli.exe -servername="localhost" -username="Administrator" -password="novell" -policy -add -name="My Size GT 1GB Policy" -fileSize="gt1gb"

#### **-frequency Policy Filter**

```
DswCli.exe -servername="localhost" 
-username="Administrator" -password="novell" -policy -add 
-name="My Weekly at 1300 Policy" -weekly="01@1300"
```
#### **-lastAccessed Policy Filter**

```
DswCli.exe -servername="localhost" 
-username="Administrator" -password="novell" -policy -add 
-name="My Last Accessed LT 5 Weeks Policy" 
-lastAccessed="lt5w"
```
#### **-lastModified Policy Filter**

```
DswCli.exe -servername="localhost" 
-username="Administrator" -password="novell" -policy -add 
-name="My Last Modified GT 10 Days Policy" 
-lastmodified="gt10d"
```
#### **Delete a Policy**

### **-delete**

The -delete action removes the specified policy from the database. All links to any pairs are removed.

#### **Syntax**

```
DswCli.exe [authentication_parameters] -policy -delete 
-policyID=<"policyname"|"GUID">
```
### **Example**

The following -policy command deletes the DynamicFS policy named MyPolicy on the specified server.

```
DswCli.exe -servername="localhost" -username="Administrator" 
-password="novell" -policy -delete -policyID="MyPolicy"
```
#### **List All Policies on a Server**

#### **(no action options)**

When the -policy action option is used without any other parameters or options, all policies on the server are listed.

## **Syntax**

DswCli.exe [*authentication\_parameters*] -policy

## **Example**

The following -policy command displays a list of all policies on the specified server.

```
DswCli.exe -servername="localhost" -username="Administrator" 
-password="novell" -policy
```
## **List Details for a Policy**

## **-detail**

The -detail action provides a detail listing of the requested policy. You must specify the policyID parameter for the policy.

## **Syntax**

```
DswCli.exe [authentication_parameters] -policy -detail -policyID=< 
"policyname" | "GUID" >
```
## **Example**

The following -policy command lists details for the DynamicFS policy named MyPolicy on the specified server.

```
DswCli.exe -servername="localhost" -username="Administrator" 
-password="novell" -policy -detail -policyID="MyPolicy"
```
# **A.7 Common Parameters**

The following common parameters can be used by Dynamic File Services pair or policy actions.

**-pairID**

Specify the pair identifier. You can provide the pair name, or provide the GUID of the pair.

**Syntax** 

```
-pairID=< "pairname" | "GUID" >
```
#### **Example**

-pairID="MyPair"

### **-policyID**

Specify the policy identifier. You can provide the policy name, or provide the GUID of the policy.

#### **Syntax**

-policyID=< "*policyname*" | "*GUID*" >

#### **Examples**

-policyID="MyPolicy"

-policyID="My JPG and BMP Policy"

-policyID="My Last Modified GT 6 Months Policy"

#### **-policyIDlist**

Specify a comma-separated list of policyID parameters. You can provide the policy name, or provide the GUID of the policy.

#### **Syntax**

```
-policyIDlist="<policyname|GUID>,<policyname|GUID>,..."
```
#### **Examples**

-policyIDlist="MyPolicy,MyPolicy100"

-policyID="My JPG and BMP Policy"

-policyID="My Last Modified GT 6 Months Policy"

#### **-silent**

Use this option when you do not want to display errors or help on execution, such as in scripts for batch files where the batch file checks for return codes. This option returns a 0 if the command is successful. It returns a 1 if the command fails.

If a command fails, you can enter the command at the *Command Prompt* console without the -silent option to view the error messages.

# **A.8 Using DynamicFS Commands in Scripts**

When you use Dynamic File Services commands in scripts, you can use the -silent option to prevent the results from displaying to a console. The script should check for an exit code to report whether a command succeeded or failed. The -silent option can be added to any DynamicFS pair or policy command.

### **-silent**

Use this option when you do not want to display errors or help on execution, such as in scripts for batch files where the batch file checks for exit codes.

If a command fails, you can enter the command at the *Command Prompt* console without the -silent option to view the error messages.

## **Syntax**

```
DswCli.exe [authentication_parameters] -pair -silent [pair_actions] 
[pair_parameters] [pair_options]
```

```
DswCli.exe [authentication_parameters] -policy -silent [policy_actions] 
[policy_parameters] [policy_options]
```
For information about the DynamicFS command options, see the following resources:

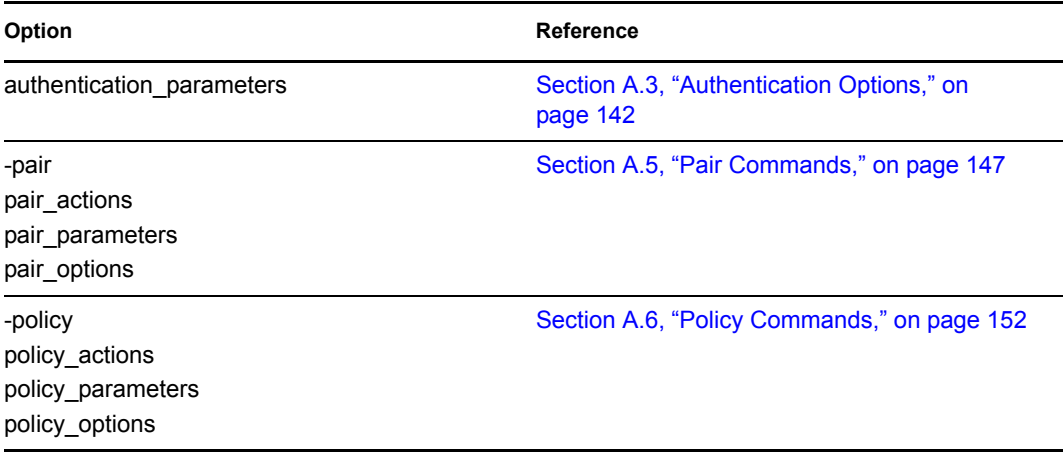

## **Exit Codes**

The DswCli.exe command returns an exit code of 0 or 1.

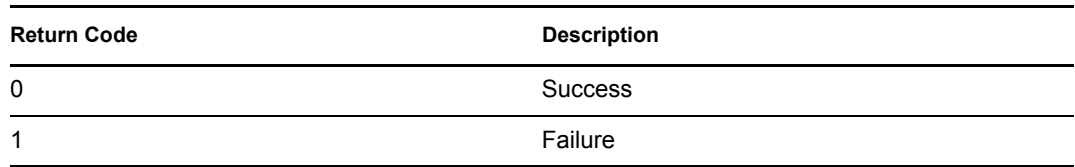

# **A.9 Example Scripts Using DynamicFS CLI Commands**

This section provides example scripts for Dynamic File Services.

- [Section A.9.1, "Creating a Pair and Policy," on page 162](#page-161-0)
- [Section A.9.2, "Running the Policies Manually," on page 163](#page-162-0)
- [Section A.9.3, "Deleting the Policies," on page 164](#page-163-0)
- [Section A.9.4, "Deleting the Pair Relationship," on page 164](#page-163-1)

# <span id="page-161-0"></span>**A.9.1 Creating a Pair and Policy**

This example uses the DynamicFS CLI to set up one pair named *myPair* with a primary path of *e:\Primary* and a secondary path of *f:\Secondary*. It creates three policies and associates them to the pair:

- The GRAPHICS policy moves graphic files to the secondary path. It is scheduled to run daily at midnight.
- The OLD FILES policy moves files that have not been accessed or modified within two weeks to the secondary path. It is scheduled to run weekly on Saturday at midnight.
- The ACCESSED FILES policy moves files accessed during the past day from the secondary to the primary. It is scheduled to run hourly.

ECHO Create DynamicFS Setup of one pair and three policies

ECHO Create the pair named myPair

DswCli.exe -pair -add -name=myPair -primaryPath=e:\Primary secondaryPath=f:\Secondary -description="DynamicFS Pair linking user home directories and old storage" -serverName=192.168.1.3 -port=8999 userName=Administrator -password=myPassword

ECHO Create the policy named GRAPHICS to secondary

DswCli.exe -policy -add -name="GRAPHICS to secondary" fileExtension=JPG,JPEG,BMP,GIF,PNG,RAW -daily="00:00" -primaryToSecondary description="Moves all graphic files to secondary storage. Runs daily at midnight." -serverName=192.168.1.3 -port=8999 -userName=Administrator password=myPassword

ECHO Associate the policy to myPair

DswCli.exe -associate -policyID="GRAPHICS to secondary" -pairID=myPair serverName=192.168.1.3 -port=8999 -userName=Administrator -password=myPassword

ECHO Create the policy named OLD FILES to secondary

DswCli.exe -policy -add -name="OLD FILES to secondary" -lastModified="gt2w" lastAccessed="gt2w" -primaryToSecondary -description="Moves files that have not been modified or accessed for over two weeks to secondary. Runs weekly on Saturday morning at midnight" -weekly="05@00:00" -serverName=192.168.1.3 port=8999 -userName=Administrator -password=myPassword

ECHO Associate the policy to myPair

DswCli.exe -associate -policyID="OLD FILES to secondary" -pairID=myPair serverName=192.168.1.3 -port=8999 -userName=Administrator -password=myPassword

ECHO Create the policy named ACCESSED FILES to primary

DswCli.exe -policy -add -name="ACCESSED FILES to primary" -lastModified="lt1d" -primaryToSecondary -description="Moves files that were accessed within the last day to the primary. Runs hourly every day." -hourly serverName=192.168.1.3 -port=8999 -userName=Administrator -password=myPassword

ECHO Associate the policy to myPair

DswCli.exe -associate -policyID="ACCESSED FILES to primary" -pairID=myPair serverName=192.168.1.3 -port=8999 -userName=Administrator -password=myPassword

## <span id="page-162-0"></span>**A.9.2 Running the Policies Manually**

The following command uses a DynamicFS CLI command to run the three policies manually for the pair named myPair:

```
ECHO Manually run all policies
DswCli.exe -run -policyIDList="OLD FILES to secondary","ACCESSED FILES to 
primary","OLD FILES to secondary" -pairID=myPair -serverName=192.168.1.3 -
port=8999 -userName=Administrator -password=myPassword
```
## <span id="page-163-0"></span>**A.9.3 Deleting the Policies**

The following example uses the DynamicFS CLI to delete the three policies. The policies' associations to the pair are also deleted.

ECHO Delete the policies DswCli.exe -policy -delete -policyID="GRAPHICS to secondary" serverName=192.168.1.3 -port=8999 -userName=Administrator -password=myPassword DswCli.exe -policy -delete -policyID="OLD FILES to secondary" serverName=192.168.1.3 -port=8999 -userName=Administrator -password=myPassword DswCli.exe -policy -delete -policyID="ACCESSED FILES to primary" serverName=192.168.1.3 -port=8999 -userName=Administrator -password=myPassword

## <span id="page-163-1"></span>**A.9.4 Deleting the Pair Relationship**

The following example uses the DynamicFS CLI to delete the link between the primary path and secondary path. No files are deleted.

```
DswCli.exe -pair -delete -pairID="myPair" -serverName=192.168.1.3 -port=8999 -
userName=Administrator -password=myPassword
```
# <sup>B</sup>**Dynamic File Services File System Inventory Utility**

The Novell® Dynamic File Services (DynamicFS) File System Inventory utility (DswInventory.exe) creates an inventory of the files in a pair, and writes the report to a file. On computers where the DynamicFS Service is installed, the File System Inventory utility is found in the directory where you installed DynamicFS. By default, DynamicFS is installed in the C:\Program Files\Dynamic File Services directory. The output inventory files are written in XML format. There are currently no tools to read the inventories that you run manually.

**IMPORTANT:** A file system inventory of each pair is automatically generated daily with the pair history run. For information, see [Section 10.3, "Viewing the Pair History," on page 122.](#page-121-0)

- [Section B.1, "DswInventory," on page 165](#page-164-0)
- [Section B.2, "Preparing a Command File for a File System Inventory," on page 165](#page-164-1)
- [Section B.3, "Example of a General Inventory," on page 168](#page-167-0)
- [Section B.4, "Example of a Filtered Inventory," on page 175](#page-174-0)
- [Section B.5, "Additional Information," on page 179](#page-178-0)

# <span id="page-164-0"></span>**B.1 DswInventory**

## **Description**

The Dynamic File Services File System Inventory utility is used to create an inventory of the file system and write the desired output to a file. You must create a command file for each report that you want to create that specifies the options to use and the output file where you want write the results.

## **Syntax**

DswInventory.exe *commandFile* [*commandFile2*...]

Log in to the DynamicFS server as the Administrator user (or a user with Administrator privileges), then issue the command in the *Command Prompt* console. It does not matter if the user is also a member of the Dynamic File Services group.

For information about creating the command file, see [Section B.2, "Preparing a Command File](#page-164-1)  [for a File System Inventory," on page 165.](#page-164-1)

# <span id="page-164-1"></span>**B.2 Preparing a Command File for a File System Inventory**

Before you can use the Dynamic File Services File System Inventory tool, you must create a text file (referred to as the command file) where you specify the path to be inventoried, the type of reports to create, the filenames to use for the output reports, and the inventory options to use. You can create multiple command files to generate different inventory reports that meet the criteria that are specified in their respective command files.

In a command file, specify the following information about the inventory report that you want to create. Put each command on a separate line in the following order:

```
inventory_path
report_type
[inventory_option]
```
**IMPORTANT:** If there are errors in any parameter that you specify, the generated report files are empty.

The syntax for each of the required and optional elements is described in more detail in the following sections:

- [Section B.2.1, "Inventory Path," on page 166](#page-165-0)
- [Section B.2.2, "Report Types and Filenames," on page 166](#page-165-1)
- [Section B.2.3, "Action List Filename," on page 167](#page-166-0)
- [Section B.2.4, "Inventory Options," on page 167](#page-166-1)

## <span id="page-165-0"></span>**B.2.1 Inventory Path**

Specify the path that you want to inventory for this report. The inventory path can be the primary path for the pair or for any path in the pair.

*inventory\_path*

Specify the full path, including the drive letter. For example:

C:\DATA\dir1\dir2

A command file can contain multiple paths. Place each path on a separate line. The combined output is written to the same report file. To write the inventory for each path to separate output files, create a separate command file for each path.

## <span id="page-165-1"></span>**B.2.2 Report Types and Filenames**

You can generate a summary report, a detailed report, or both reports. The summary report contains the statistics about the files, but does not contain the filenames. The detailed report includes both statistics and the matching filenames.

Specify a different filename for each report. The output files are in the .  $xml$  format.

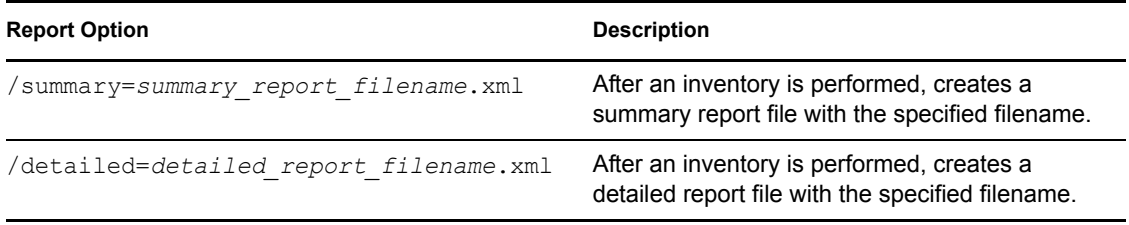

## For example:

/summary=DATA\_summary.xml /detailed=DATA\_detailed.xml

# <span id="page-166-0"></span>**B.2.3 Action List Filename**

You can request that a list of the filtered files be written to a separate file by using the /actionlist parameter. Specify a filename for a file where a list of files will be written.

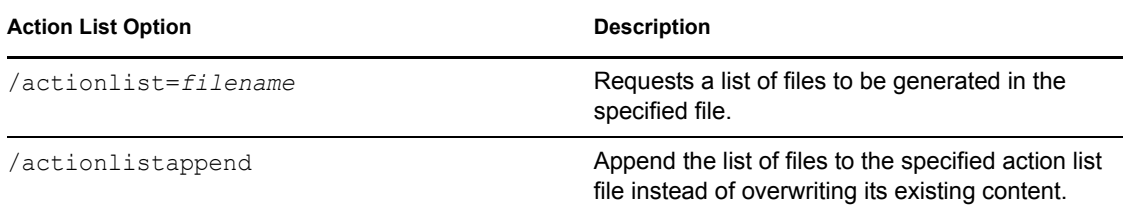

## <span id="page-166-1"></span>**B.2.4 Inventory Options**

Specify one inventory option per line. If no inventory options are specified, then all options are enabled for the report. The inventory results are written to the report files that you requested.

You can specify none, one, or multiple general inventory options in any combination:

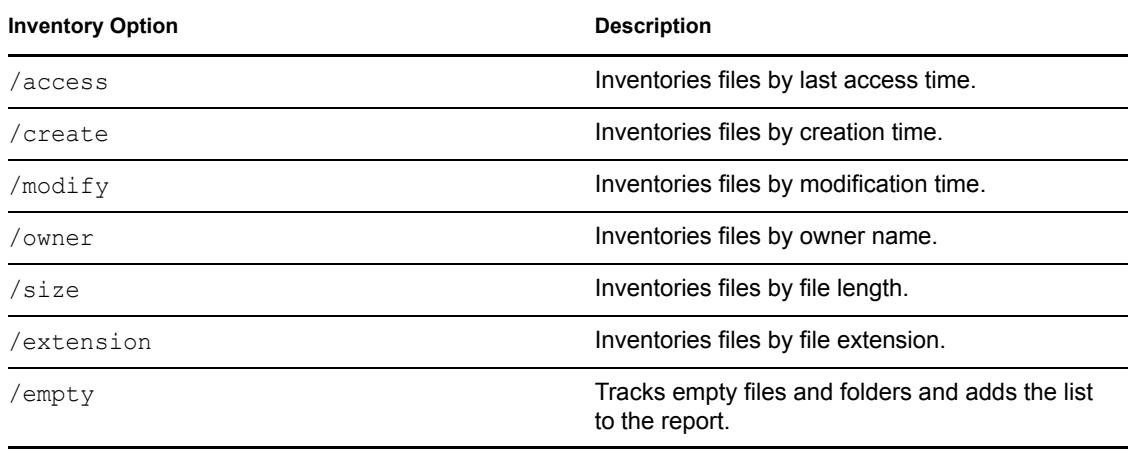

If you want to specify constraints for any one of the inventory options, you must specify constraints for each of the inventory options that you use in the same command file. For each parameter type, you can specify only one of its constraints.

In the following commands, the time duration notation ddd.hh:mm:ss indicates days (0 to 999), hours (0 to 24), minutes (0 to 60), and seconds (0 to 60). You can also specify days (ddd) alone.

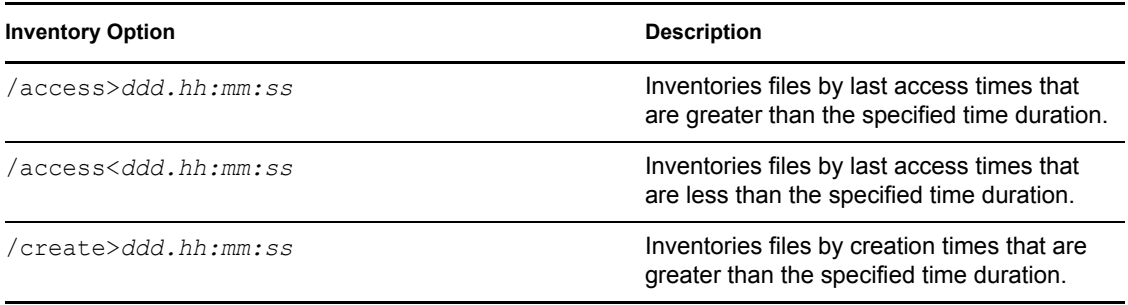

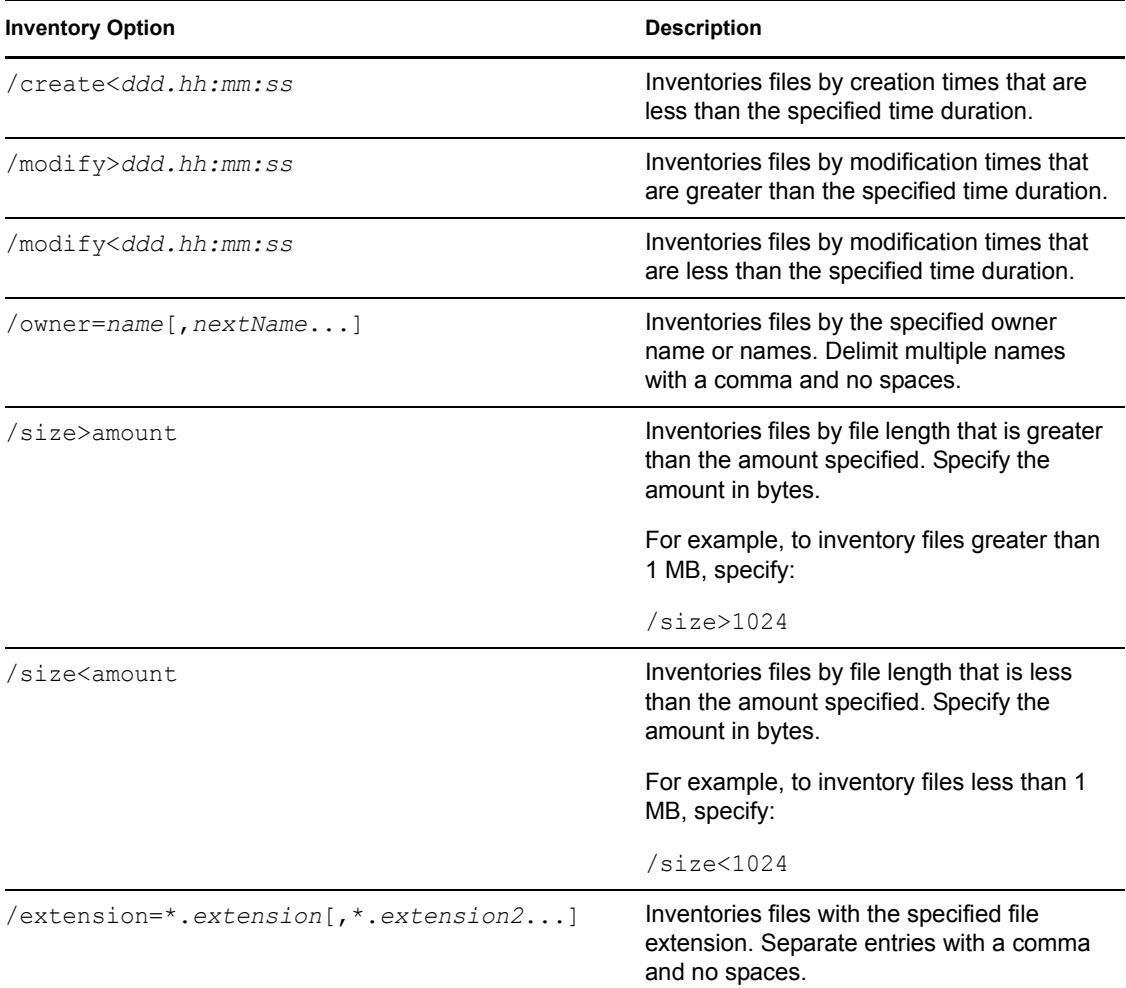

# <span id="page-167-0"></span>**B.3 Example of a General Inventory**

In this example, assume that you want an inventory for the Dynamic File Services pair that has a primary path of  $\epsilon$ :  $\lambda$ . You perform the following tasks to manually generate a report:

- [Section B.3.1, "Create a Command File," on page 168](#page-167-1)
- [Section B.3.2, "Run the File System Inventory Utility," on page 169](#page-168-0)
- [Section B.3.3, "View the Summary Report," on page 169](#page-168-1)
- [Section B.3.4, "View the Detailed Report," on page 171](#page-170-0)

## <span id="page-167-1"></span>**B.3.1 Create a Command File**

Use a text editor to create a command file called FSommands. txt in the DynamicFS folder. The first line is the primary path for the DynamicFS pair. The second line requests a summary report to be created and specifies the output file for the summary report. The third line requests a detailed report to be created and specifies the output file for the detailed report. No inventory options are specified, so all inventory options are enabled.

```
e:\
/summary=e:\mySummary.xml
/detailed=e:\myDetails.xml
```
## <span id="page-168-0"></span>**B.3.2 Run the File System Inventory Utility**

- **1** Log in to the server as the Administrator user, or as a user in the Administrators group.
- **2** Open a *Command Prompt* console, then go to the DynamicFS folder.
- **3** At the prompt, enter

DswInventory.exe FSCommands.txt

# <span id="page-168-1"></span>**B.3.3 View the Summary Report**

The summary results are written to the e:\mySummary.xml file. The following is sample output of a summary report:

```
<?xml version="1.0" encoding="utf-8" standalone="yes" ?> 
- <DswInventory GenerationDateTime="8/27/2009 3:10:37 PM" generation="summary" 
platform="Win32NT" OS="Microsoft Windows NT 5.2.3790 Service Pack 2">
- <folderlist>
- <folder>
- <! [CDATA[ e:\` ]]> 
   </folder>
  </folderlist>
- <list type="Accessed">
   <criteria filter="Within Last Day" filecount="31" totalsize="74811" 
sizeunit="1024" /> 
 \langle/list>
- <list type="Creation">
  <criteria filter="Within Last Day" filecount="31" totalsize="74811" 
sizeunit="1024" /> 
 \langle/list>
- <list type="EmptyFiles">
  <criteria filter="Empty Files" filecount="11" totalsize="0" sizeunit="0" /> 
  \langlelist>
- <list type="Extension">
  <criteria filter=".10file" filecount="10" totalsize="0" sizeunit="1024" /> 
   <criteria filter=".doc" filecount="1" totalsize="57" sizeunit="1024" /> 
   <criteria filter=".docx" filecount="1" totalsize="57" sizeunit="1024" /> 
  <criteria filter=".exe" filecount="1" totalsize="16" sizeunit="1024" /> 
  <criteria filter=".gif" filecount="1" totalsize="888" sizeunit="1024" /> 
   <criteria filter=".jpeg" filecount="1" totalsize="468" sizeunit="1024" /> 
   <criteria filter=".jpg" filecount="5" totalsize="2569" sizeunit="1024" /> 
   <criteria filter=".ods" filecount="1" totalsize="3" sizeunit="1024" /> 
   <criteria filter=".odt" filecount="4" totalsize="828" sizeunit="1024" /> 
   <criteria filter=".pdf" filecount="1" totalsize="641" sizeunit="1024" /> 
   <criteria filter=".rtf" filecount="1" totalsize="1" sizeunit="1024" /> 
   <criteria filter=".txt" filecount="1" totalsize="0" sizeunit="1024" /> 
   <criteria filter=".xml" filecount="2" totalsize="6" sizeunit="1024" /> 
   <criteria filter=".zip" filecount="1" totalsize="69277" sizeunit="1024" /> 
  </list>
- <list type="Modified">
   <criteria filter="Within Last Day" filecount="3" totalsize="69283" 
sizeunit="1024" /> 
   <criteria filter="1 Month - 2 Months" filecount="1" totalsize="16" 
sizeunit="1024" /> 
  <criteria filter="6 Months - 1 Year" filecount="27" totalsize="5512" 
sizeunit="1024" /> 
 \langlelist>
- <list type="Owner">
   <criteria filter="Administrators" filecount="31" totalsize="74811" 
sizeunit="1024" /> 
  </list>
- <list type="Length">
  <criteria filter="Less than 1KB" filecount="2" totalsize="2" sizeunit="1024" 
/> 
  <criteria filter="1KB - 4KB" filecount="1" totalsize="3" sizeunit="1024" /> 
  <criteria filter="4KB - 16KB" filecount="1" totalsize="5" sizeunit="1024" /> 
  <criteria filter="16KB - 64KB" filecount="6" totalsize="193" sizeunit="1024" 
/ <criteria filter="64KB - 256KB" filecount="1" totalsize="161" 
sizeunit="1024" /> 
   <criteria filter="256KB - 1MB" filecount="8" totalsize="5170" 
sizeunit="1024" />
```

```
 <criteria filter="64MB - 256MB" filecount="1" totalsize="69277" 
sizeunit="1024" /> 
  </list>
  </DswInventory>
```
# <span id="page-170-0"></span>**B.3.4 View the Detailed Report**

The detailed results are written to the e: \myDetails.xml file. The following is sample output from a detailed report. Omitted entries are replaced by ellipsis (…).

```
<?xml version="1.0" encoding="utf-8" standalone="yes" ?> 
- <DswInventory GenerationDateTime="8/27/2009 3:10:37 PM" 
generation="detailed" platform="Win32NT" OS="Microsoft Windows NT 5.2.3790 
Service Pack 2">
- <folderlist>
- <folder>
- <! [CDATA[ e:\`]] >
  </folder>
  </folderlist>
- <list type="Accessed">
- <criteria filter="Within Last Day" filecount="31" totalsize="74811" 
sizeunit="1024">
- <information name="Spreadsheet.ods" matchvalue="8/26/2009 7:50:17 PM">
- <![CDATA[ e:\Primary\subfolder\Text Files\Spreadsheet.ods
 |] > </information>
…
  </criteria>
  \langlelist>
- <list type="Creation">
- <criteria filter="Within Last Day" filecount="31" totalsize="74811" 
sizeunit="1024">
- <information name="Spreadsheet.ods" matchvalue="8/26/2009 7:50:17 PM">
- <![CDATA[ e:\Primary\subfolder\Text Files\Spreadsheet.ods
 |] | </information>
…
  </criteria>
 \langle/list>
- <list type="EmptyFiles">
- <criteria filter="Empty Files" filecount="11" totalsize="0" sizeunit="0">
- <information name="10file1.10file" matchvalue="0">
- <![CDATA[ e:\Primary\subfolder\10Files.10file\10file1.10file
  ]]> 
   </information>
…
  </criteria>
  </list>
- <list type="Extension">
- <criteria filter=".10file" filecount="10" totalsize="0" sizeunit="1024">
- <information name="10file1.10file" matchvalue=".10file">
- <![CDATA[ e:\Primary\subfolder\10Files.10file\10file1.10file
  ]] >
   </information>
…
  </criteria>
- <criteria filter=".doc" filecount="1" totalsize="57" sizeunit="1024">
- <information name="Proposal.doc" matchvalue=".doc">
- <![CDATA[ e:\Primary\subfolder\Text Files\Proposal.doc
  ]]> 
   </information>
  </criteria>
- <criteria filter=".docx" filecount="1" totalsize="57" sizeunit="1024">
- <information name="Advanced&.docx" matchvalue=".docx">
- <![CDATA[ e:\Primary\subfolder\Text Files\Advanced&.docx
  11> </information>
   </criteria>
```

```
- <criteria filter=".exe" filecount="1" totalsize="16" sizeunit="1024">
- <information name="GimmeFiles.exe" matchvalue=".exe">
- <![CDATA[ e:\Primary\subfolder\GimmeFiles.exe
 |] |…
  </information>
  </criteria>
- <criteria filter=".gif" filecount="1" totalsize="888" sizeunit="1024">
- <information name="poppies1920.gif" matchvalue=".gif">
- <![CDATA[ e:\Primary\subfolder\Pictures\poppies1920.gif
 |11\rangle </information>
  </criteria>
- <criteria filter=".jpeg" filecount="1" totalsize="468" sizeunit="1024">
- <information name="backtrack.jpeg" matchvalue=".jpeg">
- <![CDATA[ e:\Primary\subfolder\Pictures\backtrack.jpeg
 |11\rangle </information>
   </criteria>
- <criteria filter=".jpg" filecount="5" totalsize="2569" sizeunit="1024">
- <information name="arctica1920.jpg" matchvalue=".jpg">
- <![CDATA[ e:\Primary\subfolder\Pictures\arctica1920.jpg
 |11\rangle </information>
  </criteria>
- <criteria filter=".ods" filecount="1" totalsize="3" sizeunit="1024">
- <information name="Spreadsheet.ods" matchvalue=".ods">
- <![CDATA[ e:\Primary\subfolder\Text Files\Spreadsheet.ods
  ]]> 
  </information>
  </criteria>
- <criteria filter=".odt" filecount="4" totalsize="828" sizeunit="1024">
- <information name="Investment Final.odt" matchvalue=".odt">
- <![CDATA[ e:\Primary\subfolder\Text Files\Investment Final.odt
  ]]> 
   </information>
…
  </criteria>
- <criteria filter=".pdf" filecount="1" totalsize="641" sizeunit="1024">
- <information name="dep_stats.pdf" matchvalue=".pdf">
- <![CDATA[ e:\Primary\subfolder\Text Files\dep_stats.pdf
  11> </information>
   </criteria>
- <criteria filter=".rtf" filecount="1" totalsize="1" sizeunit="1024">
- <information name="Another Document.rtf" matchvalue=".rtf">
- <![CDATA[ e:\Primary\subfolder\Text Files\Another Document.rtf
 |1 </information>
  </criteria>
- <criteria filter=".txt" filecount="1" totalsize="0" sizeunit="1024">
- <information name="Some Document.txt" matchvalue=".txt">
- <![CDATA[ e:\Primary\subfolder\Text Files\Some Document.txt
  ]]> 
   </information>
  </criteria>
- <criteria filter=".xml" filecount="2" totalsize="6" sizeunit="1024">
- <information name="myDetails.xml" matchvalue=".xml">
- <![CDATA[ e:\myDetails.xml
```

```
 ]]> 
   </information>
…
  </criteria>
- <criteria filter=".zip" filecount="1" totalsize="69277" sizeunit="1024">
- <information name="Text Files.zip" matchvalue=".zip">
- <![CDATA[ e:\Primary\subfolder\Text Files.zip
  ]] >
   </information>
   </criteria>
 \langlelist>
- <list type="Modified">
- <criteria filter="Within Last Day" filecount="3" totalsize="69283" 
sizeunit="1024">
- <information name="Text Files.zip" matchvalue="8/26/2009 4:01:18 PM">
- <![CDATA[ e:\Primary\subfolder\Text Files.zip
  ]]> 
   </information>
…
  </criteria>
- <criteria filter="1 Month - 2 Months" filecount="1" totalsize="16" 
sizeunit="1024">
- <information name="GimmeFiles.exe" matchvalue="7/17/2009 2:00:44 PM">
- <![CDATA[ e:\Primary\subfolder\GimmeFiles.exe
 |11\rangle </information>
   </criteria>
- <criteria filter="6 Months - 1 Year" filecount="27" totalsize="5512" 
sizeunit="1024">
- <information name="Spreadsheet.ods" matchvalue="12/16/2008 8:29:00 AM">
- <![CDATA[ e:\Primary\subfolder\Text Files\Spreadsheet.ods
  ]] >
   </information>
…
  </criteria>
  </list>
- <list type="Owner">
- <criteria filter="Administrators" filecount="31" totalsize="74811" 
sizeunit="1024">
- <information name="myDetails.xml" matchvalue="Administrators">
- <![CDATA[ e:\myDetails.xml
  ]] >
   </information>
…
  </criteria>
  \langlelist>
- <list type="Length">
- <criteria filter="Less than 1KB" filecount="2" totalsize="2" 
sizeunit="1024">
- <information name="Another Document.rtf" matchvalue="7">
```
**174** Dynamic File Services: Installation and Administration Guide

```
- <![CDATA[ e:\Primary\subfolder\Text Files\Another Document.rtf
 |] > </information>
…
  </criteria>
- <criteria filter="1KB - 4KB" filecount="1" totalsize="3" sizeunit="1024">
- <information name="Spreadsheet.ods" matchvalue="2274">
- <![CDATA[ e:\Primary\subfolder\Text Files\Spreadsheet.ods
  ]] >
   </information>
  </criteria>
- <criteria filter="4KB - 16KB" filecount="1" totalsize="5" sizeunit="1024">
- <information name="myDetails.xml" matchvalue="4597">
- <![CDATA[ e:\myDetails.xml
 |] > </information>
   </criteria>
- <criteria filter="16KB - 64KB" filecount="6" totalsize="193" 
sizeunit="1024">
- <information name="Proposal.doc" matchvalue="57856">
- <![CDATA[ e:\Primary\subfolder\Text Files\Proposal.doc
  ]]> 
   </information>
…
  </criteria>
- <criteria filter="64KB - 256KB" filecount="1" totalsize="161" 
sizeunit="1024">
- <information name="Eastern Fire.jpg" matchvalue="164026">
- <![CDATA[ e:\Primary\subfolder\Pictures\Eastern Fire.jpg
  11> </information>
   </criteria>
- <criteria filter="256KB - 1MB" filecount="8" totalsize="5170" 
sizeunit="1024">
- <information name="Rough (Formated).odt" matchvalue="782959">
- <![CDATA[ e:\Primary\subfolder\Text Files\Rough (Formated).odt
  ]]> 
   </information>
- <information name="dep_stats.pdf" matchvalue="655518">
…
  </criteria>
- <criteria filter="64MB - 256MB" filecount="1" totalsize="69277" 
sizeunit="1024">
- <information name="Text Files.zip" matchvalue="70938669">
- <![CDATA[ e:\Primary\subfolder\Text Files.zip
  |] > </information>
   </criteria>
  \langle/list>
   </DswInventory>
```
# <span id="page-174-0"></span>**B.4 Example of a Filtered Inventory**

In this example, assume that you want a filtered inventory for the Dynamic File Services pair that has a primary path of  $e:\ \ X$  You want to find JPG files with file sizes greater than 1 MB. You perform the following tasks to manually generate a report:

• [Section B.4.1, "Create a Command File," on page 176](#page-175-0)

- [Section B.4.2, "Run the File System Inventory Utility," on page 176](#page-175-1)
- [Section B.4.3, "View the Summary Report," on page 176](#page-175-2)
- [Section B.4.4, "View the Detailed Report," on page 177](#page-176-0)

## <span id="page-175-0"></span>**B.4.1 Create a Command File**

Use a text editor to create a command file called FSCommands.txt in the DynamicFS folder. The first line is the primary path for the DynamicFS pair. The second line requests a summary report to be created and specifies the output file for the summary report. The third line requests a detailed report to be created and specifies the output file for the detailed report. No inventory options are specified, so all inventory options are enabled.

```
\cdot \setminus/summary=e:\mySummary.xml
/detailed=e:\myDetails.xml
/size>1024
/extension=*.jpg
```
## <span id="page-175-1"></span>**B.4.2 Run the File System Inventory Utility**

- **1** Log in to the server as the Administrator user, or as a user in the Administrators group.
- **2** Open a *Command Prompt* console, then go to the DynamicFS folder.
- **3** At the prompt, enter

DswInventory.exe FSCommands.txt

## <span id="page-175-2"></span>**B.4.3 View the Summary Report**

The summary results are written to the  $e:\mbox{Im}S$ ummary.xml file. The following is sample output of a summary report:

```
 <?xml version="1.0" encoding="utf-8" standalone="yes" ?> 
- <DswInventory GenerationDateTime="8/27/2009 3:13:10 PM" generation="summary" 
platform="Win32NT" OS="Microsoft Windows NT 5.2.3790 Service Pack 2">
- <folderlist>
- <folder>
- <! [CDATA[ e:\` ]]> 
  </folder>
  </folderlist>
- <list type="Extension">
  <criteria filter=".jpg" filecount="5" totalsize="2569" sizeunit="1024" /> 
 \langlelist>
- <list type="Length">
  <criteria filter="64KB - 256KB" filecount="1" totalsize="161" 
sizeunit="1024" /> 
  <criteria filter="256KB - 1MB" filecount="4" totalsize="2408" 
sizeunit="1024" /> 
 \langlelist>
  </DswInventory>
```
# <span id="page-176-0"></span>**B.4.4 View the Detailed Report**

The detailed results are written to the e:\myDetails.xml file. The following is sample output from a detailed report:

```
<?xml version="1.0" encoding="utf-8" standalone="yes" ?> 
- <DswInventory GenerationDateTime="8/27/2009 3:13:10 PM" 
generation="detailed" platform="Win32NT" OS="Microsoft Windows NT 5.2.3790 
Service Pack 2">
- <folderlist>
- <folder>
- <! [CDATA[ e:\`|11> </folder>
  </folderlist>
- <list type="Extension">
- <criteria filter=".jpg" filecount="5" totalsize="2569" sizeunit="1024">
- <information name="arctica1920.jpg" matchvalue=".jpg">
- <![CDATA[ e:\Primary\subfolder\Pictures\arctica1920.jpg
 |] > </information>
- <information name="Eastern Fire.jpg" matchvalue=".jpg">
- <![CDATA[ e:\Primary\subfolder\Pictures\Eastern Fire.jpg
   ]]> 
   </information>
- <information name="eventide1920.jpg" matchvalue=".jpg">
- <![CDATA[ e:\Primary\subfolder\Pictures\eventide1920.jpg
  ]]> 
   </information>
- <information name="lastlight1920.jpg" matchvalue=".jpg">
- <![CDATA[ e:\Primary\subfolder\Pictures\lastlight1920.jpg
  ]]> 
   </information>
- <information name="vigil1920.jpg" matchvalue=".jpg">
- <![CDATA[ e:\Primary\subfolder\Pictures\vigil1920.jpg
  ]]> 
   </information>
  </criteria>
  </list>
- <list type="Length">
- <criteria filter="64KB - 256KB" filecount="1" totalsize="161" 
sizeunit="1024">
- <information name="Eastern Fire.jpg" matchvalue="164026">
- <![CDATA[ e:\Primary\subfolder\Pictures\Eastern Fire.jpg
 |] > </information>
  </criteria>
- <criteria filter="256KB - 1MB" filecount="4" totalsize="2408" 
sizeunit="1024">
- <information name="vigil1920.jpg" matchvalue="642827">
- <![CDATA[ e:\Primary\subfolder\Pictures\vigil1920.jpg
 ]] >
   </information>
- <information name="lastlight1920.jpg" matchvalue="705456">
- <![CDATA[ e:\Primary\subfolder\Pictures\lastlight1920.jpg
 |11\rangle </information>
- <information name="eventide1920.jpg" matchvalue="544622">
- <![CDATA[ e:\Primary\subfolder\Pictures\eventide1920.jpg
 |11\rangle </information>
- <information name="arctica1920.jpg" matchvalue="572311">
- <![CDATA[ e:\Primary\subfolder\Pictures\arctica1920.jpg
  ]]>
```

```
 </information>
 </criteria>
\langlelist\rangle </DswInventory>
```
# <span id="page-178-0"></span>**B.5 Additional Information**

A file system inventory of each Dynamic File Services pair is automatically generated daily with the pair history run. You can use the Management Console to view graphical displays of this report, and to drill down into the report to see the individual files in various categories. For information, see [Section 10.3, "Viewing the Pair History," on page 122.](#page-121-0)
# **Dynamic File Services Synchronize Pair Utility**

 $\bigcap$ 

The Novell<sup>®</sup> Dynamic File Services (DynamicFS) Synchronize Pair utility (DswSyncPair.exe) provides a way to detect and report conflicts for duplicate files and mismatched ACL permissions and attributes on folders. On Windows servers, the Synchronize Pair utility is found in the directory where you installed DynamicFS. By default, DynamicFS is installed in the C:\Program Files\Dynamic File Services directory.

- [Section C.1, "DswSyncPair," on page 181](#page-180-0)
- [Section C.2, "Additional Information," on page 183](#page-182-0)

## <span id="page-180-0"></span>**C.1 DswSyncPair**

### **Description**

The Dynamic File Services Synchronize Pair utility is used to detect duplicate files in the DynamicFS pair structure or to detect folders with attribute or ACL permission differences. It can generate reports in CSV and XML format.

### **Syntax**

```
DswSyncPair.exe -pair="<pairname | guid>" [options]
DswSyncPair.exe –source="path" –target="path" [options]
```
Log in to the DynamicFS server as the Administrator user (or a user with Administrator privileges), then issue the command in the *Command Prompt* console. It does not matter if the user is also a member of the Dynamic File Services group.

If you are using this command in a script, you must escape the quotation mark characters by preceding them with a backslash (\). You can also use the -silent option to turn off the screen output. For example:

```
DswSyncPair.exe -pair=\"<pairname | guid>\" [options] -silent
DswSyncPair.exe –source=\"path\" –target=\"path\" [options] -silent
```
#### **Options**

#### **-pair="<***pairname* **|** *guid***>"**

Use this option look for the specified pair in the pair database to determine the paths to use for the source and target paths. Do not use this option with the -source and -target options.

### **Example**

```
-pair="MyPair"
```
#### **-source="***path***"**

Use this option to specify the path to use for the primary path. This option must be used in combination with the -target option.

Do not use this option with the -pair option.

### **Example**

-source="c:\primary"

#### **-target="path"**

Use this option to specify the path to use for the secondary path. This option must be used in combination with the -source option.

Do not use this option with the -pair option.

#### **Example**

-target="g:\shadow"

### **-silent**

If this option is specified, screen output is not generated.

#### **Example**

-silent

#### **-csv="reportname"**

Use this option to generate an output report in CSV format.

If this option is used with the -files option, the output file is named *reportname*.files.csv.

If this option is used with the -folders option, the output file is named *reportname*.folders.csv.

#### **Example**

-csv="cvsReport"

The possible reports generated are csvReport.files.csv and csvReport.folders.csv.

#### **-xml="reportname"**

Use this option to generate an output report in XML format.

If this option is used with the -files option, the output file is named *reportname*.files.xml.

If this option is used with the -folders option, the output file is named *reportname*.folders.xml.

### **Example**

-xml="xmlReport"

The possible reports generated are xmlReport.files.xml and xmlReport.folders.xml.

### **-files**

If this option is specified, a check is performed for duplicate files on the specified source and target paths.

### **Example**

-files

### **-folders**

If this option is specified, a check is performed for folder attribute and ACL permission differences on the specified source and target paths.

### **Example**

-folders

#### **Examples**

#### **Check for Duplicate Files**

DswSyncPair.exe -pair="My DSW Pair" -files -csv="myCsvReport"

Looks in the pair database for the source and target paths of the pair named My DSW Pair. Checks for duplicate files on the source and target paths. Produces a report in CSV format. The report file generated is myCsvReport.files.csv.

### **Check for Folders with Mismatched Attributes and ACLs**

DswSyncPair.exe -pair="My DSW Pair" -folders -xml="myXmlReport"

Looks in the pair database for the source and target paths of the pair named My DSW Pair. Checks for folders that have mismatched attributes and ACLs on the source and target paths. Produces a report in XML format. The report file generated is  $myxml$ Report.folders.xml.

### **Check for Duplicate Files and Folders Mismatched Attributes and ACLs**

```
DswSyncPair.exe -pair="My DSW Pair" -folders -files -xml="myXmlReport" 
-csv="myCsvReport"
```
Looks in the pair database for the source and target paths of the pair named My DSW Pair. Checks for duplicate files and for folders that have mismatched attributes and ACLs on the source and target paths. Produces a report in XML format and in CSV format.

The report files generated are:

myCsvReport.files.csv myCsvReport.folders.csv myXmlReport.files.xml myXmlReport.folders.xml

## <span id="page-182-0"></span>**C.2 Additional Information**

For information about using the DswSyncPair utility for reporting on files and folders in a Dynamic File Services pair, see the following:

- [Section 8.8, "Reporting Conflicts for Attributes and ACL Permissions on Folders," on page 90](#page-89-0)
- [Section 8.9, "Reporting Conflicts for Duplicate Files," on page 91](#page-90-0)

# <sup>D</sup>**Dynamic File Services Configuration Dump Utility**

D

The Novell<sup>®</sup> Dynamic File Services (DynamicFS) Configuration Dump utility (DswDump.exe) reports a server's DynamicFS configuration, settings, and logs to a file called  $\text{Config.txt}$  in the folder where you installed DynamicFS. The default location of the install folder is C:\Program Files\Dynamic File Services.

- [Section D.1, "DswDump," on page 185](#page-184-0)
- [Section D.2, "Config.txt Output," on page 185](#page-184-1)

## <span id="page-184-0"></span>**D.1 DswDump**

### **Description**

The Dynamic File Services Configuration Dump utility is a tool that consolidates current information about DynamicFS running on the server, and writes it all to a single file. This tool reads the DynamicFS configuration files, database files, and logs, and dumps the information into a single file called Config.txt in the folder where you installed DynamicFS.

### **Syntax**

Log in as the Administrator user, or as a user in the Dynamic File Services group, then issue this command in a *Command Prompt* console.

DswDump.exe

The results are written to the Config.txt file in the  $C:\Per">\$ zam Files\Dynamic File Services folder (or the folder where you installed DynamicFS).

## <span id="page-184-1"></span>**D.2 Config.txt Output**

The Dynamic File Services Configuration Dump utility writes information to the Config.txt file in the following major categories:

```
[ DswDump Runtime Information ]
[ Windows Configuration ]
[ Dynamic File Services Configuration ]
[ Filter Information ]
[ Dynamic File Services Folder Hierarchy ]
[ Pairs ]
[ Policies ]
[ Audit Information ]
[ MS Event Logger ]
[ Log files ]
```
# <sup>E</sup>**Quick Reference for the Dynamic File Services Management Tools**

This section provides a quick reference for the Novell<sup>®</sup> Dynamic File Services (DynamicFS) tools, including the Management Console, Service Controller, Repair GUI, and Uninstall Wizard.

E

- [Section E.1, "Server Properties," on page 187](#page-186-0)
- [Section E.2, "Pair Properties," on page 188](#page-187-0)
- [Section E.3, "Policy Properties," on page 188](#page-187-1)
- [Section E.4, "Pair Statistics," on page 189](#page-188-0)
- [Section E.5, "Server Wizard," on page 191](#page-190-0)
- [Section E.6, "Setup Wizard," on page 191](#page-190-1)
- [Section E.7, "Pair Wizard," on page 192](#page-191-0)
- [Section E.8, "Policy Wizard," on page 192](#page-191-1)
- [Section E.9, "Toolbar Menus," on page 193](#page-192-0)
- [Section E.10, "Right-Click Menus," on page 194](#page-193-0)
- [Section E.11, "Dynamic File Services Service Controller," on page 195](#page-194-0)
- [Section E.12, "Dynamic File Services Repair Tool," on page 196](#page-195-0)
- [Section E.13, "Dynamic File Services Uninstall Wizard," on page 196](#page-195-1)

## <span id="page-186-0"></span>**E.1 Server Properties**

- General
	- System
		- Operating system
		- Server time zone
	- Computer
		- Processor
		- $\triangleleft$ RAM
	- DynamicFS Version
- Disk details
	- Disks on the computer that are seen as native drives
	- Capacity (GB)
	- Free space (GB)
	- Free space  $(\% )$
	- Graphical display of capacity
	- History
		- Graphical display of the disk capacity over time
- Log files
	- DswMcpCore.log
	- DswEnforcer.log

## <span id="page-187-0"></span>**E.2 Pair Properties**

- General
	- Primary path
	- Secondary path
	- Share name
- **Associations** 
	- Add policy associations for the pair.
	- Remove policy associations for the pair.
- $\bullet$  Include/Exclude
	- Restriction options: None, Exclude, None.
	- Add/Remove directories to be included or to be excluded.
- Pair history
	- Schedule when to run the pair history scan.

## <span id="page-187-1"></span>**E.3 Policy Properties**

- General
	- Direction
		- Primary to Secondary
		- Secondary to Primary
	- Frequency
		- Scheduled/Not Scheduled
		- Frequency and when
			- Hourly
			- Daily
			- Weekly
			- Monthly
	- Filter options
		- $\cdot$  File size
		- Last accessed
		- Last modified
		- File extensions
	- Description
- **Associations** 
	- Add pair associations for the policy.
	- Remove pair associations for the policy.

## <span id="page-188-0"></span>**E.4 Pair Statistics**

- General
	- Pair status
		- Current status
		- Last run task
		- Start time
		- Elapsed time
		- Files scanned
		- Files moved
		- Total size moved
	- Policies associated to pair
		- Policy name
		- Status
		- Last run
		- Run time
- Pair execution history
	- History of Bytes Moved (Recent history of policy executions on the pair)
		- Primary to Secondary graphical display
			- Run history list for a selected run of a policy on the primary path
				- File name
				- Extension
				- $\bullet$  Size
		- Secondary to Primary graphical display
			- Run history for a selected run of a policy on the secondary path
				- File name
				- Extension
				- $\bullet$  Size
		- Date and time of the selected policy run
	- Primary to Secondary
		- Total files moved
		- Size of files moved (KB)
		- Total files failed to move
		- Policies executed
- Secondary to Primary
	- Total files moved
	- Size of files moved (KB)
	- Total files failed to move
	- Policies executed
- Pair history
	- History of Bytes on Primary and Secondary
	- Graphical display of bytes stored on the primary path
		- Summary inventory
			- Total size (default)
			- Number of files
			- Graph options
				- Accessed
				- Creation
				- Modified
				- File Size
				- Extension (default)
	- Graphical display of bytes stored on the secondary path
		- Summary inventory
			- Total size (default)
			- Number of files
			- Graph options
				- Accessed
				- Creation
				- Modified
				- File Size
				- Extension (default)
- Actions menu
	- Execute now
	- Preview now
	- Stop running process
	- Add policy association
	- Remove policy association
- $\bullet$  View menu
	- Refresh
	- Preview results

## <span id="page-190-0"></span>**E.5 Server Wizard**

- $\cdot$  IP/DNS
- Port
- Username
- Password

## <span id="page-190-1"></span>**E.6 Setup Wizard**

- Pair paths
	- Primary path
	- Secondary path
- Pair name
- Policy rules
	- Direction
		- Primary to Secondary
		- Secondary to Primary
	- Filter options
		- $\leftarrow$  File size
			- Greater than  $(>)$  or Less than  $($
			- Size
			- Units: Bytes, Kilobytes, Megabytes, Gigabytes
		- Last accessed
			- Greater than  $(>)$  or Less than  $(>)$
			- Period
			- Units: Days, Weeks, Months, Years
		- Last modified
			- Greater than  $(>)$  or Less than  $($
			- Period
			- Units: Days, Weeks, Months, Years
		- $\cdot$  File extensions
			- Comma delimited list of extensions with no spaces before or after commas.
- Policy schedule
	- Scheduled / Not scheduled
	- Frequency and when
		- Hourly
		- Daily
			- Start: Time of day in 15-minute increments. Default is 12:00 a.m.
			- $\bullet$  Duration: Until complete (default), or specify the period of time as 1, 2, 3, 4, 5, 6, 8, 10, 12, 14, 16, 18, 20, 22, or 24 hours
- Weekly (default)
	- Day: Sunday (default), Monday, Tuesday, Wednesday, Thursday, Friday, Saturday
	- Start: Time of day in 15-minute increments. Default is 12:00 a.m.
	- $\bullet$  Duration: Until complete (default), or specify the period of time as 1, 2, 3, 4, 5, 6, 8, 10, 12, 14, 16, 18, 20, 22, or 24 hours
- Monthly
	- Day: Day of the month (1 through 31, with a default of 15)
	- Start: Time of day in 15-minute increments. Default is 12:00 a.m.
	- $\bullet$  Duration: Until complete (default), or specify the period of time as 1, 2, 3, 4, 5, 6, 8, 10, 12, 14, 16, 18, 20, 22, or 24 hours
- Policy name and description
- Policy summary

## <span id="page-191-0"></span>**E.7 Pair Wizard**

- Pair paths
	- Primary path
	- Secondary path
- Pair name
- Policy to pair association

## <span id="page-191-1"></span>**E.8 Policy Wizard**

- Policy rules
	- Direction
		- Primary to Secondary
		- Secondary to Primary
	- Filter options
		- $\bullet$  File size
			- Greater than  $(>)$  or Less than  $(>)$
			- Size
			- Units: Bytes, Kilobytes, Megabytes, Gigabytes
		- Last accessed
			- Greater than  $(>)$  or Less than  $(>)$
			- Period
			- Units: Days, Weeks, Months, Years
		- Last modified
			- Greater than  $(>)$  or Less than  $($
- Period
- Units: Days, Weeks, Months, Years
- File extensions
	- Comma delimited list of extensions with no spaces before or after commas.
- Policy schedule
	- Scheduled / Not scheduled
	- Frequency and when
		- Hourly
		- Daily
			- Start: Time of day in 15-minute increments. Default is 12:00 a.m.
			- $\bullet$  Duration: Until complete (default), or specify the period of time as 1, 2, 3, 4, 5, 6, 8, 10, 12, 14, 16, 18, 20, 22, or 24 hours
		- Weekly (default)
			- Day: Sunday (default), Monday, Tuesday, Wednesday, Thursday, Friday, Saturday
			- Start: Time of day in 15-minute increments. Default is 12:00 a.m.
			- $\bullet$  Duration: Until complete (default), or specify the period of time as 1, 2, 3, 4, 5, 6, 8, 10, 12, 14, 16, 18, 20, 22, or 24 hours
		- Monthly
			- Day: Day of the month (1 through 31, with a default of 15)
			- Start: Time of day in 15-minute increments. Default is 12:00 a.m.
			- $\bullet$  Duration: Until complete (default), or specify the period of time as 1, 2, 3, 4, 5, 6, 8, 10, 12, 14, 16, 18, 20, 22, or 24 hours
- Policy name and description
- Pair to policy association

## <span id="page-192-0"></span>**E.9 Toolbar Menus**

- $\bullet$  File
	- New
		- Server
		- $\bullet$  Pair
		- Policy
	- Import/Export
		- Import policy
		- Export policy
		- Import server list
		- Export server list
	- Exit
- $\bullet$  View
	- Refresh (refreshes the screen display)
- Actions
	- Unlink
	- Execute now
	- Preview now
	- Stop running process
	- Statistics
	- Properties
- $\triangleleft$  Help
	- Help Topics
	- Administration Guide
	- About Novell Dynamic File Services
		- Company
		- Company link
		- Product
		- Build number
		- Installation directory
		- Language
		- Product version
		- Copyright

## <span id="page-193-0"></span>**E.10 Right-Click Menus**

- [Section E.10.1, "Server Folder," on page 194](#page-193-1)
- [Section E.10.2, "Server," on page 194](#page-193-2)
- [Section E.10.3, "Pair Folder," on page 195](#page-194-1)
- [Section E.10.4, "Pair," on page 195](#page-194-2)
- [Section E.10.5, "Policy Folder," on page 195](#page-194-3)
- [Section E.10.6, "Policy," on page 195](#page-194-4)

### <span id="page-193-1"></span>**E.10.1 Server Folder**

• Server Wizard

### <span id="page-193-2"></span>**E.10.2 Server**

- Disconnect / Connect
- Setup Wizard
- Properties

### <span id="page-194-1"></span>**E.10.3 Pair Folder**

Pair Wizard

### <span id="page-194-2"></span>**E.10.4 Pair**

- $\bullet$  Unlink
- Execute now
	- Policy list (if multiple policies)
- Preview now
	- Policy list (if multiple policies)
- Stop running process
- Statistics
- Properties

### <span id="page-194-3"></span>**E.10.5 Policy Folder**

- Policy Wizard
- Import policy

### <span id="page-194-4"></span>**E.10.6 Policy**

- Export
- Delete
- Execute now
	- Pair list (if multiple pairs)
- Properties

## <span id="page-194-0"></span>**E.11 Dynamic File Services Service Controller**

- Management Console
	- [Section E.1, "Server Properties," on page 187](#page-186-0)
	- [Section E.2, "Pair Properties," on page 188](#page-187-0)
	- [Section E.3, "Policy Properties," on page 188](#page-187-1)
	- [Section E.4, "Pair Statistics," on page 189](#page-188-0)
	- [Section E.5, "Server Wizard," on page 191](#page-190-0)
	- [Section E.6, "Setup Wizard," on page 191](#page-190-1)
	- [Section E.7, "Pair Wizard," on page 192](#page-191-0)
	- [Section E.8, "Policy Wizard," on page 192](#page-191-1)
	- [Section E.9, "Toolbar Menus," on page 193](#page-192-0)
	- [Section E.10, "Right-Click Menus," on page 194](#page-193-0)

• Repair Tool

See [Section E.12, "Dynamic File Services Repair Tool," on page 196.](#page-195-0)

- Windows Firewall Access
	- $\bullet$  On
	- ◆ Off
- Service Port Access
	- Use the default (8999)
	- Use this port
		- Port number
- Certificate Configuration
	- Create a new self-signed certificate
	- Use your own certificate from the local computer personal store
		- Certificate thumbprint
- Service enabled/Stop Service
- Service disabled/Start Service
- About Novell Dynamic File Services

## <span id="page-195-0"></span>**E.12 Dynamic File Services Repair Tool**

- Repair type
	- Repair
	- Report
- Repair option
	- $\leftarrow$  Full
	- Pairs
	- Policies

## <span id="page-195-1"></span>**E.13 Dynamic File Services Uninstall Wizard**

- Modify
- Repair
- Remove

# **Keyboard Shortcuts for the Dynamic File Services Management Console**

If your mouse is unavailable or if you prefer to use your keyboard, you can use keyboard shortcuts to navigate within the Novell<sup>®</sup> Dynamic File Services (DynamicFS) Management Console and the Repair tool.

F

- [Section F.1, "Using Keyboard Shortcuts," on page 197](#page-196-0)
- [Section F.2, "Quick Reference for Keyboard Shortcuts," on page 197](#page-196-1)
- [Section F.3, "Navigating with Keyboard Shortcuts," on page 198](#page-197-0)

## <span id="page-196-0"></span>**F.1 Using Keyboard Shortcuts**

For keyboard shortcuts in which you press two or more keys simultaneously, the keys to press are separated by a plus sign  $(+)$ . For keyboard shortcuts in which you press one key immediately followed by another key, the keys to press are separated by a greater-than symbol (>).

**NOTE:** The keyboard shortcuts that are described in this section refer to the U.S. keyboard layout. Keys on other layouts might not correspond exactly to the keys on a U.S. keyboard.

## <span id="page-196-1"></span>**F.2 Quick Reference for Keyboard Shortcuts**

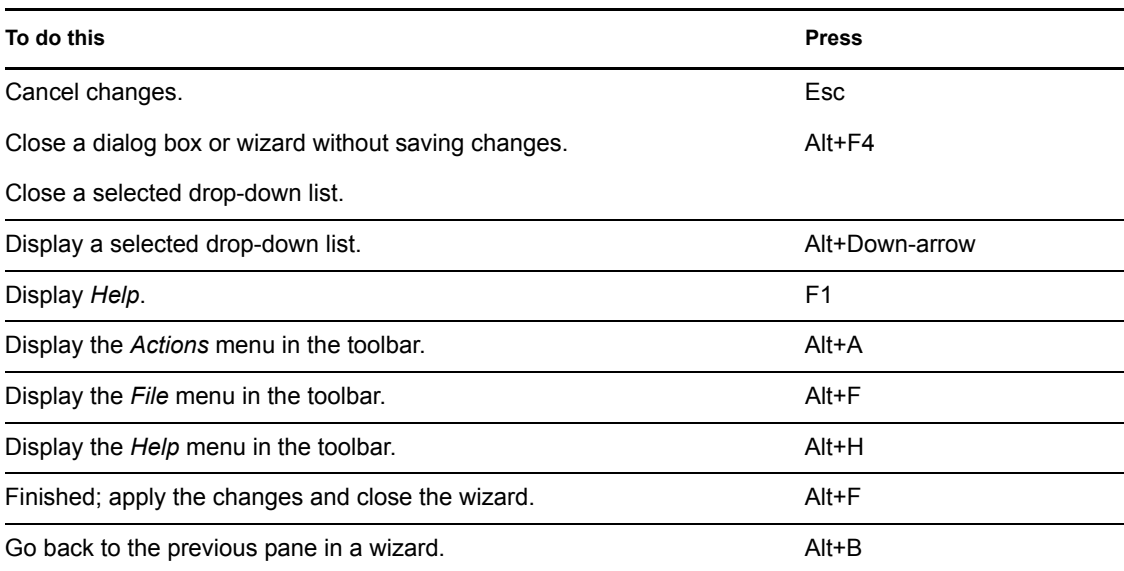

*Table F-1 Dynamic File Services Keyboard Shortcuts*

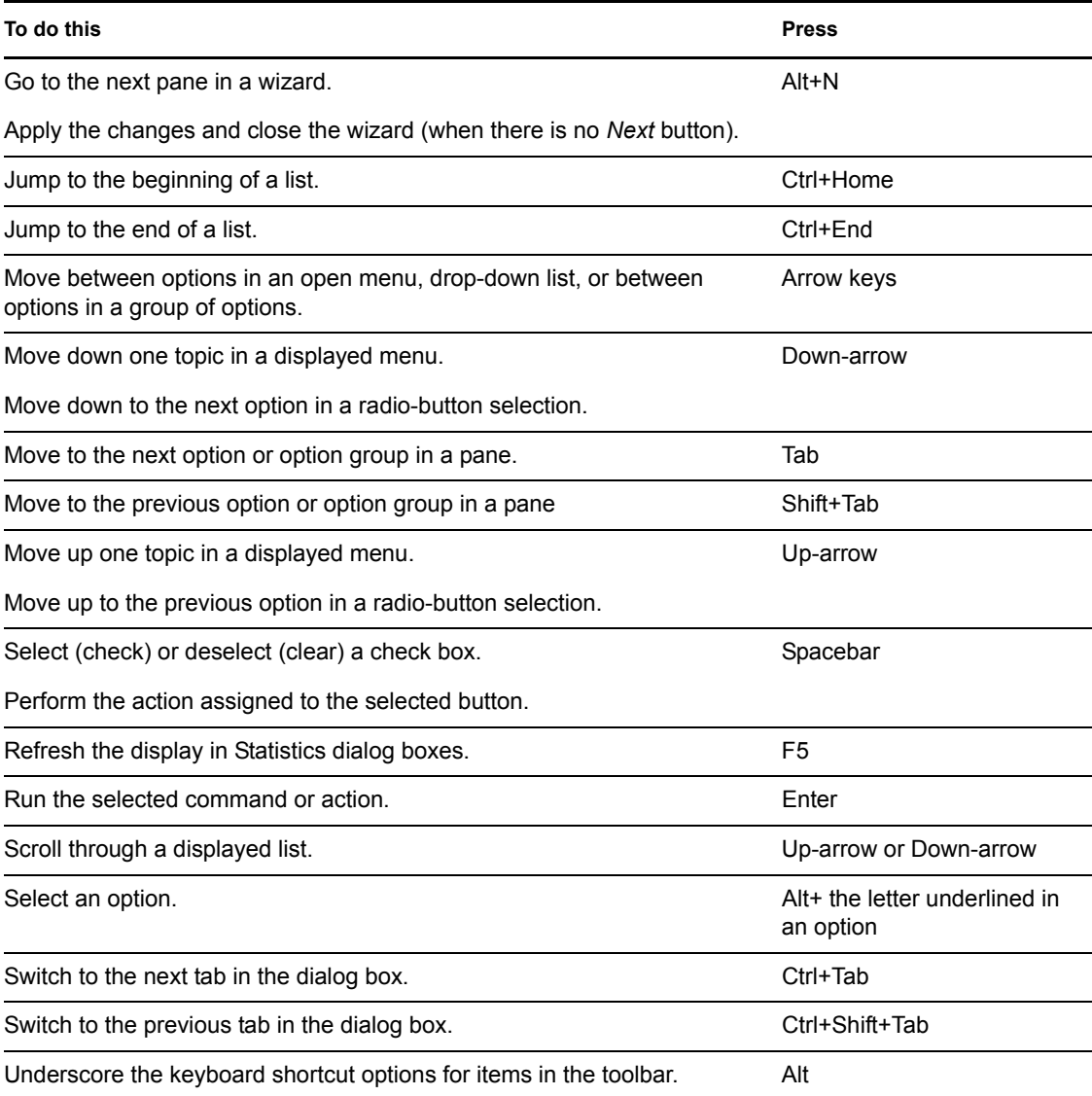

## <span id="page-197-0"></span>**F.3 Navigating with Keyboard Shortcuts**

- [Section F.3.1, "Toolbars," on page 198](#page-197-1)
- [Section F.3.2, "Wizards," on page 199](#page-198-0)
- [Section F.3.3, "Dialog Boxes," on page 199](#page-198-1)

### <span id="page-197-1"></span>**F.3.1 Toolbars**

Pressing Alt underlines a character in each toolbar option to open the option's menu. For example, pressing Alt+F opens the *File* menu in the toolbar. In an open menu, use the Up-arrow and Downarrow keys to select an item from the menu, then press Enter to execute the action.

### <span id="page-198-0"></span>**F.3.2 Wizards**

In the DynamicFS wizards, use the following keyboard navigation methods:

- Press the Tab key to navigate to the different fields and buttons on each page in the wizard.
- For a check box, press the spacebar like a toggle switch to select or deselect the option.
- For a radio button, press the Up-arrow or Down-arrow key to select a different radio button, then press Tab to continue to the next option.
- For a drop-down list, press Alt+Down-arrow key to open a drop-down box, use the Up-arrow or Down-arrow key to select an item in the list, then press Enter to select it.
- In a data field, type the information, then tab to the next field.
- When you are done on a page, tab to the appropriate button (such as *Next*, *OK*, *Apply*, or *Finish*) then press Enter.
- Press Esc to exit the wizard without applying unsaved changes. You can also tab to the Cancel key and press Enter to close without saving.

### <span id="page-198-1"></span>**F.3.3 Dialog Boxes**

To open the Pair Statistics dialog box, use the Tab key to navigate to the pair, then press Enter.

To open the Pair Properties dialog box, use the Tab key to navigate to the pair, press Alt+A to open the Actions menu, use the Down-arrow key to navigate to Properties, then press Enter to choose the option.

To open the Policy Properties dialog box, use the Tab key to navigate to the Policy, press Alt+A to open the *Actions* menu, use the Down-arrow key to navigate to Properties, then press Enter to choose the option.

In a dialog box, press Ctrl+Tab to navigate between the page tabs, and press the Tab key to navigate within a page.

# <sup>G</sup>**Silent Install Options for Dynamic File Services**

The Novell® Dynamic File Services (DynamicFS) InstallShield Wizard application supports InstallShield silent install options.

- [Section G.1, "InstallShield Silent Install Options," on page 201](#page-200-0)
- [Section G.2, "Creating the Silent Install Answer File for Dynamic File Services," on page 201](#page-200-1)
- [Section G.3, "Silently Installing Dynamic File Services," on page 202](#page-201-0)

## <span id="page-200-0"></span>**G.1 InstallShield Silent Install Options**

The following table identifies commonly used silent install options of InstallShield:

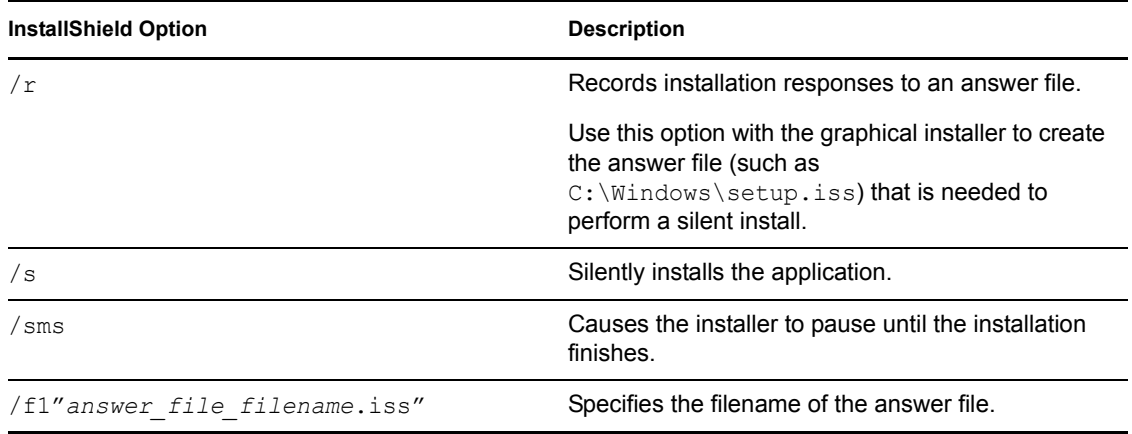

For information about other InstallShield silent and unattended install options, see *[Unattended/](http://unattended.sourceforge.net/installers.php) [Silent Installation Switches](http://unattended.sourceforge.net/installers.php)* (http://unattended.sourceforge.net/installers.php) on the SourceForge.Net\* Web site.

## <span id="page-200-1"></span>**G.2 Creating the Silent Install Answer File for Dynamic File Services**

- **1** Log in as the Administrator user (or as a user with Administrator privileges).
- **2** Create the InstallShield answer file on the same platform and hardware setup where you plan to use the silent install.
	- **2a** In a *Command Prompt* console, start the GUI install and use the  $/r$  option to record your responses.

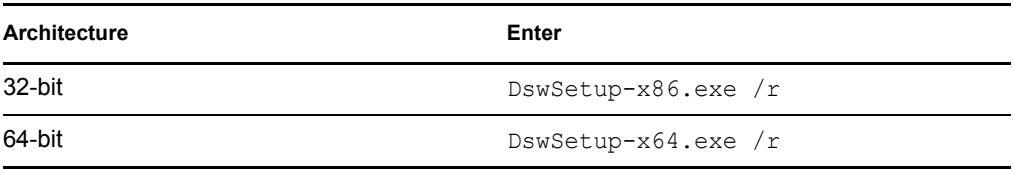

The answer file is saved to the Windows System root folder, such as C:\Windows\setup.iss.

**2b** Using the InstallShield GUI, install Dynamic File Services as described in Section 4.2, ["Installing Dynamic File Services with the InstallShield GUI," on page 44](#page-43-0).

Your responses to the install options in the GUI are captured to the answer file, such as C:\Windows\setup.iss.

**2c** Copy setup.iss to the same location as the DynamicFS GUI install executable file. You can rename the answer file to a name that indicates the install scenario.

**2d** Repeat the process for each additional install scenario you need to create for the current

## <span id="page-201-0"></span>**G.3 Silently Installing Dynamic File Services**

- **1** On the machine where you want to silently install Dynamic File Services, copy the DynamicFS setup file and answer file into a folder.
- **2** In a *Command Prompt* console on the machine, enter

platform and hardware setup.

DswSetup-<*platform*>.exe /s /f1"*answer\_file\_filename*"

Replace *platform* with x86 (for 32-bit platforms) or x64 (for 64-bit platforms). Replace the *answer\_file\_filename* with the InstallShield answer file, such as setup.iss.

For example, to install DynamicFS on a 32-bit platform, use the DswSetup-x86.exe file and specify the answer file that you want to use, enter the following in the *Command Prompt* console:

DswSetup-x86.exe /s /f1"setup.iss"

The following command assumes the file is named setup.iss and is in the  $C: \forall$  vindows directory or in the same directory as the install executable:

DswSetup-x86.exe /s

You can also use the /sms option to cause the installer to pause until the installation completes:

DswSetup-x86.exe /s /sms

# **Using the Uninstall Tool to Modify, Repair, or Remove Dynamic File Services**

 $\mathsf H$ 

You can use the Uninstall tool to modify, repair, or uninstall Novell<sup>®</sup> Dynamic File Services (DynamicFS).

- [Section H.1, "Modifying Dynamic File Services," on page 203](#page-202-0)
- [Section H.2, "Repairing Dynamic File Services," on page 203](#page-202-1)
- <span id="page-202-2"></span>[Section H.3, "Removing Dynamic File Services," on page 204](#page-203-0)

## <span id="page-202-0"></span>**H.1 Modifying Dynamic File Services**

The *Modify* option in the Dynamic File Services Uninstall tool allows you to add or remove the Service component of the Dynamic File Services software on a computer. The DynamicFS Service is typically installed only on those servers where you want to create pairs and policies.

- **1** Log in as the Administrator user or as a user with Administrator privileges that is a member of the Dynamic File Services group.
- **2** Disable the DynamicFS Service as described in [Section 6.2.3, "Stopping the Dynamic File](#page-61-0)  [Services Service," on page 62.](#page-61-0)
- **3** Select *Start > Programs > DynamicFS > Uninstall DynamicFS.*

The InstallShield Wizard opens.

- **4** Select *Modify*, then click *Next*:
- **5** Select *Custom*, then do one of the following:
	- Select the *Service* check box to add the service to the computer.
	- Deselect (clear) the *Service* check box to remove the service from the computer.
- **6** Click *Next* and follow the on-screen instructions to complete the software change.
- **7** After the change is complete, click *Finish* to close the wizard.
- <span id="page-202-3"></span>**8** Enable the DynamicFS Service as described in [Section 6.2.2, "Starting the Dynamic File](#page-61-1)  [Services Service," on page 62.](#page-61-1)

## <span id="page-202-1"></span>**H.2 Repairing Dynamic File Services**

The *Repair* option in the Dynamic File Services Uninstall tool allows you to reinstall the currently installed components of the Dynamic File Services software on a computer.

- **1** Log in as the Administrator user or as a user with Administrator privileges that is a member of the Dynamic File Services group.
- **2** Disable the DynamicFS Service as described in [Section 6.2.3, "Stopping the Dynamic File](#page-61-0)  [Services Service," on page 62.](#page-61-0)
- **3** Select *Start > Programs > DynamicFS > Uninstall DynamicFS.*

The InstallShield Wizard opens.

- **4** Select *Repair*, then click *Next* and follow the on-screen instructions to complete the software repair.
- **5** Click *Finish* to close the wizard.
- **6** Enable the DynamicFS Service as described in [Section 6.2.2, "Starting the Dynamic File](#page-61-1)  [Services Service," on page 62.](#page-61-1)

## <span id="page-203-0"></span>**H.3 Removing Dynamic File Services**

The *Remove* option in the Dynamic File Services Uninstall tool automatically removes the Dynamic File Services program files that were installed. You can separately specify whether you want to also remove all of the files in the DynamicFS folder that were created since the install, which includes the pair and policy databases.

- [Section H.3.1, "Planning to Uninstall Dynamic File Services," on page 204](#page-203-1)
- [Section H.3.2, "Before Uninstalling Dynamic File Services," on page 205](#page-204-0)
- <span id="page-203-5"></span>[Section H.3.3, "Uninstalling Dynamic File Services," on page 205](#page-204-1)

### <span id="page-203-1"></span>**H.3.1 Planning to Uninstall Dynamic File Services**

Consider the guidelines in this section when planning to uninstall Dynamic File Services.

- ["Locating Files" on page 204](#page-203-2)
- ["Stopping Policy Runs" on page 204](#page-203-3)
- ["Keeping Pair and Policy Database Configuration Files" on page 204](#page-203-4)

### <span id="page-203-2"></span>**Locating Files**

When you uninstall the DynamicFS software, the two paths in a pair are automatically unlinked. The files in each pair remain in their current locations at the time of the uninstall (that is, residing on the primary path or on the secondary path).

Before uninstalling DynamicFS, we recommend that for each pair on the server, you verify that the primary path and secondary path contain the files that you intend. You might need to create new policies to move the files to the desired final destination. After you have located the files, you should [disassociate all policies from the pair,](#page-102-0) or [unlink the pairs](#page-90-1) so that the files remain where you intend them to be.

### <span id="page-203-3"></span>**Stopping Policy Runs**

Policies should be in an *Idle* state before you attempt to uninstall the software. Policy runs are not completed gracefully if you uninstall the software in mid-run. You can wait until all policy runs are completed, or [stop the policy runs manually.](#page-107-0)

### <span id="page-203-4"></span>**Keeping Pair and Policy Database Configuration Files**

If you plan to reinstall DynamicFS, you can reuse the existing pair and policy databases if you specify that you want to keep them during the uninstall.

### <span id="page-204-0"></span>**H.3.2 Before Uninstalling Dynamic File Services**

On some Windows platforms, you might be asked to reboot after an uninstall if the Dynamic File Services Service and Service Controller are running when you begin the uninstall.

- **1** Log in as the Administrator user or as a user in the Dynamic File Services group.
- **2** Disable the DynamicFS Service as described in [Section 6.2.3, "Stopping the Dynamic File](#page-61-0)  [Services Service," on page 62.](#page-61-0)
- **3** Right-click the *Dynamic File Services Service Controller* icon in the Windows notification area, then select *Exit*.

### <span id="page-204-2"></span><span id="page-204-1"></span>**H.3.3 Uninstalling Dynamic File Services**

- **1** Log in as an Administrator user (or as a user with Administrator privileges).
- **2** Select *Start > Programs > Dynamic File Services > Uninstall Dynamic File Services*. The InstallShield Wizard opens.
- **3** Select *Remove*, then click *Next*.
- **4** In the confirmation dialog box, specify whether you want to *Remove all files created by Dynamic File Services*. These are files in the Dynamic File Services folder that were created since the install, which includes the pair and policy databases.

Do one of the following:

- Deselect the check box to keep the files. This is the default.
- Select the check box to remove the files.
- **5** Click *OK* to confirm the uninstall.
- **6** After the uninstall is complete, click *Finish* to close the Uninstall tool.
- **7** If you are prompted to do so, restart the computer.

# <sup>I</sup>**Using the Uninstall Tool to Modify, Repair, or Remove Dynamic File Services in a Windows Cluster**

You can use the Novell<sup>®</sup> Dynamic File Services (DynamicFS) Uninstall tool to modify, repair, or remove the software components. This section provides general guidelines for modifying, repairing, or removing DynamicFS on servers in a Windows cluster.

I

**IMPORTANT:** The Windows cluster configuration, management, terminology, and tools can vary depending on the version of Windows Server you are running and on how you set up your cluster and cluster resources. Adjust the instructions in this section as needed for your cluster environment.

For all issues related to Windows cluster configuration and management, see the official Microsoft documentation for your Windows Server operating system in the [Microsoft TechNet Library](http://technet.microsoft.com/en-us/library/default.aspx) (http:// technet.microsoft.com/en-us/library/default.aspx).

- [Section I.1, "Modifying Dynamic File Services in a Cluster," on page 207](#page-206-0)
- [Section I.2, "Repairing Dynamic File Services in a Cluster," on page 208](#page-207-1)
- [Section I.3, "Removing Dynamic File Services in a Cluster," on page 208](#page-207-0)

## <span id="page-206-0"></span>**I.1 Modifying Dynamic File Services in a Cluster**

The *Modify* option in the Dynamic File Services Uninstall tool allows you to add or remove the DynamicFS Service component on a computer. The DynamicFS Service is typically installed only on those servers where you want to create pairs and policies.

In a cluster, you must modify the software on each node in turn in order to update the information stored locally on each server. The following procedure assumes a two-node failover cluster. Modify the steps as necessary if you have more nodes.

- <span id="page-206-1"></span>**1** Modify the installation setup on the active node:
	- **1a** Log in as the Administrator user or as a user with Administrator privileges that is a member of the Dynamic File Services group.
	- **1b** Use the Windows cluster administration tool to stop the DynamicFS Service by taking its cluster resource offline.
	- **1c** Modify the installed components as described in Step 3 through Step 7 in [Section H.1,](#page-202-2)  ["Modifying Dynamic File Services," on page 203](#page-202-2).
- **2** Use Windows cluster administration tool to move the following cluster resources to the second node:
	- The shared disk that contains the DynamicFS software
	- The DynamicFS Service
- **3** Repeat [Step 1](#page-206-1) for the second cluster node, then continue with [Step 4](#page-207-2).
- <span id="page-207-2"></span>**4** (Optional) Use the Windows cluster administration tool to move the DynamicFS Service and disk resources back to the first node.
- **5** Log in to the active cluster node as the Administrator user or as a user that is a member in the Dynamic File Services group.
- **6** Use the Windows cluster administration tool to start the DynamicFS Service by bringing its cluster resource online.

## <span id="page-207-1"></span>**I.2 Repairing Dynamic File Services in a Cluster**

The *Repair* option in the Dynamic File Services Uninstall tool allows you to reinstall the currently installed components of the Dynamic File Services software on a computer.

In a cluster, you must repair the software on each node in turn to update the information stored locally on each server. The following procedure assumes a two-node failover cluster. Modify the steps as necessary if you have more nodes.

- <span id="page-207-3"></span>**1** Repair the currently installed components on the active node:
	- **1a** Log in as the Administrator user or as a user with Administrator privileges that is a member of the Dynamic File Services group.
	- **1b** Use the Windows cluster administration tool to stop the DynamicFS Service by taking its cluster resource offline.
	- **1c** Repair the installed components as described in Step 3 through Step 5 in [Section H.2,](#page-202-3)  ["Repairing Dynamic File Services," on page 203.](#page-202-3)
- **2** Use Windows cluster administration tool to move the following cluster resources to the second node:
	- The shared disk that contains the DynamicFS software
	- The DynamicFS Service
- **3** Repeat [Step 1](#page-207-3) for the second node, then continue with [Step 4.](#page-207-4)
- <span id="page-207-4"></span>**4** (Optional) Use the Windows cluster administration tool to move the DynamicFS Service and disk resources back to the first node.
- **5** Log in to the active cluster node as the Administrator user or as a user in the Dynamic File Services group.
- **6** Use the Windows cluster administration tool to start the DynamicFS Service by bringing its cluster resource online.

## <span id="page-207-0"></span>**I.3 Removing Dynamic File Services in a Cluster**

The *Remove* option in the Dynamic File Services Uninstall tool removes the DynamicFS software from a computer. By default, it deletes all of the configuration and log files in the DynamicFS installation location (default C:\Program Files\Dynamic File Services), clears DynamicFS entries in the registry, and removes the SSL certificate and Dynamic File Services group. The uninstall allows you to specify whether to keep the pair and policy databases. The files on the primary paths and secondary paths are untouched.

- [Section I.3.1, "Planning to Uninstall Dynamic File Services in a Cluster," on page 209](#page-208-0)
- [Section I.3.2, "Uninstalling Dynamic File Services in a Cluster," on page 209](#page-208-1)

### <span id="page-208-0"></span>**I.3.1 Planning to Uninstall Dynamic File Services in a Cluster**

For general uninstall guidelines, see [Section H.3.1, "Planning to Uninstall Dynamic File Services,"](#page-203-5)  [on page 204](#page-203-5).

In a cluster, you must remove the software on each node in turn. Before you attempt to uninstall, make a copy of the DynamicFS installation folder (default is  $C:\Perogram$  Files\Dynamic File Services) and store it in a temporary location on the server. After the uninstall is complete, copy the files back to the install location on the shared disk, then move the shared disk and the DynamicFS Service to the next node. This rolling uninstall approach allows the Uninstall tool to successfully clean up the registry and other information that is stored locally on each server in the cluster.

### <span id="page-208-1"></span>**I.3.2 Uninstalling Dynamic File Services in a Cluster**

The following procedure assumes a two-node failover cluster. Modify the steps as necessary if you have more nodes.

- **1** Uninstall DynamicFS on the active node:
	- **1a** Log in as the Administrator user or as a user with Administrator privileges that is a member of the Dynamic File Services group.
	- **1b** Make a copy of the DynamicFS folder. For example, copy S:\DynamicFS to S:\Copy of DynamicFS.
	- **1c** Use the Windows cluster administration tool to stop the DynamicFS Service by taking its cluster resource offline.
	- **1d** Uninstall DynamicFS on the first node as described in Section H.3.3, "Uninstalling [Dynamic File Services," on page 205.](#page-204-2)
	- **1e** Move the copy of the Dynamic File Services folder back to the shared disk install location.

For example, rename S:\Copy of DynamicFS to S:\DynamicFS.

- **2** Use Windows cluster administration tool to move the following cluster resources to the second node:
	- The shared disk that contains the DynamicFS software
	- The DynamicFS Service
- **3** Uninstall DynamicFS on the second cluster node.
	- **3a** Log in as the Administrator user or as a user with Administrator privileges that is a member of the Dynamic File Services group.
	- **3b** Use the Windows cluster administration tool to stop the DynamicFS Service by taking its cluster resource offline.
	- **3c** Uninstall DynamicFS on the second node as described in Section H.3.3, "Uninstalling [Dynamic File Services," on page 205.](#page-204-2)
- **4** (Optional) Use the Windows cluster administration tool to move shared disk back to the first node.

# **Dynamic File Services Components**

This section identifies the various components for Novell® Dynamic File Services (DynamicFS) and their primary use. The files are located in the folder where you installed the software. The default install location is C:\Program Files\Dynamic File Services.

- [Table J-1, "Dynamic File Services Components," on page 211](#page-210-0)
- [Table J-2, "Open Source and Third-Party Components," on page 213](#page-212-0)

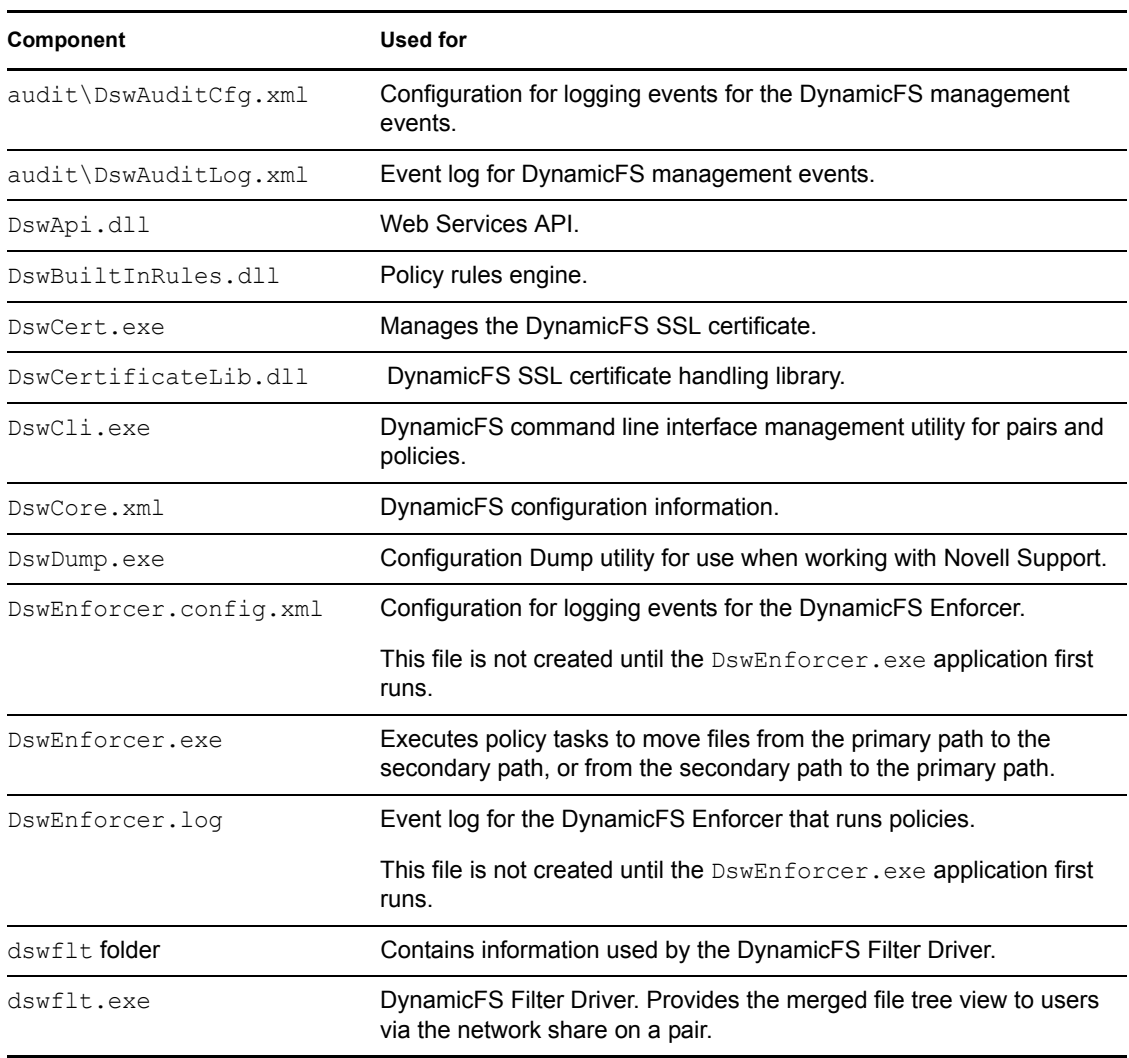

#### <span id="page-210-0"></span>*Table J-1 Dynamic File Services Components*

J

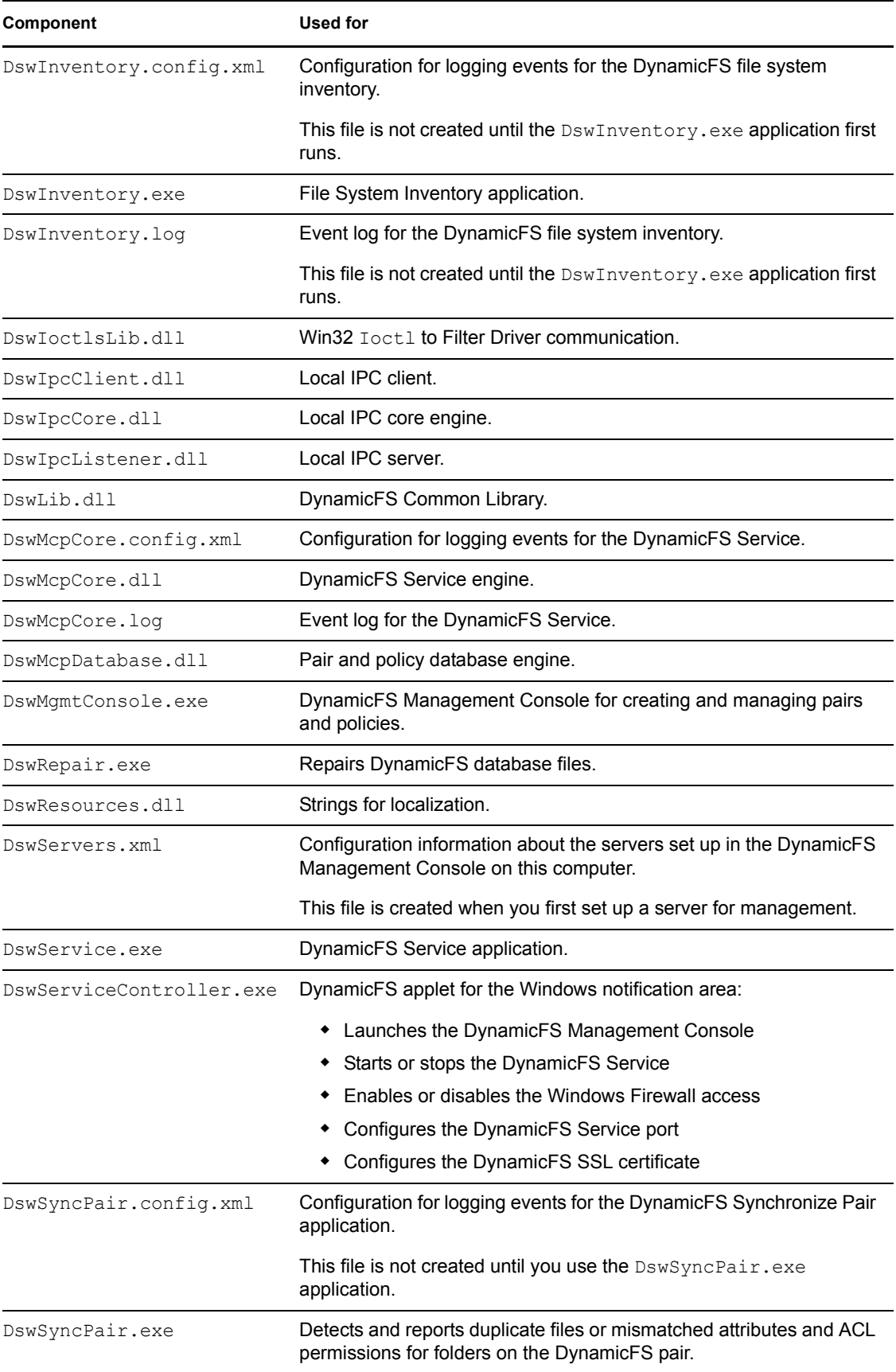

| Component          | Used for                                                                                 |
|--------------------|------------------------------------------------------------------------------------------|
| DswSyncPair.log    | Event log for the DynamicFS Synchronization Pair application.                            |
|                    | This file is not created until you use the DswSyncPair.exe<br>application.               |
| LocalDrives folder | Contains information about the local drives on the server.                               |
| Pairs folder       | Contains the pairs database files.                                                       |
| Policies folder    | Contains the policies database files.                                                    |
| SnapShot folder    | Contains backup copies of the pair and policies databases for use by<br>the Repair tool. |

<span id="page-212-0"></span>*Table J-2 Open Source and Third-Party Components*

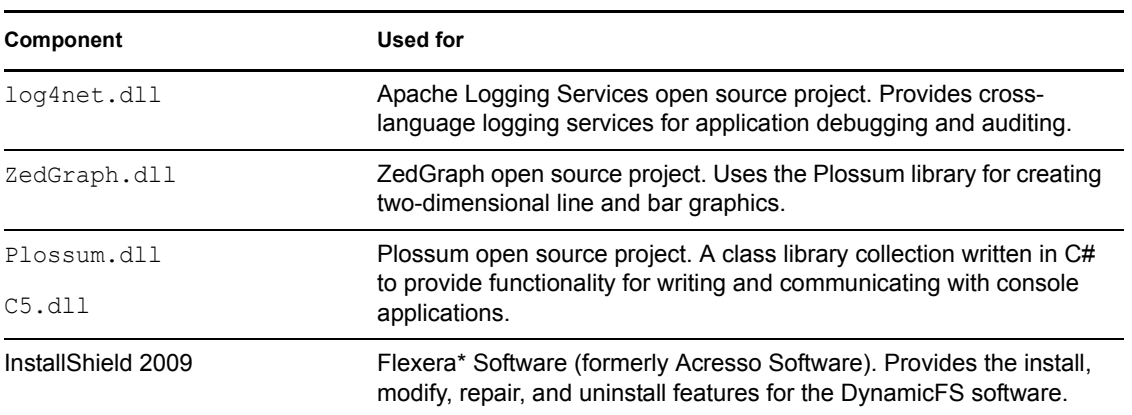